Première page

- <span id="page-0-1"></span><span id="page-0-0"></span>[Avant utilisation](#page-1-0)
- [Utilisation de l'appareil photo](#page-2-0)
- [Prise de vue](#page-3-0)
- [Visualisation](#page-4-0)
- **[Fonctions utiles pour la prise de](#page-5-0)** [vue](#page-5-0)
- [Fonctions utiles pour la](#page-7-0) [visualisation](#page-7-0)
- [Modification des réglages](#page-8-0)
- [Visualisation d'images sur un](#page-9-0) [téléviseur](#page-9-0)
- **[Utilisation avec votre ordinateur](#page-10-0)**
- **[Impression](#page-11-0)**
- [Dépannage](#page-12-0)
- [Précautions / A propos de cet](#page-13-0) [appareil](#page-13-0)

[Sommaire](#page-14-0)

## DSC-RX100M2 Guide de l'utilisateur

Utilisez ce manuel si vous rencontrez des problèmes ou avez des questions sur l'appareil.

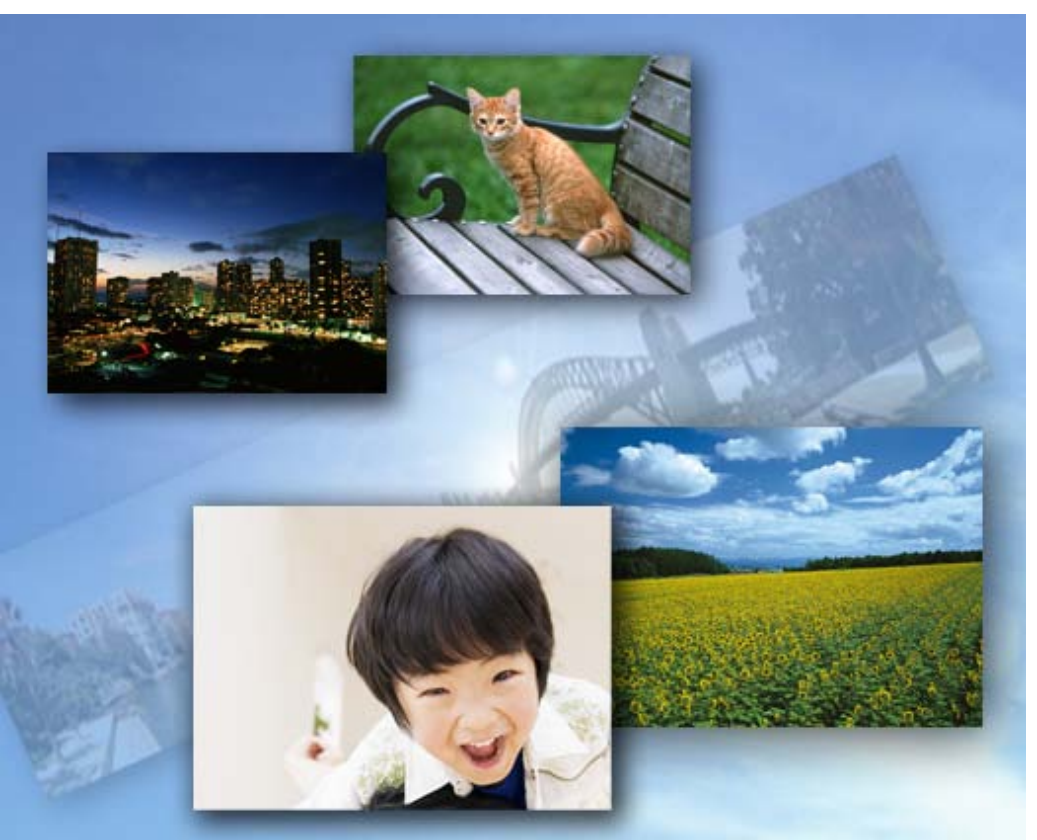

# Cyber-shot

**A** [Haut](#page-0-1)

Copyright 2013 Sony Corporation

[Première page](#page-0-0) > Avant utilisation

<span id="page-1-3"></span><span id="page-1-2"></span><span id="page-1-1"></span><span id="page-1-0"></span>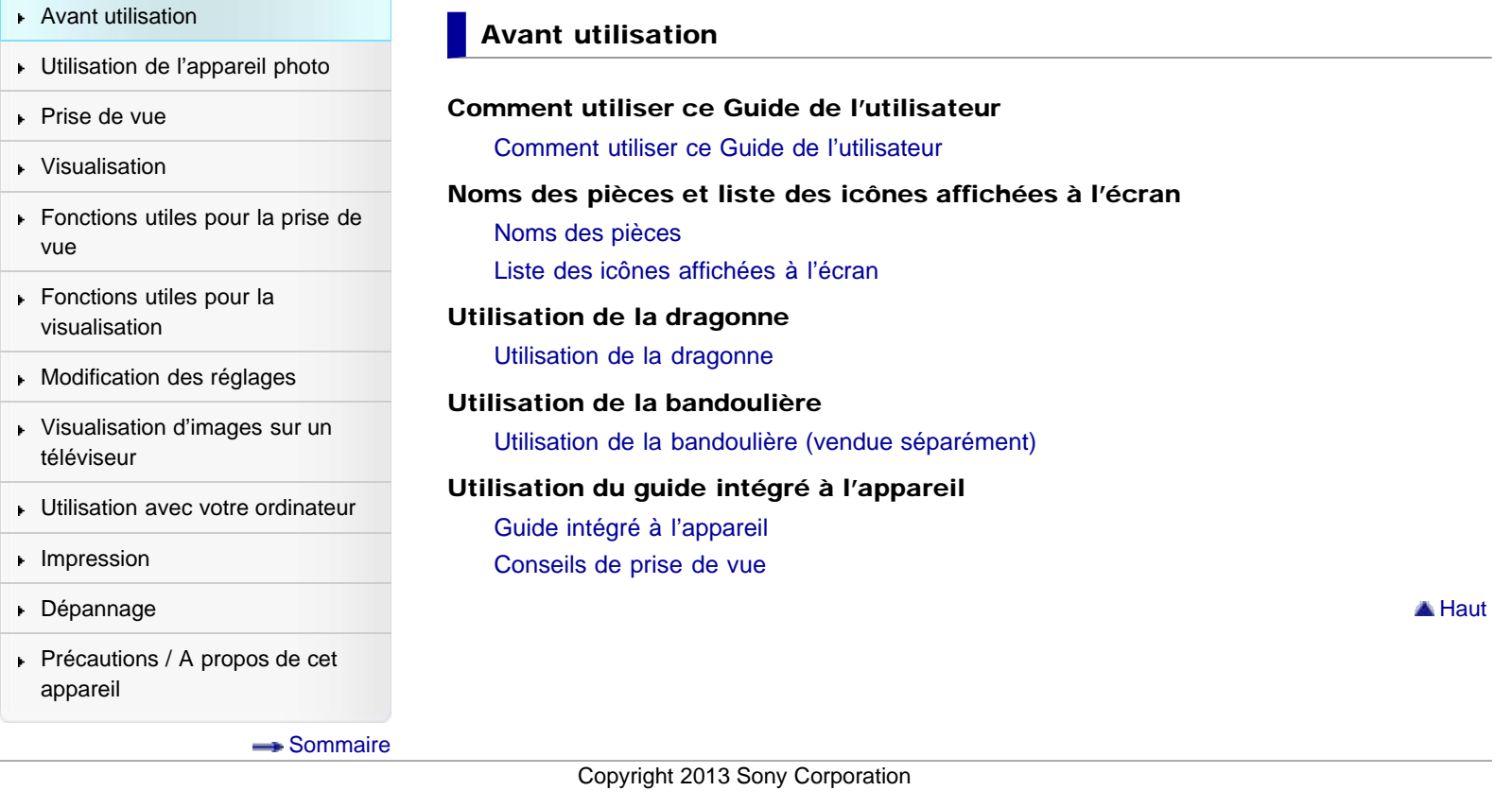

[Première page](#page-0-0) > Utilisation de l'appareil photo

<span id="page-2-0"></span>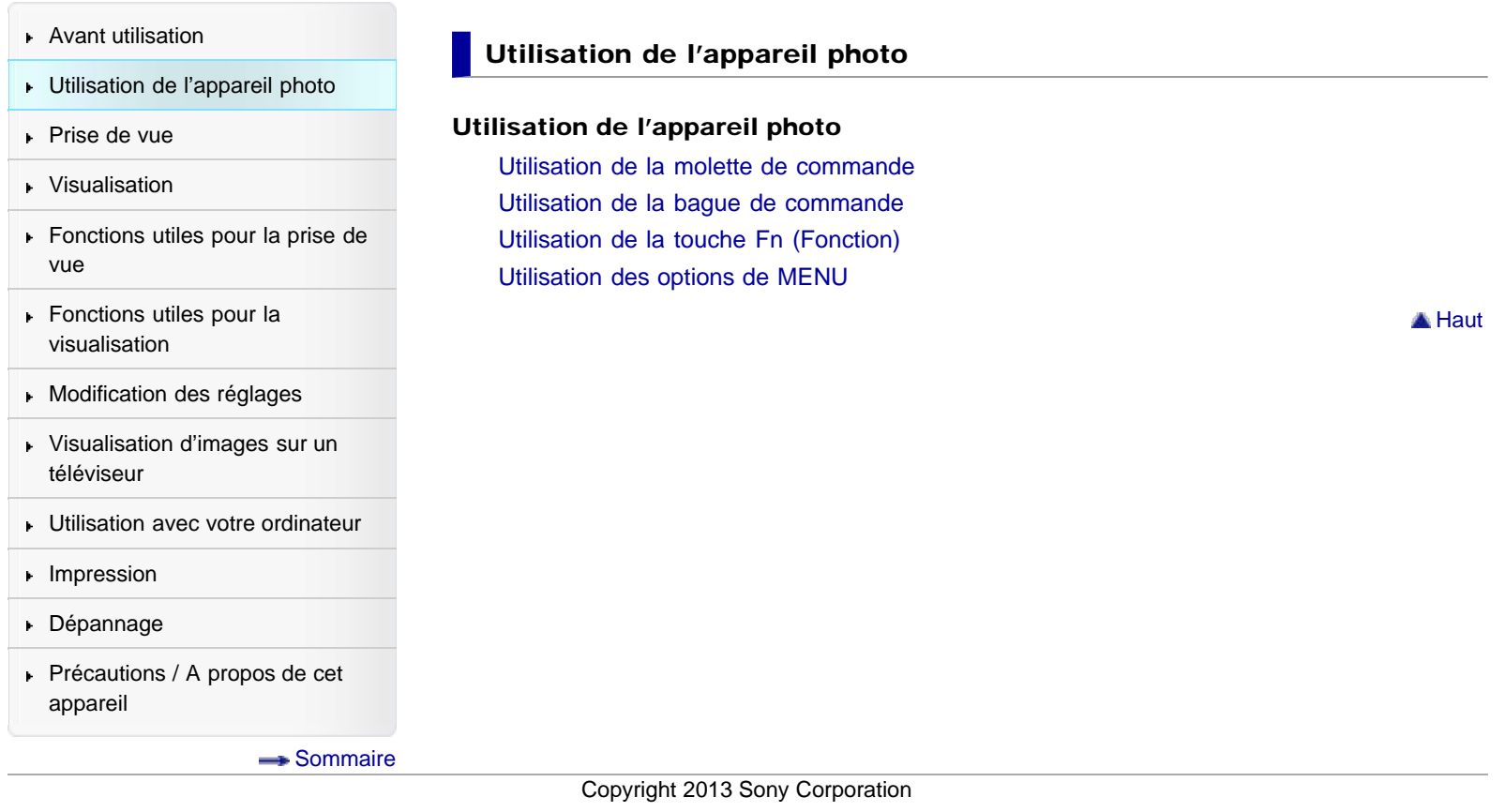

[Première page](#page-0-0) > Prise de vue

<span id="page-3-0"></span>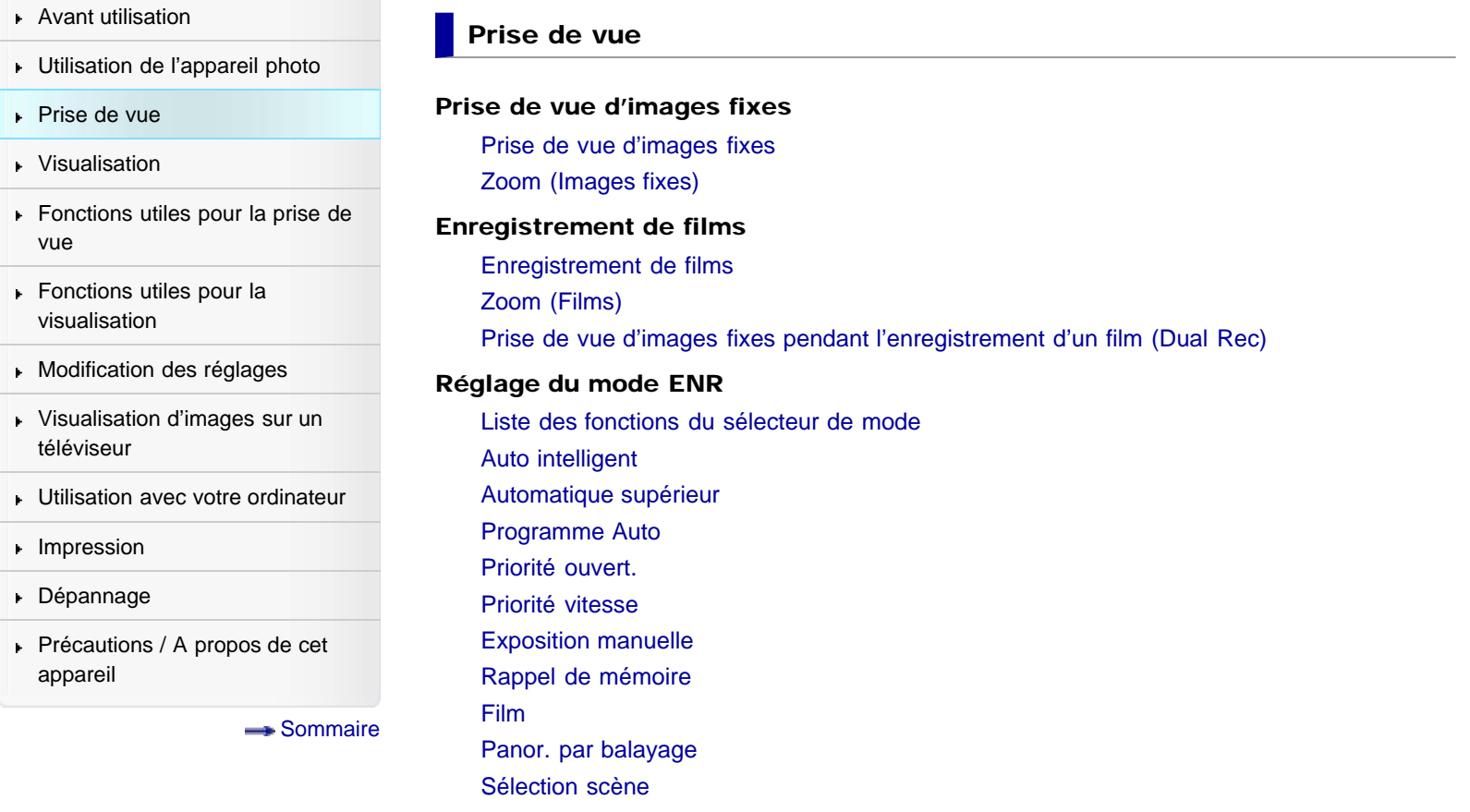

Copyright 2013 Sony Corporation

**A** Haut

[Première page](#page-0-0) > Visualisation

<span id="page-4-1"></span><span id="page-4-0"></span>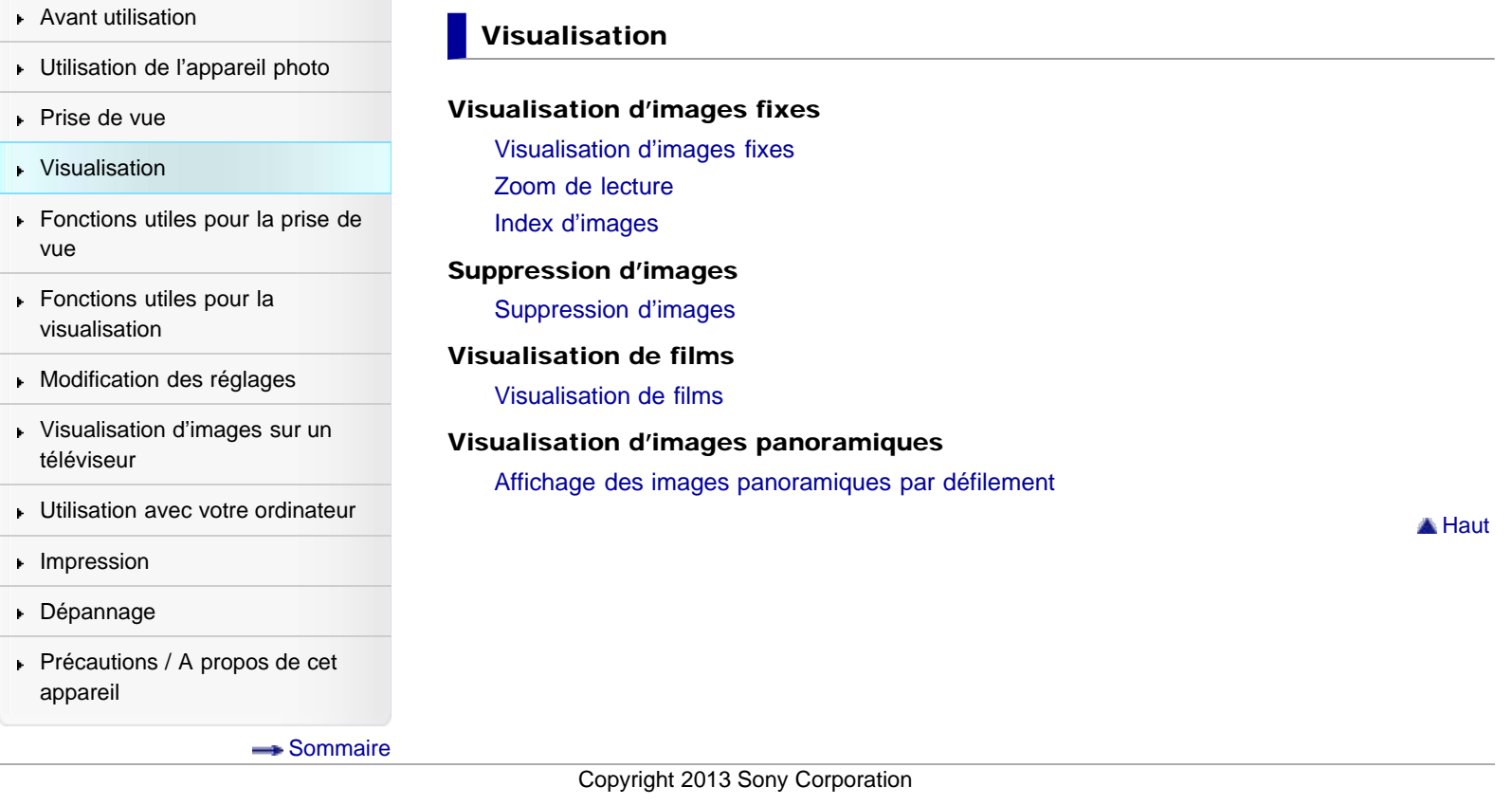

[Première page](#page-0-0) > Fonctions utiles pour la prise de vue

- <span id="page-5-0"></span>▶ [Avant utilisation](#page-1-0)
- [Utilisation de l'appareil photo](#page-2-0)
- [Prise de vue](#page-3-0)
- [Visualisation](#page-4-0)
- **[Fonctions utiles pour la prise de](#page-5-0)** [vue](#page-5-0)
- [Fonctions utiles pour la](#page-7-0) [visualisation](#page-7-0)
- **[Modification des réglages](#page-8-0)**
- [Visualisation d'images sur un](#page-9-0) [téléviseur](#page-9-0)
- **[Utilisation avec votre ordinateur](#page-10-0)**
- **[Impression](#page-11-0)**
- [Dépannage](#page-12-0)
- ▶ [Précautions / A propos de cet](#page-13-0) [appareil](#page-13-0)

[Sommaire](#page-14-0)

## Fonctions utiles pour la prise de vue

#### Fonctions non disponibles pour chaque mode de prise de vue

[Fonctions non disponibles pour chaque mode de prise de vue](#page-75-0) [Paramètres de MENU non disponibles pour chaque mode de prise de vue](#page-78-0)

#### Utilisation des fonctions de prise de vue

[Mise au point continue](#page-81-0) [DISP \(Contenus d'affichage\)](#page-83-0) [Mode Flash](#page-86-0) [Correction exposition](#page-88-0) [Créativité photo](#page-89-0) **[Entraînement](#page-91-0)** [Taille d'image](#page-93-0) [Ratio d'aspect](#page-95-0) **[Qualité](#page-96-0)** [Panorama : taille](#page-98-0) [Panorama : orient.](#page-99-0) [Mode de mise au point](#page-100-0) [Zone d'autofocus](#page-102-0) [Effet peau douce](#page-104-0) [Sourire/Dét. visage](#page-105-0) [Cadrage automatique](#page-108-0) [ISO](#page-109-0) [Mode de mesure](#page-111-0) [Correct.flash](#page-112-0) [Bal. des blancs](#page-113-0) [Opti Dyn/HDR aut](#page-116-0) [Modes créatifs](#page-118-0) [Effet de photo](#page-120-0) [Zoom "Clear Image"](#page-124-0) [Zoom numérique](#page-126-0) [RB Pose longue](#page-127-0) [RB ISO élevée](#page-128-0) [Illuminateur AF](#page-129-0) **[SteadyShot](#page-130-0)** [Espace colorim.](#page-131-0) [Contrôl. via smartph.](#page-132-0) [Inscrire date](#page-136-0) [Mémoire](#page-137-0) [Format fichier](#page-138-0) [Réglage d'enregistr.](#page-139-0) [Taille d'img\(Dual Rec\)](#page-141-0)

**[SteadyShot](#page-142-0)** [Enregistrement audio](#page-143-0) [Réduction bruit vent](#page-144-0) [Régl. FINDER/LCD](#page-145-0) [Réd. yeux rouges](#page-146-0) **[Quadrillage](#page-147-0)** [Affichage instantané](#page-148-0) [Bouton DISP](#page-149-0) [Niveau d'intensification](#page-151-0) [Couleur d'intensification](#page-152-0) [Bague de commande](#page-153-0) [Fnct. Zoom s. bague](#page-155-0) [Aff. bague commande](#page-156-0) [Bouton de fonction](#page-157-0) [Fonct. touche centrale](#page-159-0) [Fonction touche gauche](#page-161-0) [Fonction touche droite](#page-163-0) [Bouton MOVIE](#page-165-0) [Aide MF](#page-166-0) [Temps gross. mise au p.](#page-167-0) [Suivi priorité sur visage](#page-168-0) [Enregistrement visage](#page-169-0)

Copyright 2013 Sony Corporation

**A** Haut

<span id="page-7-1"></span><span id="page-7-0"></span>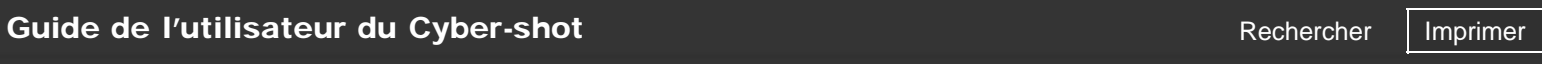

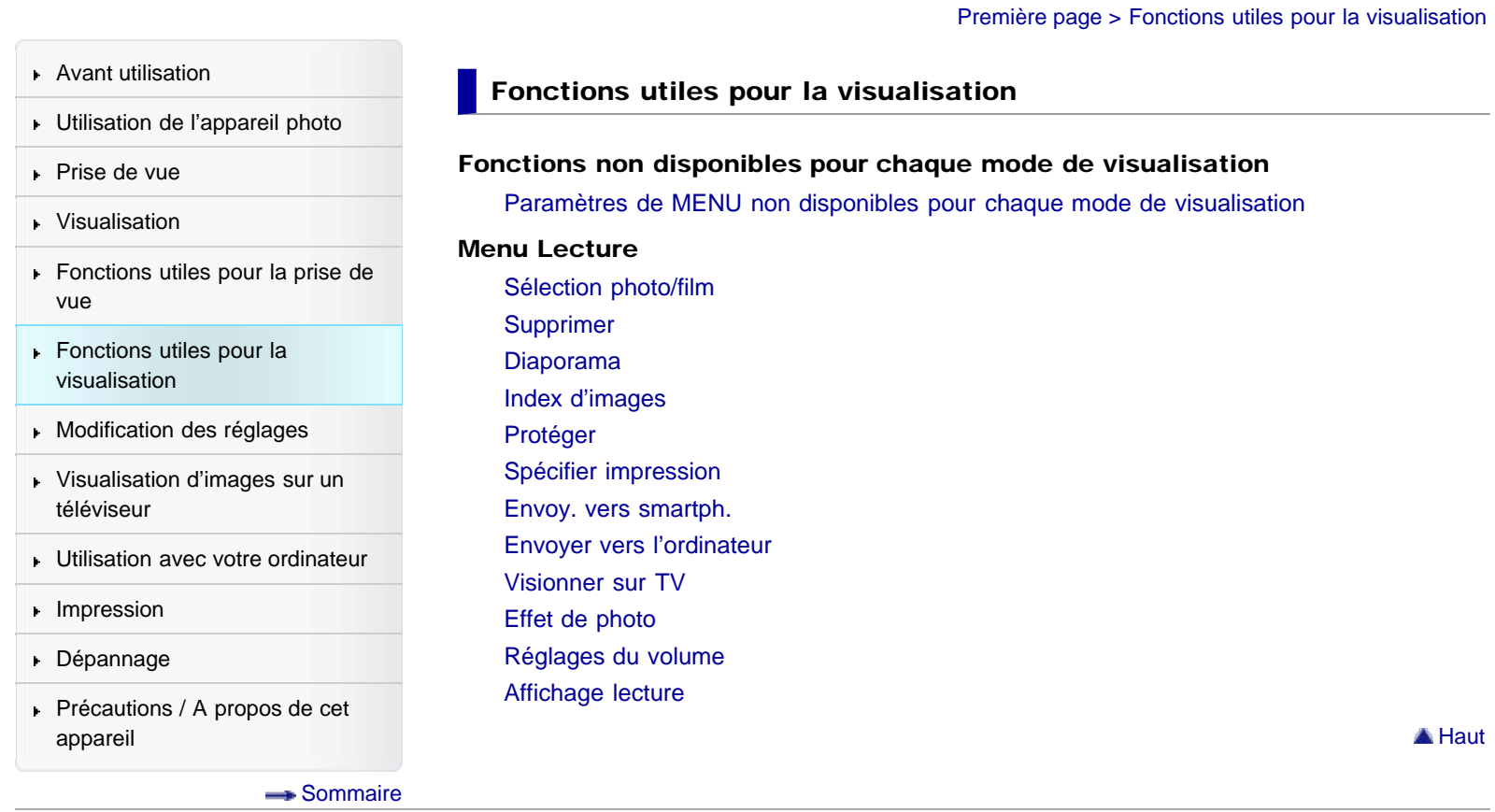

## Copyright 2013 Sony Corporation

8

[Première page](#page-0-0) > Modification des réglages

- <span id="page-8-1"></span><span id="page-8-0"></span>[Avant utilisation](#page-1-0)
- [Utilisation de l'appareil photo](#page-2-0)

#### [Prise de vue](#page-3-0)

- [Visualisation](#page-4-0)
- **[Fonctions utiles pour la prise de](#page-5-0)** [vue](#page-5-0)
- [Fonctions utiles pour la](#page-7-0) [visualisation](#page-7-0)
- **[Modification des réglages](#page-8-0)**
- [Visualisation d'images sur un](#page-9-0) [téléviseur](#page-9-0)
- **[Utilisation avec votre ordinateur](#page-10-0)**
- **[Impression](#page-11-0)**
- [Dépannage](#page-12-0)
- [Précautions / A propos de cet](#page-13-0) [appareil](#page-13-0)

[Sommaire](#page-14-0)

## Modification des réglages

Menu Outils carte mémoire

- **[Formater](#page-186-0)**
- [Nº de fichier](#page-187-0) [Sélect. dossier REC](#page-188-0) [Création d'un dossier](#page-189-0)
- [Récup. BD images](#page-190-0)
- [Afficher espace carte](#page-191-0)

## Menu Réglage de l'horloge

[Rég. date/heure](#page-192-0) [Réglage zone](#page-193-0)

## Menu Réglage

[Démarrer menu](#page-194-0) [Guide sél. de mode](#page-195-0) [Luminosité LCD](#page-196-0) [Luminosité du viseur](#page-197-0) [Économie d'énergie](#page-198-0) [Heure début écon. éner.](#page-199-0) [Sélecteur PAL/NTSC \(uniquement pour les modèles compatibles 1080 50i\)](#page-200-0) [Réglages téléchargt.](#page-201-0) [Résolution HDMI](#page-203-0) [COMMANDE HDMI](#page-204-0) [Connexion USB](#page-205-0) [Réglage USB LUN](#page-206-0) [Alimentation USB](#page-207-0) [Signal sonore](#page-208-0) [WPS Push](#page-209-0) [Réglages point d'accès](#page-210-0) [Éditer Nom Dispositif](#page-213-0) [Affich. Adresse MAC](#page-214-0) [Réinit. SSID/MdP](#page-215-0) [Mode avion](#page-216-0) **[Version](#page-217-0)** [Langue](#page-218-0) [Capt. chute](#page-219-0) [Mode Démo](#page-220-0) [Initialiser](#page-221-0)

[Première page](#page-0-0) > Visualisation d'images sur un téléviseur

<span id="page-9-1"></span><span id="page-9-0"></span>[Avant utilisation](#page-1-0) [Utilisation de l'appareil photo](#page-2-0) [Prise de vue](#page-3-0) [Visualisation](#page-4-0) **[Fonctions utiles pour la prise de](#page-5-0)** [vue](#page-5-0) [Fonctions utiles pour la](#page-7-0) [visualisation](#page-7-0) **[Modification des réglages](#page-8-0)** [Visualisation d'images sur un](#page-9-0) [téléviseur](#page-9-0) **[Utilisation avec votre ordinateur](#page-10-0) [Impression](#page-11-0)** [Dépannage](#page-12-0) ▶ [Précautions / A propos de cet](#page-13-0) [appareil](#page-13-0) [Sommaire](#page-14-0) Visualisation d'images sur un téléviseur Visualisation d'une image sur un téléviseur HD (Haute Définition) [Visualisation d'une image sur un téléviseur HD en utilisant le câble HDMI \(vendu](#page-222-0) [séparément\)](#page-222-0) Visualisation d'une image sur un téléviseur compatible « BRAVIA » Sync [Visualisation d'une image sur un téléviseur compatible « BRAVIA » Sync](#page-224-0) **A** [Haut](#page-9-1) Copyright 2013 Sony Corporation

[Première page](#page-0-0) > Utilisation avec votre ordinateur

<span id="page-10-1"></span><span id="page-10-0"></span>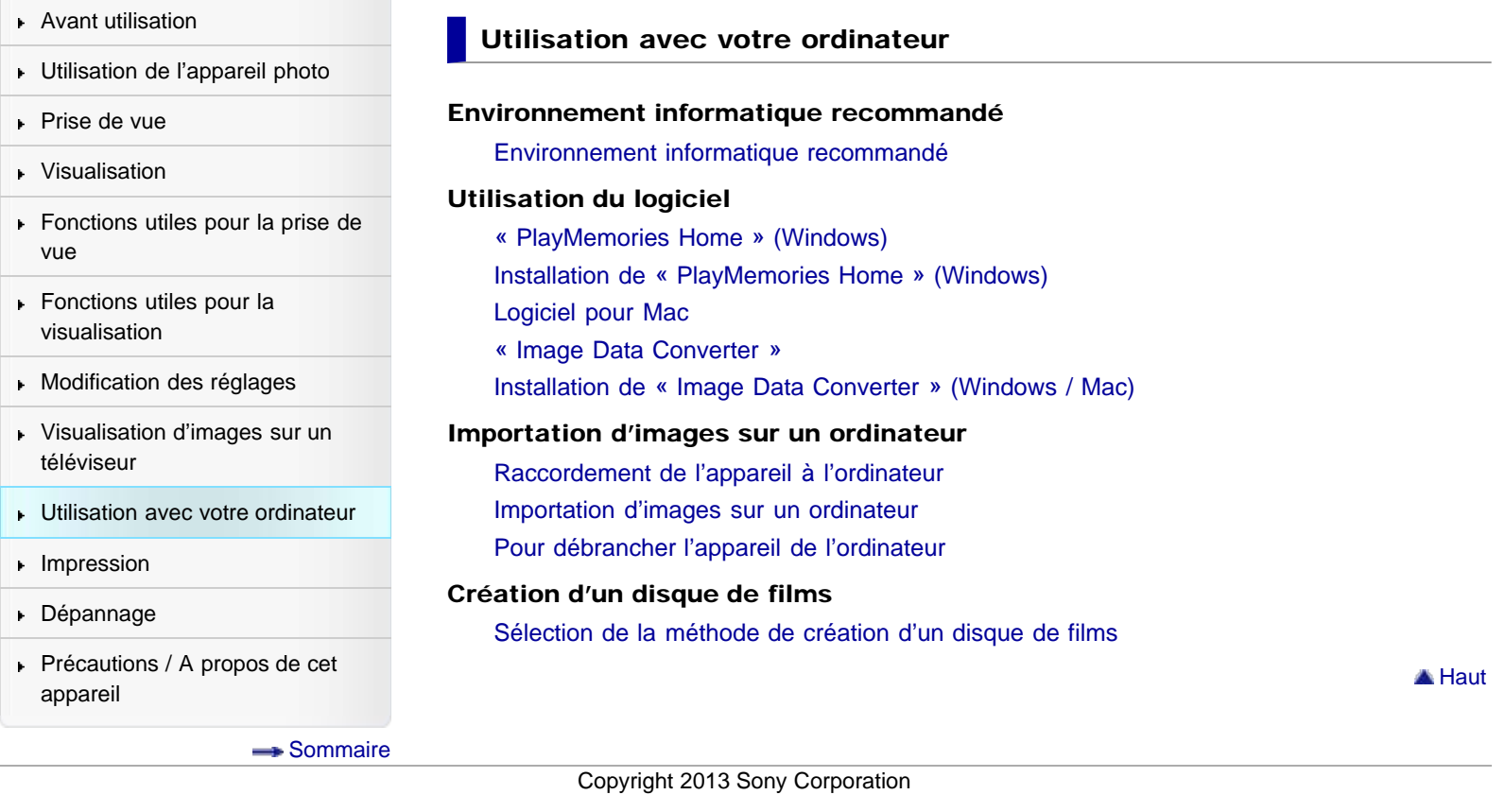

12

## <span id="page-11-1"></span><span id="page-11-0"></span>[Guide de l'utilisateur du Cyber-shot](#page-0-0) **Rechercher [Imprimer](javascript:void(0);)** Rechercher Imprimer

[Avant utilisation](#page-1-0) [Utilisation de l'appareil photo](#page-2-0) [Prise de vue](#page-3-0) [Visualisation](#page-4-0) [Fonctions utiles pour la prise de](#page-5-0) [vue](#page-5-0) [Fonctions utiles pour la](#page-7-0) [visualisation](#page-7-0) [Modification des réglages](#page-8-0) [Visualisation d'images sur un](#page-9-0) [téléviseur](#page-9-0) **[Utilisation avec votre ordinateur](#page-10-0)**  $\blacktriangleright$  [Impression](#page-11-0) [Dépannage](#page-12-0) ▶ [Précautions / A propos de cet](#page-13-0) [appareil](#page-13-0) [Sommaire](#page-14-0) Impression Impression d'images fixes [Impression d'images fixes](#page-239-0) **A** [Haut](#page-11-1) Copyright 2013 Sony Corporation

[Première page](#page-0-0) > Impression

[Première page](#page-0-0) > Dépannage

<span id="page-12-1"></span><span id="page-12-0"></span>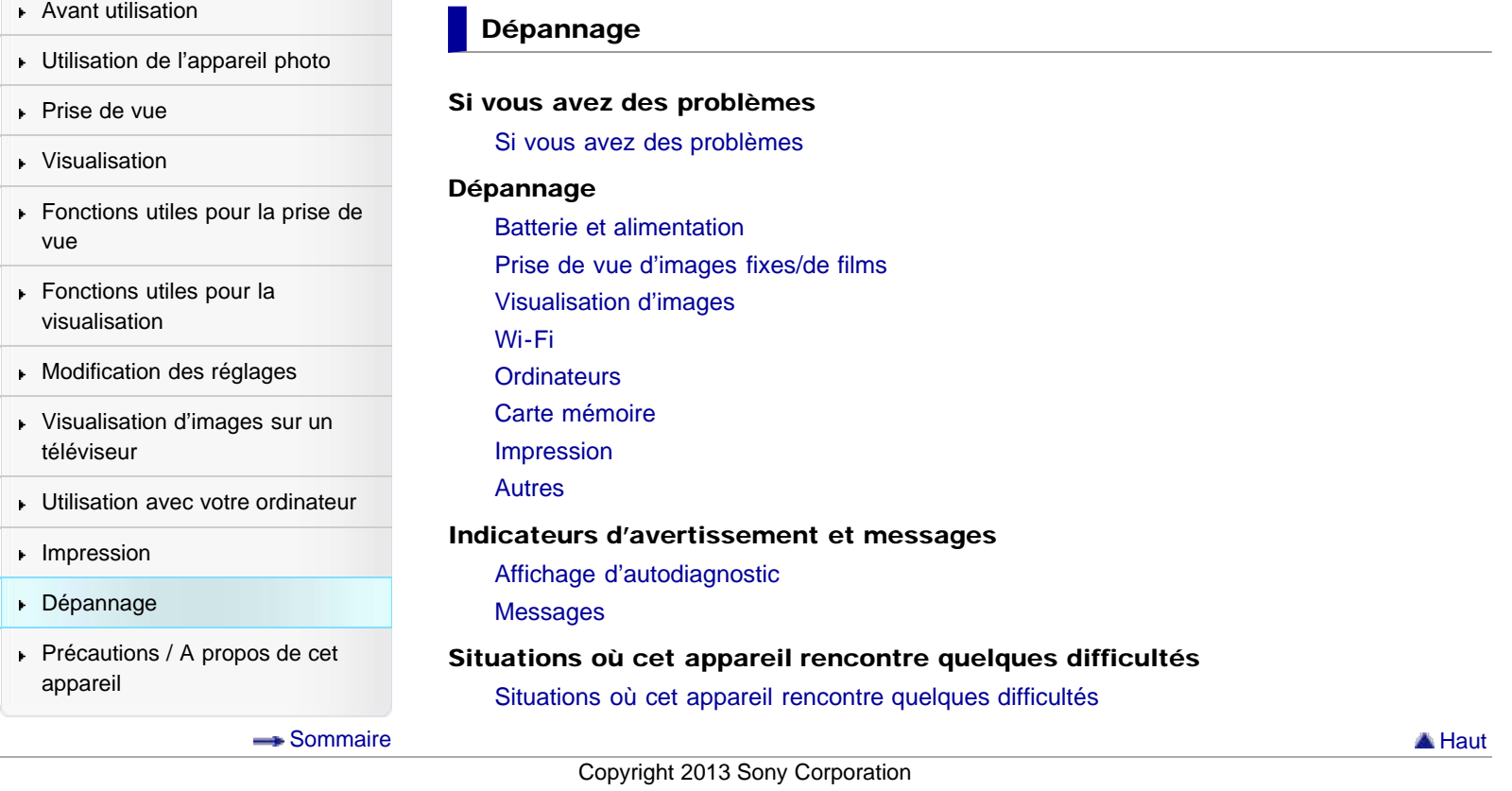

[Première page](#page-0-0) > Précautions / A propos de cet appareil

<span id="page-13-1"></span><span id="page-13-0"></span>▶ [Avant utilisation](#page-1-0) [Utilisation de l'appareil photo](#page-2-0) [Prise de vue](#page-3-0) [Visualisation](#page-4-0) **[Fonctions utiles pour la prise de](#page-5-0)** [vue](#page-5-0) [Fonctions utiles pour la](#page-7-0) [visualisation](#page-7-0) **[Modification des réglages](#page-8-0)** [Visualisation d'images sur un](#page-9-0) [téléviseur](#page-9-0) **[Utilisation avec votre ordinateur](#page-10-0) [Impression](#page-11-0)** [Dépannage](#page-12-0) [Précautions / A propos de cet](#page-13-0) [appareil](#page-13-0) [Sommaire](#page-14-0) Précautions / A propos de cet appareil Précautions **[Précautions](#page-258-0)** [Batterie de secours interne rechargeable](#page-261-0) **[Batterie](#page-262-0)** [Chargement de la batterie](#page-264-0) [Carte mémoire](#page-265-0) Nettoyage **[Nettoyage](#page-268-0)** Nombre d'images fixes et durée d'enregistrement des films [Nombre d'images fixes](#page-269-0) [Durée d'enregistrement des films](#page-270-0) Utilisation de l'appareil à l'étranger [Utilisation de l'appareil à l'étranger](#page-271-0) [Systèmes de télévision couleur](#page-272-0) Sur cet appareil [Objectif Carl Zeiss](#page-273-0) [Format AVCHD](#page-274-0) **[Licence](#page-275-0)** Marques commerciales [Marques commerciales](#page-276-0) **A** [Haut](#page-13-1) Copyright 2013 Sony Corporation

[Première page](#page-0-0) > Sommaire

**A** [Haut](#page-14-1)

**A** [Haut](#page-14-1)

- <span id="page-14-1"></span><span id="page-14-0"></span>▶ [Avant utilisation](#page-1-0)
- [Utilisation de l'appareil photo](#page-2-0)
- [Prise de vue](#page-3-0)
- [Visualisation](#page-4-0)
- **[Fonctions utiles pour la prise de](#page-5-0)** [vue](#page-5-0)
- [Fonctions utiles pour la](#page-7-0) [visualisation](#page-7-0)
- **[Modification des réglages](#page-8-0)**
- [Visualisation d'images sur un](#page-9-0) [téléviseur](#page-9-0)
- **[Utilisation avec votre ordinateur](#page-10-0)**
- **[Impression](#page-11-0)**
- [Dépannage](#page-12-0)
- ▶ [Précautions / A propos de cet](#page-13-0) [appareil](#page-13-0)

[Sommaire](#page-14-0)

#### Sommaire

## **Avant utilisation**

#### Comment utiliser ce Guide de l'utilisateur

[Comment utiliser ce Guide de l'utilisateur](#page-20-0)

#### Noms des pièces et liste des icônes affichées à l'écran

[Noms des pièces](#page-23-0) [Liste des icônes affichées à l'écran](#page-26-0)

#### Utilisation de la dragonne

[Utilisation de la dragonne](#page-30-0)

#### Utilisation de la bandoulière

[Utilisation de la bandoulière \(vendue séparément\)](#page-31-0)

#### Utilisation du guide intégré à l'appareil

[Guide intégré à l'appareil](#page-32-0) [Conseils de prise de vue](#page-33-0)

## Utilisation de l'appareil photo

#### Utilisation de l'appareil photo

[Utilisation de la molette de commande](#page-34-0) [Utilisation de la bague de commande](#page-36-0) [Utilisation de la touche Fn \(Fonction\)](#page-37-0) [Utilisation des options de MENU](#page-38-0)

## **Prise de vue**

### Prise de vue d'images fixes

[Prise de vue d'images fixes](#page-40-0) [Zoom \(Images fixes\)](#page-42-0)

### Enregistrement de films

[Enregistrement de films](#page-44-0) [Zoom \(Films\)](#page-45-0) [Prise de vue d'images fixes pendant l'enregistrement d'un film \(Dual Rec\)](#page-46-0)

#### Réglage du mode ENR

[Liste des fonctions du sélecteur de mode](#page-48-0) [Auto intelligent](#page-50-0) [Automatique supérieur](#page-52-0) [Programme Auto](#page-54-0) [Priorité ouvert.](#page-55-0)

15

[Priorité vitesse](#page-57-0) [Exposition manuelle](#page-59-0) [Rappel de mémoire](#page-61-0) [Film](#page-62-0) [Panor. par balayage](#page-63-0) [Sélection scène](#page-65-0)

**A** [Haut](#page-14-1)

## **Visualisation**

## Visualisation d'images fixes

[Visualisation d'images fixes](#page-68-0) [Zoom de lecture](#page-69-0) [Index d'images](#page-70-0)

#### Suppression d'images

[Suppression d'images](#page-71-0)

#### Visualisation de films

[Visualisation de films](#page-72-0)

#### Visualisation d'images panoramiques

[Affichage des images panoramiques par défilement](#page-74-0)

**A** [Haut](#page-14-1)

## Fonctions utiles pour la prise de vue

#### Fonctions non disponibles pour chaque mode de prise de vue

[Fonctions non disponibles pour chaque mode de prise de vue](#page-75-0) [Paramètres de MENU non disponibles pour chaque mode de prise de vue](#page-78-0)

## Utilisation des fonctions de prise de vue

[Mise au point continue](#page-81-0) [DISP \(Contenus d'affichage\)](#page-83-0) [Mode Flash](#page-86-0) [Correction exposition](#page-88-0) [Créativité photo](#page-89-0) **[Entraînement](#page-91-0)** [Taille d'image](#page-93-0) [Ratio d'aspect](#page-95-0) **[Qualité](#page-96-0)** [Panorama : taille](#page-98-0) [Panorama : orient.](#page-99-0) [Mode de mise au point](#page-100-0) [Zone d'autofocus](#page-102-0) [Effet peau douce](#page-104-0) [Sourire/Dét. visage](#page-105-0) [Cadrage automatique](#page-108-0) [ISO](#page-109-0) [Mode de mesure](#page-111-0) [Correct.flash](#page-112-0) [Bal. des blancs](#page-113-0)

[Opti Dyn/HDR aut](#page-116-0) [Modes créatifs](#page-118-0) [Effet de photo](#page-120-0) [Zoom "Clear Image"](#page-124-0) [Zoom numérique](#page-126-0) [RB Pose longue](#page-127-0) [RB ISO élevée](#page-128-0) [Illuminateur AF](#page-129-0) **[SteadyShot](#page-130-0)** [Espace colorim.](#page-131-0) [Contrôl. via smartph.](#page-132-0) [Inscrire date](#page-136-0) [Mémoire](#page-137-0) [Format fichier](#page-138-0) [Réglage d'enregistr.](#page-139-0) [Taille d'img\(Dual Rec\)](#page-141-0) **[SteadyShot](#page-142-0)** [Enregistrement audio](#page-143-0) [Réduction bruit vent](#page-144-0) [Régl. FINDER/LCD](#page-145-0) [Réd. yeux rouges](#page-146-0) **[Quadrillage](#page-147-0)** [Affichage instantané](#page-148-0) [Bouton DISP](#page-149-0) [Niveau d'intensification](#page-151-0) [Couleur d'intensification](#page-152-0) [Bague de commande](#page-153-0) [Fnct. Zoom s. bague](#page-155-0) [Aff. bague commande](#page-156-0) [Bouton de fonction](#page-157-0) [Fonct. touche centrale](#page-159-0) [Fonction touche gauche](#page-161-0) [Fonction touche droite](#page-163-0) [Bouton MOVIE](#page-165-0) [Aide MF](#page-166-0) [Temps gross. mise au p.](#page-167-0) [Suivi priorité sur visage](#page-168-0) [Enregistrement visage](#page-169-0)

**A** [Haut](#page-14-1)

## **Fonctions utiles pour la visualisation**

#### Fonctions non disponibles pour chaque mode de visualisation

[Paramètres de MENU non disponibles pour chaque mode de visualisation](#page-171-0)

## Menu Lecture

[Sélection photo/film](#page-172-0) [Supprimer](#page-173-0) [Diaporama](#page-174-0) [Index d'images](#page-175-0)

[Protéger](#page-176-0) [Spécifier impression](#page-177-0) [Envoy. vers smartph.](#page-178-0) [Envoyer vers l'ordinateur](#page-180-0) [Visionner sur TV](#page-181-0) [Effet de photo](#page-183-0) [Réglages du volume](#page-184-0) [Affichage lecture](#page-185-0)

**A** [Haut](#page-14-1)

## **Modification des réglages**

## Menu Outils carte mémoire

**[Formater](#page-186-0)** [Nº de fichier](#page-187-0) [Sélect. dossier REC](#page-188-0) [Création d'un dossier](#page-189-0) [Récup. BD images](#page-190-0) [Afficher espace carte](#page-191-0)

## Menu Réglage de l'horloge

[Rég. date/heure](#page-192-0) [Réglage zone](#page-193-0)

#### Menu Réglage

[Démarrer menu](#page-194-0) [Guide sél. de mode](#page-195-0) [Luminosité LCD](#page-196-0) [Luminosité du viseur](#page-197-0) [Économie d'énergie](#page-198-0) [Heure début écon. éner.](#page-199-0) [Sélecteur PAL/NTSC \(uniquement pour les modèles compatibles 1080 50i\)](#page-200-0)

[Réglages téléchargt.](#page-201-0)

[Résolution HDMI](#page-203-0)

[COMMANDE HDMI](#page-204-0)

[Connexion USB](#page-205-0)

[Réglage USB LUN](#page-206-0)

[Alimentation USB](#page-207-0) [Signal sonore](#page-208-0)

[WPS Push](#page-209-0)

[Réglages point d'accès](#page-210-0)

[Éditer Nom Dispositif](#page-213-0)

[Affich. Adresse MAC](#page-214-0)

[Réinit. SSID/MdP](#page-215-0)

[Mode avion](#page-216-0)

**[Version](#page-217-0)** 

[Langue](#page-218-0)

[Capt. chute](#page-219-0) [Mode Démo](#page-220-0)

[Initialiser](#page-221-0)

## Visualisation d'images sur un téléviseur

## Visualisation d'une image sur un téléviseur HD (Haute Définition)

[Visualisation d'une image sur un téléviseur HD en utilisant le câble HDMI \(vendu](#page-222-0) [séparément\)](#page-222-0)

#### Visualisation d'une image sur un téléviseur compatible « BRAVIA » Sync

[Visualisation d'une image sur un téléviseur compatible « BRAVIA » Sync](#page-224-0)

**A** [Haut](#page-14-1)

## Utilisation avec votre ordinateur

#### Environnement informatique recommandé

[Environnement informatique recommandé](#page-225-0)

## Utilisation du logiciel

[« PlayMemories Home » \(Windows\)](#page-227-0) [Installation de « PlayMemories Home » \(Windows\)](#page-228-0) [Logiciel pour Mac](#page-230-0) [« Image Data Converter »](#page-231-0) [Installation de « Image Data Converter » \(Windows / Mac\)](#page-232-0)

#### Importation d'images sur un ordinateur

[Raccordement de l'appareil à l'ordinateur](#page-233-0) [Importation d'images sur un ordinateur](#page-234-0) [Pour débrancher l'appareil de l'ordinateur](#page-235-0)

#### Création d'un disque de films

[Sélection de la méthode de création d'un disque de films](#page-236-0)

**A** [Haut](#page-14-1)

**A** [Haut](#page-14-1)

## **I**Impression

#### Impression d'images fixes

[Impression d'images fixes](#page-239-0)

Dépannage

#### Si vous avez des problèmes

[Si vous avez des problèmes](#page-240-0)

#### Dépannage

[Batterie et alimentation](#page-241-0) [Prise de vue d'images fixes/de films](#page-243-0) [Visualisation d'images](#page-246-0) [Wi-Fi](#page-247-0) **[Ordinateurs](#page-249-0)** [Carte mémoire](#page-251-0) [Impression](#page-252-0) [Autres](#page-253-0)

#### Indicateurs d'avertissement et messages

[Affichage d'autodiagnostic](#page-254-0)

#### [Messages](#page-255-0)

## Situations où cet appareil rencontre quelques difficultés

[Situations où cet appareil rencontre quelques difficultés](#page-257-0)

**A** [Haut](#page-14-1)

## Précautions / A propos de cet appareil

## Précautions

**[Précautions](#page-258-0)** [Batterie de secours interne rechargeable](#page-261-0) **[Batterie](#page-262-0)** [Chargement de la batterie](#page-264-0) [Carte mémoire](#page-265-0)

## Nettoyage

[Nettoyage](#page-268-0)

## Nombre d'images fixes et durée d'enregistrement des films

[Nombre d'images fixes](#page-269-0) [Durée d'enregistrement des films](#page-270-0)

## Utilisation de l'appareil à l'étranger

[Utilisation de l'appareil à l'étranger](#page-271-0) [Systèmes de télévision couleur](#page-272-0)

## Sur cet appareil

[Objectif Carl Zeiss](#page-273-0) [Format AVCHD](#page-274-0) **[Licence](#page-275-0)** 

## Marques commerciales

[Marques commerciales](#page-276-0)

**A** [Haut](#page-14-1)

Copyright 2013 Sony Corporation

<span id="page-20-2"></span><span id="page-20-0"></span>[Avant utilisation](#page-1-0)

[Utilisation de l'appareil photo](#page-2-0)

[Prise de vue](#page-3-0)

[Visualisation](#page-4-0)

- **[Fonctions utiles pour la prise de](#page-5-0)** [vue](#page-5-0)
- [Fonctions utiles pour la](#page-7-0) [visualisation](#page-7-0)

**[Modification des réglages](#page-8-0)** 

- <span id="page-20-1"></span>[Visualisation d'images sur un](#page-9-0) [téléviseur](#page-9-0)
- **[Utilisation avec votre ordinateur](#page-10-0)**
- **[Impression](#page-11-0)**
- [Dépannage](#page-12-0)
- [Précautions / A propos de cet](#page-13-0) [appareil](#page-13-0)

[Sommaire](#page-14-0)

[Première page](#page-0-0) > [Avant utilisation](#page-1-0) > [Comment utiliser ce Guide de l'utilisateur](#page-1-0) > Comment utiliser ce Guide de l'utilisateur

## Comment utiliser ce Guide de l'utilisateur

- [Sélection d'une rubrique à afficher](#page-20-1)
- [Recherche d'une rubrique par mot-clé](#page-21-0)
- [Retour à une page précédente](#page-21-1)
- [Impression d'une page](#page-21-2)
- [Marques et notations utilisées dans ce Guide de l'utilisateur](#page-22-0)

Les images utilisées comme exemples dans ce Guide de l'utilisateur sont des images reproduites et ne sont pas des images réelles prises avec cet appareil.

## Sélection d'une rubrique à afficher

Les illustrations suivantes prennent Internet Explorer 7 comme exemple.

- 1. Cliquez sur un titre dans la barre latérale sur la gauche de la fenêtre du navigateur. La liste des rubriques correspondant au titre apparaît dans le volet droit.
- 2. Cliquez sur un titre de rubrique de la liste.

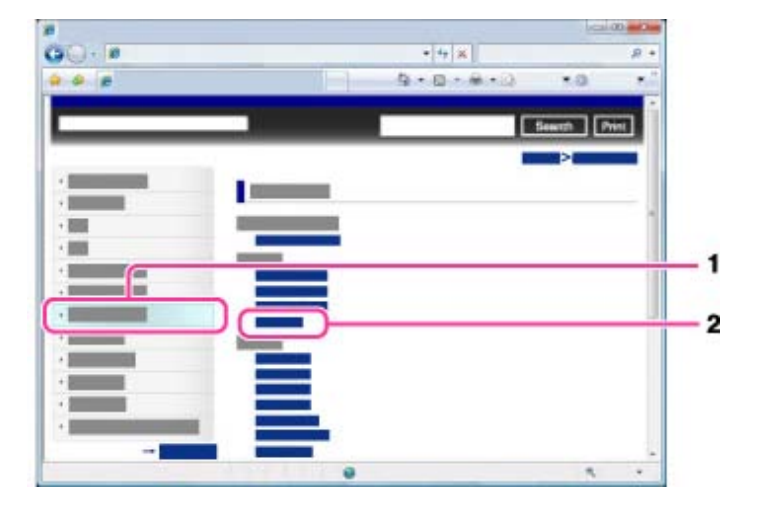

Les descriptions apparaissent dans le volet droit.

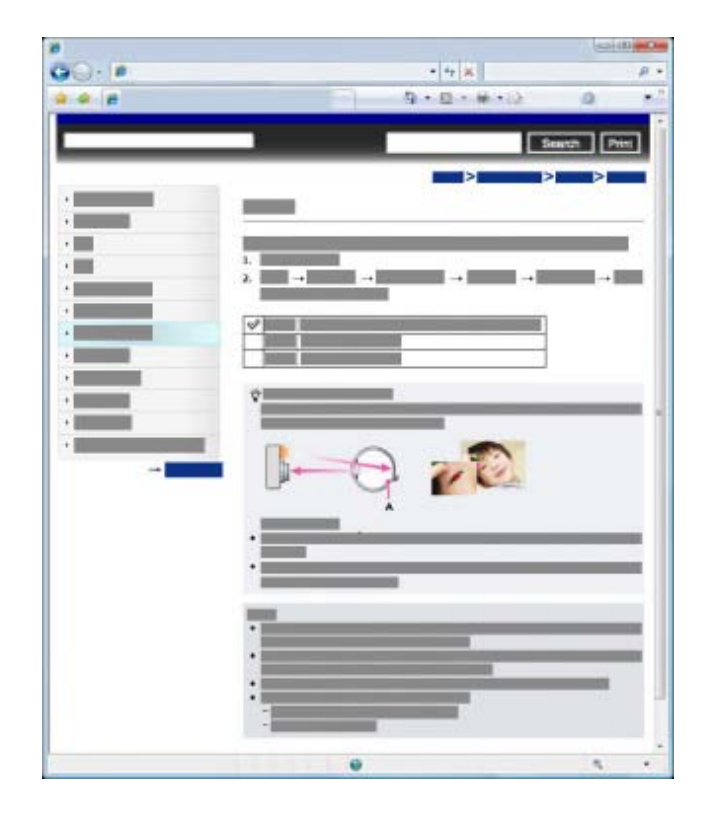

## Modification de la taille de police

Modifiez la taille de police en changeant le réglage de votre navigateur Web. Pour savoir comment modifier le réglage de la taille de la police, consultez l'Aide de votre navigateur Web.

## <span id="page-21-0"></span>Recherche d'une rubrique par mot-clé

Saisissez le mot-clé dans la fenêtre de recherche, puis cliquez sur le bouton [Rechercher].

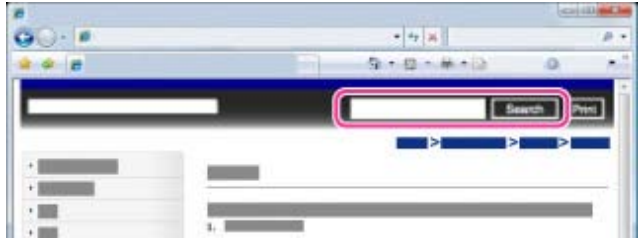

## <span id="page-21-1"></span>Retour à une page précédente

Utilisez le bouton Retour du navigateur pour revenir à une page précédemment visualisée ou utilisez la navigation par fil d'Ariane (A) pour afficher la page souhaitée.

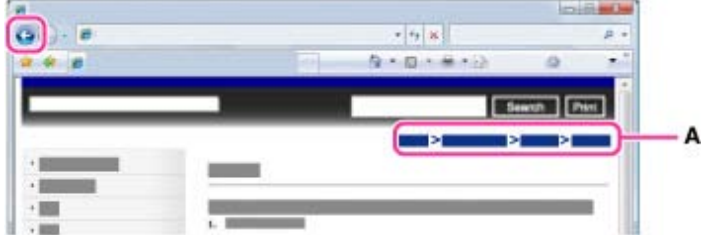

## <span id="page-21-2"></span>Impression d'une page

Cliquez sur le bouton [Imprimer] pour imprimer la page que vous visualisez.

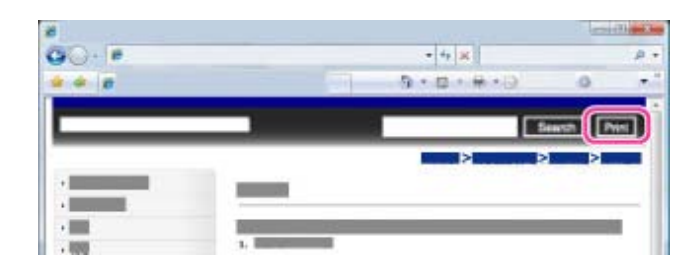

## <span id="page-22-0"></span>Marques et notations utilisées dans ce Guide de l'utilisateur

Dans ce Guide de l'utilisateur, l'ordre d'exécution des opérations est représenté par des flèches  $( \rightarrow )$ (A).

Effectuez les opérations sur l'appareil dans l'ordre indiqué.

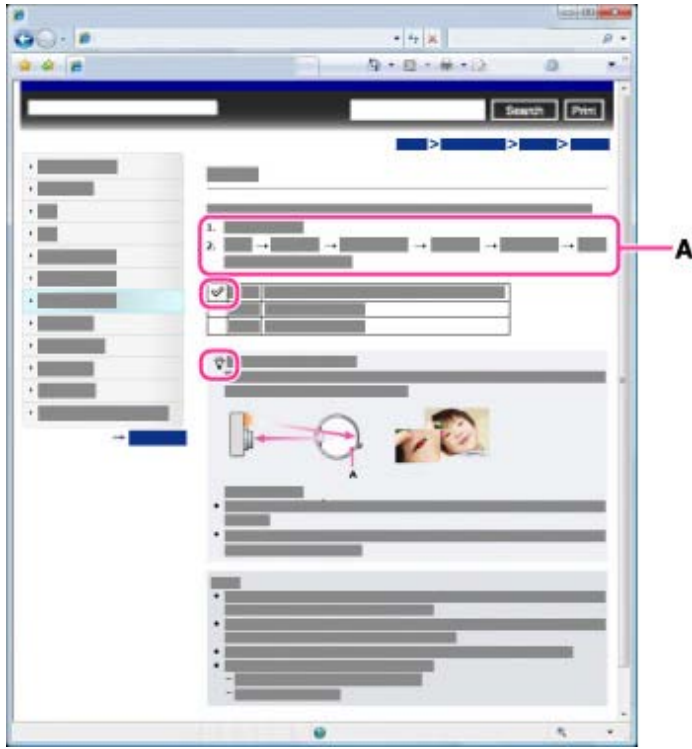

- Des icônes apparaissent dans les phrases des procédures d'utilisation lorsque les réglages par défaut de l'appareil sont appliqués.
- $\bullet$  Le réglage par défaut est indiqué par  $\mathscr V$ .
- $\ddot{\mathbf{q}}$  indique des informations utiles.

Copyright 2013 Sony Corporation

<span id="page-23-1"></span><span id="page-23-0"></span>▶ [Avant utilisation](#page-1-0)

- [Utilisation de l'appareil photo](#page-2-0)
- [Prise de vue](#page-3-0)
- [Visualisation](#page-4-0)
- [Fonctions utiles pour la prise de](#page-5-0) [vue](#page-5-0)
- [Fonctions utiles pour la](#page-7-0) [visualisation](#page-7-0)
- **[Modification des réglages](#page-8-0)**
- [Visualisation d'images sur un](#page-9-0) [téléviseur](#page-9-0)
- **[Utilisation avec votre ordinateur](#page-10-0)**
- **[Impression](#page-11-0)**
- [Dépannage](#page-12-0)
- [Précautions / A propos de cet](#page-13-0) [appareil](#page-13-0)

[Sommaire](#page-14-0)

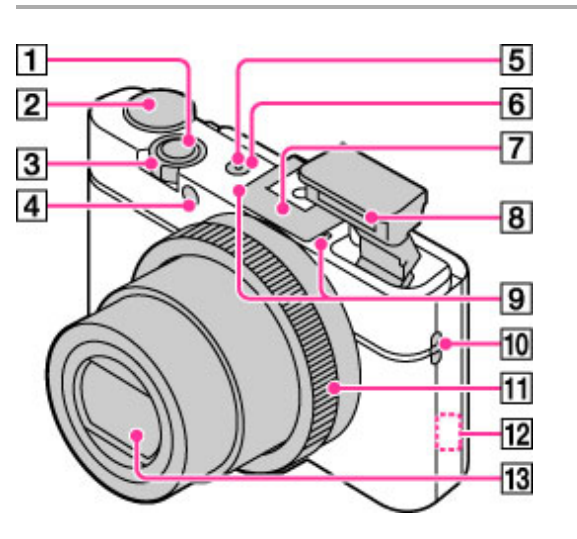

- $\blacksquare$ Déclencheur
- $\overline{2}$ Sélecteur de mode
- $|3|$ Pour la prise de vue : levier W/T (Zoom)

Pour la lecture : levier Index/Zoom de lecture

- $\vert 4 \vert$ Témoin du retardateur/Témoin de détection de sourire/Illuminateur AF
- **5** Témoin d'alimentation/charge
- **6** Touche ON/OFF (Alimentation)
- $\overline{7}$ Griffe multi-interface<sup>\*</sup>
- $\boxed{8}$  Flash
	- Ne couvrez pas le flash avec les doigts.
	- Lors de l'utilisation du flash, il sort automatiquement. Si vous n'utilisez pas le flash, appuyez dessus manuellement.
- **9** Micro
- **10** Crochet pour dragonne
- $11$ Bague de commande
- $\overline{12}$ Capteur Wi-Fi (intégré)
- $|13|$ Objectif

\* Pour plus de détails sur les accessoires compatibles de la griffe multi-interface, visitez le site Web Sony ou consultez votre revendeur Sony ou le service après-vente Sony agréé local. Vous pouvez également utiliser les accessoires compatibles avec la griffe porte-accessoires. Avec des accessoires d'autres fabricants, le bon fonctionnement n'est pas garanti.

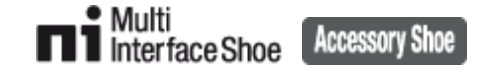

[Première page](#page-0-0) > [Avant utilisation](#page-1-0) > [Noms des pièces et liste des icônes affichées à l'écran](#page-1-0) > Noms des pièces

## Noms des pièces

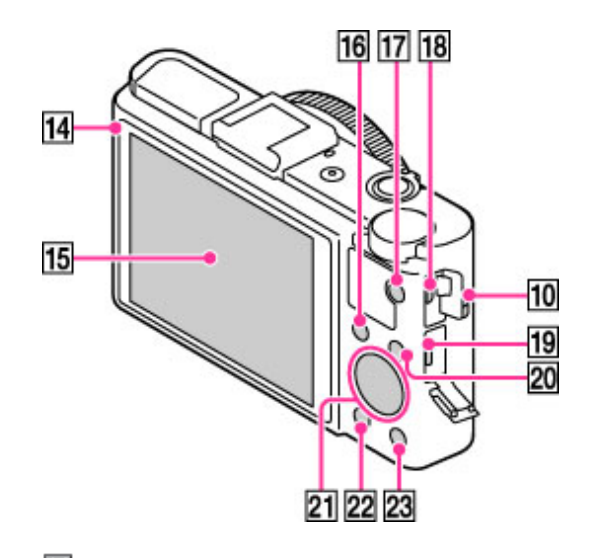

- $14$ Capteur de luminosité
- 15 Écran LCD
	- Permet de régler le moniteur afin d'obtenir un angle de visualisation confortable pour une prise de vue dans différentes positions.

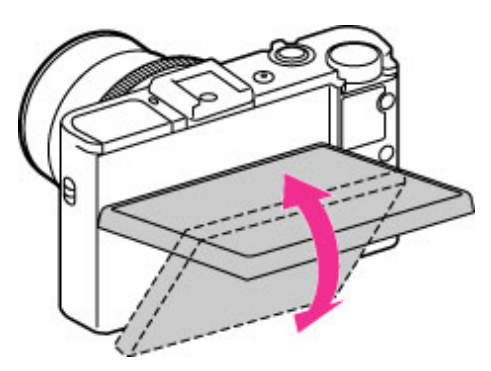

- 16 Touche Fn (Fonction)
- $17$ Touche MOVIE (Film)
- 18 Borne multi-usage
	- Prend en charge les appareils compatibles micro-USB.
- 19 Prise micro-HDMI
- 20 Touche MENU
- $21$ Molette de commande
- $\overline{22}$ Touche (Lecture)
- 23 Touche  $\sqrt[m]{m}$  (Guide intégré à l'app./Suppression)

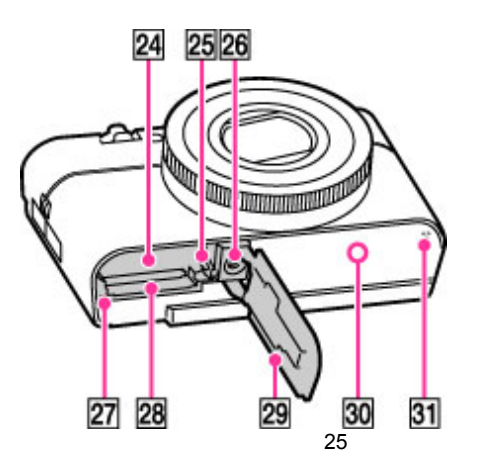

- 24 Fente d'insertion de la batterie
- 25 Bouton d'éjection de la batterie
- 26 Logement de trépied
- $\overline{\mathbb{Z}}$  Témoin d'accès
- 28 Fente de carte mémoire
- 29 Cache batterie/carte mémoire
- $\overline{\textbf{30}}$  Symbole  $\overline{\textbf{N}}$  (N)
	- Lorsque vous connectez l'appareil à un smartphone prenant en charge la fonction NFC, mettez l'appareil en contact avec ce symbole.

▲ [Haut](#page-23-1)

- NFC (Near Field Communication) est une norme internationale de la technologie de communication sans fil à courte portée.
- **31** Haut-parleur

Copyright 2013 Sony Corporation

- <span id="page-26-2"></span><span id="page-26-0"></span>[Avant utilisation](#page-1-0)
- [Utilisation de l'appareil photo](#page-2-0)
- [Prise de vue](#page-3-0)
- [Visualisation](#page-4-0)
- **[Fonctions utiles pour la prise de](#page-5-0)** [vue](#page-5-0)
- [Fonctions utiles pour la](#page-7-0) [visualisation](#page-7-0)
- <span id="page-26-1"></span>**[Modification des réglages](#page-8-0)**
- [Visualisation d'images sur un](#page-9-0) [téléviseur](#page-9-0)
- **[Utilisation avec votre ordinateur](#page-10-0)**
- **[Impression](#page-11-0)**
- [Dépannage](#page-12-0)
- ▶ [Précautions / A propos de cet](#page-13-0) [appareil](#page-13-0)

[Sommaire](#page-14-0)

[Première page](#page-0-0) > [Avant utilisation](#page-1-0) > [Noms des pièces et liste des icônes affichées à l'écran](#page-1-0) > Liste des icônes affichées à l'écran

## Liste des icônes affichées à l'écran

- [Liste des icônes de mode de prise de vue](#page-26-1)
- [Liste des icônes de mode de visualisation](#page-28-0)

Des icônes s'affichent à l'écran pour indiquer l'état de l'appareil photo. Vous pouvez modifier l'affichage à écran à l'aide de DISP sur la molette de commande.

## Liste des icônes de mode de prise de vue

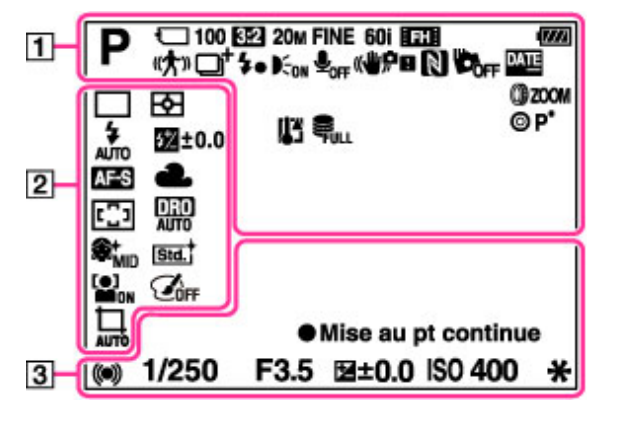

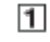

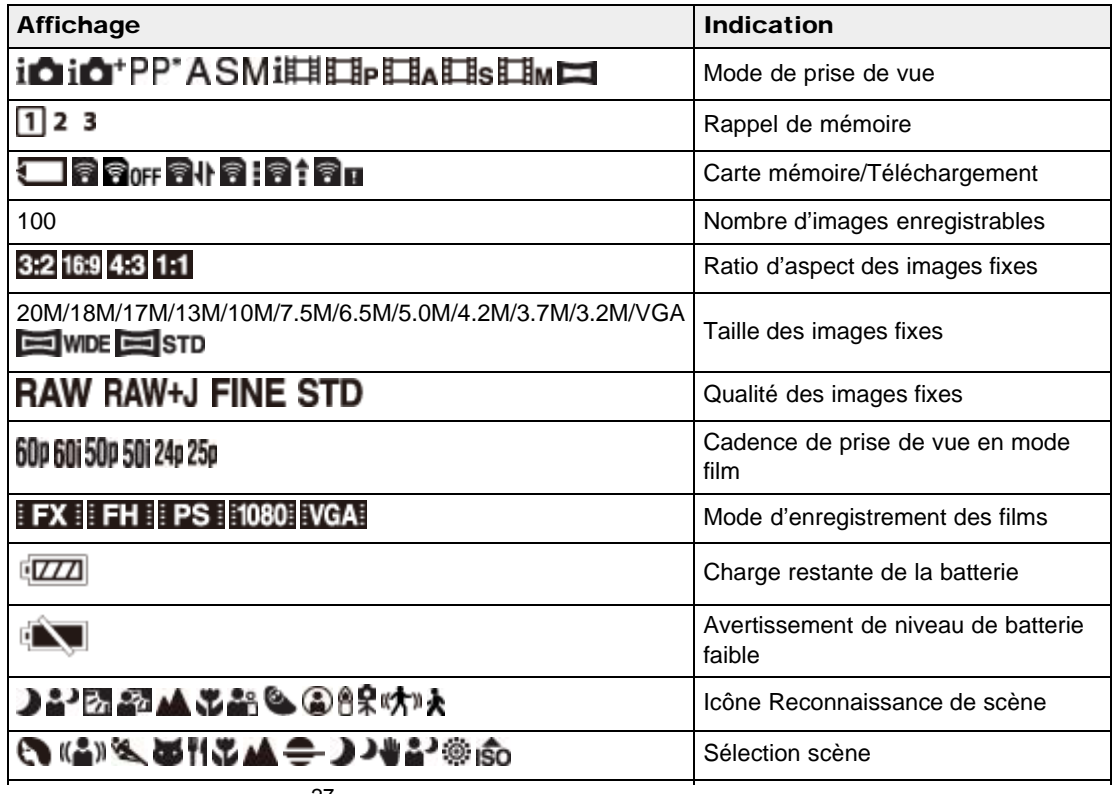

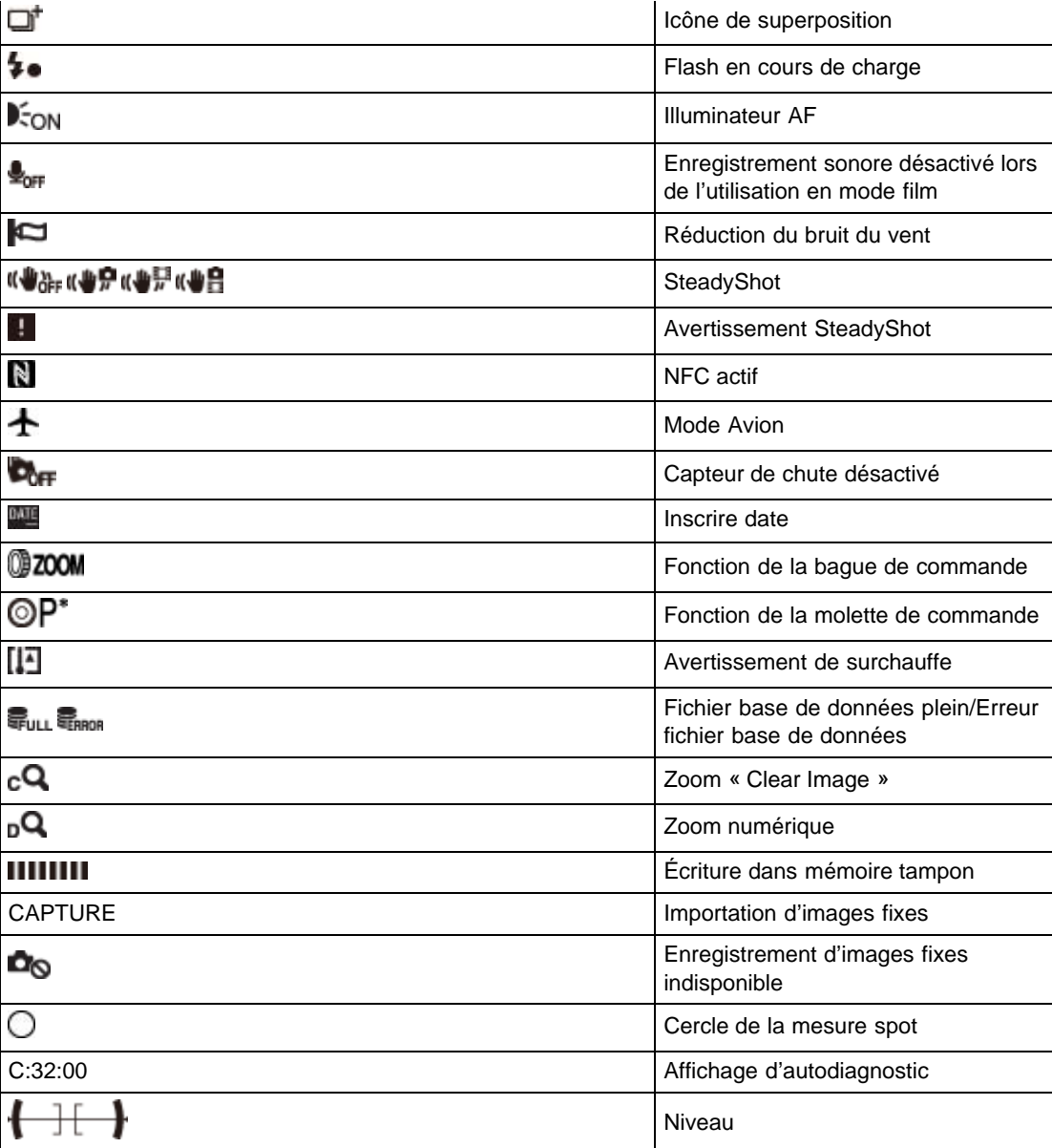

# $\boxed{2}$

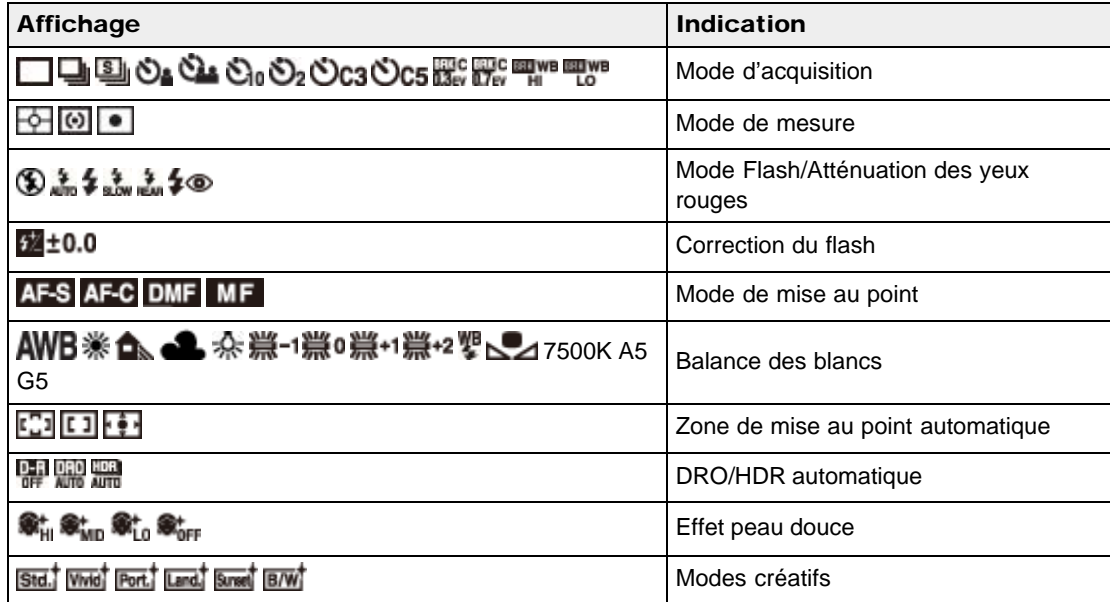

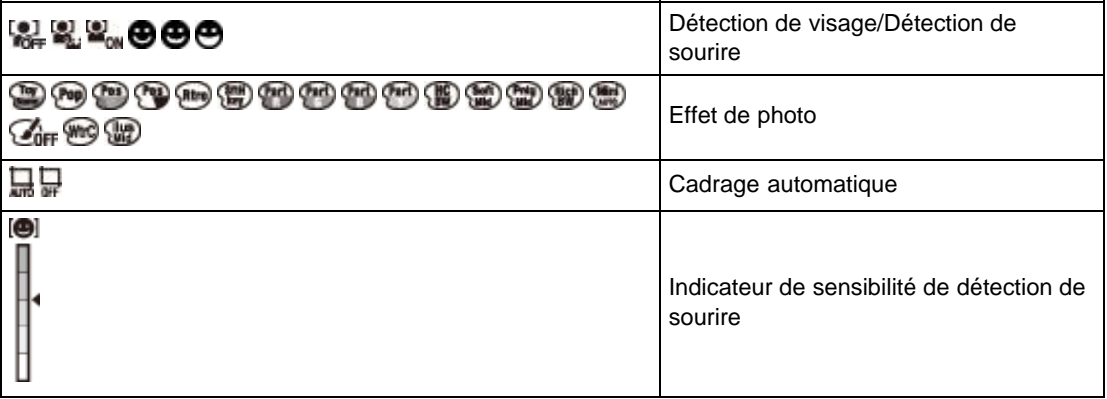

 $\boxed{3}$ 

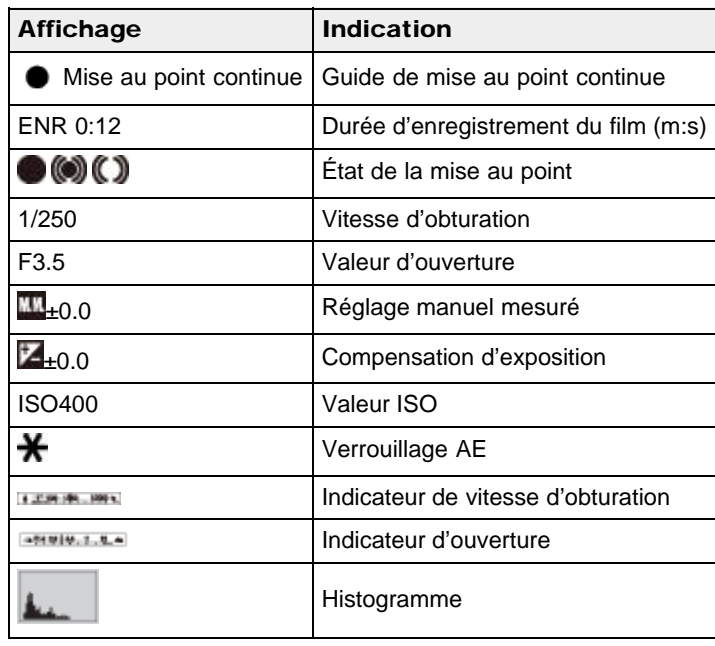

Liste des icônes de mode de visualisation

<span id="page-28-0"></span>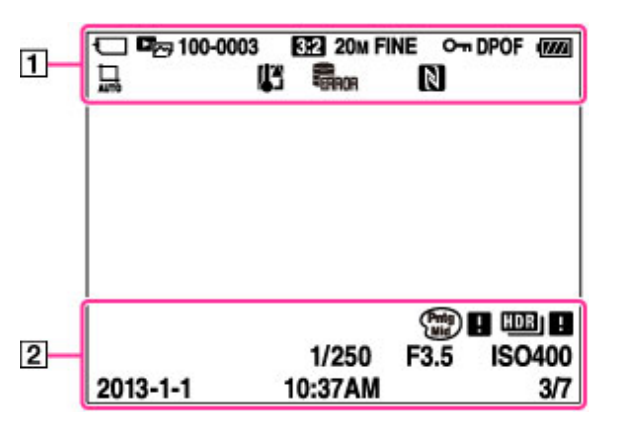

 $\overline{1}$ 

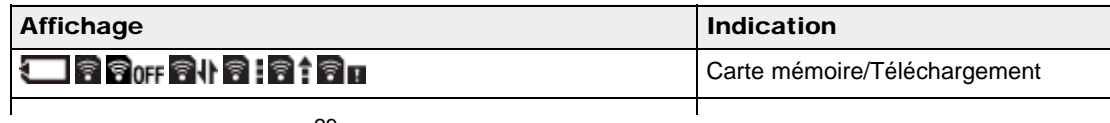

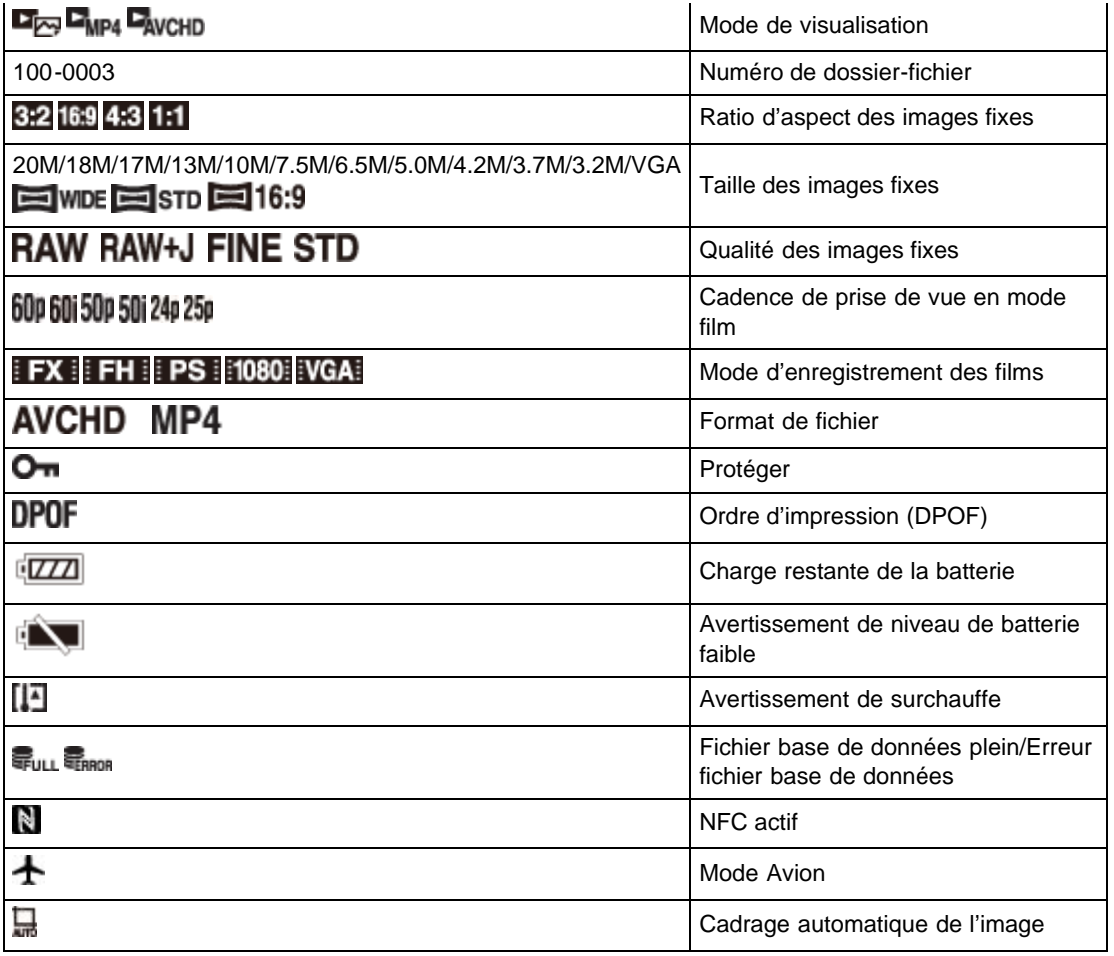

## $\boxed{2}$

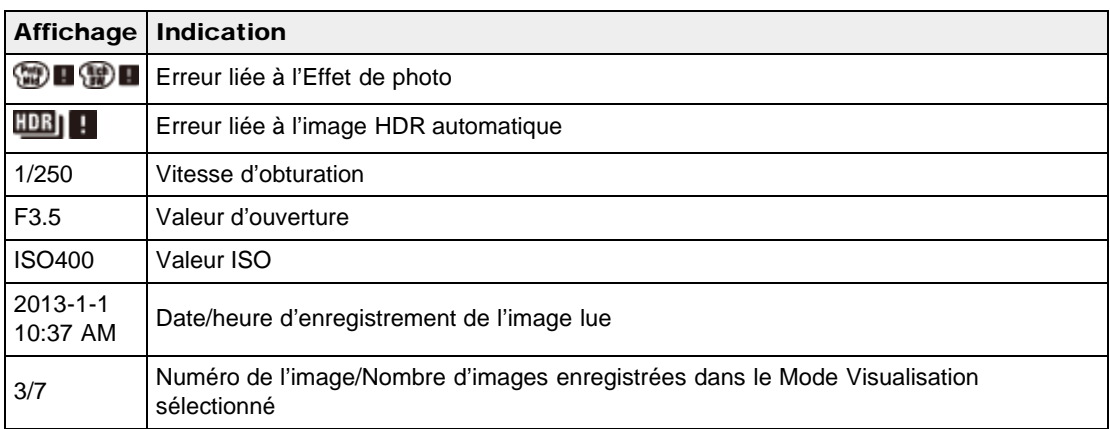

Copyright 2013 Sony Corporation

▲ [Haut](#page-26-2)

[Première page](#page-0-0) > [Avant utilisation](#page-1-0) > [Utilisation de la dragonne](#page-1-2) > Utilisation de la dragonne

- <span id="page-30-1"></span><span id="page-30-0"></span>▶ [Avant utilisation](#page-1-0)
- [Utilisation de l'appareil photo](#page-2-0)
- [Prise de vue](#page-3-0)
- [Visualisation](#page-4-0)
- **[Fonctions utiles pour la prise de](#page-5-0)** [vue](#page-5-0)
- [Fonctions utiles pour la](#page-7-0) [visualisation](#page-7-0)
- [Modification des réglages](#page-8-0)
- [Visualisation d'images sur un](#page-9-0) [téléviseur](#page-9-0)
- **[Utilisation avec votre ordinateur](#page-10-0)**
- **[Impression](#page-11-0)**
- [Dépannage](#page-12-0)
- ▶ [Précautions / A propos de cet](#page-13-0) [appareil](#page-13-0)

[Sommaire](#page-14-0)

## Utilisation de la dragonne

Fixez la dragonne et glissez la main à travers la boucle pour éviter que l'appareil tombe et soit endommagé.

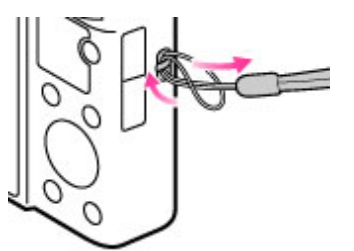

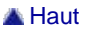

Copyright 2013 Sony Corporation

- <span id="page-31-1"></span><span id="page-31-0"></span>[Avant utilisation](#page-1-0)
- [Utilisation de l'appareil photo](#page-2-0)
- [Prise de vue](#page-3-0)
- [Visualisation](#page-4-0)
- **[Fonctions utiles pour la prise de](#page-5-0)** [vue](#page-5-0)
- [Fonctions utiles pour la](#page-7-0) [visualisation](#page-7-0)
- **[Modification des réglages](#page-8-0)**
- [Visualisation d'images sur un](#page-9-0) [téléviseur](#page-9-0)
- **[Utilisation avec votre ordinateur](#page-10-0)**
- **[Impression](#page-11-0)**
- [Dépannage](#page-12-0)
- ▶ [Précautions / A propos de cet](#page-13-0) [appareil](#page-13-0)

[Sommaire](#page-14-0)

[Première page](#page-0-0) > [Avant utilisation](#page-1-0) > [Utilisation de la bandoulière](#page-1-3) > Utilisation de la bandoulière (vendue séparément)

## Utilisation de la bandoulière (vendue séparément)

Pour fixer la bandoulière (vendue séparément), utilisez les adaptateurs pour bandoulière (fournis).

- 1. Fixez les adaptateurs pour bandoulière aux crochets prévus à cet effet (deux emplacements).
- 2. Fixez la bandoulière (vendue séparément) aux adaptateurs pour bandoulière.

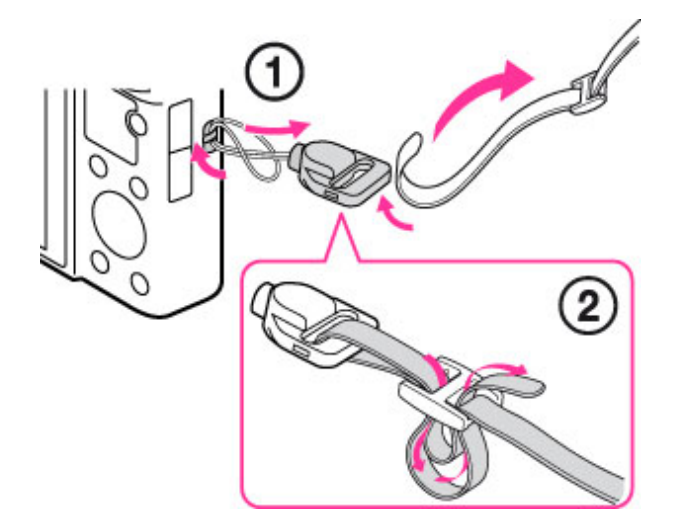

## Remarques

• La bandoulière est vendue séparément.

Copyright 2013 Sony Corporation

**A** [Haut](#page-31-1)

- <span id="page-32-1"></span><span id="page-32-0"></span>[Avant utilisation](#page-1-0)
- [Utilisation de l'appareil photo](#page-2-0)
- [Prise de vue](#page-3-0)
- [Visualisation](#page-4-0)
- **[Fonctions utiles pour la prise de](#page-5-0)** [vue](#page-5-0)
- [Fonctions utiles pour la](#page-7-0) [visualisation](#page-7-0)
- **[Modification des réglages](#page-8-0)**
- [Visualisation d'images sur un](#page-9-0) [téléviseur](#page-9-0)
- **[Utilisation avec votre ordinateur](#page-10-0)**
- **[Impression](#page-11-0)**
- [Dépannage](#page-12-0)
- ▶ [Précautions / A propos de cet](#page-13-0) [appareil](#page-13-0)

[Sommaire](#page-14-0)

#### [Première page](#page-0-0) > [Avant utilisation](#page-1-0) > [Utilisation du guide intégré à l'appareil](#page-1-0) > Guide intégré à l'appareil

## Guide intégré à l'appareil

Permet d'afficher les instructions d'utilisation des fonctions ou paramètres de MENU.

- 1. Appuyez sur la touche MENU.
- 2. Sélectionnez le paramètre MENU souhaité avec  $\blacktriangle / \blacktriangledown$  de la molette de commande.
- 3. Appuyez sur la touche  $\sqrt[m]{m}$  (Guide intégré à l'app.). Le guide d'opérations pour l'option de MENU que vous avez sélectionnée à l'étape 2 s'affiche.

**A** [Haut](#page-32-1)

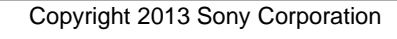

<span id="page-33-1"></span><span id="page-33-0"></span>[Avant utilisation](#page-1-0)

- [Utilisation de l'appareil photo](#page-2-0)
- [Prise de vue](#page-3-0)
- [Visualisation](#page-4-0)
- **[Fonctions utiles pour la prise de](#page-5-0)** [vue](#page-5-0)
- [Fonctions utiles pour la](#page-7-0) [visualisation](#page-7-0)
- **[Modification des réglages](#page-8-0)**
- [Visualisation d'images sur un](#page-9-0) [téléviseur](#page-9-0)
- **[Utilisation avec votre ordinateur](#page-10-0)**
- **[Impression](#page-11-0)**
- [Dépannage](#page-12-0)
- [Précautions / A propos de cet](#page-13-0) [appareil](#page-13-0)

[Sommaire](#page-14-0)

#### [Première page](#page-0-0) > [Avant utilisation](#page-1-0) > [Utilisation du guide intégré à l'appareil](#page-1-0) > Conseils de prise de vue

## Conseils de prise de vue

L'appareil affiche des conseils de prise de vue adaptés au mode de prise de vue sélectionné.

- 1. Appuyez sur la touche  $\sqrt{m}$  (Guide intégré à l'app.) en mode Prise de vue.
- 2. Sélectionnez le conseil de prise de vue souhaité avec  $\blacktriangle / \blacktriangledown$  de la molette de commande, puis appuyez sur  $\bullet$ .

Le conseil de prise de vue s'affiche.

- $\bullet$  Vous pouvez faire défiler l'écran avec  $\blacktriangle / \blacktriangledown$ .
- $\bullet$  Vous pouvez consulter les autres conseils de prise de vue avec  $\blacktriangleleft / \blacktriangleright$ .

## Pour accéder à tous les conseils de prise de vue

Vous pouvez afficher tous les conseils de prise de vue avec MENU  $\rightarrow \Box$  5  $\rightarrow$  [Conseils pr prise vue].

**A** [Haut](#page-33-1)

#### Copyright 2013 Sony Corporation

molette de commande

<span id="page-34-3"></span><span id="page-34-0"></span>[Avant utilisation](#page-1-0)

- [Utilisation de l'appareil photo](#page-2-0)
- [Prise de vue](#page-3-0)
- [Visualisation](#page-4-0)
- **[Fonctions utiles pour la prise de](#page-5-0)** [vue](#page-5-0)
- [Fonctions utiles pour la](#page-7-0) [visualisation](#page-7-0)
- **[Modification des réglages](#page-8-0)**
- [Visualisation d'images sur un](#page-9-0) [téléviseur](#page-9-0)
- **[Utilisation avec votre ordinateur](#page-10-0)**
- **[Impression](#page-11-0)**
- [Dépannage](#page-12-0)
- <span id="page-34-1"></span>[Précautions / A propos de cet](#page-13-0) [appareil](#page-13-0)

[Sommaire](#page-14-0)

## Utilisation de la molette de commande

- [Déplacement du cadre de sélection sur l'écran MENU, etc.](#page-34-1)
- [Sélection de l'image à lire](#page-34-2)

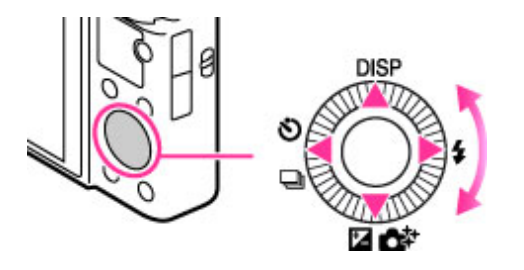

Les fonctions suivantes sont attribuées aux côtés haut/bas/droit/gauche de la molette de commande :  $DISP$  (Contenus d'affichage),  $\blacklozenge$  (Mode Flash),  $Z/2^+$  (Correction exposition/Créativité photo),  $\bigcirc$   $\Box$ (Entraînement). Vous pouvez également affecter la fonction souhaitée à la touche gauche/droite ou à de la molette de commande.

[Première page](#page-0-0) > [Utilisation de l'appareil photo](#page-2-0) > [Utilisation de l'appareil photo](#page-2-0) > Utilisation de la

Appuyez la molette de commande vers une icône pour passer à l'écran de configuration de chaque fonction.

Tournez la molette de commande ou appuyez sur le côté haut/bas/droit/gauche de la molette en suivant l'écran pour déplacer le cadre de sélection.

Appuyez sur  $\bullet$  au centre de la molette de commande pour régler l'élément sélectionné.

## Déplacement du cadre de sélection sur l'écran MENU, etc.

Tournez la molette de commande ou appuyez sur le côté haut/bas/droit/gauche de la molette pour déplacer le cadre de sélection. Dans certains modes, vous pouvez aussi déplacer le cadre de sélection en tournant la molette de commande.

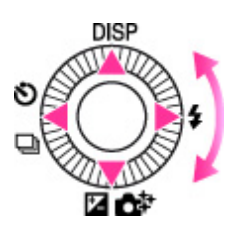

## Sélection de l'image à lire

Appuyez sur le côté droit ou gauche de la molette de commande, ou tournez la molette pour lire l'image suivante/précédente.

<span id="page-34-2"></span>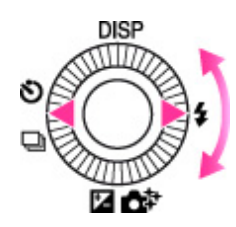

## Rubrique connexe

[Fonct. touche centrale](#page-159-1) Fonction touche gauche Fonction touche droite

**A** [Haut](#page-34-3)
de commande

- <span id="page-36-0"></span>▶ [Avant utilisation](#page-1-0)
- [Utilisation de l'appareil photo](#page-2-0)
- [Prise de vue](#page-3-0)
- [Visualisation](#page-4-0)
- **[Fonctions utiles pour la prise de](#page-5-0)** [vue](#page-5-0)
- [Fonctions utiles pour la](#page-7-0) [visualisation](#page-7-0)
- **[Modification des réglages](#page-8-0)**
- [Visualisation d'images sur un](#page-9-0) [téléviseur](#page-9-0)
- **[Utilisation avec votre ordinateur](#page-10-0)**
- **[Impression](#page-11-0)**
- [Dépannage](#page-12-0)
- [Précautions / A propos de cet](#page-13-0) [appareil](#page-13-0)

[Sommaire](#page-14-0)

## Utilisation de la bague de commande

Vous pouvez modifier immédiatement le réglage nécessaire pour chaque mode ENR en tournant la bague de commande. La fonction recommandée par l'appareil photo est affectée par défaut, mais vous pouvez la modifier.

[Première page](#page-0-0) > [Utilisation de l'appareil photo](#page-2-0) > [Utilisation de l'appareil photo](#page-2-0) > Utilisation de la bague

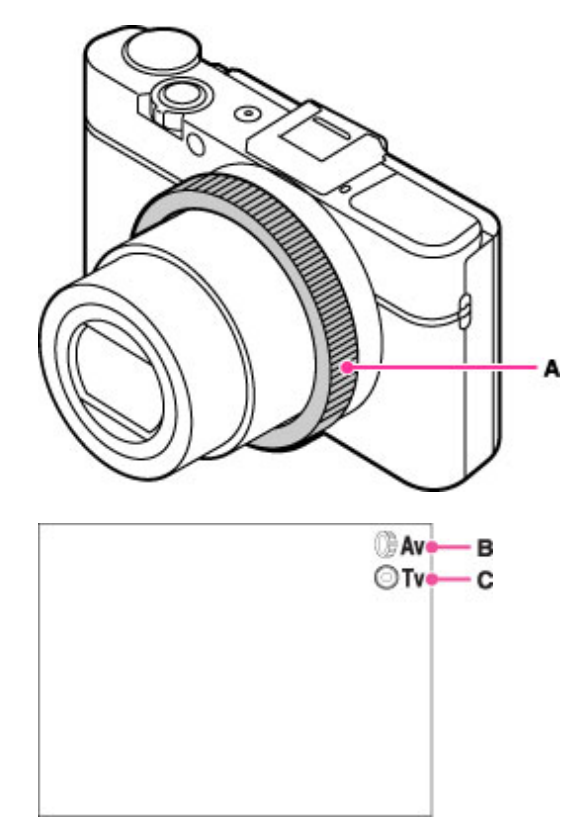

- A : Bague de commande
- B : Fonction de la bague de commande active
- C : Fonction de la molette de commande active

Pour plus d'informations sur la manière d'affecter des fonctions, consultez « Bague de commande ». [\[Détails\]](#page-153-0)

#### Rubrique connexe

[Bague de commande](#page-153-0)

- <span id="page-37-0"></span>▶ [Avant utilisation](#page-1-0)
- [Utilisation de l'appareil photo](#page-2-0)
- [Prise de vue](#page-3-0)
- [Visualisation](#page-4-0)
- **[Fonctions utiles pour la prise de](#page-5-0)** [vue](#page-5-0)
- [Fonctions utiles pour la](#page-7-0) [visualisation](#page-7-0)
- **[Modification des réglages](#page-8-0)**
- [Visualisation d'images sur un](#page-9-0) [téléviseur](#page-9-0)
- **[Utilisation avec votre ordinateur](#page-10-0)**
- **[Impression](#page-11-0)**
- [Dépannage](#page-12-0)
- ▶ [Précautions / A propos de cet](#page-13-0) [appareil](#page-13-0)

[Sommaire](#page-14-0)

[Première page](#page-0-0) > [Utilisation de l'appareil photo](#page-2-0) > [Utilisation de l'appareil photo](#page-2-0) > Utilisation de la touche Fn (Fonction)

# Utilisation de la touche Fn (Fonction)

Vous pouvez rappeler des fonctions fréquemment utilisées à l'aide de la touche Fn (Fonction) en mode Prise de vue. Il est possible d'enregistrer jusqu'à sept fonctions.

1. Appuyez sur la touche Fn (Fonction) en mode Prise de vue.

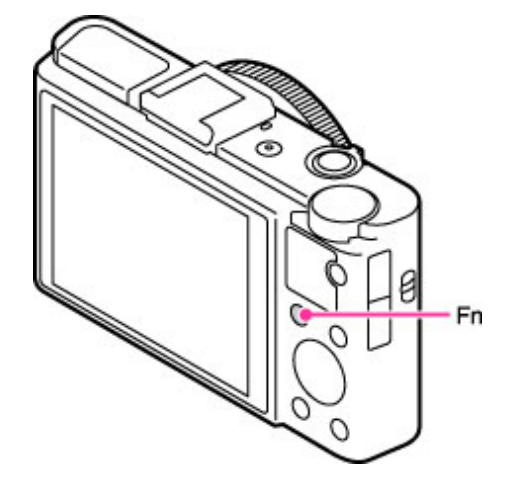

- 2. Sélectionnez la fonction souhaitée en appuyant à plusieurs reprises sur la touche Fn (Fonction).
	- $\bullet$  Vous pouvez également sélectionner la fonction souhaitée avec  $\bullet$  /  $\bullet$  de la molette de commande.

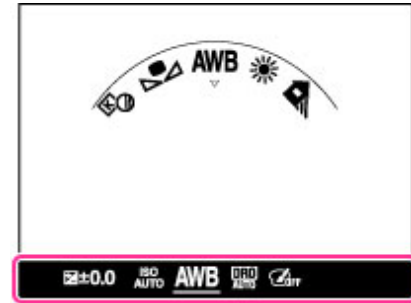

- 3. Sélectionnez le mode ou la valeur souhaités en tournant la molette de commande ou la bague de commande.
	- S'il est possible d'ajuster davantage le réglage de la fonction sélectionnée, appuyez sur v de la molette de commande pour afficher l'écran de réglage.
	- Pour personnaliser les fonctions rappelées lors de l'appui sur la touche Fn (Fonction), consultez « Touche Fonction ». [\[Détails\]](#page-157-0)

#### Rubrique connexe

[Bouton de fonction](#page-157-0)

Copyright 2013 Sony Corporation

**A** [Haut](#page-37-0)

de MENU

▶ [Avant utilisation](#page-1-0)

[Utilisation de l'appareil photo](#page-2-0)

[Prise de vue](#page-3-0)

[Visualisation](#page-4-0)

**[Fonctions utiles pour la prise de](#page-5-0)** [vue](#page-5-0)

[Fonctions utiles pour la](#page-7-0) [visualisation](#page-7-0)

**[Modification des réglages](#page-8-0)** 

[Visualisation d'images sur un](#page-9-0) [téléviseur](#page-9-0)

**[Utilisation avec votre ordinateur](#page-10-0)** 

**[Impression](#page-11-0)** 

- [Dépannage](#page-12-0)
- ▶ [Précautions / A propos de cet](#page-13-0) [appareil](#page-13-0)

[Sommaire](#page-14-0)

Utilisation des options de MENU

Vous pouvez modifier les réglages généraux de l'appareil, tels que le mode de prise de vue, de lecture, d'utilisation, etc., ainsi qu'exécuter des fonctions.

[Première page](#page-0-0) > [Utilisation de l'appareil photo](#page-2-0) > [Utilisation de l'appareil photo](#page-2-0) > Utilisation des options

- (menu Prise de vue d'images fixes)
- $\mathbf{H}$  (menu Prise de vue en mode Film)
- $\clubsuit$  (menu Personnalisé)
- $\bullet$   $\blacksquare$  (menu Affichage)
- . . (menu Outils carte mémoire)
- $\bigcirc$  (menu Réglage de l'horloge)
- $\bullet$ (menu Réglage)
- 1. Appuyez sur la touche MENU pour afficher l'écran Menu.

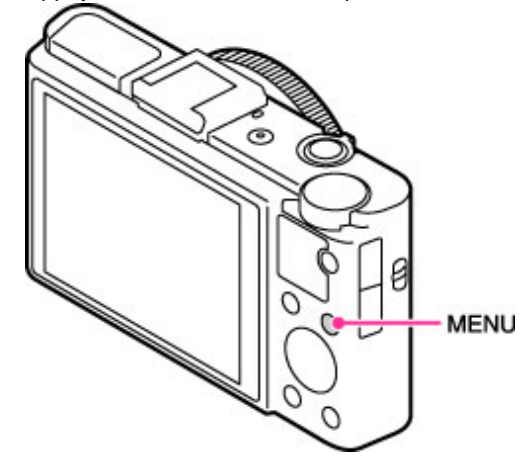

2. Sélectionnez la page d'écran de menu souhaitée avec  $\blacktriangleleft$  /  $\blacktriangleright$  de la molette de commande.

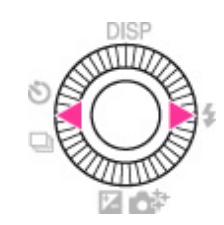

3. Sélectionnez le paramètre souhaité avec  $\blacktriangle$  /  $\blacktriangledown$  ou en tournant la molette de commande, puis en appuyant sur  $\bullet$ .

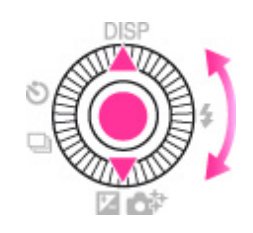

4. Sélectionnez le paramètre souhaité conformément aux instructions affichées à l'écran, puis appuyez sur  $\bullet$  pour confirmer.

[Première page](#page-0-0) > [Prise de vue](#page-3-0) > [Prise de vue d'images fixes](#page-3-0) > Prise de vue d'images fixes

- <span id="page-40-0"></span>▶ [Avant utilisation](#page-1-0)
- [Utilisation de l'appareil photo](#page-2-0)
- [Prise de vue](#page-3-0)
- [Visualisation](#page-4-0)
- **[Fonctions utiles pour la prise de](#page-5-0)** [vue](#page-5-0)
- [Fonctions utiles pour la](#page-7-0) [visualisation](#page-7-0)
- **[Modification des réglages](#page-8-0)**
- [Visualisation d'images sur un](#page-9-0) [téléviseur](#page-9-0)
- **[Utilisation avec votre ordinateur](#page-10-0)**
- **[Impression](#page-11-0)**
- [Dépannage](#page-12-0)
- [Précautions / A propos de cet](#page-13-0) [appareil](#page-13-0)

[Sommaire](#page-14-0)

# Prise de vue d'images fixes

1. Placez le sélecteur de mode sur  $\prod$  (Auto intelligent).

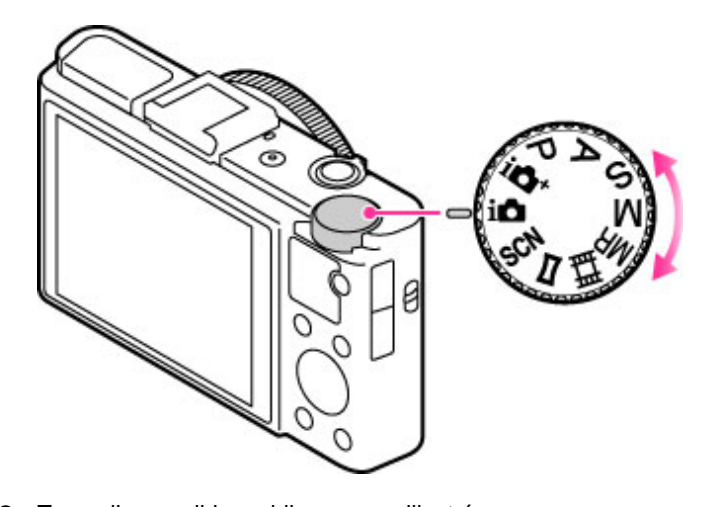

- 2. Tenez l'appareil immobile, comme illustré.
	- Ne couvrez pas le flash avec les doigts.

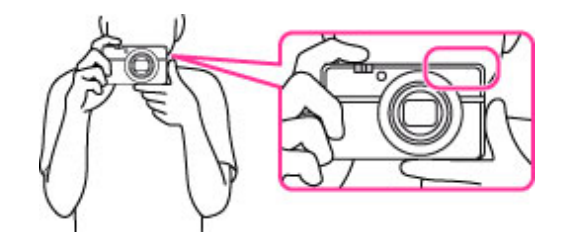

3. Enfoncez le déclencheur à mi-course pour effectuer la mise au point. Lorsque l'image est mise au point, un bip se fait entendre et l'indicateur ( ou ) s'allume.

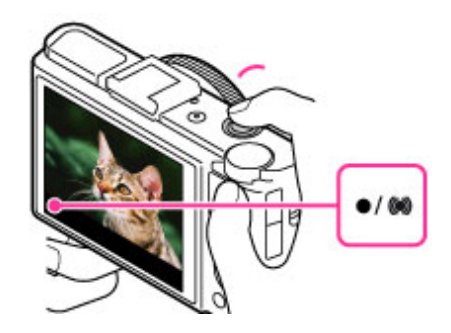

## Indicateur de mise au point

s'allume : L'image est mise au point.

 s'allume : L'image est mise au point. La position mise au point s'adapte en fonction des mouvements du sujet.

**(C)** s'allume : La mise au point est en cours.

clignote : Impossible d'effectuer la mise au point.

La distance de prise de vue minimale est d'environ 5 cm (0,16 pi.) (W), 55 cm (1,8 pi.) (T) (à partir de l'objectif).

4. Appuyez à fond sur le déclencheur.

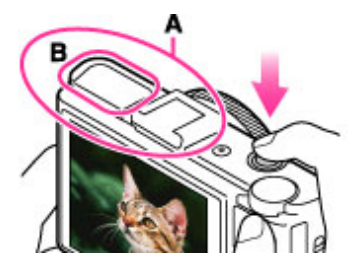

- Ne couvrez pas la partie (A) représentée sur l'illustration.
- Lors de l'utilisation du flash, le flash (B) sort automatiquement. Si vous n'utilisez pas le flash, appuyez dessus manuellement.

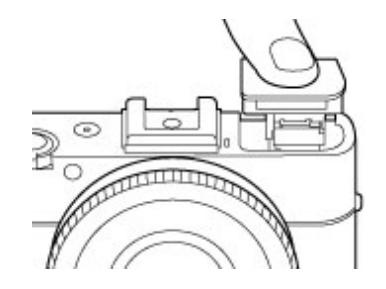

## Prise de vue d'image fixe d'un sujet difficile à mettre au point

- Lorsque l'appareil ne parvient pas à effectuer la mise au point automatique, l'indicateur de mise au point clignote et le bip ne retentit pas. Recadrez la vue ou modifiez le réglage de la mise au point. [\[Détails\]](#page-100-0)
- La mise au point peut être difficile dans les situations suivantes :
	- Il fait sombre et le sujet est éloigné.
	- Le contraste entre le sujet et l'arrière-plan est insuffisant.
	- $-$  Le sujet est vu à travers une vitre.
	- Le sujet se déplace rapidement.
	- Présence de lumière réfléchie ou de surfaces brillantes.
	- Le sujet est en contre-jour ou à proximité d'une lumière clignotante.

## Rubrique connexe

[Visualisation d'images fixes](#page-68-0) [Taille d'image](#page-93-0)

Copyright 2013 Sony Corporation

▲ [Haut](#page-40-0)

[Première page](#page-0-0) > [Prise de vue](#page-3-0) > [Prise de vue d'images fixes](#page-3-0) > Zoom (Images fixes)

- ▶ [Avant utilisation](#page-1-0)
- [Utilisation de l'appareil photo](#page-2-0)
- [Prise de vue](#page-3-0)
- [Visualisation](#page-4-0)
- **[Fonctions utiles pour la prise de](#page-5-0)** [vue](#page-5-0)
- [Fonctions utiles pour la](#page-7-0) [visualisation](#page-7-0)
- **[Modification des réglages](#page-8-0)**
- [Visualisation d'images sur un](#page-9-0) [téléviseur](#page-9-0)
- **[Utilisation avec votre ordinateur](#page-10-0)**
- **[Impression](#page-11-0)**
- [Dépannage](#page-12-0)
- [Précautions / A propos de cet](#page-13-0) [appareil](#page-13-0)

[Sommaire](#page-14-0)

## Zoom (Images fixes)

- Zoom disponible
- Facteur de zoom

Permet d'agrandir les images avec le levier W/T (Zoom) lors de la prise de vue. La fonction de zoom optique de l'appareil permet d'agrandir les images jusqu'à 3,6×.

Tournez le levier vers T pour effectuer un zoom avant et vers W pour effectuer un zoom arrière.

Le zoom optique vous permet d'agrandir une image sans détériorer sa qualité d'origine.

- 1. Mettez l'appareil en mode de prise de vue.
- 2. Tournez le levier W/T (zoom).

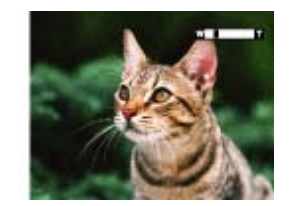

Lorsque la fonction de zoom est affectée à la bague de commande, vous pouvez également effectuer un zoom avant et arrière à l'aide de celle-ci. [\[Détails\]](#page-153-0)

#### **Remarques**

Le zoom est verrouillé sur le côté W en mode [Panor. par balayage].

# **Zoom disponible**

L'appareil photo atteint un facteur d'agrandissement élevé en combinant différentes méthodes de zoom. L'icône et la barre de zoom affichées à l'écran changent conformément au zoom que vous utilisez.

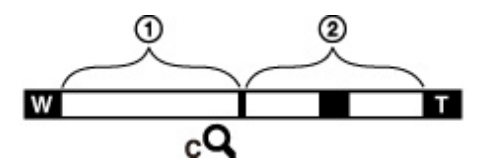

Plage du zoom optique

La fonction de zoom optique de l'appareil permet d'agrandir les images jusqu'à 3,6×.

Plage de zoom autre que le zoom optique

Zoom avec la qualité d'image d'origine

Lorsque [Taille d'image] est réglé sur une valeur autre que [L], vous pouvez prendre des images fixes sans détérioration de la qualité d'image d'origine, même si le facteur de zoom optique est supérieur à 3,6× en réduisant le traitement de l'image.

 $(C<sup>Q</sup>)$  [Zoom "Clear Image"]

Zoom avec une qualité proche de celle de l'image d'origine [Détails]

 $(D<sub>Q</sub>)$  [Zoom numérique]

Qualité inférieure à celle de l'image d'origine [\[Détails\]](#page-126-0)

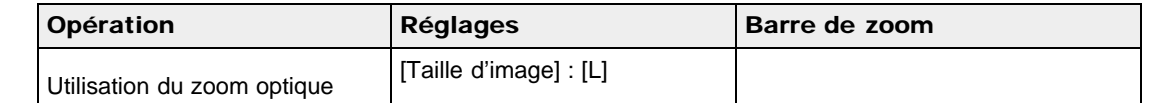

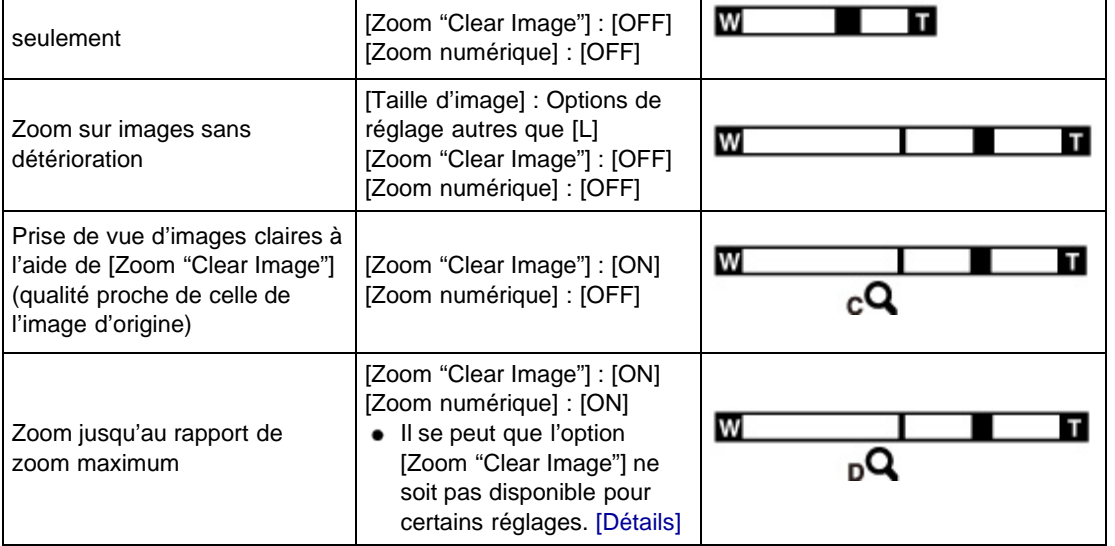

# Facteur de zoom

Les facteurs de zoom pris en charge sont différents selon les réglages ou la taille d'image. Le tableau cidessous résume les facteurs de zoom lorsque [Zoom "Clear Image"] et [Zoom numérique] sont réglés sur [ON], et que [Ratio d'aspect] est réglé sur [3:2].

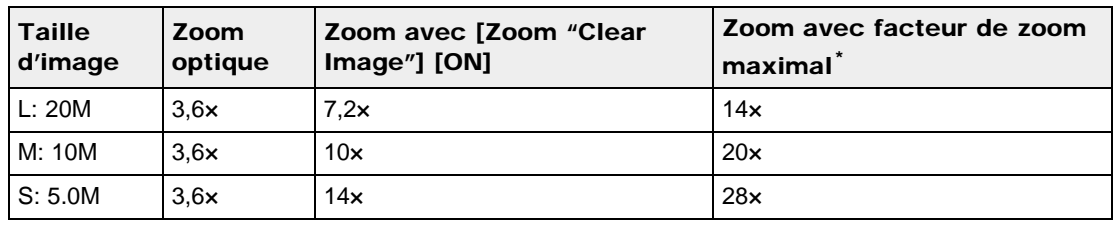

\* Le facteur de zoom maximal est l'agrandissement atteint lorsque [Zoom "Clear Image"] est réglé sur [ON], et que [Zoom numérique] est réglé sur [ON]. Le facteur de zoom maximal varie selon les réglages. [Détails]

## **Remarques**

- Le réglage par défaut de [Zoom "Clear Image"] est [OFF]. [Détails]
- Le réglage par défaut de [Zoom numérique] est [OFF]. Réglez [Zoom numérique] sur [ON] pour agrandir les images, même avec une détérioration. [\[Détails\]](#page-126-0)
- Le réglage par défaut de [Taille d'image] est [L]. Pour modifier le facteur de zoom, changez [Taille d'image]. [\[Détails\]](#page-93-0)
- Lorsque [Taille d'image] est réglé sur [VGA], [Zoom numérique] est limité ; le facteur de zoom maximum est 54×.
- Les fonctions de zoom autres que le zoom optique ne sont pas disponibles lors de la prise de vue dans les situations suivantes :
	- $-$  Lorsque la fonction Détection de sourire est activée
	- Lorsque [Entraînement] est réglé sur [Autoportrait]
	- Lorsque [Qualité] est réglé sur [RAW] ou [RAW & JPEG]
- La fonction Détection de visage n'est pas opérante lorsque vous utilisez un zoom autre que le zoom optique.

**A** Haut

[Première page](#page-0-0) > [Prise de vue](#page-3-0) > Enregistrement de films > Enregistrement de films

- <span id="page-44-0"></span>▶ [Avant utilisation](#page-1-0)
- [Utilisation de l'appareil photo](#page-2-0)
- [Prise de vue](#page-3-0)
- [Visualisation](#page-4-0)
- **[Fonctions utiles pour la prise de](#page-5-0)** [vue](#page-5-0)
- [Fonctions utiles pour la](#page-7-0) [visualisation](#page-7-0)
- **[Modification des réglages](#page-8-0)**
- [Visualisation d'images sur un](#page-9-0) [téléviseur](#page-9-0)
- **[Utilisation avec votre ordinateur](#page-10-0)**
- **[Impression](#page-11-0)**
- [Dépannage](#page-12-0)
- ▶ [Précautions / A propos de cet](#page-13-0) [appareil](#page-13-0)

[Sommaire](#page-14-0)

## Enregistrement de films

Vous pouvez commencer l'enregistrement d'un film en appuyant sur la touche MOVIE (Film), quelle que soit la position du sélecteur de mode.

1. Appuyez sur la touche MOVIE pour commencer l'enregistrement.

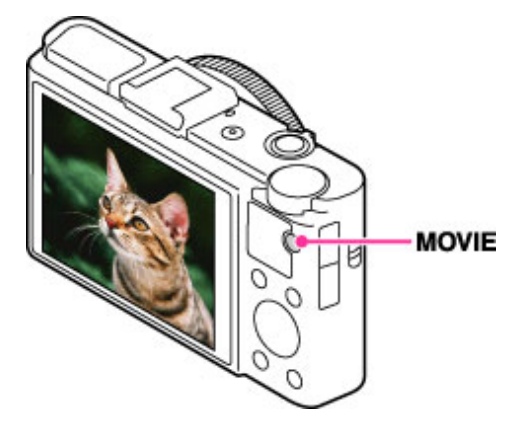

- Pour affecter à la vitesse d'obturation et à l'ouverture les réglages souhaités, réglez le sélecteur de mode sur  $\mathbf{H}$  (Film).
- 2. Appuyez de nouveau sur la touche MOVIE pour arrêter l'enregistrement.

#### **Remarques**

- Le son de fonctionnement de l'objectif et du levier sera enregistré si vous utilisez la fonction de zoom pendant l'enregistrement d'un film. Il se peut aussi que le son de fonctionnement de la touche MOVIE soit enregistré lorsque vous appuyez sur la touche MOVIE pour arrêter l'enregistrement.
- Une prise de vue continue est possible pendant environ 29 minutes par séance avec les réglages par défaut de l'appareil et lorsque la température est d'environ 25 °C (77°F). Lorsque l'enregistrement d'un film est terminé, vous pouvez redémarrer l'enregistrement en appuyant à nouveau sur la touche MOVIE. Selon la température ambiante, il se peut que l'enregistrement s'arrête pour protéger l'appareil.

#### Rubrique connexe

Zoom (Films) [Prise de vue d'images fixes pendant l'enregistrement d'un film \(Dual Rec\)](#page-46-0) [Film](#page-62-0) [Format fichier](#page-138-0)

[Première page](#page-0-0) > [Prise de vue](#page-3-0) > Enregistrement de films > Zoom (Films)

- [Avant utilisation](#page-1-0)
- [Utilisation de l'appareil photo](#page-2-0)
- [Prise de vue](#page-3-0)
- [Visualisation](#page-4-0)
- **[Fonctions utiles pour la prise de](#page-5-0)** [vue](#page-5-0)
- **[Fonctions utiles pour la](#page-7-0)** [visualisation](#page-7-0)
- **[Modification des réglages](#page-8-0)**
- [Visualisation d'images sur un](#page-9-0) [téléviseur](#page-9-0)
- **[Utilisation avec votre ordinateur](#page-10-0)**
- **[Impression](#page-11-0)**
- [Dépannage](#page-12-0)
- [Précautions / A propos de cet](#page-13-0) [appareil](#page-13-0)

[Sommaire](#page-14-0)

## Zoom (Films)

Permet d'agrandir les images avec le levier W/T (Zoom) lors de la prise de vue. La fonction de zoom optique de l'appareil permet d'agrandir les images jusqu'à 3,6×.

Le zoom optique vous permet d'agrandir une image sans détériorer sa qualité d'origine.

- 1. Mettez l'appareil en mode de prise de vue.
- 2. Tournez le levier W/T (zoom).
	- Tournez le levier vers T pour effectuer un zoom avant et vers W pour effectuer un zoom arrière.

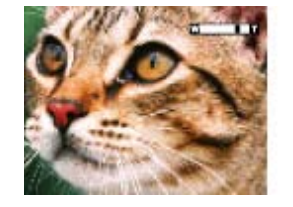

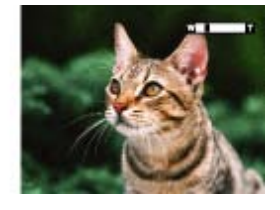

Lorsque la fonction de zoom est affectée à la bague de commande, vous pouvez également  $\bullet$ effectuer un zoom avant et arrière à l'aide de celle-ci. [\[Détails\]](#page-153-0)

## **Zoom disponible**

Lorsque vous effectuez un zoom, vous pouvez dépasser le zoom optique 3,6×. Lors de l'enregistrement d'un film, le zoom numérique fonctionne toujours lorsque l'échelle de zoom dépasse 3,6×, même si [Zoom numérique] est réglé sur [OFF]. L'appareil peut agrandir les images jusqu'à 14×.

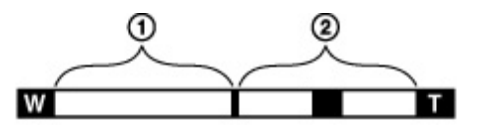

Plage du zoom optique

Zoom optique : la fonction de zoom optique de l'appareil permet d'agrandir les images jusqu'à 3,6×.

Plage de zoom autre que le zoom optique [Zoom numérique] : qualité inférieure à celle de l'image d'origine [\[Détails\]](#page-126-0)

#### **Remarques**

- [Zoom "Clear Image"] n'est pas disponible pendant l'enregistrement de films.
- L'appareil zoome lentement pendant l'enregistrement de films.

**A** Haut

l'enregistrement d'un film (Dual Rec)

<span id="page-46-1"></span>▶ [Avant utilisation](#page-1-0)

- <span id="page-46-0"></span>[Utilisation de l'appareil photo](#page-2-0)
- [Prise de vue](#page-3-0)
- [Visualisation](#page-4-0)
- ▶ [Fonctions utiles pour la prise de](#page-5-0) [vue](#page-5-0)
- [Fonctions utiles pour la](#page-7-0) [visualisation](#page-7-0)
- **[Modification des réglages](#page-8-0)**
- [Visualisation d'images sur un](#page-9-0) [téléviseur](#page-9-0)
- **[Utilisation avec votre ordinateur](#page-10-0)**
- **[Impression](#page-11-0)**
- [Dépannage](#page-12-0)
- [Précautions / A propos de cet](#page-13-0) [appareil](#page-13-0)

[Sommaire](#page-14-0)

# Prise de vue d'images fixes pendant l'enregistrement d'un film (Dual Rec)

[Première page](#page-0-0) > [Prise de vue](#page-3-0) > Enregistrement de films > Prise de vue d'images fixes pendant

Vous pouvez capturer des images fixes pendant l'enregistrement d'un film. L'appareil continue à enregistrer le film même si vous prenez des images fixes.

1. Appuyez sur la touche MOVIE (Film) pour commencer l'enregistrement d'un film.

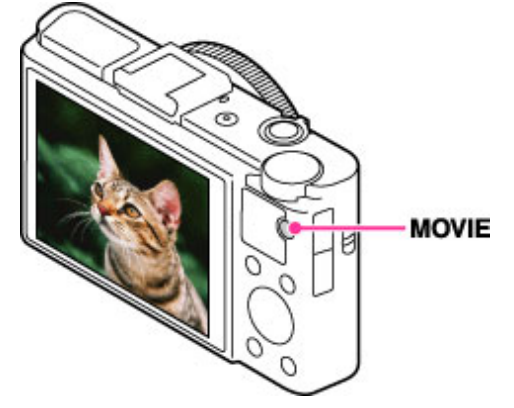

- 2. Appuyez sur le déclencheur.
	- Une image fixe est enregistrée.
		- Le nombre d'images fixes enregistrables (A) apparaît sur l'écran lorsque vous enfoncez le déclencheur à mi-course.

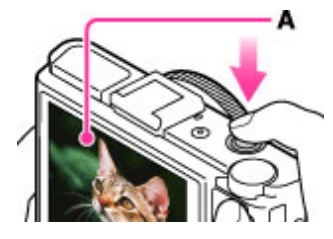

3. Appuyez sur la touche MOVIE pour arrêter l'enregistrement du film.

## Utilisation de la fonction Détection de sourire pendant l'enregistrement d'un film

Réglez le sélecteur de mode sur **[11]** (Film) et appuyez sur la touche MOVIE une fois la fonction Détection de sourire activée.

L'appareil prend automatiquement une image fixe lorsqu'il détecte un sourire pendant l'enregistrement d'un film.

#### **Remarques**

- Lorsque [Réglage d'enregistr.] est réglé sur [60p 28M(PS)]/[50p 28M(PS)], vous ne pouvez pas utiliser la fonction Dual Rec.
- Il se peut que le son de fonctionnement du déclencheur soit enregistré.
- Le flash n'est pas disponible pour la prise de vue d'images fixes pendant l'enregistrement d'un film.
- La taille d'image fixe qui peut être prise pendant l'enregistrement d'un film diffère selon le réglage d'enregistrement du film. Pour plus de détails, consultez « Taille d'img(Dual Rec) ». [\[Détails\]](#page-141-0)
- Lorsque le mode d'enregistrement Dual Rec n'est pas disponible, l'indicateur  $\blacksquare$  (enregistrement  $\bullet$ d'images fixes indisponible) s'affiche à l'écran.

- <span id="page-48-0"></span>[Avant utilisation](#page-1-0)
- [Utilisation de l'appareil photo](#page-2-0)
- [Prise de vue](#page-3-0)
- [Visualisation](#page-4-0)
- **[Fonctions utiles pour la prise de](#page-5-0)** [vue](#page-5-0)
- [Fonctions utiles pour la](#page-7-0) [visualisation](#page-7-0)
- [Modification des réglages](#page-8-0)
- [Visualisation d'images sur un](#page-9-0) [téléviseur](#page-9-0)
- **[Utilisation avec votre ordinateur](#page-10-0)**
- **[Impression](#page-11-0)**
- [Dépannage](#page-12-0)
- [Précautions / A propos de cet](#page-13-0) [appareil](#page-13-0)

[Sommaire](#page-14-0)

# Liste des fonctions du sélecteur de mode

[Première page](#page-0-0) > [Prise de vue](#page-3-0) > [Réglage du mode ENR](#page-3-0) > Liste des fonctions du sélecteur de mode

Placez le sélecteur de mode sur la fonction désirée.

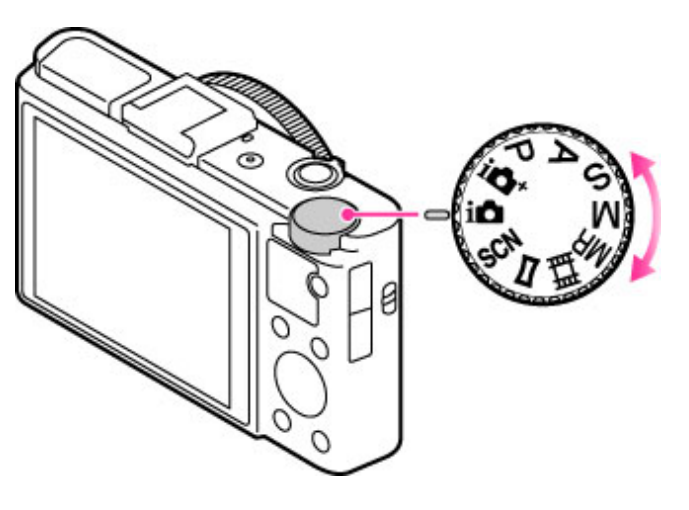

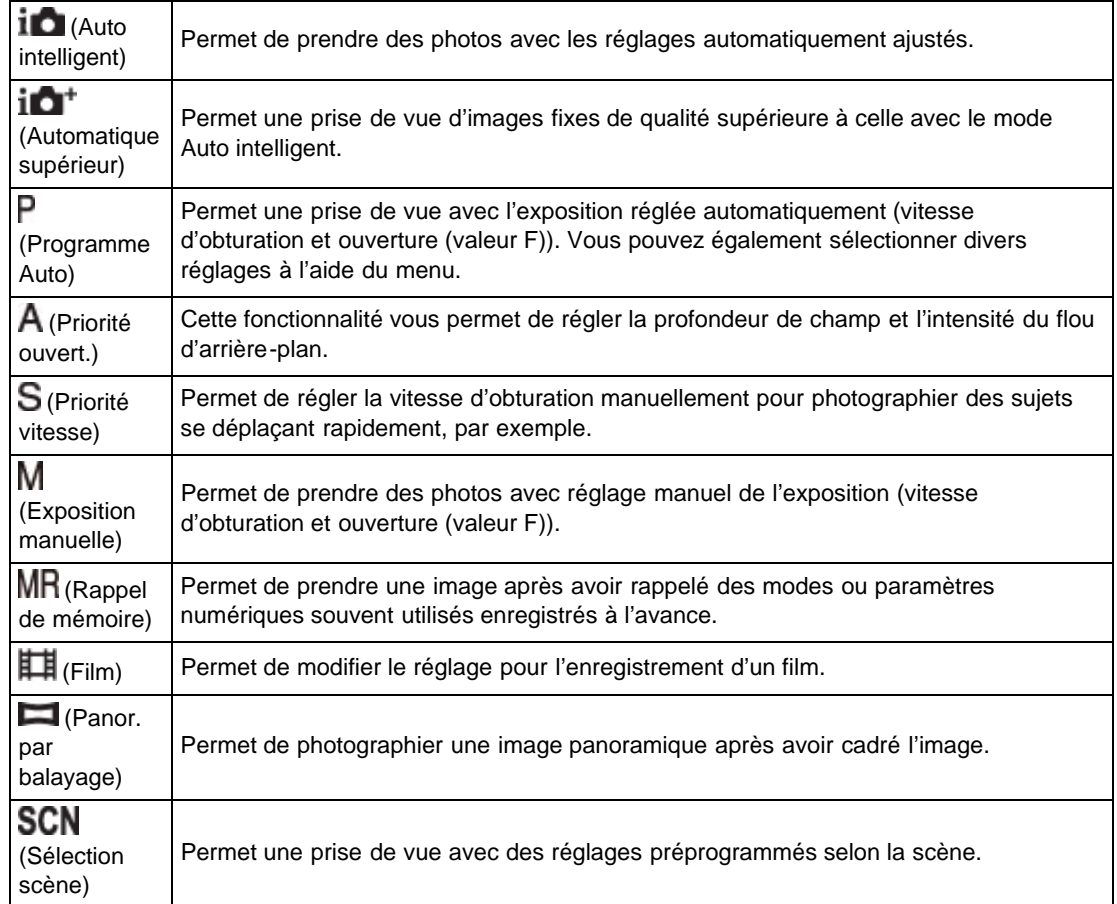

## Rubrique connexe

Auto intelligent [Automatique supérieur](#page-52-0) Programme Auto [Priorité ouvert.](#page-55-0) [Priorité vitesse](#page-57-0) [Exposition manuelle](#page-59-0) [Rappel de mémoire](#page-61-0) [Film](#page-62-0) [Panor. par balayage](#page-63-0) Sélection scène

[Première page](#page-0-0) > [Prise de vue](#page-3-0) > [Réglage du mode ENR](#page-3-0) > Auto intelligent

- [Avant utilisation](#page-1-0)
- [Utilisation de l'appareil photo](#page-2-0)
- [Prise de vue](#page-3-0)
- [Visualisation](#page-4-0)
- ▶ [Fonctions utiles pour la prise de](#page-5-0) [vue](#page-5-0)
- [Fonctions utiles pour la](#page-7-0) [visualisation](#page-7-0)
- <span id="page-50-0"></span>**[Modification des réglages](#page-8-0)**
- [Visualisation d'images sur un](#page-9-0) [téléviseur](#page-9-0)
- **[Utilisation avec votre ordinateur](#page-10-0)**
- **[Impression](#page-11-0)**
- [Dépannage](#page-12-0)
- [Précautions / A propos de cet](#page-13-0) [appareil](#page-13-0)

[Sommaire](#page-14-0)

### Auto intelligent

- [Reconnaissance de scène](#page-50-0)
- Caractéristiques des modes Prise de vue automatique
- Permet de prendre des photos avec les réglages automatiquement ajustés.
- 1. Placez le sélecteur de mode sur  $1$  (Auto intelligent).
- 2. Prenez la photo en appuyant sur le déclencheur.

# Reconnaissance de scène

La Reconnaissance de scène fonctionne en mode [Auto intelligent]. Cette fonction permet à l'appareil de reconnaître automatiquement les conditions de prise de vue et de prendre la photo.

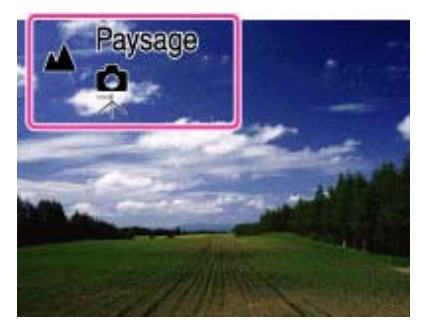

En mode Reconnaissance de scène, la position de l'icône affichée sur l'écran diffère selon que l'appareil reconnaît une certaine scène ou condition donnée. Si l'appareil reconnaît une scène, des icônes et des guides tels que (Portrait), (Enfant en bas âge), (Portrait de nuit), (Scène de nuit), (24 (Portrait contre-jour), 21 (Contre-jour),  $\blacksquare$  (Paysage),  $\blacksquare$  (Macro),  $\blacksquare$  (Projecteur) ou  $\blacksquare$  (Lumière faible) s'affichent sur la première ligne. Si l'appareil reconnaît une condition, des icônes telles que <sup>Q</sup> (Trépied), 《介》(Mouvement) ou **A** (Marche) s'affichent sur la deuxième ligne. L'appareil peut détecter simultanément une scène et une condition de prise de vue ou seulement l'une des deux.

#### **Remarques**

- La fonction Reconnaissance de scène n'est pas opérante lorsque vous utilisez des fonctions de zoom autres que le zoom optique.
- Selon la situation, il se peut que ces scènes ne soient pas reconnues.
- Lorsque l'appareil est utilisé dans un environnement soumis à des vibrations, il est possible qu'il ne reconnaisse pas la condition  $\blacklozenge$  (Trépied), et ce même s'il est installé sur un trépied.
- $\bullet$ Une obturation lente est parfois obtenue lorsque les conditions  $\mathbb R$  (Trépied) et  $\bullet$  (Scène de nuit) sont reconnues simultanément. Maintenez l'appareil immobile pendant la prise de vue.

## Caractéristiques des modes Prise de vue automatique

En mode [Automatique supérieur], l'appareil prend une photo de qualité supérieure à celle en mode [Auto intelligent]. L'appareil prend aussi des photos multiples basées sur la scène reconnue, puis crée un composé des photos multiples (Prise de vue en superposition).

Le mode [Programme Auto] vous permet de changer divers paramètres de prise de vue, tels que la balance des blancs ou les réglages ISO.

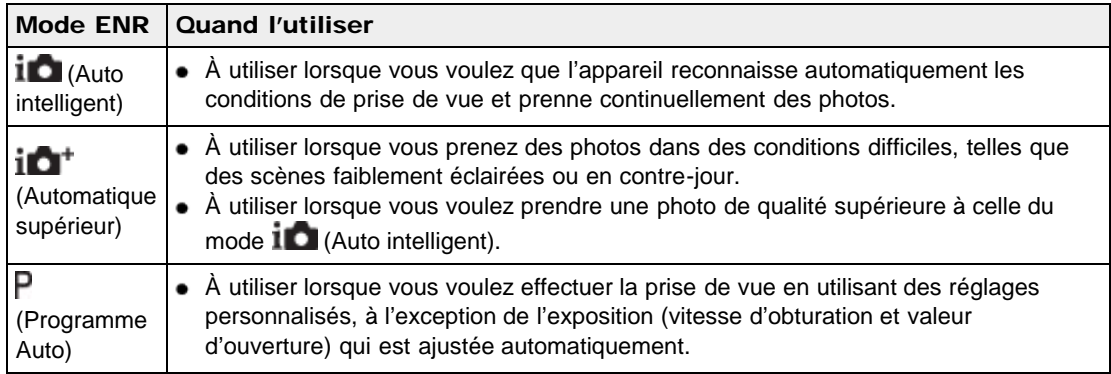

#### **Remarques**

- En mode [Auto intelligent], il se peut que vous ne puissiez pas effectuer clairement une prise de vue de scènes faiblement éclairées ou en contre-jour.
- En mode [Automatique supérieur], il faut un certain temps pour enregistrer une image, car l'appareil superpose les images.

#### Rubrique connexe

[Fonctions non disponibles pour chaque mode de prise de vue](#page-75-0) [Paramètres de MENU non disponibles pour chaque mode de prise de vue](#page-78-0)

Copyright 2013 Sony Corporation

**A** Haut

[Première page](#page-0-0) > [Prise de vue](#page-3-0) > [Réglage du mode ENR](#page-3-0) > Automatique supérieur

- <span id="page-52-1"></span>▶ [Avant utilisation](#page-1-0)
- <span id="page-52-0"></span>[Utilisation de l'appareil photo](#page-2-0)
- [Prise de vue](#page-3-0)
- [Visualisation](#page-4-0)
- **[Fonctions utiles pour la prise de](#page-5-0)** [vue](#page-5-0)
- [Fonctions utiles pour la](#page-7-0) [visualisation](#page-7-0)
- **[Modification des réglages](#page-8-0)**
- [Visualisation d'images sur un](#page-9-0) [téléviseur](#page-9-0)
- **[Utilisation avec votre ordinateur](#page-10-0)**
- **[Impression](#page-11-0)**
- [Dépannage](#page-12-0)
- ▶ [Précautions / A propos de cet](#page-13-0) [appareil](#page-13-0)

[Sommaire](#page-14-0)

## Automatique supérieur

L'appareil combine la Reconnaissance de scène et une technologie d'image de haute qualité pour prendre automatiquement les images avec les réglages optimaux.

Pour en savoir plus sur la fonction de Reconnaissance de scène, consultez « Reconnaissance de scène ». [\[Détails\]](#page-50-0)

- 1. Placez le sélecteur de mode sur  $i\Box^{\dagger}$  (Automatique supérieur).
- 2. Prenez la photo en appuyant sur le déclencheur.

L'appareil prend des images en rafale lorsque cela est nécessaire et superpose les images multiples. En superposant les images, l'appareil enregistre une image avec moins de flou du sujet et de bruits.

## Quelle est la différence entre le mode [Automatique supérieur] et le mode [Auto intelligent] ?

En mode [Automatique supérieur], l'appareil prend des images en rafale basées sur la scène reconnue, puis crée un composé des images en rafale (prise de vue en superposition). L'appareil corrige automatiquement le contre-jour et réduit le bruit en superposant les images, de sorte qu'une image de meilleure qualité qu'en mode [Auto Intelligent] est obtenue.

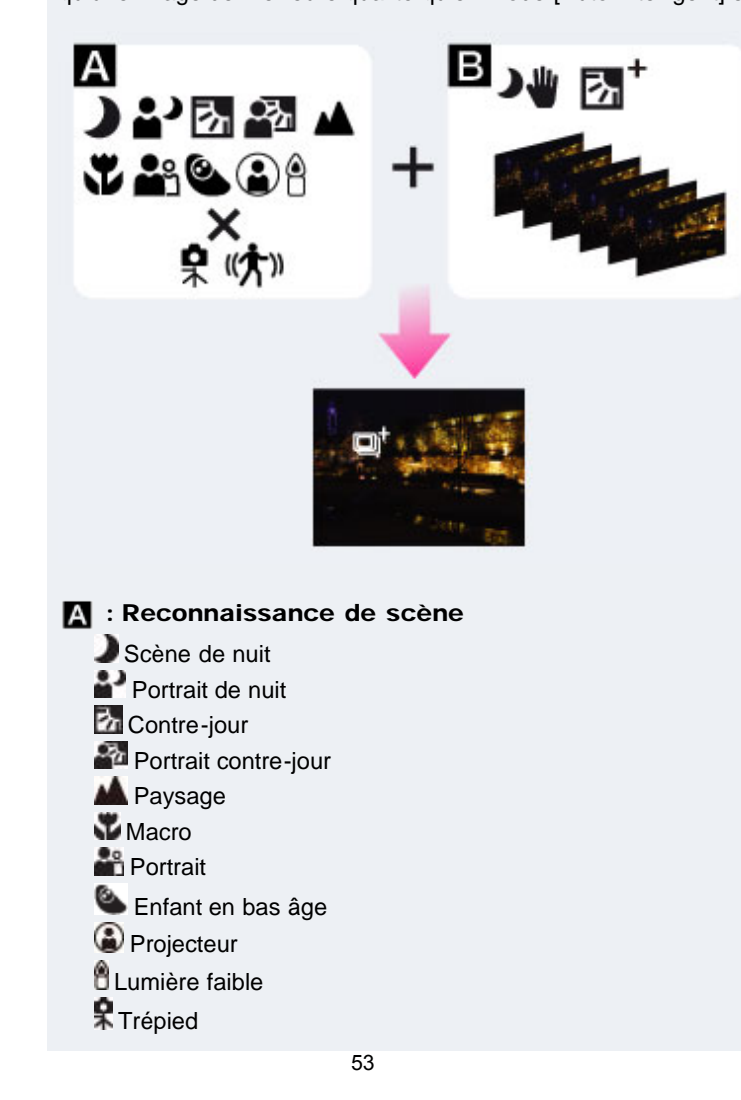

# **《木》**Mouvement

# **B**: Traitement de la superposition

**DU** Crépuscule sans trépied

<sup>2</sup> Correct. contre-jour HDR

L'appareil sélectionne automatiquement un mode de superposition sur la base de la scène reconnue, et  $\Box^{\dagger}$  (superposition) apparaît sur l'écran.

#### **Remarques**

- L'enregistrement d'une image prend plus de temps lorsque l'appareil superpose les images.
- Dans des conditions de faible éclairage telles que des scènes de nuit, réglez [Mode Flash] sur [Flash désactivé] pour obtenir l'effet optimal des images superposées.
- Lorsque [Qualité] est réglé sur [RAW] ou [RAW & JPEG], l'appareil ne superpose pas les images.

## Rubrique connexe

[Fonctions non disponibles pour chaque mode de prise de vue](#page-75-0) [Paramètres de MENU non disponibles pour chaque mode de prise de vue](#page-78-0)

[Première page](#page-0-0) > [Prise de vue](#page-3-0) > [Réglage du mode ENR](#page-3-0) > Programme Auto

- [Avant utilisation](#page-1-0)
- [Utilisation de l'appareil photo](#page-2-0)
- [Prise de vue](#page-3-0)
- [Visualisation](#page-4-0)
- ▶ [Fonctions utiles pour la prise de](#page-5-0) [vue](#page-5-0)
- [Fonctions utiles pour la](#page-7-0) [visualisation](#page-7-0)
- **[Modification des réglages](#page-8-0)**
- [Visualisation d'images sur un](#page-9-0) [téléviseur](#page-9-0)
- **[Utilisation avec votre ordinateur](#page-10-0)**
- **[Impression](#page-11-0)**
- [Dépannage](#page-12-0)
- [Précautions / A propos de cet](#page-13-0) [appareil](#page-13-0)

[Sommaire](#page-14-0)

### Programme Auto

Permet une prise de vue avec l'exposition réglée automatiquement (vitesse d'obturation et valeur d'ouverture). Vous pouvez également sélectionner divers réglages à l'aide du menu.

- **1.** Placez le sélecteur de mode sur  $\mathbf{P}$  (Programme Auto).
- 2. Prenez la photo en appuyant sur le déclencheur.

# Changement de programme

Vous pouvez changer la combinaison ouverture (valeur F) et vitesse d'obturation tout en conservant l'exposition fixée lorsque le flash est défini sur [Flash désactivé].

- 1. Tournez la molette de commande.
	- « P » à l'écran devient « P<sup>\*</sup> » et le mode de prise de vue passe à changement de programme.
- 2. Tournez la molette de commande pour sélectionner l'ouverture (valeur F) et la vitesse d'obturation.
- 3. Prenez la photo en appuyant sur le déclencheur.
	- Pour annuler le changement de programme, tournez à nouveau la molette de commande pour revenir à « $P$ ».

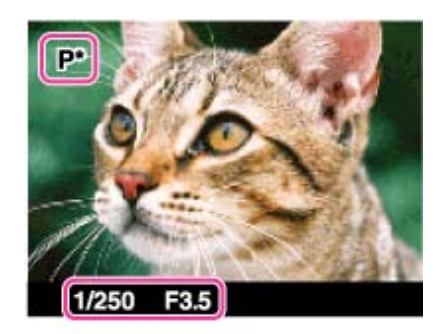

#### **Remarques**

- En fonction de la luminosité ambiante, il peut arriver que la fonctionnalité de changement de programme soit indisponible.
- Placez le sélecteur de mode sur une position autre que «  $\mathsf{P}$  » ou mettez l'appareil hors tension pour annuler le réglage que vous avez effectué.
- En cas de variation des conditions de luminosité, l'ouverture (valeur F) et la vitesse d'obturation varient en conséquence, tout en conservant les valeurs d'exposition sélectionnées.
- Lorsque vous modifiez le réglage [Mode Flash], le changement de programme est annulé.

#### Rubrique connexe

[Fonctions non disponibles pour chaque mode de prise de vue](#page-75-0) [Paramètres de MENU non disponibles pour chaque mode de prise de vue](#page-78-0)

**A** Haut

[Première page](#page-0-0) > [Prise de vue](#page-3-0) > [Réglage du mode ENR](#page-3-0) > Priorité ouvert.

- <span id="page-55-1"></span>▶ [Avant utilisation](#page-1-0)
- <span id="page-55-0"></span>[Utilisation de l'appareil photo](#page-2-0)
- [Prise de vue](#page-3-0)
- [Visualisation](#page-4-0)
- **[Fonctions utiles pour la prise de](#page-5-0)** [vue](#page-5-0)
- [Fonctions utiles pour la](#page-7-0) [visualisation](#page-7-0)
- **[Modification des réglages](#page-8-0)**
- [Visualisation d'images sur un](#page-9-0) [téléviseur](#page-9-0)
- **[Utilisation avec votre ordinateur](#page-10-0)**
- **[Impression](#page-11-0)**
- [Dépannage](#page-12-0)
- ▶ [Précautions / A propos de cet](#page-13-0) [appareil](#page-13-0)

[Sommaire](#page-14-0)

#### Priorité ouvert.

Cette fonctionnalité vous permet de régler la profondeur de champ et l'intensité du flou d'arrière-plan.

- 1. Placez le sélecteur de mode sur  $\mathsf A$  (Priorité ouvert.).
- 2. Tournez la molette de commande pour sélectionner l'ouverture (valeur F).
	- Lorsque la fonction [Priorité ouvert.] est affectée à la bague de commande, vous pouvez également la sélectionner à l'aide de celle-ci. [\[Détails\]](#page-153-0)

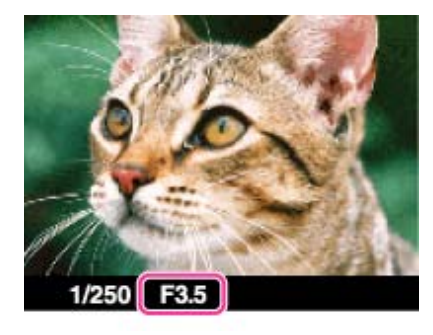

- Vous pouvez sélectionner une valeur d'ouverture (valeur F) comprise entre F1,8 et F11. (Lorsque vous tournez le levier W/T (Zoom) vers le côté T, l'ouverture (valeur F) minimum augmente.)
- La vitesse d'obturation est réglée automatiquement. Elle est comprise entre 1/2000 de seconde et 8 secondes.
- 3. Prenez la photo en appuyant sur le déclencheur.

#### À propos de l'ouverture

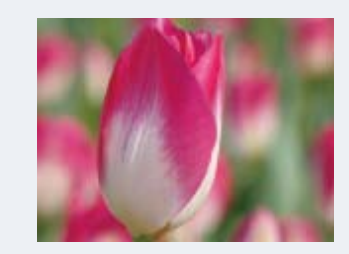

Plus l'ouverture (valeur F) est basse, plus l'orifice qui laisse passer la lumière est large. La profondeur de foyer diminue, et tout est flou, à l'exception des sujets situés dans une étroite plage de distance. Ce réglage convient pour les portraits, etc.

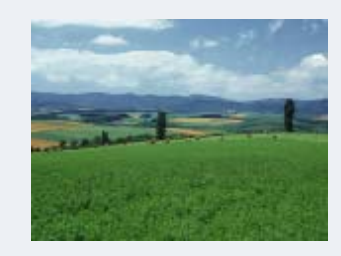

Plus l'ouverture (valeur F) est élevée, plus l'orifice qui laisse passer la lumière est petit. À la fois les sujets relativement proches et éloignés de l'objectif apparaissent nets. Ce réglage convient pour les paysages, etc.

### **Remarques**

- Si l'appareil ne parvient pas à obtenir l'exposition adéquate une fois les réglages effectués, les indicateurs associés aux valeurs de réglage se mettent à clignoter. Vous pouvez effectuer la prise de vue dans cet état, mais nous vous recommandons de régler à nouveau les valeurs clignotantes.
- La luminosité de l'image affichée à l'écran peut différer de celle de l'image enregistrée.

### Rubrique connexe

[Fonctions non disponibles pour chaque mode de prise de vue](#page-75-0) [Paramètres de MENU non disponibles pour chaque mode de prise de vue](#page-78-0)

Copyright 2013 Sony Corporation

▲ [Haut](#page-55-1)

[Première page](#page-0-0) > [Prise de vue](#page-3-0) > [Réglage du mode ENR](#page-3-0) > Priorité vitesse

- <span id="page-57-1"></span>▶ [Avant utilisation](#page-1-0)
- <span id="page-57-0"></span>[Utilisation de l'appareil photo](#page-2-0)
- [Prise de vue](#page-3-0)
- [Visualisation](#page-4-0)
- **[Fonctions utiles pour la prise de](#page-5-0)** [vue](#page-5-0)
- [Fonctions utiles pour la](#page-7-0) [visualisation](#page-7-0)
- **[Modification des réglages](#page-8-0)**
- [Visualisation d'images sur un](#page-9-0) [téléviseur](#page-9-0)
- **[Utilisation avec votre ordinateur](#page-10-0)**
- **[Impression](#page-11-0)**
- [Dépannage](#page-12-0)
- ▶ [Précautions / A propos de cet](#page-13-0) [appareil](#page-13-0)

[Sommaire](#page-14-0)

## Priorité vitesse

Vous pouvez prendre des images fixes après avoir réglé manuellement la vitesse d'obturation.

- **1.** Placez le sélecteur de mode sur  $S$  (Priorité vitesse).
- 2. Tournez la molette de commande pour sélectionner la vitesse d'obturation.
	- Lorsque la fonction [Priorité vitesse] est affectée à la bague de commande, vous pouvez également la sélectionner à l'aide de celle-ci. [\[Détails\]](#page-153-0)

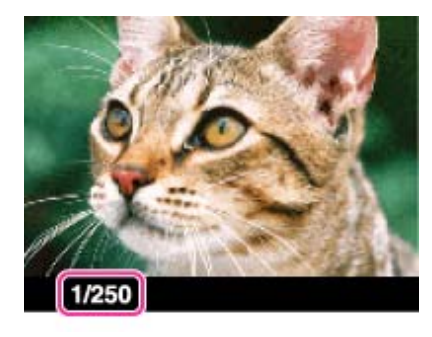

- Vous pouvez sélectionner une vitesse d'obturation comprise entre 1/2000 de seconde et 30 secondes.
- 3. Prenez la photo en appuyant sur le déclencheur.

#### À propos de la vitesse d'obturation

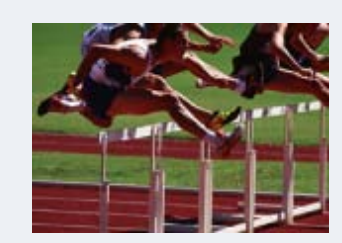

Lorsque vous réglez une vitesse d'obturation plus rapide, les sujets en mouvement, tels que des coureurs, des voitures ou de l'eau jaillissant, etc. paraissent arrêtés.

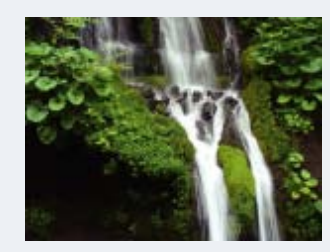

Lorsque vous réglez une vitesse d'obturation plus lente, les traces de sujets en mouvement, comme le courant d'un fleuve, etc. apparaissent. Vous pouvez prendre des images d'action dynamique plus naturelles.

#### **Remarques**

- Lorsque la vitesse d'obturation est rapide, la quantité de lumière du flash peut être insuffisante même si vous déclenchez le flash.
	-
- Si l'appareil ne parvient pas à obtenir l'exposition adéquate une fois les réglages effectués, les indicateurs associés aux valeurs de réglage se mettent à clignoter. Vous pouvez effectuer la prise de vue dans cet état, mais nous vous recommandons de régler à nouveau les valeurs clignotantes.
- Une vitesse d'obturation de 0,4 seconde ou plus est indiquée par [˝], par exemple, 0,4˝.
	- Lorsque vous réglez une vitesse d'obturation plus lente, il est recommandé d'utiliser un trépied pour éviter les effets de vibration.
	- Si vous sélectionnez des vitesses d'obturation lente, le traitement des données prend du temps.

#### Rubrique connexe

[Fonctions non disponibles pour chaque mode de prise de vue](#page-75-0) [Paramètres de MENU non disponibles pour chaque mode de prise de vue](#page-78-0)

Copyright 2013 Sony Corporation

**A** [Haut](#page-57-1)

[Première page](#page-0-0) > [Prise de vue](#page-3-0) > [Réglage du mode ENR](#page-3-0) > Exposition manuelle

- <span id="page-59-1"></span>▶ [Avant utilisation](#page-1-0)
- <span id="page-59-0"></span>[Utilisation de l'appareil photo](#page-2-0)
- [Prise de vue](#page-3-0)
- [Visualisation](#page-4-0)
- **[Fonctions utiles pour la prise de](#page-5-0)** [vue](#page-5-0)
- **[Fonctions utiles pour la](#page-7-0)** [visualisation](#page-7-0)
- **[Modification des réglages](#page-8-0)**
- [Visualisation d'images sur un](#page-9-0) [téléviseur](#page-9-0)
- **[Utilisation avec votre ordinateur](#page-10-0)**
- **[Impression](#page-11-0)**
- [Dépannage](#page-12-0)
- ▶ [Précautions / A propos de cet](#page-13-0) [appareil](#page-13-0)

**[Sommaire](#page-14-0)** 

## Exposition manuelle

#### **V**[BULB](#page-60-0)

Vous pouvez effectuer la prise de vue avec votre exposition préférée en réglant manuellement la vitesse d'obturation et la valeur d'ouverture.

- 1. Placez le sélecteur de mode sur  $M$  (Exposition manuelle).
- 2. Sur la molette de commande, appuyez sur  $\blacktriangledown$  pour sélectionner la vitesse d'obturation ou l'ouverture (valeur F).
	- Chaque fois que vous appuyez sur v, l'élément à régler change.
- 3. Tournez la molette de commande pour sélectionner une valeur.

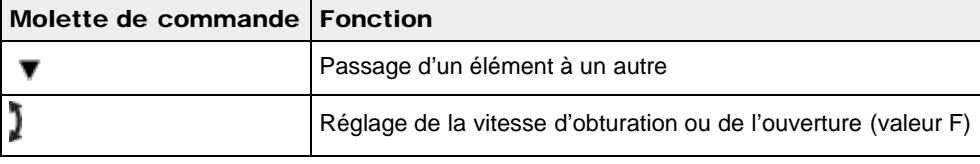

- Lorsque la fonction [Priorité ouvert.] ou [Priorité vitesse] est affectée à la bague de commande, vous pouvez également la sélectionner à l'aide de celle-ci.
- Sélectionnez une vitesse d'obturation comprise entre 1/2000 de seconde et 30 secondes. Vous pouvez également effectuer un prise de vue en mode [BULB].
- Lorsque le zoom est dans la position W maximale, vous pouvez choisir une ouverture comprise entre F1,8 et F11.

Lorsque le zoom est dans la position T, maximale, vous pouvez choisir une ouverture comprise entre F4,9 et F11.

4. Enfoncez le déclencheur pour prendre la photo.

## Réglage de la vitesse d'obturation et de l'ouverture (valeur F)

La différence entre la valeur que vous avez définie et l'exposition proposée par l'appareil s'affiche à l'écran, qui indique la valeur du réglage manuel mesuré (MM).

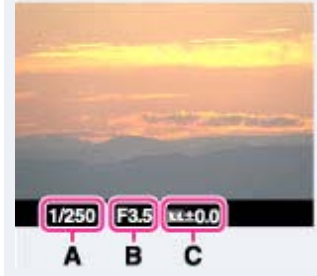

- A : Valeur de vitesse d'obturation
- B : Valeur d'ouverture
- C : Réglage manuel mesuré (MM)
- $\bullet$  Si vous augmentez la valeur d'exposition  $(+)$ , l'image est plus lumineuse ; si vous la diminuez  $(-)$ , l'image s'assombrit. « 0 » indique l'exposition proposée par l'appareil.
- Une vitesse d'obturation de 0,4 seconde ou plus est indiquée par ["], par exemple, 0,4".
- Lorsque vous réglez une vitesse d'obturation plus lente, il est recommandé d'utiliser un trépied pour éviter les effets de vibration.
	-

Si vous sélectionnez des vitesses d'obturation lente, le traitement des données prend du temps.

#### **Remarques**

- En mode [Exposition manuelle], [ISO] ne peut pas être réglé sur [ISO AUTO].
- Si l'appareil ne parvient pas à obtenir l'exposition adéquate une fois vos réglages effectués, les indicateurs associés aux valeurs de réglage se mettent à clignoter. Vous pouvez effectuer la prise de vue dans ces conditions, mais il est recommandé de régler à nouveau l'exposition.

# <span id="page-60-0"></span>**BULB**

Vous pouvez photographier des traînées lumineuses en pose longue. La fonction [BULB] permet de photographier des traînées lumineuses, telles que les feux d'artifice.

- 1. Placez le sélecteur de mode sur  $M$  (Exposition manuelle).
- 2. Appuyez sur  $\blacktriangledown$  sur la molette de commande pour sélectionner la vitesse d'obturation.
- 3. Tournez ensuite la molette de commande dans le sens inverse des aiguilles d'une montre, jusqu'à ce que [BULB] s'affiche.

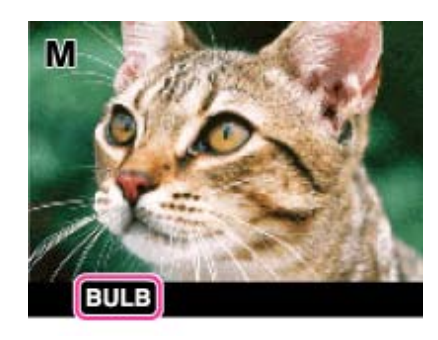

- 4. Enfoncez le déclencheur à mi-course pour effectuer la mise au point.
- 5. Appuyez sur le déclencheur en le maintenant enfoncé pendant toute la durée de la prise de vue. L'obturateur reste ouvert aussi longtemps que vous appuyez sur le déclencheur.

#### **Remarques**

- Avec une vitesse d'obturation lente, les bougés de l'appareil sont plus fréquents. L'utilisation d'un trépied est donc recommandée.
- Plus le temps de pose est important, plus le bruit de l'image est perceptible.
- Une fois la prise de vue effectuée, la réduction de bruit (RB Pose longue) est appliquée. La durée du traitement est égale au temps d'ouverture de l'obturateur. Aucune autre prise de vue ne peut être effectuée pendant ce laps de temps.
- Lorsque les fonctions [Détec. de sourire] ou [HDR auto] sont activées, il est impossible de définir la vitesse d'obturation sur [BULB].
- Si vous activez les fonctions [Détec. de sourire] ou [HDR auto] alors que la vitesse d'obturation est définie sur [BULB], la vitesse d'obturation est momentanément définie sur 30 secondes.

#### Rubrique connexe

[Fonctions non disponibles pour chaque mode de prise de vue](#page-75-0) [Paramètres de MENU non disponibles pour chaque mode de prise de vue](#page-78-0)

**A** [Haut](#page-59-1)

[Première page](#page-0-0) > [Prise de vue](#page-3-0) > [Réglage du mode ENR](#page-3-0) > Rappel de mémoire

- <span id="page-61-1"></span>▶ [Avant utilisation](#page-1-0)
- <span id="page-61-0"></span>[Utilisation de l'appareil photo](#page-2-0)
- [Prise de vue](#page-3-0)
- [Visualisation](#page-4-0)
- **[Fonctions utiles pour la prise de](#page-5-0)** [vue](#page-5-0)
- [Fonctions utiles pour la](#page-7-0) [visualisation](#page-7-0)
- **[Modification des réglages](#page-8-0)**
- [Visualisation d'images sur un](#page-9-0) [téléviseur](#page-9-0)
- **[Utilisation avec votre ordinateur](#page-10-0)**
- **[Impression](#page-11-0)**
- [Dépannage](#page-12-0)
- ▶ [Précautions / A propos de cet](#page-13-0) [appareil](#page-13-0)

[Sommaire](#page-14-0)

## Rappel de mémoire

Permet de prendre une image après avoir rappelé des modes ou réglages de l'appareil souvent utilisés enregistrés à l'avance.

- 1. Placez le sélecteur de mode sur  $MR$  (Rappel de mémoire).
- 2. Appuyez sur  $\blacktriangleleft$  /  $\blacktriangleright$  de la molette de commande ou tournez la molette de commande pour
	- sélectionner le numéro souhaité  $\rightarrow \bullet$
	- Si vous souhaitez sélectionner un autre numéro, appuyez sur la touche MENU  $\rightarrow$   $\blacksquare$ 5  $\rightarrow$ [Rappel de mémoire].

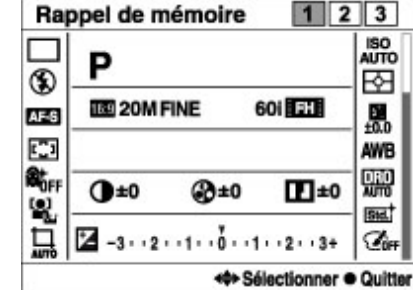

#### **Remarques**

- Enregistrez des paramètres de prise de vue à l'avance grâce à la fonction [Mémoire]. [\[Détails\]](#page-137-0)
- · Si vous réglez MR (Rappel de mémoire) après avoir terminé les réglages de prise de vue, les réglages enregistrés ont la priorité et il se peut que les réglages initiaux deviennent invalides. Vérifiez les indicateurs sur l'écran avant la prise de vue.

#### Rubrique connexe

[Mémoire](#page-137-0)

[Fonctions non disponibles pour chaque mode de prise de vue](#page-75-0) [Paramètres de MENU non disponibles pour chaque mode de prise de vue](#page-78-0)

Copyright 2013 Sony Corporation

**A** [Haut](#page-61-1)

[Première page](#page-0-0) > [Prise de vue](#page-3-0) > [Réglage du mode ENR](#page-3-0) > Film

- <span id="page-62-1"></span>▶ [Avant utilisation](#page-1-0)
- <span id="page-62-0"></span>[Utilisation de l'appareil photo](#page-2-0)
- [Prise de vue](#page-3-0)
- [Visualisation](#page-4-0)
- **[Fonctions utiles pour la prise de](#page-5-0)** [vue](#page-5-0)
- [Fonctions utiles pour la](#page-7-0) [visualisation](#page-7-0)
- **[Modification des réglages](#page-8-0)**
- [Visualisation d'images sur un](#page-9-0) [téléviseur](#page-9-0)
- **[Utilisation avec votre ordinateur](#page-10-0)**
- **[Impression](#page-11-0)**
- [Dépannage](#page-12-0)
- ▶ [Précautions / A propos de cet](#page-13-0) [appareil](#page-13-0)

[Sommaire](#page-14-0)

# Film

Vous pouvez affecter à la vitesse d'obturation et à l'ouverture les réglages souhaités pendant l'enregistrement d'un film.

- **1.** Placez le sélecteur de mode sur  $\mathbf{H}$  (Film).
- 2. Sélectionnez le mode souhaité  $\rightarrow$   $\bullet$  de la molette de commande.
	- Lorsque [Guide sél. de mode] est réglé sur [OFF], l'écran de sélection de mode ne s'affiche pas.
	- Si vous souhaitez sélectionner un autre mode, appuyez sur la touche MENU  $\rightarrow \mathbb{H}$ 1  $\rightarrow$ [Film].

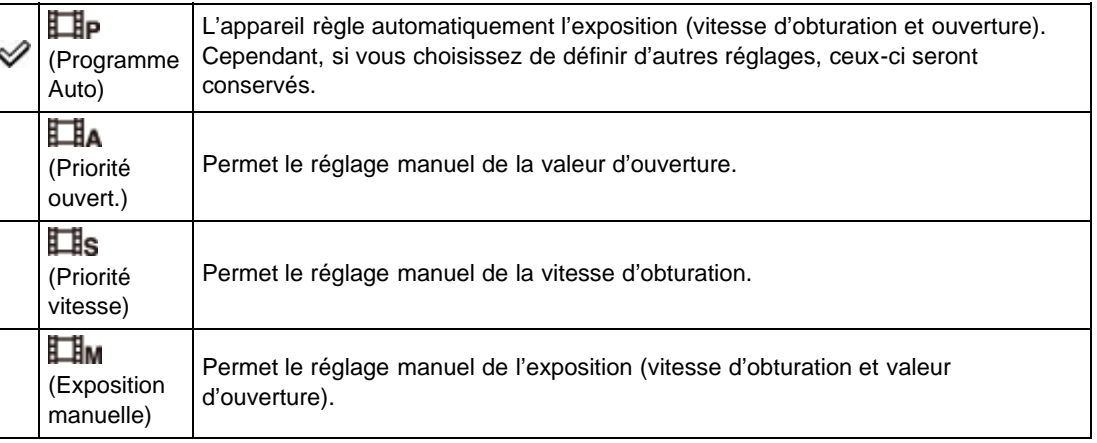

3. Appuyez sur la touche MOVIE (Film) pour enregistrer des films.

#### Rubrique connexe

[Fonctions non disponibles pour chaque mode de prise de vue](#page-75-0) [Paramètres de MENU non disponibles pour chaque mode de prise de vue](#page-78-0)

Copyright 2013 Sony Corporation

**A** [Haut](#page-62-1)

[Première page](#page-0-0) > [Prise de vue](#page-3-0) > [Réglage du mode ENR](#page-3-0) > Panor. par balayage

- <span id="page-63-1"></span>▶ [Avant utilisation](#page-1-0)
- <span id="page-63-0"></span>[Utilisation de l'appareil photo](#page-2-0)
- [Prise de vue](#page-3-0)
- [Visualisation](#page-4-0)
- **[Fonctions utiles pour la prise de](#page-5-0)** [vue](#page-5-0)
- [Fonctions utiles pour la](#page-7-0) [visualisation](#page-7-0)
- **[Modification des réglages](#page-8-0)**
- [Visualisation d'images sur un](#page-9-0) [téléviseur](#page-9-0)
- **[Utilisation avec votre ordinateur](#page-10-0)**
- **[Impression](#page-11-0)**
- [Dépannage](#page-12-0)
- [Précautions / A propos de cet](#page-13-0) [appareil](#page-13-0)

[Sommaire](#page-14-0)

## Panor. par balayage

Permet de créer une image panoramique à partir d'images composées.

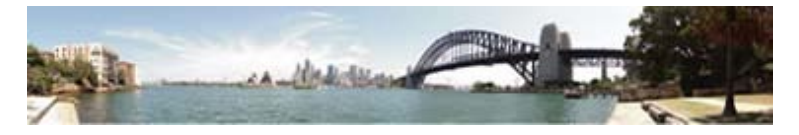

- 1. Placez le sélecteur de mode sur (Panor. par balayage).
- 2. Tournez la bague de commande pour sélectionner un sens de prise de vue. Si une autre fonction est affectée à la bague de commande, appuyez sur la touche MENU  $\rightarrow$   $\blacksquare$ 1  $\rightarrow$  [Panorama : orient.].
- 3. Dirigez l'appareil vers le sujet dont vous souhaitez régler la luminosité et pour lequel vous souhaitez effectuer la mise au point, puis enfoncez le déclencheur à mi-course.

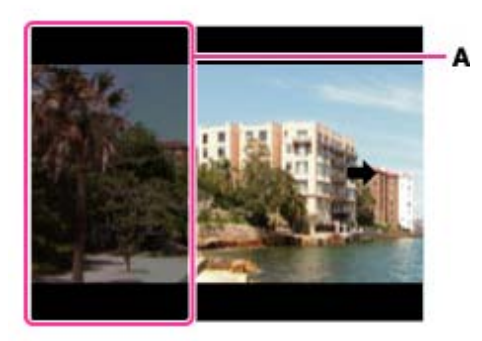

A : cette partie ne sera pas enregistrée.

- 4. Avec le déclencheur enfoncé à mi-course, tournez l'appareil pour le positionner au point de départ de la composition, puis appuyez à fond sur le déclencheur.
- 5. Panoramiquez l'appareil jusqu'à l'extrémité du guide (B), en suivant l'indicateur sur l'écran.

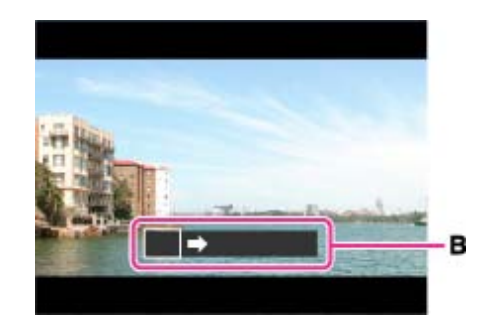

## Conseils pour la prise de vue panoramique

Tenez l'appareil aussi près du corps que possible, avec les coudes serrés, puis effectuez un panoramique en décrivant un arc de cercle, à vitesse constante, dans le sens de la flèche indiquée sur l'écran. (Comptez 5 ou 6 secondes pour un demi-cercle.)

Il est recommandé d'effectuer quelques essais avant la prise de vue.

Pour un effet optimal, vérifiez que le sujet est suffisamment éloigné de l'arrière-plan et que la lumière ambiante est suffisante.

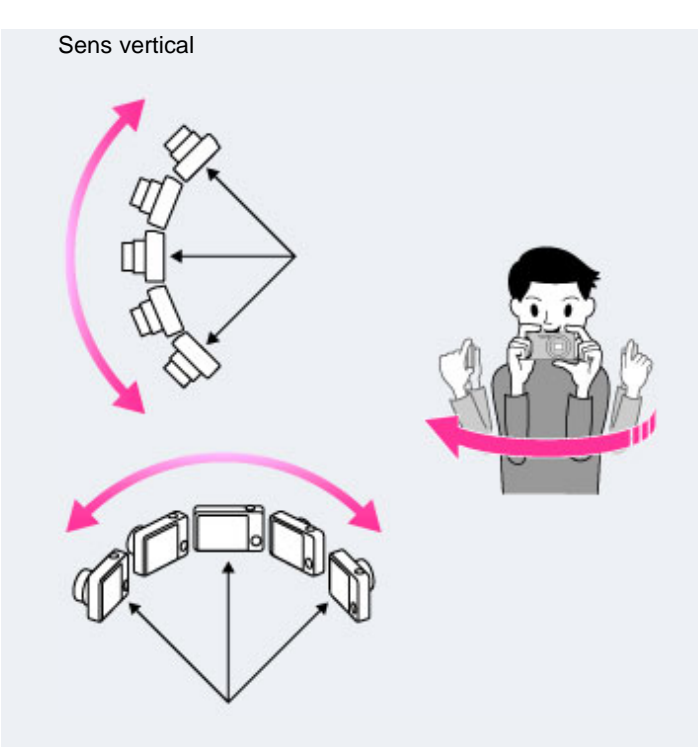

Sens horizontal

- Enfoncez d'abord le déclencheur à mi-course afin de verrouiller la mise au point et l'exposition. Appuyez ensuite à fond sur le déclencheur et panoramiquez ou inclinez l'appareil.
- Si une zone présentant un paysage ou des formes très variées est concentrée le long d'un bord de l'écran, la composition de l'image peut échouer. Dans ce cas, réglez la composition de l'image pour que cette zone se trouve au centre, puis recommencez la prise de vue.

#### **Remarques**

- Si vous ne pouvez pas panoramiquer sur tout le sujet dans le temps imparti, une zone grise se produit sur l'image combinée. Si cela se produit, déplacez plus rapidement l'appareil pour enregistrer une image panoramique complète.
- Comme plusieurs images sont jointes, il se peut que la jointure ne soit pas enregistrée harmonieusement.
- Lorsque l'angle total de la prise de vue panoramique et l'angle verrouillé AE/AF présentent de grandes différences de luminosité, de couleur et de mise au point, il se peut que la prise de vue ne soit pas réussie. Dans ce cas, modifiez l'angle verrouillé AE/AF et recommencez la prise de vue.
- Vous ne pouvez pas créer d'images panoramiques dans les situations suivantes :
	- Vous panoramiquez trop rapidement ou trop lentement.
	- Le bougé de l'appareil est excessif.

#### Rubrique connexe

[Affichage des images panoramiques par défilement](#page-74-0) Panorama : taille [Panorama : orient.](#page-99-0) [Fonctions non disponibles pour chaque mode de prise de vue](#page-75-0) [Paramètres de MENU non disponibles pour chaque mode de prise de vue](#page-78-0)

[Première page](#page-0-0) > [Prise de vue](#page-3-0) > [Réglage du mode ENR](#page-3-0) > Sélection scène

- ▶ [Avant utilisation](#page-1-0)
- [Utilisation de l'appareil photo](#page-2-0)
- [Prise de vue](#page-3-0)
- [Visualisation](#page-4-0)
- **[Fonctions utiles pour la prise de](#page-5-0)** [vue](#page-5-0)
- [Fonctions utiles pour la](#page-7-0) [visualisation](#page-7-0)
- **[Modification des réglages](#page-8-0)**
- [Visualisation d'images sur un](#page-9-0) [téléviseur](#page-9-0)
- **[Utilisation avec votre ordinateur](#page-10-0)**
- **[Impression](#page-11-0)**
- [Dépannage](#page-12-0)
- ▶ [Précautions / A propos de cet](#page-13-0) [appareil](#page-13-0)

[Sommaire](#page-14-0)

Г

## Sélection scène

Permet une prise de vue avec des réglages préprogrammés selon la scène.

- 1. Placez le sélecteur de mode sur **SCN** (Sélection scène).
- 2. Sélectionnez le mode souhaité  $\rightarrow$   $\bullet$  de la molette de commande.
	- Lorsque [Guide sél. de mode] est réglé sur [OFF], l'écran de sélection de mode ne s'affiche pas.
	- Utilisez la bague de commande pour sélectionner un autre mode [Sélection scène]. Si une autre fonction est affectée à la bague de commande, appuyez sur la touche MENU  $\rightarrow$   $\bullet$  5  $\rightarrow$ [Sélection scène].

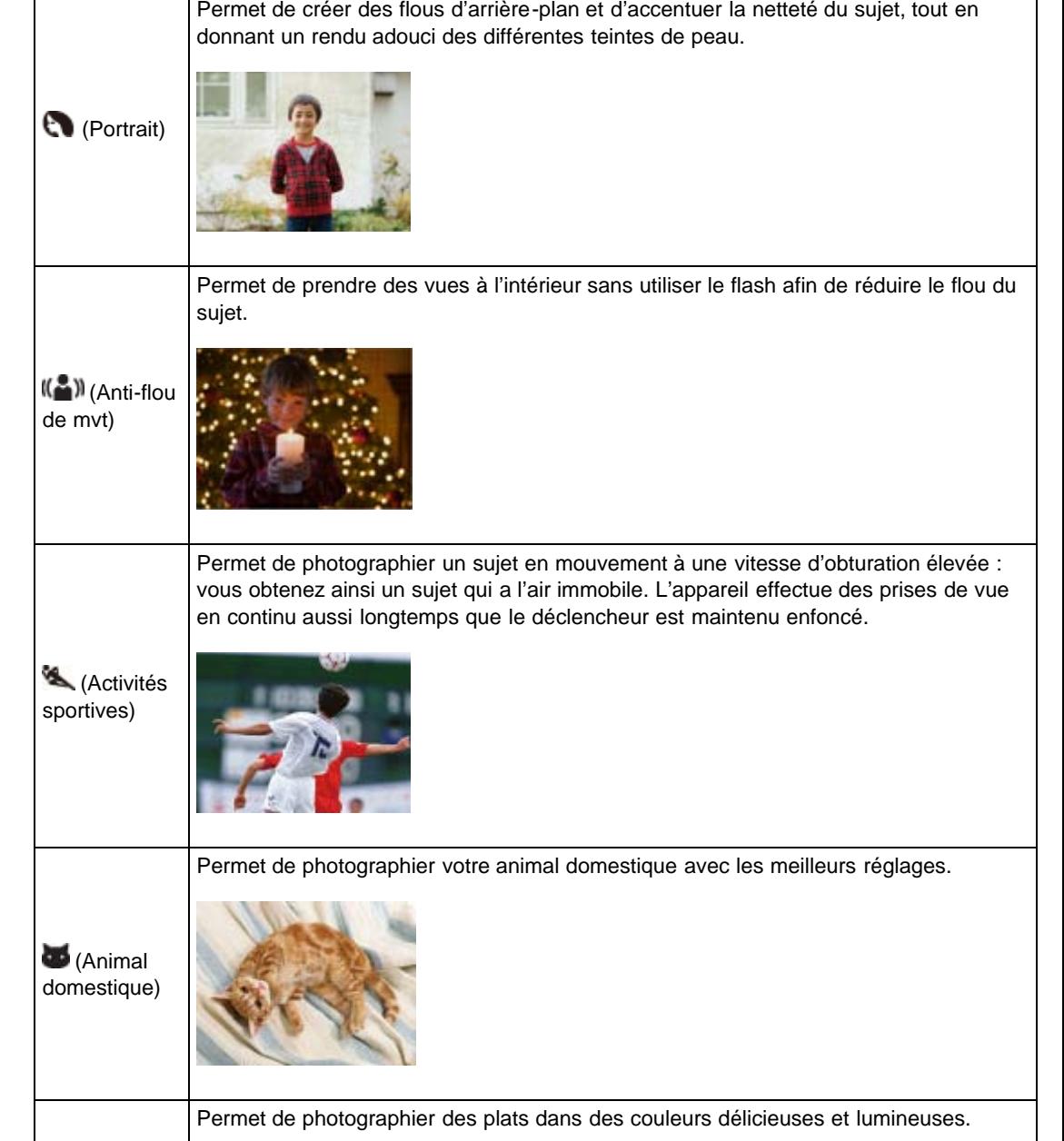

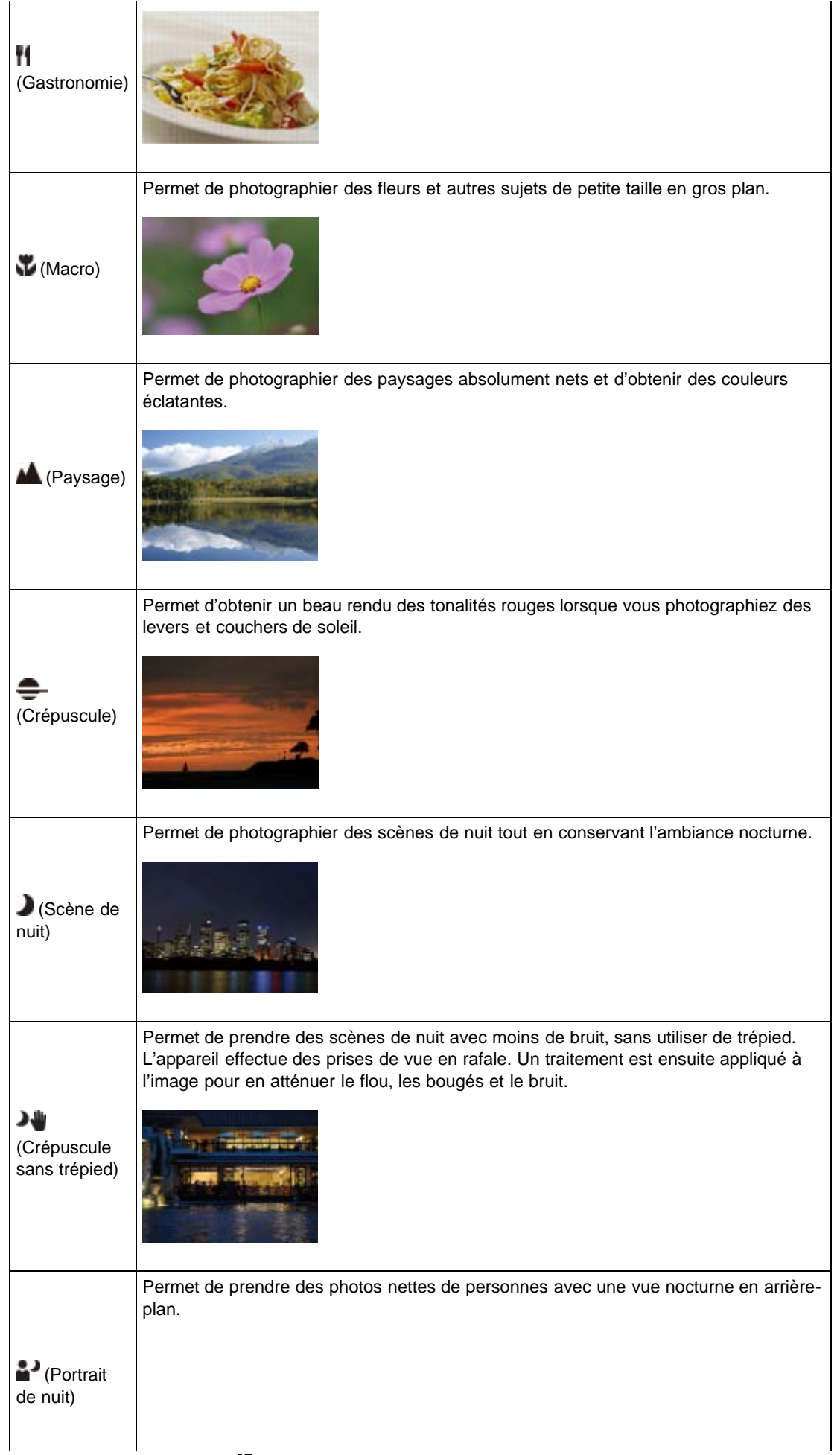

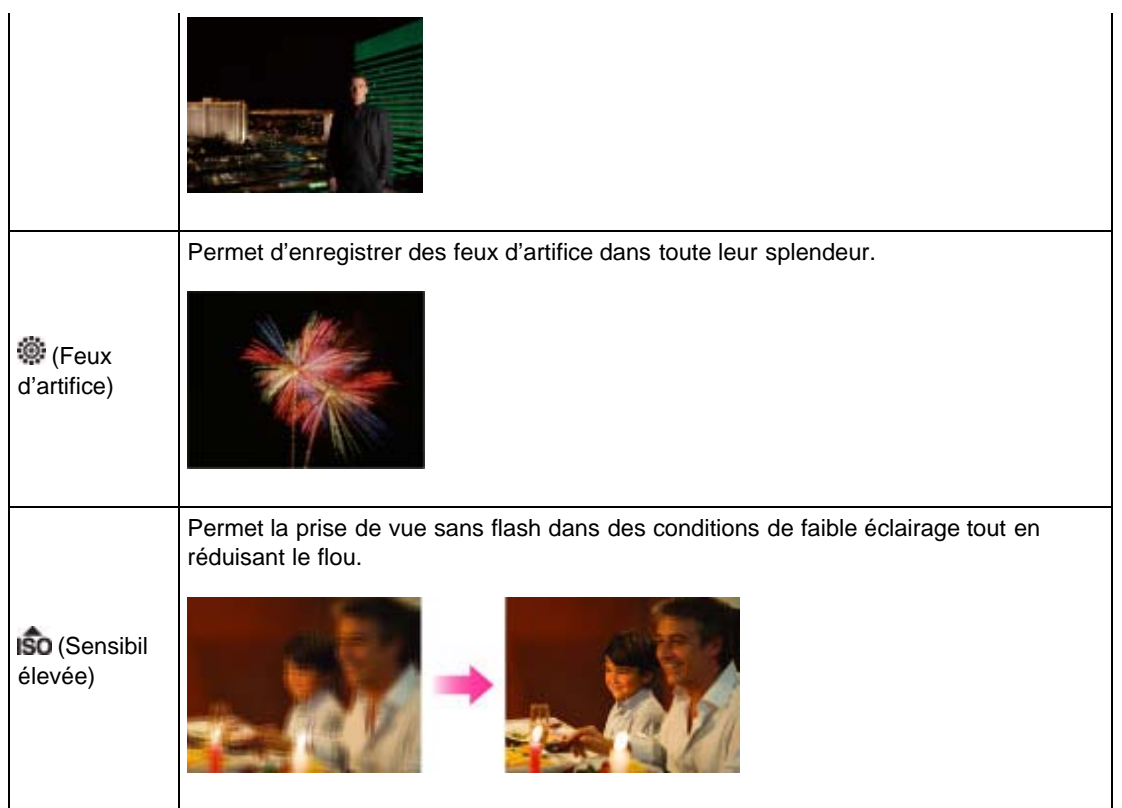

## **Remarques**

● Lorsque vous prenez des vues en modes ■ (Scène de nuit), ■ (Portrait de nuit) ou © (Feux d'artifice), la vitesse d'obturation est plus lente et les images ont tendance à être floues. Pour éviter ce flou, il est recommandé d'utiliser un trépied.

## Rubrique connexe

[Fonctions non disponibles pour chaque mode de prise de vue](#page-75-0) [Paramètres de MENU non disponibles pour chaque mode de prise de vue](#page-78-0)

Copyright 2013 Sony Corporation

**A** Haut

[Première page](#page-0-0) > [Visualisation](#page-4-0) > [Visualisation d'images fixes](#page-4-0) > Visualisation d'images fixes

- <span id="page-68-1"></span>[Avant utilisation](#page-1-0)
- <span id="page-68-0"></span>[Utilisation de l'appareil photo](#page-2-0)
- [Prise de vue](#page-3-0)
- [Visualisation](#page-4-0)
- **[Fonctions utiles pour la prise de](#page-5-0)** [vue](#page-5-0)
- [Fonctions utiles pour la](#page-7-0) [visualisation](#page-7-0)
- **[Modification des réglages](#page-8-0)**
- [Visualisation d'images sur un](#page-9-0) [téléviseur](#page-9-0)
- **[Utilisation avec votre ordinateur](#page-10-0)**
- **[Impression](#page-11-0)**
- [Dépannage](#page-12-0)
- ▶ [Précautions / A propos de cet](#page-13-0) [appareil](#page-13-0)

[Sommaire](#page-14-0)

## Visualisation d'images fixes

- 1. Appuyez sur la touche  $\Box$  (Lecture) pour passer en mode de lecture.
- 2. Sélectionnez une image avec la molette de commande.

#### Visualisation d'images prises avec un autre appareil

Cet appareil crée sur la carte mémoire un fichier de base de données d'images. Celui-ci permet l'enregistrement et la lecture des images. Les images non enregistrées dans ce fichier risquent de ne pas s'afficher correctement.

Enregistrez les images prises avec d'autres appareils en sélectionnant MENU  $\rightarrow$   $\rightarrow$  1  $\rightarrow$  [Récup. BD images] afin de les lire sur cet appareil.

Utilisez une batterie complètement chargée pour enregistrer des images. Si une batterie à charge faible est utilisée pour enregistrer des images, il peut être impossible d'enregistrer toutes les données ou les données peuvent être endommagées si la batterie se décharge complètement.

## Faire pivoter une image

Lorsqu'une image fixe est affichée, vous pouvez la faire pivoter en appuyant sur la touche Fn (Fonction).

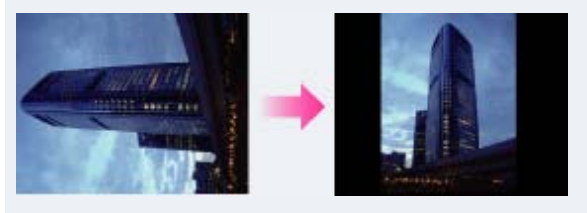

Rubrique connexe Récup. BD images

[Première page](#page-0-0) > [Visualisation](#page-4-0) > [Visualisation d'images fixes](#page-4-0) > Zoom de lecture

- <span id="page-69-0"></span>▶ [Avant utilisation](#page-1-0)
- [Utilisation de l'appareil photo](#page-2-0)
- [Prise de vue](#page-3-0)
- [Visualisation](#page-4-0)
- **[Fonctions utiles pour la prise de](#page-5-0)** [vue](#page-5-0)
- [Fonctions utiles pour la](#page-7-0) [visualisation](#page-7-0)
- **[Modification des réglages](#page-8-0)**
- [Visualisation d'images sur un](#page-9-0) [téléviseur](#page-9-0)
- **[Utilisation avec votre ordinateur](#page-10-0)**
- **[Impression](#page-11-0)**
- [Dépannage](#page-12-0)
- [Précautions / A propos de cet](#page-13-0) [appareil](#page-13-0)

[Sommaire](#page-14-0)

## Zoom de lecture

Agrandit l'image en cours de lecture.

- 1. Appuyez sur la touche (Lecture) pour passer en mode de lecture.
- 2. Tournez le levier W/T (Zoom) vers T pendant la lecture d'une image fixe.
- 3. Réglez la position à l'aide de  $\triangle$  /  $\blacktriangledown$  /  $\blacktriangleleft$  /  $\blacktriangleright$  sur la molette de commande.
	- Le cadre en bas à gauche de l'image indique quelle partie de l'image entière est affichée.

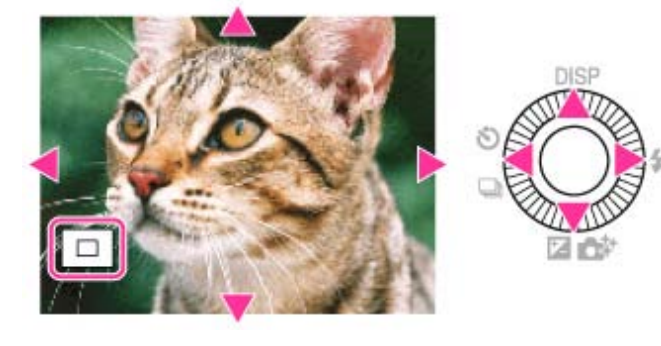

- 4. Modifiez le facteur de zoom à l'aide du levier W/T (Zoom).
	- Tournez le levier W/T (zoom) vers T pour effectuer un zoom avant et vers W pour effectuer un zoom arrière.
	- Appuyez sur  $\bullet$  sur la molette de commande pour annuler le zoom de lecture.

#### **Remarques**

Initialement, l'image est considérablement agrandie lorsque vous utilisez le zoom de lecture. Réglez le facteur de zoom souhaité à l'aide du levier W/T (Zoom).

Copyright 2013 Sony Corporation

A [Haut](#page-69-0)

[Première page](#page-0-0) > [Visualisation](#page-4-0) > [Visualisation d'images fixes](#page-4-0) > Index d'images

- <span id="page-70-0"></span>▶ [Avant utilisation](#page-1-0)
- [Utilisation de l'appareil photo](#page-2-0)
- [Prise de vue](#page-3-0)
- [Visualisation](#page-4-0)
- **[Fonctions utiles pour la prise de](#page-5-0)** [vue](#page-5-0)
- [Fonctions utiles pour la](#page-7-0) [visualisation](#page-7-0)
- **[Modification des réglages](#page-8-0)**
- [Visualisation d'images sur un](#page-9-0) [téléviseur](#page-9-0)
- **[Utilisation avec votre ordinateur](#page-10-0)**
- **[Impression](#page-11-0)**
- [Dépannage](#page-12-0)
- ▶ [Précautions / A propos de cet](#page-13-0) [appareil](#page-13-0)

[Sommaire](#page-14-0)

## Index d'images

Permet d'afficher plusieurs images en même temps.

- 1. Appuyez sur la touche | (Lecture) pour passer en mode de lecture.
- 2. Tournez le levier W/T (Zoom) vers le côté W pour afficher l'écran planche index d'images. Tournez à nouveau le levier pour afficher un écran planche index contenant davantage d'images.
- 3. Pour revenir à l'écran d'affichage d'une seule image, sélectionnez une image à l'aide de la molette de commande, puis appuyez sur  $\bullet$ .

## Affichage des images du dossier souhaité

Sélectionnez la barre sur le côté gauche à l'aide de la molette de commande, puis sélectionnez le dossier souhaité à l'aide de  $\triangle$  /  $\blacktriangledown$ .

Pour basculer entre l'affichage des images fixes/films (Mode Visualisation), appuyez sur  $\bullet$  sur la molette de commande.

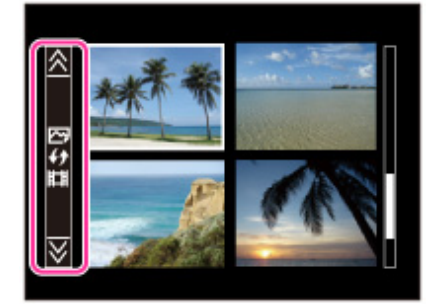

Rubrique connexe Sélection photo/film

# [Guide de l'utilisateur du Cyber-shot](#page-0-0) **Rechercher [Imprimer](javascript:void(0);)** Rechercher Imprimer

A Haut

[Première page](#page-0-0) > [Visualisation](#page-4-0) > [Suppression d'images](#page-4-0) > Suppression d'images

- [Avant utilisation](#page-1-0)
- [Utilisation de l'appareil photo](#page-2-0)
- [Prise de vue](#page-3-0)
- [Visualisation](#page-4-0)
- **[Fonctions utiles pour la prise de](#page-5-0)** [vue](#page-5-0)
- [Fonctions utiles pour la](#page-7-0) [visualisation](#page-7-0)
- **[Modification des réglages](#page-8-0)**
- [Visualisation d'images sur un](#page-9-0) [téléviseur](#page-9-0)
- **[Utilisation avec votre ordinateur](#page-10-0)**
- **[Impression](#page-11-0)**
- [Dépannage](#page-12-0)
- ▶ [Précautions / A propos de cet](#page-13-0) [appareil](#page-13-0)

[Sommaire](#page-14-0)

# Suppression d'images

Vous pouvez supprimer l'image actuellement affichée.

Vous pouvez aussi supprimer des images à partir de la touche MENU. [\[Détails\]](#page-173-0)

- 1. Appuyez sur la touche  $\square$  (Lecture) pour passer en mode de lecture.
- 2. Touche  $\overline{\mathcal{W}}$  (Supprimer)  $\rightarrow$  [Supprimer]  $\rightarrow$   $\bullet$  sur la molette de commande

#### Rubrique connexe

# [Supprimer](#page-173-0)
[Première page](#page-0-0) > [Visualisation](#page-4-0) > [Visualisation de films](#page-4-1) > Visualisation de films

- <span id="page-72-0"></span>▶ [Avant utilisation](#page-1-0)
- [Utilisation de l'appareil photo](#page-2-0)
- [Prise de vue](#page-3-0)
- [Visualisation](#page-4-0)
- **[Fonctions utiles pour la prise de](#page-5-0)** [vue](#page-5-0)
- [Fonctions utiles pour la](#page-7-0) [visualisation](#page-7-0)
- **[Modification des réglages](#page-8-0)**
- [Visualisation d'images sur un](#page-9-0) [téléviseur](#page-9-0)
- **[Utilisation avec votre ordinateur](#page-10-0)**
- **[Impression](#page-11-0)**
- [Dépannage](#page-12-0)
- [Précautions / A propos de cet](#page-13-0) [appareil](#page-13-0)

[Sommaire](#page-14-0)

### Visualisation de films

- 1. Appuyez sur la touche  $\blacksquare$  (Lecture) pour passer en mode de lecture.
- 2. MENU  $\rightarrow \boxed{\rightarrow}$  [Sélection photo/film]  $\rightarrow$  [Vue par dossier (MP4)] ou [Vue AVCHD].
	- Pour retourner au mode de lecture d'images fixes, sélectionnez [Vue par dossier (Image fixe)].
- 3. Sélectionnez un film avec la molette de commande.
- 4. Appuyez sur  $\bullet$ .

La lecture du film commence. Lorsqu'un fichier de film est lu jusqu'à la fin, l'appareil commence automatiquement la lecture du fichier de film suivant.

#### Écran de visualisation de films

La barre de lecture apparaît et vous pouvez vérifier la position de lecture d'un film.

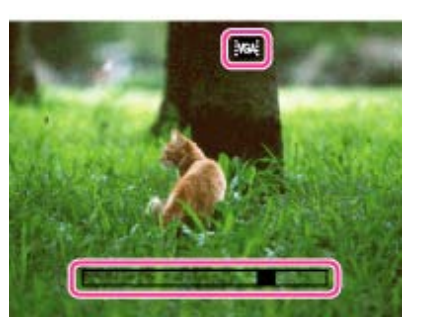

Les icônes  $\frac{1}{2}$  FX  $\frac{1}{2}$ : FH  $\frac{1}{2}$ : PS  $\frac{1}{2}$  1080 $\frac{1}{2}$  VGA: s'affichent sur l'écran de visualisation de films. L'icône affichée varie en fonction des paramètres d'enregistrement.

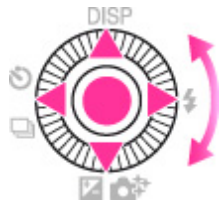

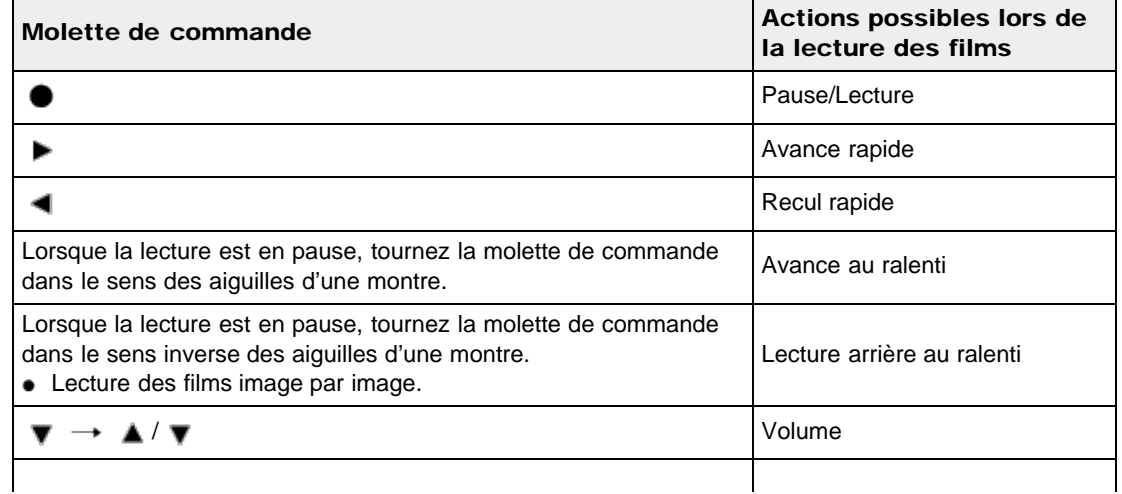

▲ [Haut](#page-72-0)

### Remarques

Il se peut que la lecture de certaines images prises à l'aide d'un autre appareil ne soit pas possible.

### Rubrique connexe

Sélection photo/film

[Première page](#page-0-0) > [Visualisation](#page-4-0) > [Visualisation d'images panoramiques](#page-4-0) > Affichage des images panoramiques par défilement

- <span id="page-74-0"></span>▶ [Avant utilisation](#page-1-0)
- [Utilisation de l'appareil photo](#page-2-0)
- [Prise de vue](#page-3-0)
- [Visualisation](#page-4-0)
- **[Fonctions utiles pour la prise de](#page-5-0)** [vue](#page-5-0)
- [Fonctions utiles pour la](#page-7-0) [visualisation](#page-7-0)
- **[Modification des réglages](#page-8-0)**
- [Visualisation d'images sur un](#page-9-0) [téléviseur](#page-9-0)
- **[Utilisation avec votre ordinateur](#page-10-0)**
- **[Impression](#page-11-0)**
- [Dépannage](#page-12-0)
- [Précautions / A propos de cet](#page-13-0) [appareil](#page-13-0)

[Sommaire](#page-14-0)

### Affichage des images panoramiques par défilement

Vous pouvez faire défiler des images panoramiques en appuyant sur la touche centrale de la molette de commande pendant que les images panoramiques sont affichées. Pour afficher de nouveau l'image entière, appuyez sur la touche (Lecture).

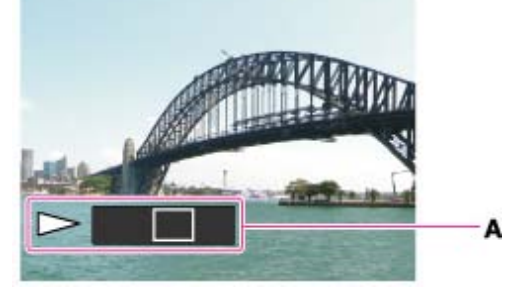

A : Indique la zone affichée de l'ensemble de l'image panoramique

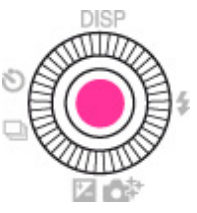

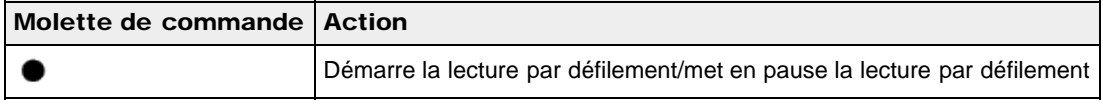

Il se peut que des images panoramiques enregistrées avec un autre appareil ne défilent pas correctement lorsqu'elles sont lues.

Copyright 2013 Sony Corporation

**A** [Haut](#page-74-0)

<span id="page-75-2"></span>▶ [Avant utilisation](#page-1-0)

<span id="page-75-3"></span>[Utilisation de l'appareil photo](#page-2-0)

[Prise de vue](#page-3-0)

- [Visualisation](#page-4-0)
- **[Fonctions utiles pour la prise de](#page-5-0)** [vue](#page-5-0)
- [Fonctions utiles pour la](#page-7-0) [visualisation](#page-7-0)
- **[Modification des réglages](#page-8-0)**
- [Visualisation d'images sur un](#page-9-0) [téléviseur](#page-9-0)
- <span id="page-75-0"></span>**[Utilisation avec votre ordinateur](#page-10-0)**
- **[Impression](#page-11-0)**
- [Dépannage](#page-12-0)
- ▶ [Précautions / A propos de cet](#page-13-0) [appareil](#page-13-0)

[Sommaire](#page-14-0)

[Première page](#page-0-0) > [Fonctions utiles pour la prise de vue](#page-5-0) > Fonctions non disponibles pour chaque mode de prise de vue > Fonctions non disponibles pour chaque mode de prise de vue

### Fonctions non disponibles pour chaque mode de prise de vue

- **[Fonctions non disponibles pour chaque mode ENR](#page-75-0)**
- **[Fonctions non disponibles pour chaque mode \[Sélection scène\]](#page-75-1)**
- **[Fonctions non disponibles pour chaque mode \[Effet de photo\]](#page-76-0)**

Dans le tableau ci-dessous, une coche indique une fonction pouvant être modifiée, alors que — indique une fonction ne pouvant pas être modifiée. Les icônes situées sous [Mode Flash] et [Entraînement] indiquent les modes disponibles.

Lorsque les modes de prise de vue ci-dessous sont enregistrés et rappelés en  $MR$  (Rappel de mémoire), les conditions pour la possibilité ou non de modifier des réglages restent les mêmes que dans le tableau ci-dessous.

### Fonctions non disponibles pour chaque mode ENR

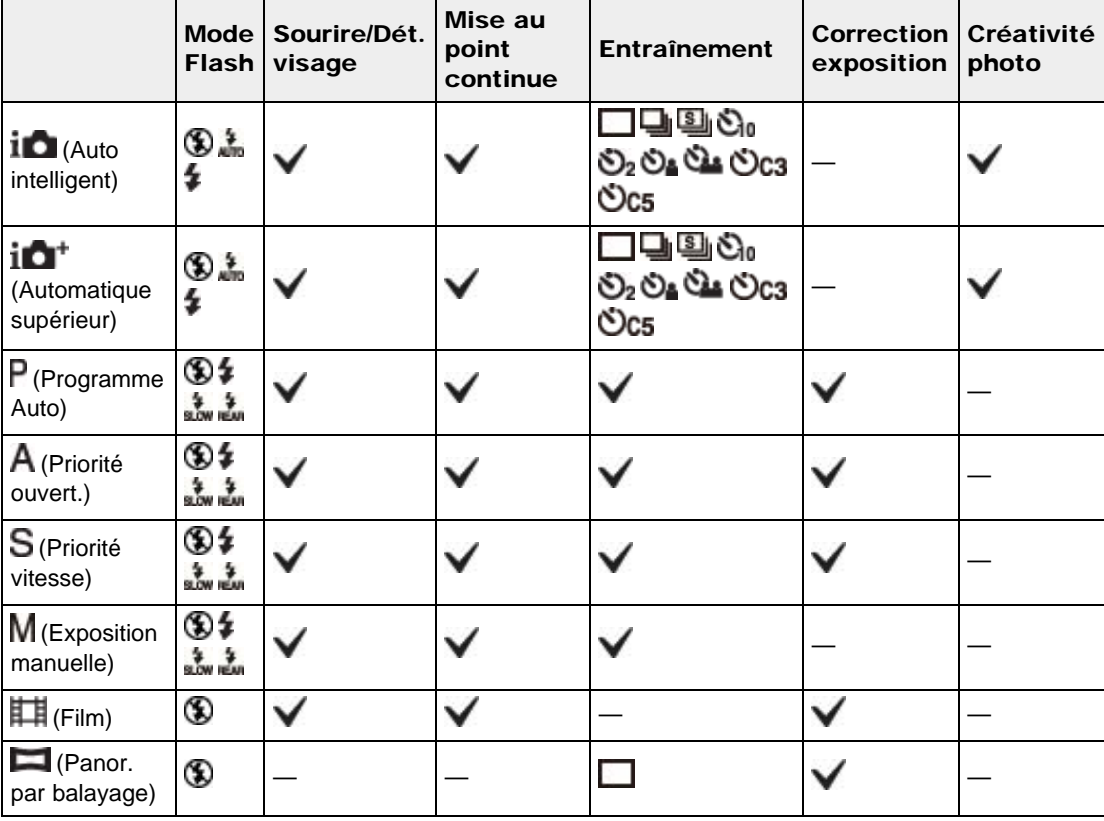

### <span id="page-75-1"></span>Fonctions non disponibles pour chaque mode [Sélection scène]

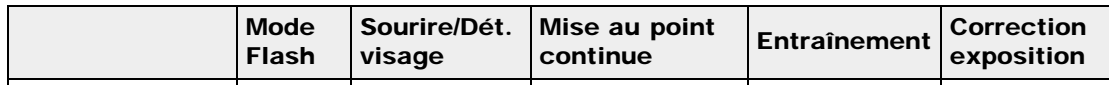

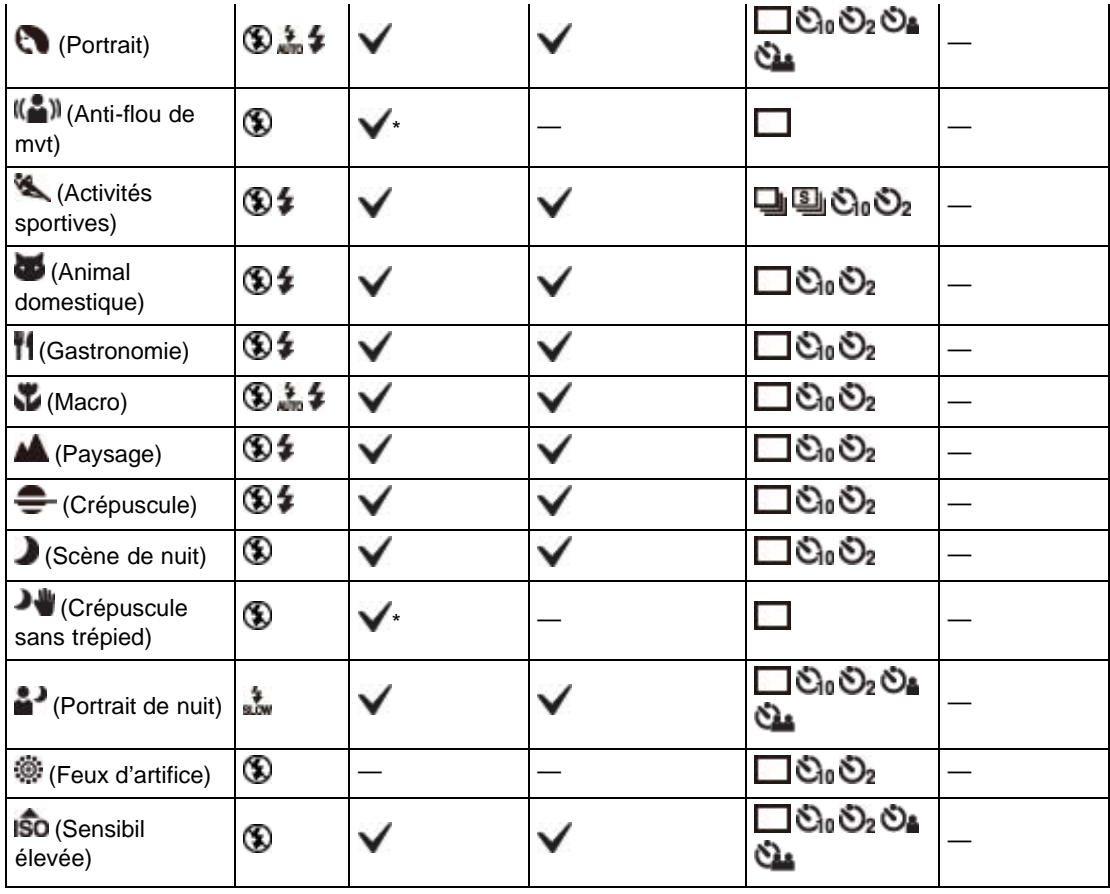

\* Fonction Détection de sourire indisponible.

# <span id="page-76-0"></span>Fonctions non disponibles pour chaque mode [Effet de photo]

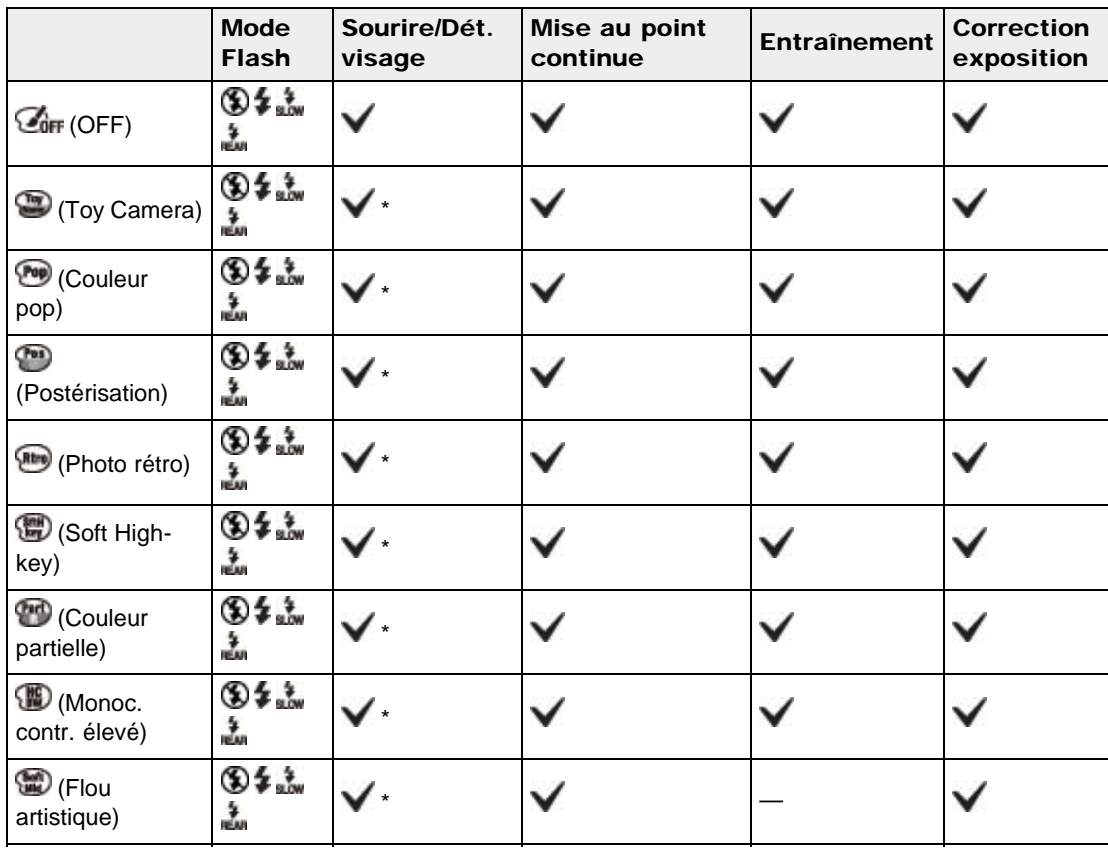

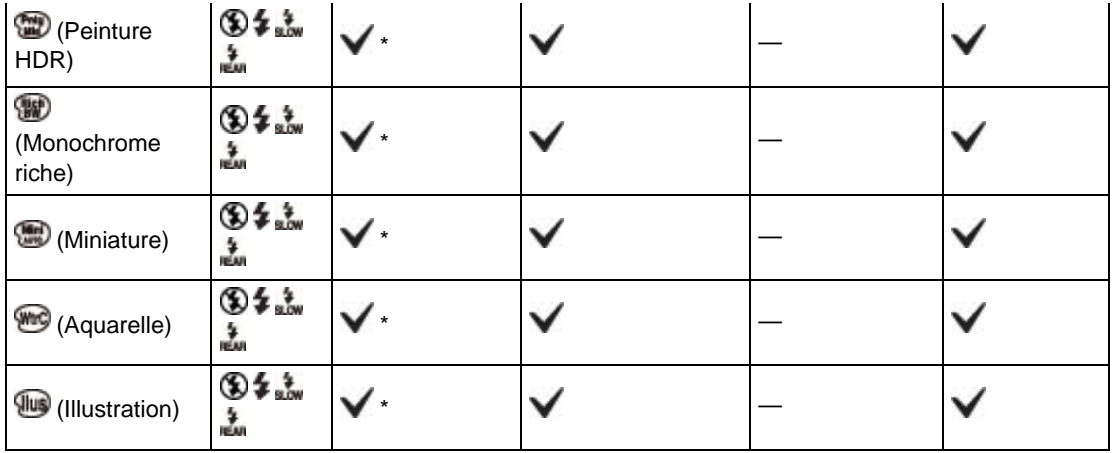

\* Fonction Détection de sourire indisponible.

### **Remarques**

- $\bullet$  Il peut être impossible de sélectionner certaines options, même pour une fonction identifiée par  $\blacktriangledown$ .
- Les fonctions disponibles peuvent être limitées par d'autres conditions.

- <span id="page-78-1"></span>▶ [Avant utilisation](#page-1-0)
- <span id="page-78-2"></span>[Utilisation de l'appareil photo](#page-2-0)
- [Prise de vue](#page-3-0)
- [Visualisation](#page-4-0)
- **[Fonctions utiles pour la prise de](#page-5-0)** [vue](#page-5-0)
- [Fonctions utiles pour la](#page-7-0) [visualisation](#page-7-0)
- **[Modification des réglages](#page-8-0)**
- <span id="page-78-0"></span>[Visualisation d'images sur un](#page-9-0) [téléviseur](#page-9-0)
- **[Utilisation avec votre ordinateur](#page-10-0)**
- **[Impression](#page-11-0)**
- [Dépannage](#page-12-0)
- [Précautions / A propos de cet](#page-13-0) [appareil](#page-13-0)

[Sommaire](#page-14-0)

[Première page](#page-0-0) > [Fonctions utiles pour la prise de vue](#page-5-0) > Fonctions non disponibles pour chaque mode de prise de vue > Paramètres de MENU non disponibles pour chaque mode de prise de vue

### Paramètres de MENU non disponibles pour chaque mode de prise de vue

- [Éléments du menu de prise de vue d'images fixes/films non disponibles dans certains modes ENR](#page-78-0)
- [Éléments du menu de prise de vue d'images fixes/films non disponibles en modes \[Sélection scène\]](#page-79-0) [et \[Effet de photo\]](#page-79-0)

Dans le tableau ci-dessous, une coche indique des réglages pouvant être modifiés, alors que — indique des réglages ne pouvant pas être modifiés. Il se peut qu'un réglage soit fixé ou restreint selon le mode de prise de vue.

### Éléments du menu de prise de vue d'images fixes/films non disponibles dans certains modes ENR

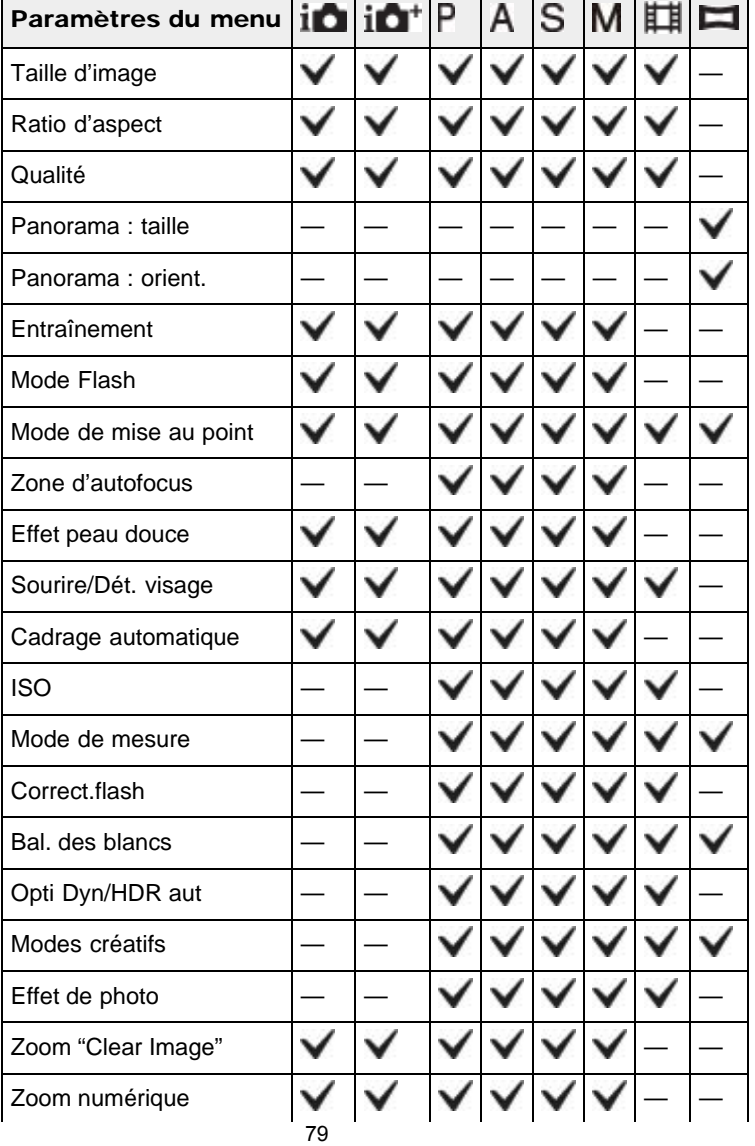

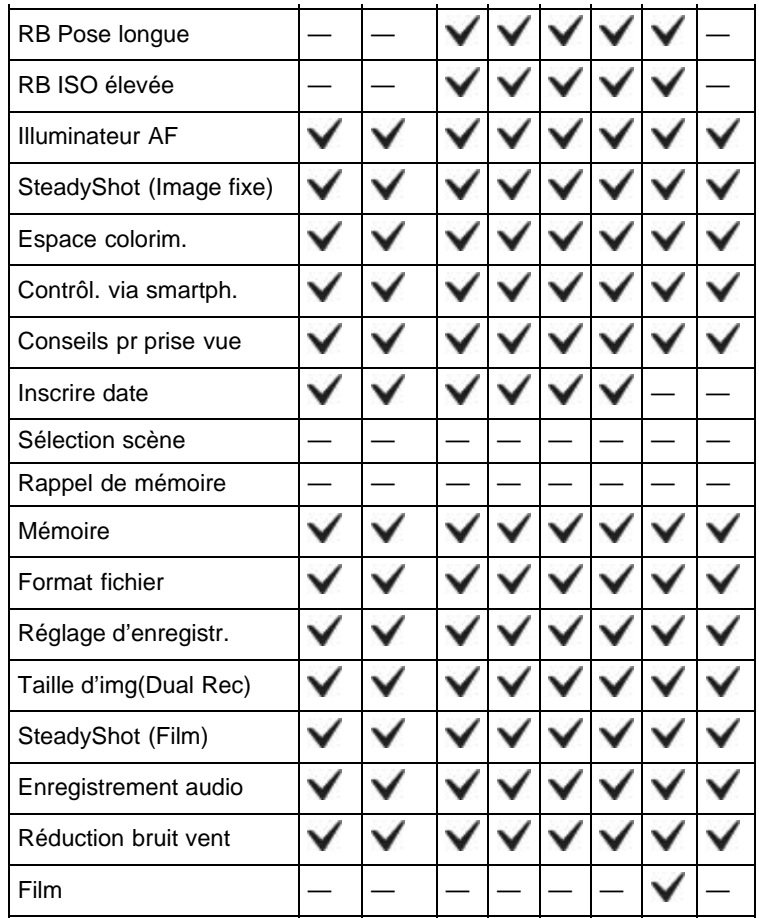

### Éléments du menu de prise de vue d'images fixes/films non disponibles en modes [Sélection scène] et [Effet de photo]

<span id="page-79-0"></span>Les icônes sous  $SCN$  indiquent les modes disponibles.

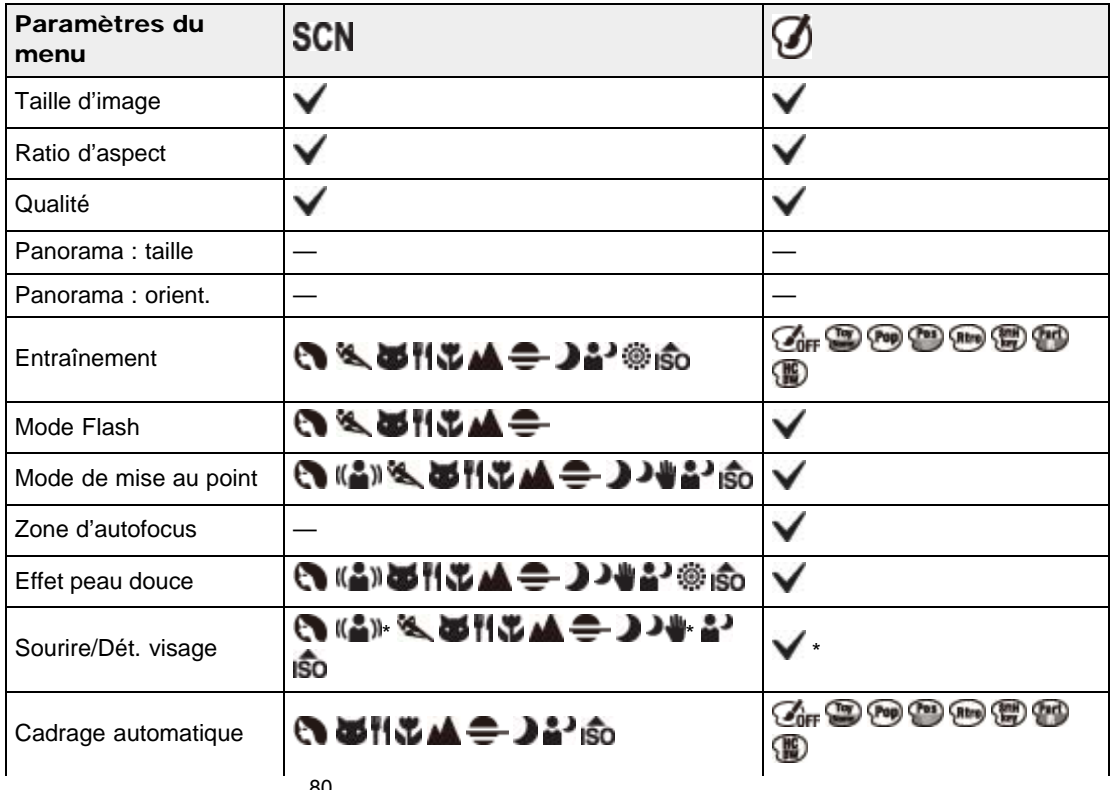

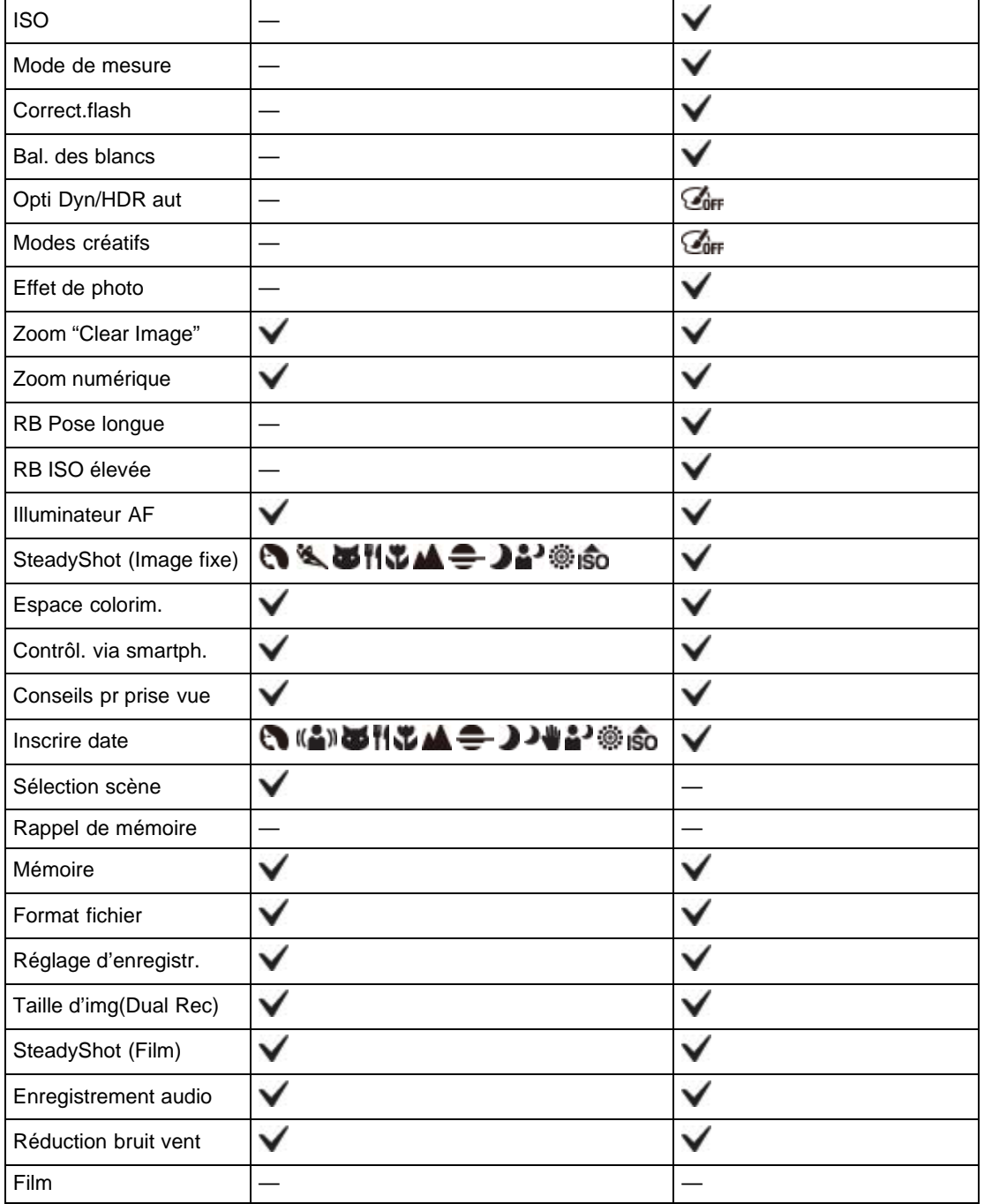

\* Fonction Détection de sourire indisponible.

### **Remarques**

- $\bullet$  Lorsque les modes de prise de vue ci-dessus sont enregistrés et rappelés en  $\textsf{MR}$  (Rappel de mémoire), les conditions pour la possibilité ou non de modifier des réglages restent les mêmes que dans le tableau ci-dessus.
- $\bullet$  Il peut être impossible de sélectionner certaines options, même pour une fonction identifiée par  $\blacktriangledown$ .
- Les fonctions disponibles peuvent être limitées par d'autres conditions.
- <span id="page-81-0"></span>[Avant utilisation](#page-1-0)
- <span id="page-81-1"></span>[Utilisation de l'appareil photo](#page-2-0)
- [Prise de vue](#page-3-0)
- [Visualisation](#page-4-0)
- ▶ [Fonctions utiles pour la prise de](#page-5-0) [vue](#page-5-0)
- [Fonctions utiles pour la](#page-7-0) [visualisation](#page-7-0)
- **[Modification des réglages](#page-8-0)**
- [Visualisation d'images sur un](#page-9-0) [téléviseur](#page-9-0)
- **[Utilisation avec votre ordinateur](#page-10-0)**
- **[Impression](#page-11-0)**
- [Dépannage](#page-12-0)
- [Précautions / A propos de cet](#page-13-0) [appareil](#page-13-0)

[Sommaire](#page-14-0)

[Première page](#page-0-0) > [Fonctions utiles pour la prise de vue](#page-5-0) > Utilisation des fonctions de prise de vue > Mise au point continue

### Mise au point continue

L'appareil suit le sujet et règle automatiquement la mise au point, même si le sujet se déplace.

- **1.** Appuyez sur  $\bullet$  sur la molette de commande.
	- Le cadre témoin apparaît.

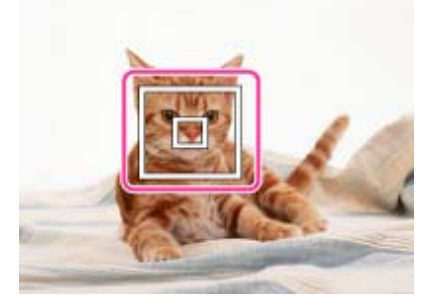

- 2. Placez le cadre témoin sur le sujet sur lequel vous souhaitez mettre au point, et appuyez sur  $\bullet$ . Le suivi commence.
- 3. Enfoncez le déclencheur pour prendre la photo.
- 4. Pour annuler la mise au point continue avant la prise de vue, appuyez à nouveau sur  $\bullet$ .

#### Mise au point continue sur un visage

Si vous utilisez la fonction de mise au point continue alors que la fonction Détection de visage est activée, vous pouvez sélectionner un visage pour lui donner la priorité et enregistrer ce visage avec l'appareil. Même si le visage enregistré disparaît de l'écran, lorsqu'il réapparaît sur l'écran, l'appareil met au point sur le visage enregistré.

- Lorsqu'un visage spécifié est enregistré dans la mémoire de l'appareil et que vous utilisez la fonction Détection de sourire, l'appareil ne recherche que le sourire de ce visage.
- Lorsque vous activez le suivi d'un visage et que celui-ci est hors-cadre, le suivi est alors effectué sur le corps du sujet. Pour donner la priorité à un visage dont vous effectuez le suivi, sélectionnez [Suivi priorité sur visage]. [\[Détails\]](#page-168-0)

#### **Remarques**

- La mise au point continue n'est pas disponible dans les situations suivantes :
	- Lorsque vous utilisez d'autres fonctions de zoom que le zoom optique
	- Lorsque [Mode de mise au point] est réglé sur [MaP manuelle]
	- Lorsque [Zone d'autofocus] est réglé sur [Spot flexible]
- La mise au point continue est automatiquement annulée lorsque le sujet disparaît de l'écran ou que son suivi échoue. Toutefois, si la cible de la mise au point continue est un visage spécifié, l'appareil continue le suivi sur ce visage même s'il disparaît de l'écran.

#### Rubrique connexe

[Sourire/Dét. visage](#page-105-0) [Suivi priorité sur visage](#page-168-0) [Fonctions non disponibles pour chaque mode de prise de vue](#page-75-3) <span id="page-83-0"></span>▶ [Avant utilisation](#page-1-0)

- [Utilisation de l'appareil photo](#page-2-0)
- [Prise de vue](#page-3-0)
- [Visualisation](#page-4-0)
- **[Fonctions utiles pour la prise de](#page-5-0)** [vue](#page-5-0)
- [Fonctions utiles pour la](#page-7-0) [visualisation](#page-7-0)
- **[Modification des réglages](#page-8-0)**
- [Visualisation d'images sur un](#page-9-0) [téléviseur](#page-9-0)
- **[Utilisation avec votre ordinateur](#page-10-0)**
- **[Impression](#page-11-0)**
- [Dépannage](#page-12-0)
- ▶ [Précautions / A propos de cet](#page-13-0) [appareil](#page-13-0)

[Sommaire](#page-14-0)

[Première page](#page-0-0) > [Fonctions utiles pour la prise de vue](#page-5-0) > Utilisation des fonctions de prise de vue > DISP (Contenus d'affichage)

### DISP (Contenus d'affichage)

#### [Affichage de l'histogramme](#page-85-0)

- 1. Appuyez sur DISP (Contenus d'affichage) sur la molette de commande, puis sélectionnez le mode souhaité.
	- Vous pouvez configurer les modes pouvant être sélectionnés via MENU  $\rightarrow$   $\bullet$  1  $\rightarrow$  [Bouton] DISP].

### En mode prise de vue

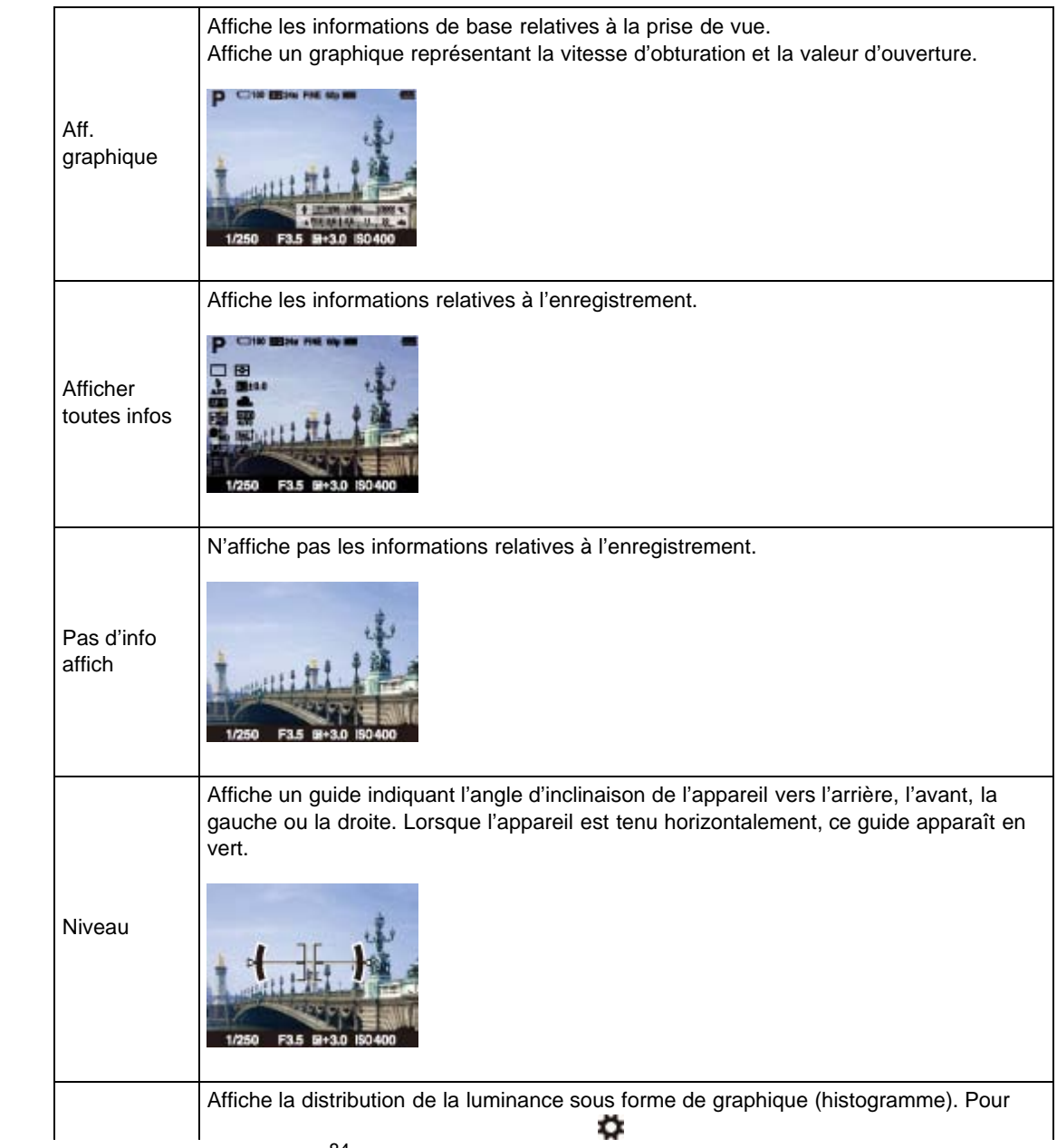

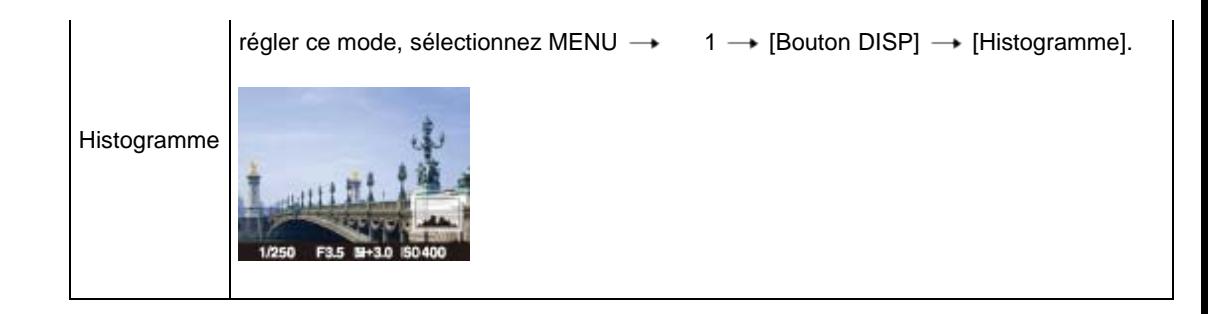

## En mode lecture

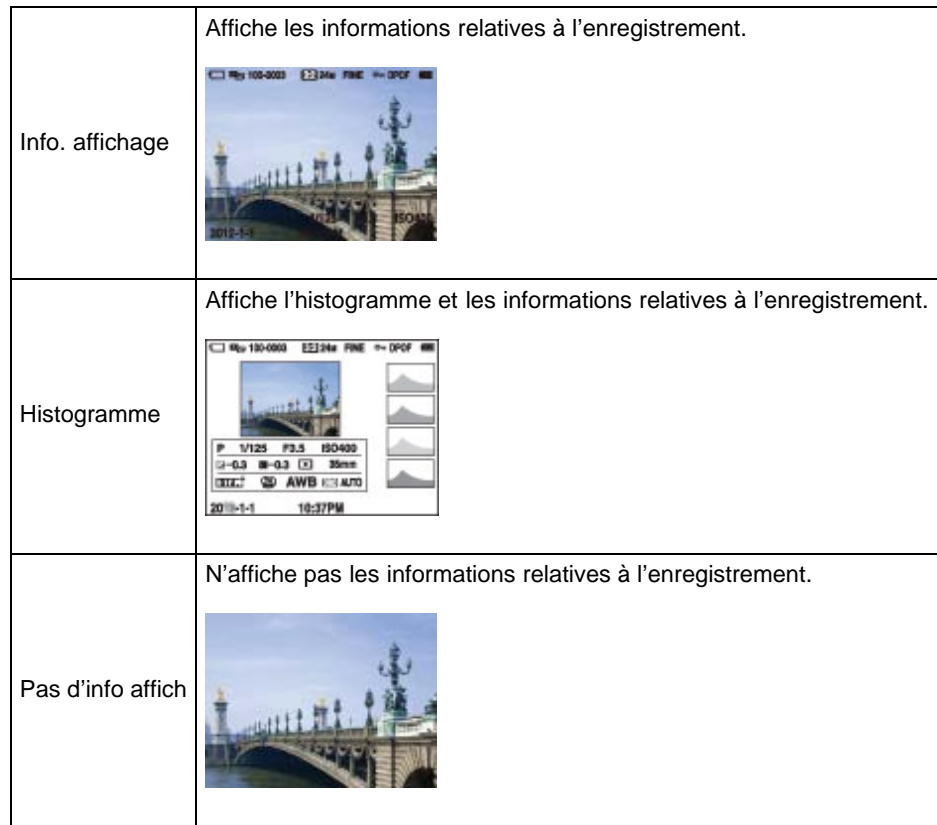

### Affichage graphique

L'affichage graphique indique la vitesse d'obturation et la valeur d'ouverture sous forme de graphique. Il vous permet de comprendre le système d'exposition. Les barres indiquant la vitesse d'obturation et la valeur d'ouverture affichent les valeurs appliquées à la photo affichée.

- A : Vitesse d'obturation
- B : Valeur d'ouverture

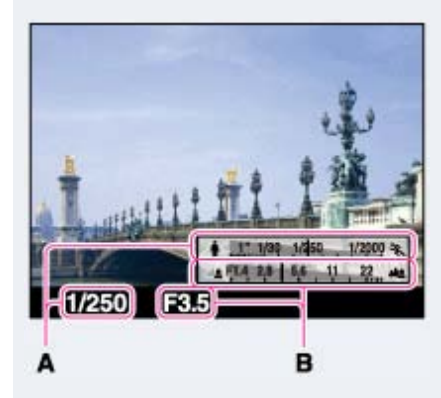

### Affichage de l'histogramme

Un histogramme est un graphique représentant la luminosité d'une image. L'affichage graphique indique une image claire lorsqu'il est décalé vers la droite (A), et une image sombre lorsqu'il est décalé vers la gauche (B).

<span id="page-85-0"></span>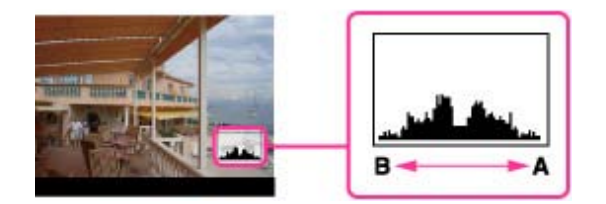

- 1. Sélectionnez MENU  $\rightarrow$   $\bullet$  1  $\rightarrow$  [Bouton DISP].
- 2. Cochez [Histogramme], puis appuyez sur la touche MENU.
- 3. En mode de prise de vue, appuyez plusieurs fois sur  $\text{DISP}$  (Contenus d'affichage) pour afficher l'histogramme.

#### **Remarques**

- L'histogramme apparaît également lors de la lecture d'une image unique, mais vous ne pouvez pas régler l'exposition.
- L'histogramme n'apparaît pas dans les cas suivants :
	- L'enregistrement/lecture de films
	- La prise de vue en mode [Panor. par balayage] ou la visualisation d'images panoramiques
- Une grande différence entre l'histogramme affiché pendant la prise de vue et la lecture peut se produire lorsque :
	- Le flash se déclenche.
	- La vitesse d'obturation est lente ou rapide.
- Il se peut que l'histogramme n'apparaisse pas pour des images enregistrées avec d'autres appareils.

# Rubrique connexe

[Bouton DISP](#page-149-0)

Copyright 2013 Sony Corporation

A [Haut](#page-83-0)

[Première page](#page-0-0) > [Fonctions utiles pour la prise de vue](#page-5-0) > Utilisation des fonctions de prise de vue > Mode Flash

### Mode Flash

Vous pouvez également modifier le réglage [Mode Flash] à l'aide de la touche MENU.

- 1. Appuyez sur  $\blacktriangleright$  (Mode Flash) sur la molette de commande.
	- $\bullet$  Si une autre fonction est affectée à la molette de commande, appuyez sur la touche MENU  $\rightarrow$  $2 \rightarrow$  [Mode Flash].
- 2. Sélectionnez le mode souhaité avec la molette de commande.

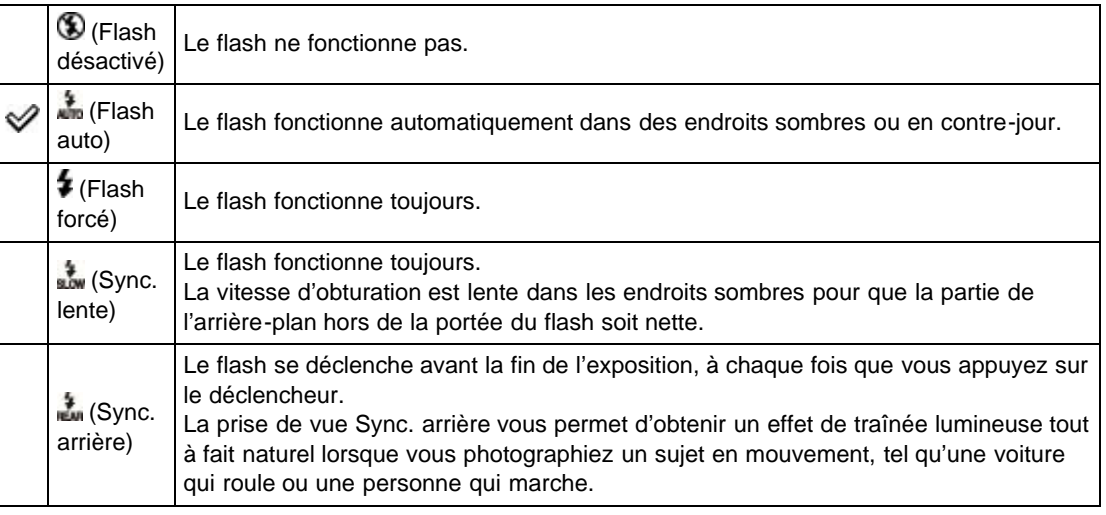

### Lorsque des « points blancs circulaires » apparaissent sur des images prises au flash

Ces points sont provoqués par des particules (poussière, pollen, etc.) flottant près de l'objectif. Lorsqu'elles sont accentuées par le flash de l'appareil, elles apparaissent sous la forme de points blancs circulaires.

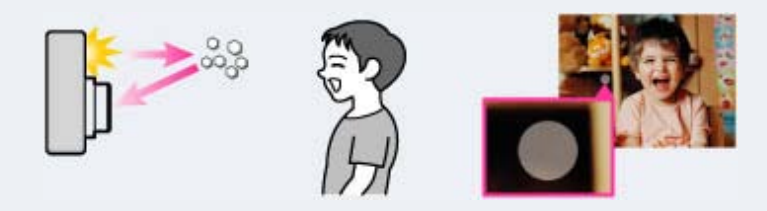

#### Comment réduire les « points blancs circulaires » ?

- Éclairez la pièce et prenez le sujet sans flash.
- En mode [Sélection scène], sélectionnez ((▲) (Anti-flou de mvt) ou lSO (Sensibil élevée). ([Flash désactivé] est automatiquement sélectionné.)

#### **Remarques**

- Le flash émet deux éclairs. Le premier éclair règle la quantité de lumière.
- clignote pendant que le flash se charge. Une fois la charge terminée, l'icône clignotante s'allume.
- ▶ [Avant utilisation](#page-1-0)
- [Utilisation de l'appareil photo](#page-2-0)
- [Prise de vue](#page-3-0)
- [Visualisation](#page-4-0)
- **[Fonctions utiles pour la prise de](#page-5-0)** [vue](#page-5-0)
- [Fonctions utiles pour la](#page-7-0) [visualisation](#page-7-0)
- **[Modification des réglages](#page-8-0)**
- [Visualisation d'images sur un](#page-9-0) [téléviseur](#page-9-0)
- **[Utilisation avec votre ordinateur](#page-10-0)**
- **[Impression](#page-11-0)**
- [Dépannage](#page-12-0)
- ▶ [Précautions / A propos de cet](#page-13-0) [appareil](#page-13-0)

[Sommaire](#page-14-0)

- Lors de l'utilisation du flash, celui-ci sort automatiquement. Ne couvrez pas le flash avec les doigts. Si vous n'utilisez pas le flash, appuyez dessus manuellement.
- Vous ne pouvez pas utiliser le flash lorsque [Entraînement] est réglé sur [Retardateur (Cont.)] ou [Bracket : conti.].
- Lors de la prise de vue avec le flash et lorsque le zoom se trouve sur W, il se peut que l'ombre de l'objectif apparaisse sur l'écran, selon les conditions de prise de vue. Si cela se produit, éloignezvous du sujet ou placez le zoom sur T et effectuez à nouveau la prise de vue avec le flash.

#### Rubrique connexe

[Fonctions non disponibles pour chaque mode de prise de vue](#page-75-3)

<span id="page-88-0"></span>▶ [Avant utilisation](#page-1-0)

- [Utilisation de l'appareil photo](#page-2-0)
- [Prise de vue](#page-3-0)
- [Visualisation](#page-4-0)
- **[Fonctions utiles pour la prise de](#page-5-0)** [vue](#page-5-0)
- [Fonctions utiles pour la](#page-7-0) [visualisation](#page-7-0)
- **[Modification des réglages](#page-8-0)**
- [Visualisation d'images sur un](#page-9-0) [téléviseur](#page-9-0)
- **[Utilisation avec votre ordinateur](#page-10-0)**
- **[Impression](#page-11-0)**
- [Dépannage](#page-12-0)
- [Précautions / A propos de cet](#page-13-0) [appareil](#page-13-0)

[Sommaire](#page-14-0)

[Première page](#page-0-0) > [Fonctions utiles pour la prise de vue](#page-5-0) > Utilisation des fonctions de prise de vue > Correction exposition

### Correction exposition

Vous pouvez régler manuellement l'exposition par pas de 1/3 EV dans la plage de –3,0 EV à +3,0 EV.

- 1. Appuyez sur  $\mathbb{Z}/\mathbb{Z}^+$  (Correction exposition) sur la molette de commande.
- 2. Sélectionnez ensuite la valeur souhaitée à l'aide de la molette de commande.

### Réglage de l'exposition pour obtenir de meilleures images

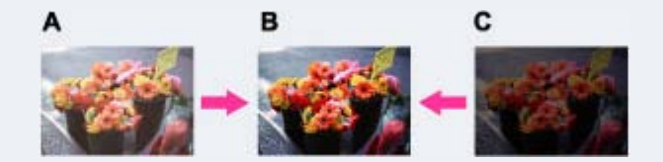

- A : Surexposition (trop de lumière)
- **B** : Exposition correcte
- C : Sous-exposition (trop peu de lumière)
- Lorsque la photo prise est surexposée, réglez [Correction exposition] vers le côté moins.
- Lorsque la photo prise est sous-exposée, réglez [Correction exposition] vers le côté plus.

#### **Remarques**

Si vous prenez un sujet dans des conditions extrêmement lumineuses ou sombres, ou lorsque vous utilisez le flash, il se peut que la correction d'exposition soit inefficace.

#### Rubrique connexe

[Fonctions non disponibles pour chaque mode de prise de vue](#page-75-3)

**A** [Haut](#page-88-0)

[Première page](#page-0-0) > [Fonctions utiles pour la prise de vue](#page-5-0) > Utilisation des fonctions de prise de vue > Créativité photo

- <span id="page-89-0"></span>[Avant utilisation](#page-1-0)
- [Utilisation de l'appareil photo](#page-2-0)
- [Prise de vue](#page-3-0)
- [Visualisation](#page-4-0)
- ▶ [Fonctions utiles pour la prise de](#page-5-0) [vue](#page-5-0)
- [Fonctions utiles pour la](#page-7-0) [visualisation](#page-7-0)
- **[Modification des réglages](#page-8-0)**
- [Visualisation d'images sur un](#page-9-0) [téléviseur](#page-9-0)
- **[Utilisation avec votre ordinateur](#page-10-0)**
- **[Impression](#page-11-0)**
- [Dépannage](#page-12-0)
- [Précautions / A propos de cet](#page-13-0) [appareil](#page-13-0)

[Sommaire](#page-14-0)

Créativité photo

Le mode [Créativité photo] vous permet d'utiliser l'appareil de façon intuitive et propose un affichage différent de celui des autres modes.

Les modes de prise de vue  $\mathbf{1} \bullet$  (Auto intelligent) et  $\mathbf{1} \bullet$ <sup>+</sup> (Automatique supérieur) vous permettent de modifier les réglages et d'effectuer des prises de vue en toute simplicité.

- 1. Placez le sélecteur de mode sur  $\mathbf{1} \bullet$  (Auto intelligent) ou  $\mathbf{1} \bullet \mathbf{1}^+$  (Automatique supérieur).
- 2. Appuyez sur  $\mathbb{Z}/\mathbb{C}^+$  (Créativité photo) sur la molette de commande.
- 3. Sélectionnez le paramètre souhaité avec la molette de commande.

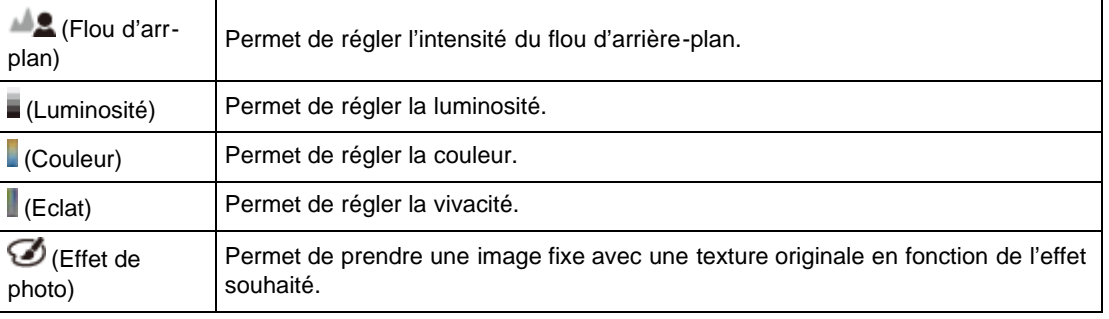

- 4. Modifiez les réglages avec la molette de commande.
	- Vous pouvez combiner certains réglages en répétant les étapes 3 et 4.
	- Pour réinitialiser les réglages nouvellement modifiés et rétablir les réglages par défaut, appuyez sur la touche  $\sqrt[m]{\mathbb{I}}$  (Guide intégré à l'appareil).  $\mathbb{I}$  (Flou d'arr-plan),  $\mathbb{I}$  (Luminosité),  $\mathbb{I}$  (Couleur)
		- et  $\Box$  (Eclat) sont définis sur [AUTO], et  $\Box$  (Effet de photo) est défini sur  $\Box$ en.
- 5. Lors de la prise de vue d'images fixes : Appuyez sur le déclencheur pour prendre une photo. Pour enregistrer un film : Appuyez sur la touche MOVIE pour lancer l'enregistrement.

#### **Remarques**

- Lorsque vous enregistrez un film en mode [Créativité photo], seul le réglage [Flou d'arr-plan] est disponible.
- Si vous passez au mode [Auto intelligent], au mode [Automatique supérieur] ou si vous mettez l'appareil hors tension, les réglages que vous avez modifiés sont réinitialisés et l'appareil retourne aux réglages par défaut.
- Si vous sélectionnez [Créativité photo] en mode [Automatique supérieur], la fonction de superposition d'images est désactivée.

#### Rubrique connexe

[Effet de photo](#page-120-0) [Fonctions non disponibles pour chaque mode de prise de vue](#page-75-3)

**A** [Haut](#page-89-0)

[Première page](#page-0-0) > [Fonctions utiles pour la prise de vue](#page-5-0) > Utilisation des fonctions de prise de vue > Entraînement

### [Avant utilisation](#page-1-0)

[Utilisation de l'appareil photo](#page-2-0)

[Prise de vue](#page-3-0)

- [Visualisation](#page-4-0)
- **[Fonctions utiles pour la prise de](#page-5-0)** [vue](#page-5-0)
- [Fonctions utiles pour la](#page-7-0) [visualisation](#page-7-0)
- **[Modification des réglages](#page-8-0)**
- [Visualisation d'images sur un](#page-9-0) [téléviseur](#page-9-0)
- **[Utilisation avec votre ordinateur](#page-10-0)**
- **[Impression](#page-11-0)**
- [Dépannage](#page-12-0)
- [Précautions / A propos de cet](#page-13-0) [appareil](#page-13-0)

[Sommaire](#page-14-0)

#### **Prise de vue automatique avec Retardateur autoportrait**

Vous avez la possibilité de régler le mode d'acquisition des prises de vue en sélectionnant par exemple les prises de vue en rafale, le retardateur ou encore le bracketing. Le mode d'acquisition [Entraînement] peut aussi être sélectionné via la touche MENU.

- 1. Appuyez sur  $\bigcirc$  (Entraînement) sur la molette de commande.
	- Si une autre fonction est affectée à la molette de commande, appuyez sur la touche MENU  $\rightarrow$ 
		- $\bullet$  2  $\rightarrow$  [Entraînement].

Entraînement

- 2. Sélectionnez le mode souhaité avec la molette de commande.
	- Si le mode choisi propose ces options, sélectionnez les paramètres détaillés à l'aide des touches  $\blacktriangleleft$  / $\blacktriangleright$  .

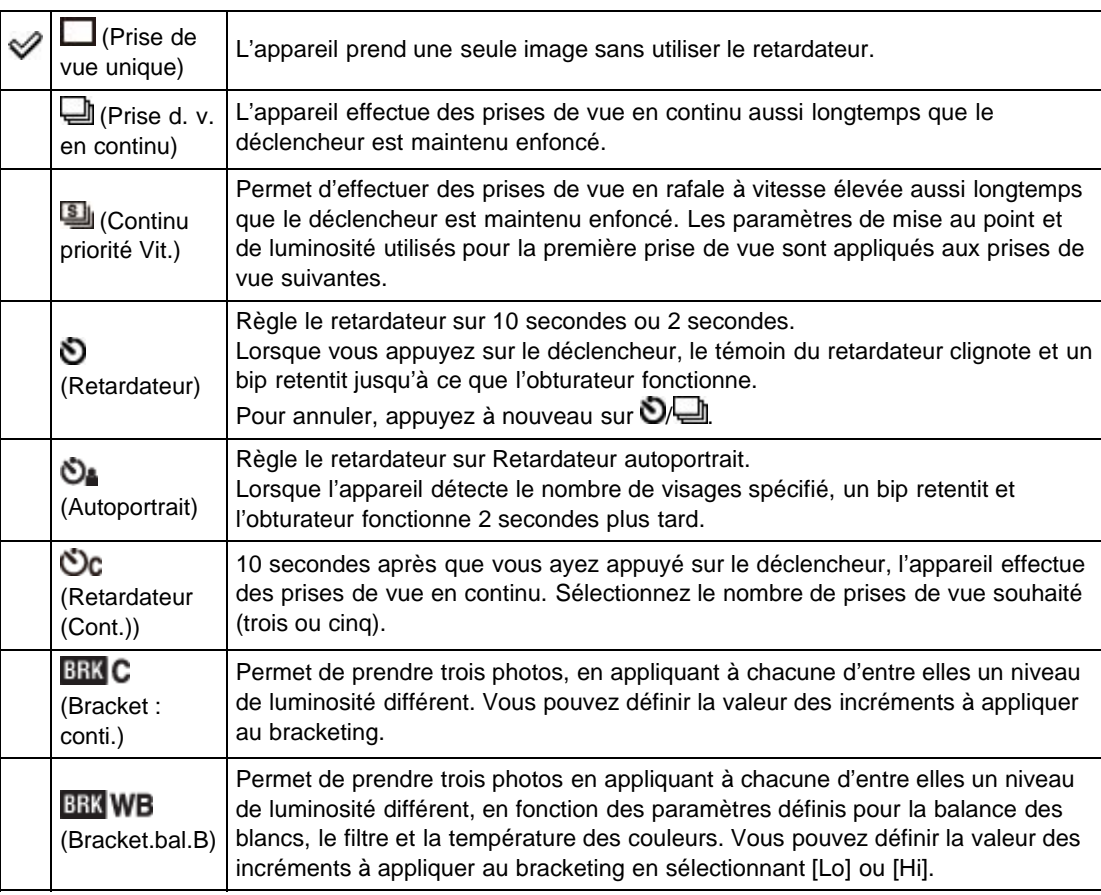

#### Conseils pour éviter le flou

Si vos mains ou votre corps bougent pendant que vous tenez l'appareil et appuyez sur le déclencheur, un « bougé de l'appareil » se produit.

Le bougé de l'appareil se produit fréquemment dans des conditions de faible éclairage ou de vitesse d'obturation lente, comme celles rencontrées en mode (Portrait de nuit) ou (Scène de nuit).

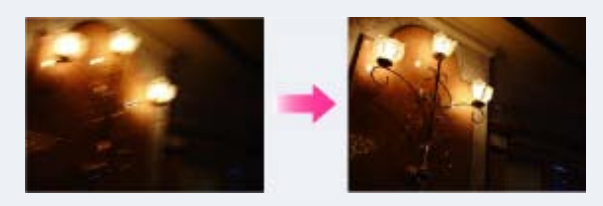

Pour réduire le bougé de l'appareil, réglez le retardateur sur un délai de 2 secondes et tenez vos bras contre votre corps après avoir enfoncé le déclencheur.

#### **Remarques**

- Lorsque [Entraînement] est réglé sur [Retardateur (Cont.)] ou [Bracket : conti.], [Mode Flash] est réglé sur [Flash désactivé].
- Lorsque le niveau de la batterie est faible ou que la carte mémoire est pleine, la prise de vue en rafale s'arrête.

# Prise de vue automatique avec Retardateur autoportrait

Pointez l'objectif vers vous de sorte que le nombre de visages sélectionné soit reflété sur l'écran. Le déclencheur s'active automatiquement. Ne bougez pas l'appareil quand le bip a retenti.

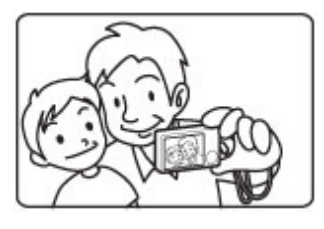

Vous pouvez également prendre une photo en enfonçant le déclencheur pendant cette opération.

#### Rubrique connexe

[Fonctions non disponibles pour chaque mode de prise de vue](#page-75-3)

Copyright 2013 Sony Corporation

**A** Haut

[Première page](#page-0-0) > [Fonctions utiles pour la prise de vue](#page-5-0) > Utilisation des fonctions de prise de vue > Taille d'image

[Utilisation de l'appareil photo](#page-2-0)

[Prise de vue](#page-3-0)

<span id="page-93-0"></span>▶ [Avant utilisation](#page-1-0)

- [Visualisation](#page-4-0)
- **[Fonctions utiles pour la prise de](#page-5-0)** [vue](#page-5-0)
- [Fonctions utiles pour la](#page-7-0) [visualisation](#page-7-0)
- **[Modification des réglages](#page-8-0)**
- [Visualisation d'images sur un](#page-9-0) [téléviseur](#page-9-0)
- **[Utilisation avec votre ordinateur](#page-10-0)**
- **[Impression](#page-11-0)**
- [Dépannage](#page-12-0)
- ▶ [Précautions / A propos de cet](#page-13-0) [appareil](#page-13-0)

[Sommaire](#page-14-0)

### Taille d'image

Le paramètre [Taille d'image] détermine la taille du fichier d'image qui est enregistré lorsque vous prenez une photo.

Plus la taille d'image est grande, plus de détails sont reproduits lorsque la photo est imprimée sur un papier grand format. Plus la taille d'image est petite, plus il est possible d'enregistrer des images.

1. MENU  $\rightarrow$  1  $\rightarrow$  [Taille d'image]  $\rightarrow$  taille souhaitée

### Lorsque [Ratio d'aspect] est réglé sur [3:2]

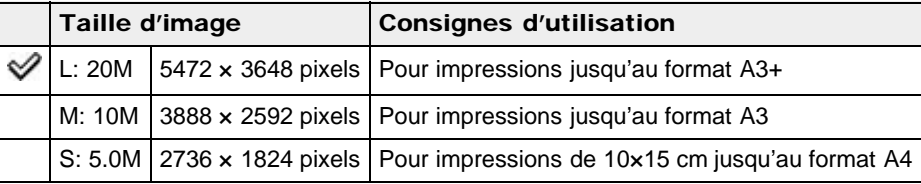

### Lorsque [Ratio d'aspect] est réglé sur [16:9]

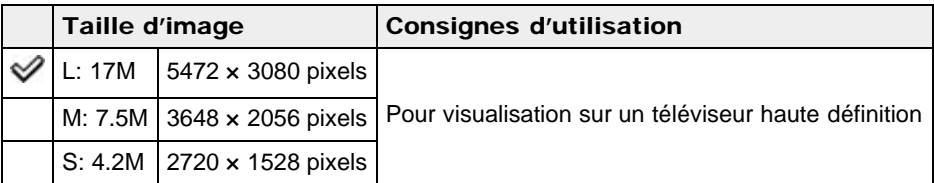

### Lorsque [Ratio d'aspect] est réglé sur [4:3]

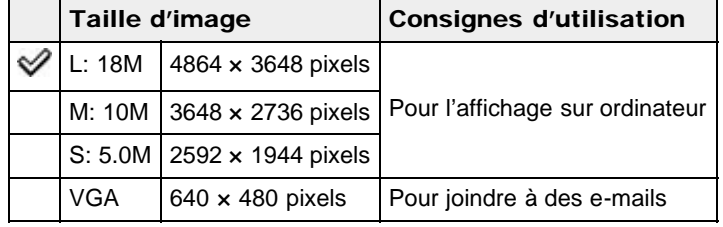

### Lorsque [Ratio d'aspect] est réglé sur [1:1]

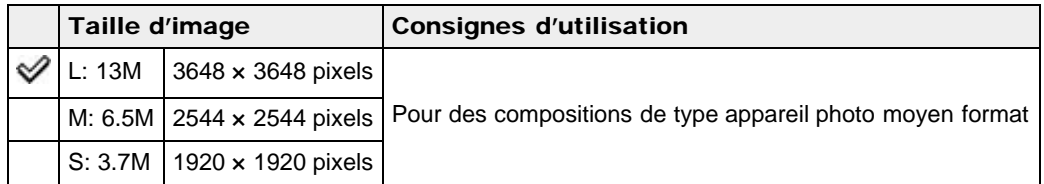

### Remarques

Lorsque [Qualité] est réglé sur [RAW] ou [RAW & JPEG], la taille d'image RAW correspond à L.

### Rubrique connexe

Ratio d'aspect

Copyright 2013 Sony Corporation

**A** [Haut](#page-93-0)

[Première page](#page-0-0) > [Fonctions utiles pour la prise de vue](#page-5-0) > Utilisation des fonctions de prise de vue > Ratio d'aspect

- [Avant utilisation](#page-1-0)
- [Utilisation de l'appareil photo](#page-2-0)

[Prise de vue](#page-3-0)

[Visualisation](#page-4-0)

- **[Fonctions utiles pour la prise de](#page-5-0)** [vue](#page-5-0)
- [Fonctions utiles pour la](#page-7-0) [visualisation](#page-7-0)
- [Modification des réglages](#page-8-0)
- [Visualisation d'images sur un](#page-9-0) [téléviseur](#page-9-0)
- **[Utilisation avec votre ordinateur](#page-10-0)**
- **[Impression](#page-11-0)**
- [Dépannage](#page-12-0)
- ▶ [Précautions / A propos de cet](#page-13-0) [appareil](#page-13-0)

[Sommaire](#page-14-0)

### Ratio d'aspect

Ce réglage permet de définir le ratio d'aspect des images fixes.

1. MENU  $\rightarrow$   $\bullet$  1  $\rightarrow$  [Ratio d'aspect]  $\rightarrow$  mode souhaité

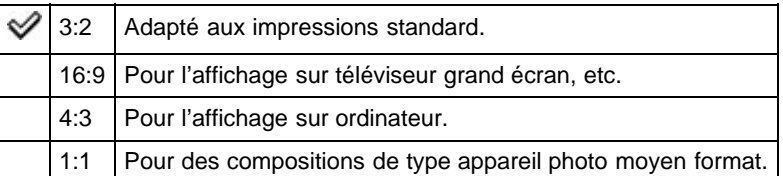

**A** Haut

[Première page](#page-0-0) > [Fonctions utiles pour la prise de vue](#page-5-0) > Utilisation des fonctions de prise de vue > Qualité

<span id="page-96-0"></span>▶ [Avant utilisation](#page-1-0)

[Utilisation de l'appareil photo](#page-2-0)

[Prise de vue](#page-3-0)

[Visualisation](#page-4-0)

- **[Fonctions utiles pour la prise de](#page-5-0)** [vue](#page-5-0)
- [Fonctions utiles pour la](#page-7-0) [visualisation](#page-7-0)

**[Modification des réglages](#page-8-0)** 

- [Visualisation d'images sur un](#page-9-0) [téléviseur](#page-9-0)
- **[Utilisation avec votre ordinateur](#page-10-0)**
- **[Impression](#page-11-0)**
- [Dépannage](#page-12-0)
- ▶ [Précautions / A propos de cet](#page-13-0) [appareil](#page-13-0)

[Sommaire](#page-14-0)

Permet de sélectionner la qualité des images fixes.

Qualité

1. MENU  $\rightarrow$   $\bullet$  1  $\rightarrow$  [Qualité]  $\rightarrow$  mode souhaité

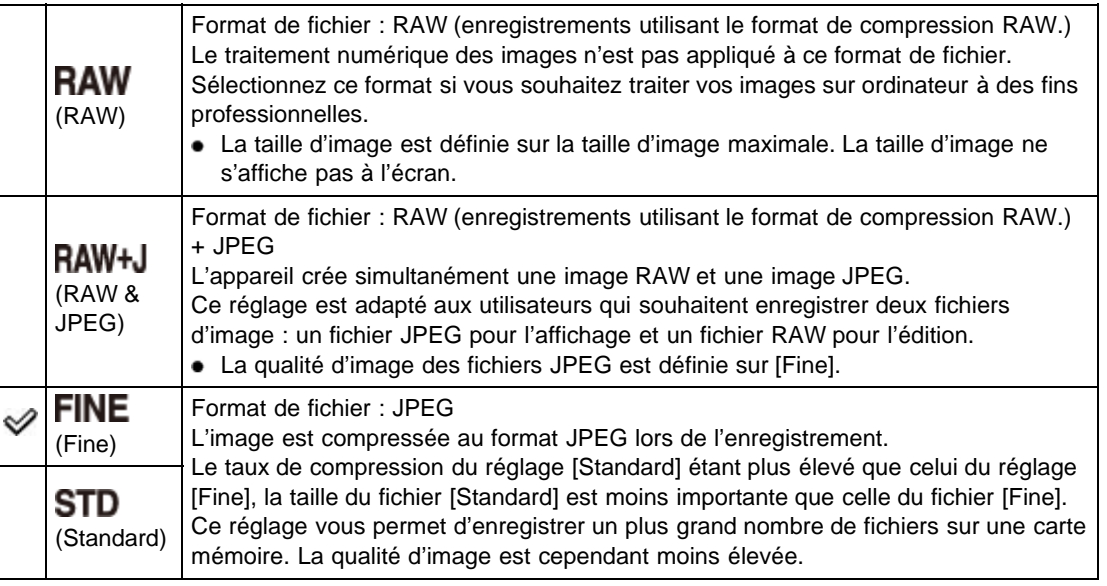

### Images RAW

Pour ouvrir les images RAW enregistrées sur cet appareil, le logiciel « Image Data Converter » est nécessaire. Ce logiciel vous permet d'ouvrir les images RAW et de les convertir dans des formats courants, tels que les formats JPEG ou TIFF. Il vous permet également d'éditer votre fichier et de modifier la balance des blancs, la saturation des couleurs, le contraste, etc.

#### **Remarques**

- Les images RAW ne prennent pas en charge les impressions DPOF (ordre d'impression).
- Vous ne pouvez pas utiliser les fonctions suivantes lorsque [Qualité] est réglé sur [RAW] ou [RAW & JPEG].
	- Fonctions de zoom autres que le zoom optique
	- [HDR auto]
	- $-$  [Effet de photo]
	- [Cadrage automatique]

#### Rubrique connexe

[Paramètres de MENU non disponibles pour chaque mode de prise de vue](#page-78-2) [« Image Data Converter »](#page-231-0)

[Première page](#page-0-0) > [Fonctions utiles pour la prise de vue](#page-5-0) > Utilisation des fonctions de prise de vue > Panorama : taille

- [Avant utilisation](#page-1-0)
- [Utilisation de l'appareil photo](#page-2-0)
- [Prise de vue](#page-3-0)
- [Visualisation](#page-4-0)
- **[Fonctions utiles pour la prise de](#page-5-0)** [vue](#page-5-0)
- [Fonctions utiles pour la](#page-7-0) [visualisation](#page-7-0)
- **[Modification des réglages](#page-8-0)**
- [Visualisation d'images sur un](#page-9-0) [téléviseur](#page-9-0)
- **[Utilisation avec votre ordinateur](#page-10-0)**
- **[Impression](#page-11-0)**
- [Dépannage](#page-12-0)
- ▶ [Précautions / A propos de cet](#page-13-0) [appareil](#page-13-0)

[Sommaire](#page-14-0)

### Panorama : taille

Ce réglage vous permet de définir la taille d'image pour les prises de vue en mode [Panor. par balayage].

1. MENU  $\rightarrow$  1  $\rightarrow$  [Panorama : taille]  $\rightarrow$  taille souhaitée

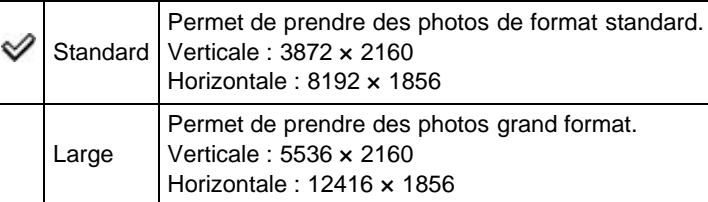

**A** Haut

[Première page](#page-0-0) > [Fonctions utiles pour la prise de vue](#page-5-0) > Utilisation des fonctions de prise de vue > Panorama : orient.

# Panorama : orient.

Ce réglage permet de définir la direction de vos prises de vue panoramiques.

1. MENU  $\rightarrow$  1  $\rightarrow$  [Panorama : orient.]  $\rightarrow$  mode souhaité

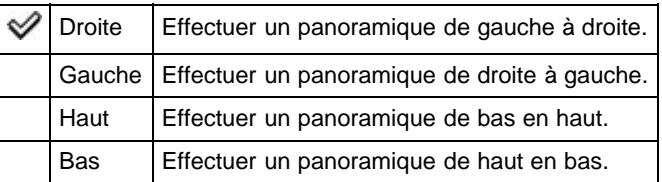

#### Rubrique connexe

[Panor. par balayage](#page-63-0)

▶ [Précautions / A propos de cet](#page-13-0) [appareil](#page-13-0)

<span id="page-99-0"></span>[Avant utilisation](#page-1-0)

[Prise de vue](#page-3-0) [Visualisation](#page-4-0)

[vue](#page-5-0)

[Utilisation de l'appareil photo](#page-2-0)

**[Fonctions utiles pour la prise de](#page-5-0)** 

[Fonctions utiles pour la](#page-7-0)

**[Modification des réglages](#page-8-0)** 

[Visualisation d'images sur un](#page-9-0)

**[Utilisation avec votre ordinateur](#page-10-0)** 

[visualisation](#page-7-0)

[téléviseur](#page-9-0)

**[Impression](#page-11-0)** [Dépannage](#page-12-0)

[Sommaire](#page-14-0)

Copyright 2013 Sony Corporation

**A** [Haut](#page-99-0)

[Première page](#page-0-0) > [Fonctions utiles pour la prise de vue](#page-5-0) > Utilisation des fonctions de prise de vue > Mode de mise au point

### Mode de mise au point

Permet de sélectionner le mode de mise au point le mieux adapté aux mouvements du sujet. AF est l'abréviation d'« Auto Focus », une fonction qui ajuste automatiquement la mise au point.

1. MENU  $\rightarrow$   $\bullet$  2  $\rightarrow$  [Mode de mise au point]  $\rightarrow$  mode souhaité

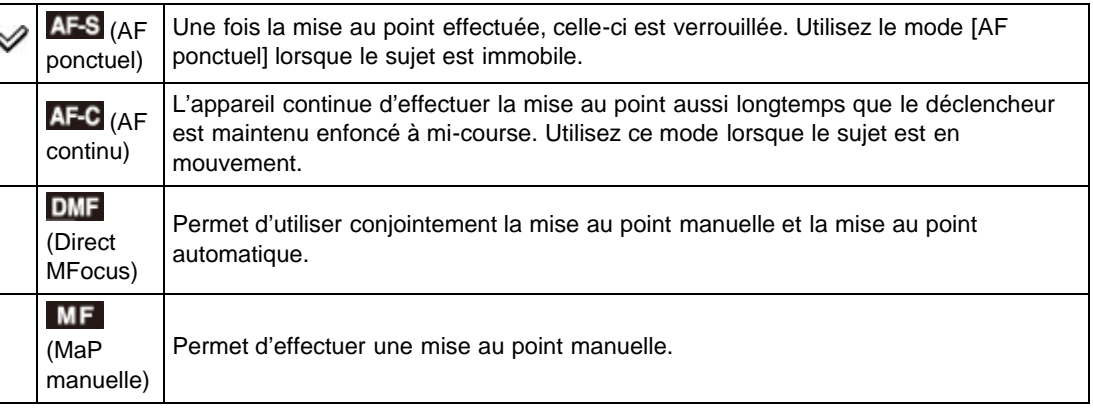

### Utilisation des modes [Direct MFocus]/[MaP manuelle]

1. MENU  $\rightarrow$   $\bullet$  2  $\rightarrow$  [Mode de mise au point]  $\rightarrow$  [Direct MFocus] ou [MaP manuelle]

2. Faites tourner la bague de commande pour effectuer la mise au point.

- Pour une mise au point plus aisée, utilisez la fonction d'intensification, [Loupe mise pt] ou [Aide MF].
- Lorsque [Mode de mise au point] est réglé sur [Direct MFocus], la mise au point automatique s'active dès que vous enfoncez le déclencheur à mi-course.

#### Effectuer une mise au point en mode [Direct MFocus]

Le mode [Direct MFocus] permet d'associer mise au point manuelle et mise au point automatique. Pour ce faire, procédez comme suit :

Effectuez une mise au point automatique, puis procédez à des ajustements manuels de la mise au point effectuée.

Cette méthode est efficace pour les mises au point rapprochées. Maintenez le déclencheur enfoncé à mi-course, puis tournez la bague de commande.

Commencez par effectuer une mise au point manuelle, puis utilisez la mise au point automatique. Cette méthode est efficace pour effectuer la mise au point sur des sujets qui se trouvent à l'arrièreplan, ceux-ci ayant tendance à être flous lorsque vous utilisez la mise au point automatique.

#### **Remarques**

- Si la distance de mise au point est réglée très près, il se peut que de la poussière ou des marques de doigt sur l'objectif apparaissent sur l'image. Essuyez l'objectif avec un tissu doux, etc.
- Lorsque vous changez de méthode de mise au point, la distance de mise au point que vous avez réglée est effacée.

### <span id="page-100-0"></span>▶ [Avant utilisation](#page-1-0)

[Utilisation de l'appareil photo](#page-2-0)

[Prise de vue](#page-3-0)

#### [Visualisation](#page-4-0)

- **[Fonctions utiles pour la prise de](#page-5-0)** [vue](#page-5-0)
- [Fonctions utiles pour la](#page-7-0) [visualisation](#page-7-0)

**[Modification des réglages](#page-8-0)** 

- [Visualisation d'images sur un](#page-9-0) [téléviseur](#page-9-0)
- **[Utilisation avec votre ordinateur](#page-10-0)**
- **[Impression](#page-11-0)**
- [Dépannage](#page-12-0)
- [Précautions / A propos de cet](#page-13-0) [appareil](#page-13-0)

[Sommaire](#page-14-0)

### Rubrique connexe

[Paramètres de MENU non disponibles pour chaque mode de prise de vue](#page-78-2) [Niveau d'intensification](#page-151-0) [Fonct. touche centrale](#page-159-0) [Aide MF](#page-166-0)

**A** [Haut](#page-100-0)

[Première page](#page-0-0) > [Fonctions utiles pour la prise de vue](#page-5-0) > Utilisation des fonctions de prise de vue > Zone d'autofocus

### <span id="page-102-1"></span>▶ [Avant utilisation](#page-1-0)

[Utilisation de l'appareil photo](#page-2-0)

[Prise de vue](#page-3-0)

- [Visualisation](#page-4-0)
- **[Fonctions utiles pour la prise de](#page-5-0)** [vue](#page-5-0)
- [Fonctions utiles pour la](#page-7-0) [visualisation](#page-7-0)
- **[Modification des réglages](#page-8-0)**
- [Visualisation d'images sur un](#page-9-0) [téléviseur](#page-9-0)
- **[Utilisation avec votre ordinateur](#page-10-0)**
- **[Impression](#page-11-0)**
- [Dépannage](#page-12-0)
- ▶ [Précautions / A propos de cet](#page-13-0) [appareil](#page-13-0)

[Sommaire](#page-14-0)

## Zone d'autofocus

#### [Utilisation de la fonction Spot flexible](#page-102-0)

Vous pouvez modifier la zone de mise au point. Utilisez le menu lorsqu'il est difficile d'obtenir une mise au point appropriée en mode de mise au point automatique.

1. MENU  $\rightarrow$   $\bullet$  2  $\rightarrow$  [Zone d'autofocus]  $\rightarrow$  mode souhaité

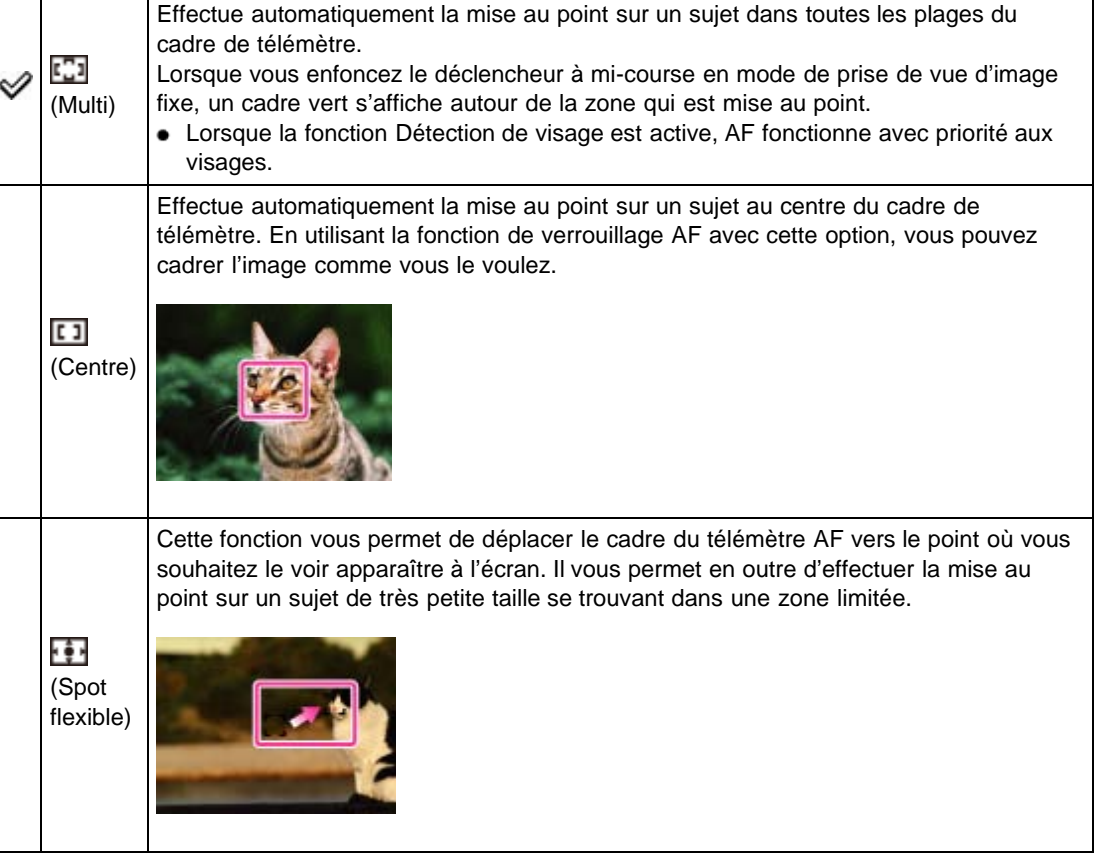

#### **Remarques**

- Lorsque vous utilisez les fonctions suivantes, le cadre du télémètre AF est désactivé et apparaît en ligne pointillée. Dans ce cas, l'appareil effectue la mise au point sur les sujets au centre de l'écran. Fonctions de zoom autres que le zoom optique
	- [Illuminateur AF]
- Si la mise au point continue est activée, l'appareil met au point avec la priorité sur le sujet à suivre.

### <span id="page-102-0"></span>Utilisation de la fonction Spot flexible

La fonction [Spot flexible] est utile lorsque vous photographiez un sujet qui ne se trouve pas au centre du cadre. Elle vous permet ainsi de photographier le sujet sans modifier votre composition.

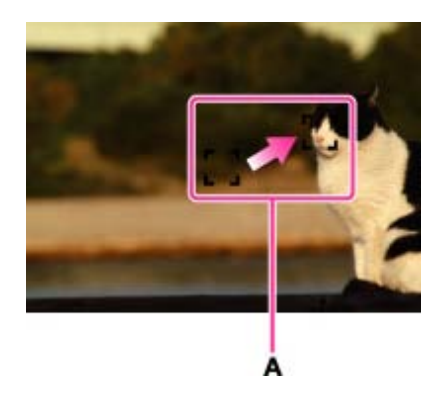

- A : Cadre du télémètre AF (jaune : ajustable/gris : fixe)
- 1. Utilisez la molette de commande pour régler la position du cadre du télémètre AF lorsque vous voulez mettre au point, puis appuyez sur  $\bullet$ . Pour réinitialiser le réglage, appuyez à nouveau sur  $\bullet$ .

### Rubrique connexe

[Paramètres de MENU non disponibles pour chaque mode de prise de vue](#page-78-2) [Mise au point continue](#page-81-1)

Copyright 2013 Sony Corporation

**A** [Haut](#page-102-1)

- <span id="page-104-0"></span>▶ [Avant utilisation](#page-1-0)
- [Utilisation de l'appareil photo](#page-2-0)
- [Prise de vue](#page-3-0)
- [Visualisation](#page-4-0)
- **[Fonctions utiles pour la prise de](#page-5-0)** [vue](#page-5-0)
- [Fonctions utiles pour la](#page-7-0) [visualisation](#page-7-0)
- **[Modification des réglages](#page-8-0)**
- [Visualisation d'images sur un](#page-9-0) [téléviseur](#page-9-0)
- **[Utilisation avec votre ordinateur](#page-10-0)**
- **[Impression](#page-11-0)**
- [Dépannage](#page-12-0)
- [Précautions / A propos de cet](#page-13-0) [appareil](#page-13-0)

[Sommaire](#page-14-0)

[Première page](#page-0-0) > [Fonctions utiles pour la prise de vue](#page-5-0) > Utilisation des fonctions de prise de vue > Effet peau douce

### Effet peau douce

Lorsque la fonction Détection de visage est activée, permet de définir si vous souhaitez utiliser la fonction [Effet peau douce] et le niveau de l'effet.

- 1. MENU  $\rightarrow$   $\bullet$  2  $\rightarrow$  [Effet peau douce]  $\rightarrow$  mode souhaité
	- Après avoir sélectionné [ON], choisissez le niveau que vous souhaitez appliquer à l'effet en appuyant sur  $\blacktriangleleft$  /  $\blacktriangleright$  sur la molette de commande.

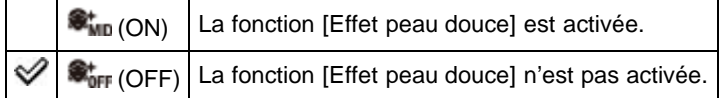

#### **Remarques**

Il se peut que l'[Effet peau douce] ne soit pas visible selon le sujet.

#### Rubrique connexe

[Paramètres de MENU non disponibles pour chaque mode de prise de vue](#page-78-2)

[Première page](#page-0-0) > [Fonctions utiles pour la prise de vue](#page-5-0) > Utilisation des fonctions de prise de vue > Sourire/Dét. visage

- <span id="page-105-2"></span>▶ [Avant utilisation](#page-1-0)
- <span id="page-105-0"></span>[Utilisation de l'appareil photo](#page-2-0)
- [Prise de vue](#page-3-0)
- [Visualisation](#page-4-0)
- **[Fonctions utiles pour la prise de](#page-5-0)** [vue](#page-5-0)
- [Fonctions utiles pour la](#page-7-0) [visualisation](#page-7-0)
- **[Modification des réglages](#page-8-0)**
- [Visualisation d'images sur un](#page-9-0) [téléviseur](#page-9-0)
- **[Utilisation avec votre ordinateur](#page-10-0)**
- **[Impression](#page-11-0)**
- [Dépannage](#page-12-0)
- ▶ [Précautions / A propos de cet](#page-13-0) [appareil](#page-13-0)

[Sommaire](#page-14-0)

# [Utilisation de la fonction Détection de sourire](#page-105-1)

Sourire/Dét. visage

Lorsque la fonction de Détection de visage est utilisée, l'appareil détecte les visages de vos sujets et permet de régler automatiquement les paramètres [Zone d'autofocus], [Mode Flash], [Correction exposition], [Bal. des blancs] et [Réd. yeux rouges]. Lors de l'utilisation de la fonction [Détec. de sourire], l'appareil détecte les sourires et l'obturateur est automatiquement relâché.

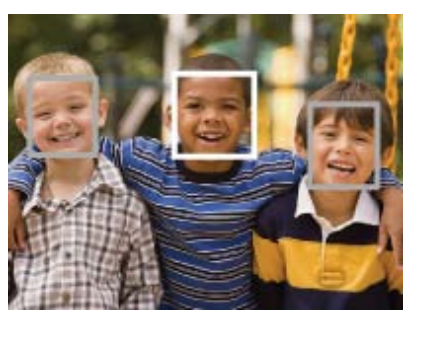

Lorsque l'appareil détecte plusieurs sujets, il juge quel est le sujet principal et règle la mise au point par priorité. Le cadre pour lequel la mise au point est réglée devient vert en enfonçant le déclencheur à micourse.

1. MENU  $\rightarrow$   $\bullet$  2  $\rightarrow$  [Sourire/Dét. visage]  $\rightarrow$  mode souhaité

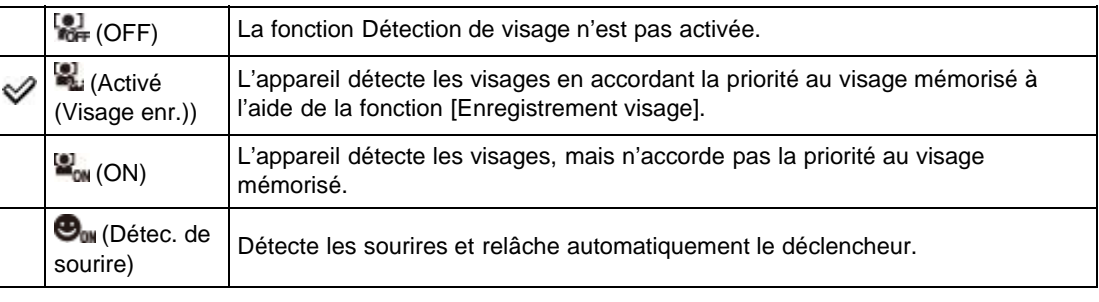

#### **Remarques**

- [OFF] n'est pas disponible lorsque [Entraînement] est réglé sur [Autoportrait].
- La fonction Détection de visage n'est pas opérante lorsque vous utilisez des fonctions de zoom autres que le zoom optique.
- Jusqu'à huit visages de sujets peuvent être détectés.

### <span id="page-105-1"></span>Utilisation de la fonction Détection de sourire

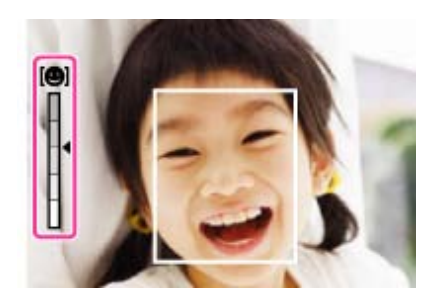

- 1. MENU  $\rightarrow$   $\bullet$  2  $\rightarrow$  [Sourire/Dét. visage]  $\rightarrow$  [Détec. de sourire]
- 2. Appuyez sur  $\blacktriangleleft$  /  $\blacktriangleright$  sur la molette de commande, puis sélectionnez la sensibilité de détection de sourire souhaitée.
	- Vous avez le choix entre trois niveaux de sensibilité de détection d'un sourire :  $\bigcirc$  and (Activé : Léger sourire),  $\bigcirc_{\mathfrak{m}}$  (Activé : Sourire normal) ou  $\bigcirc_{\mathfrak{m}}$  (Activé : Grand sourire).
- 3. Attendez qu'un sourire soit détecté.

Lorsqu'un visage est détecté et que le degré de sourire dépasse le point sur l'indicateur, l'appareil enregistre automatiquement les images.

Si vous enfoncez le déclencheur pendant la prise de vue en mode Détection de sourire, l'appareil prend la photo, puis revient en mode Détection de sourire.

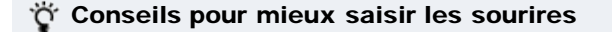

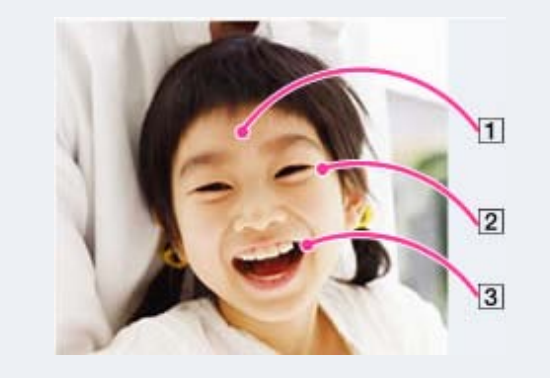

- $\vert$ 1 Ne couvrez pas les yeux avec des mèches de cheveux. Ne cachez pas le visage avec un chapeau, un masque, des lunettes de soleil, etc.
- $\boxed{2}$  Essayez d'orienter le visage face à l'appareil, à un niveau le plus proche possible de celui-ci. Gardez les yeux mi-clos.
- **3** Faites un sourire franc avec la bouche ouverte. Un sourire est plus facile à détecter lorsque les dents sont visibles.
- Le déclencheur s'active lorsque la personne dont le visage est détecté sourit.
- Vous pouvez sélectionner ou enregistrer un sujet qui a la priorité pour la détection de visage. Lorsque le visage sélectionné est enregistré dans la mémoire de l'appareil, la Détection de sourire ne s'effectue que pour ce visage.
- Si un sourire n'est pas détecté, réglez la sensibilité de détection de sourire sur [Activé : Léger sourire].

#### **Remarques**

Selon les conditions, il se peut que les sourires ne soient pas correctement détectés.

#### Rubrique connexe

[Mise au point continue](#page-81-1) [Enregistrement visage](#page-169-0) [Fonctions non disponibles pour chaque mode de prise de vue](#page-75-3) Copyright 2013 Sony Corporation

**A** [Haut](#page-105-2)
[Première page](#page-0-0) > [Fonctions utiles pour la prise de vue](#page-5-0) > Utilisation des fonctions de prise de vue > Cadrage automatique

- [Avant utilisation](#page-1-0)
- [Utilisation de l'appareil photo](#page-2-0)
- [Prise de vue](#page-3-0)
- [Visualisation](#page-4-0)
- **[Fonctions utiles pour la prise de](#page-5-0)** [vue](#page-5-0)
- [Fonctions utiles pour la](#page-7-0) [visualisation](#page-7-0)
- **[Modification des réglages](#page-8-0)**
- [Visualisation d'images sur un](#page-9-0) [téléviseur](#page-9-0)
- **[Utilisation avec votre ordinateur](#page-10-0)**
- **[Impression](#page-11-0)**
- [Dépannage](#page-12-0)
- [Précautions / A propos de cet](#page-13-0) [appareil](#page-13-0)

[Sommaire](#page-14-0)

# Cadrage automatique

Lorsque l'appareil détecte et photographie des visages, des gros plans ou des sujets suivis à l'aide de la fonction de mise au point continue, l'image capturée est automatiquement recadrée pour obtenir une composition optimale.

L'appareil enregistre à la fois l'image originale et l'image recadrée. L'image recadrée est enregistrée au même format que l'image originale.

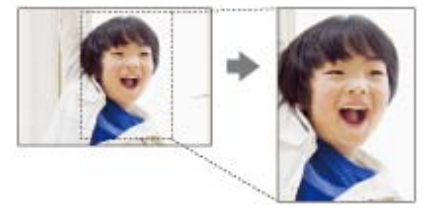

1. MENU  $\rightarrow$   $\bullet$  2  $\rightarrow$  [Cadrage automatique]  $\rightarrow$  mode souhaité

L'icône a à l'écran vire au vert lorsque l'appareil décide qu'une image capturée peut être recadrée.

Après la prise de vue, la zone recadrée est indiquée par un cadre sur l'écran d'affichage instantané.

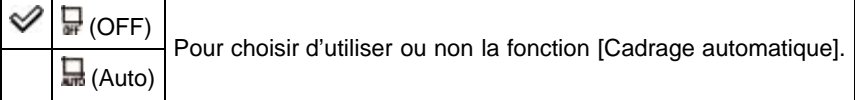

### **Remarques**

- Selon les conditions de prise de vue, il se peut que l'image ne soit pas recadrée de façon à obtenir une composition optimale.
- La fonction Cadrage automatique n'est pas disponible avec les réglages suivants.
	- Lorsque [Qualité] est réglé sur [RAW] ou [RAW & JPEG]
	- Lorsque [Opti Dyn/HDR aut] est réglé sur [HDR auto]
	- Lorsque [Mode de mise au point] est réglé sur [MaP manuelle]
	- Lorsque [Entraînement] est réglé sur [Prise d. v. en continu], [Continu priorité Vit.], [Retardateur (Cont.)], [Bracket : conti.] ou [Bracket.bal.B]
- Lorsque [ISO] est réglé sur [Réduc. bruit multi-photos]
- Lorsque [Sourire/Dét. visage] est réglé sur [OFF], vous ne pouvez pas utiliser la fonction [Cadrage automatique] pour les visages.

### Rubrique connexe

[Paramètres de MENU non disponibles pour chaque mode de prise de vue](#page-78-0)

**A** Haut

Copyright 2013 Sony Corporation

ISO

- <span id="page-109-0"></span>▶ [Avant utilisation](#page-1-0)
- [Utilisation de l'appareil photo](#page-2-0)
- [Prise de vue](#page-3-0)
- [Visualisation](#page-4-0)
- **[Fonctions utiles pour la prise de](#page-5-0)** [vue](#page-5-0)
- [Fonctions utiles pour la](#page-7-0) [visualisation](#page-7-0)
- **[Modification des réglages](#page-8-0)**
- [Visualisation d'images sur un](#page-9-0) [téléviseur](#page-9-0)
- **[Utilisation avec votre ordinateur](#page-10-0)**
- **[Impression](#page-11-0)**
- [Dépannage](#page-12-0)
- [Précautions / A propos de cet](#page-13-0) [appareil](#page-13-0)

[Sommaire](#page-14-0)

- 
- 1. MENU  $\rightarrow$   $\blacksquare$  3  $\rightarrow$  [ISO]  $\rightarrow$  mode souhaité
	- Si vous sélectionnez [Réduc. bruit multi-photos] ou [ISO AUTO], appuyez sur sur la molette de commande pour afficher l'écran de réglage, puis sélectionnez la valeur souhaitée.

[Première page](#page-0-0) > [Fonctions utiles pour la prise de vue](#page-5-0) > Utilisation des fonctions de prise de vue > ISO

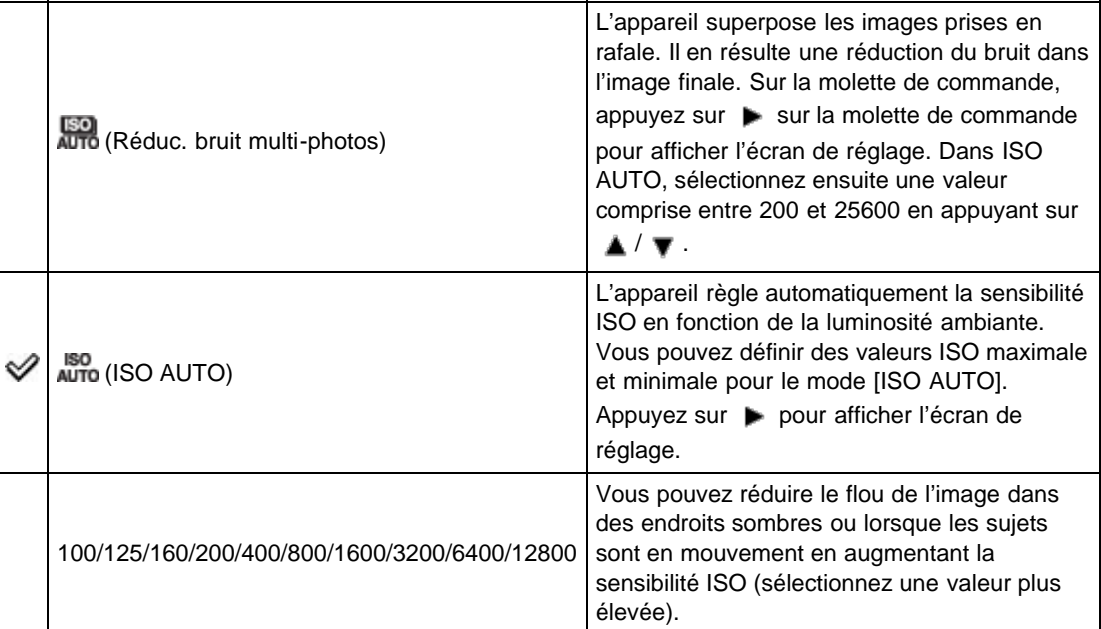

### Réglage de la sensibilité ISO (Indice de lumination recommandé)

La sensibilité ISO est une mesure de vitesse pour support d'enregistrement intégrant un capteur d'image qui reçoit la lumière. Même lorsque l'exposition est identique, les images sont différentes selon la sensibilité ISO.

Sensibilité ISO élevée

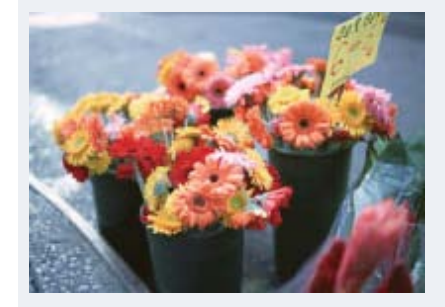

Enregistre une image lumineuse même dans un endroit sombre en augmentant la vitesse d'obturation pour réduire le flou. L'image tend, toutefois, à comporter du bruit.

Sensibilité ISO faible

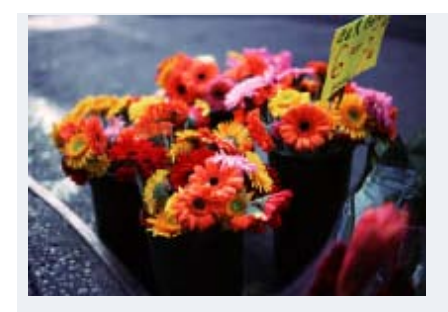

Enregistre une image plus douce. Toutefois, si l'exposition est insuffisante, l'image tend à devenir plus sombre.

### **Remarques**

- Vous ne pouvez pas sélectionner [ISO AUTO] si l'appareil est réglé sur [Exposition manuelle]. Le réglage par défaut est [ISO 160].
- Si [ISO] est défini sur une valeur inférieure à ISO 160, il est possible que la plage de luminosité du sujet (plage dynamique) soit moins étendue.
- Les valeurs disponibles en mode Film sont comprises entre ISO 160 et ISO 3200.
- Lorsque [ISO] est réglé sur [Réduc. bruit multi-photos], l'appareil procède à la superposition des images. L'enregistrement des images est de ce fait plus long et le flash n'est pas disponible.

### Rubrique connexe

[Paramètres de MENU non disponibles pour chaque mode de prise de vue](#page-78-0)

Copyright 2013 Sony Corporation

[Première page](#page-0-0) > [Fonctions utiles pour la prise de vue](#page-5-0) > Utilisation des fonctions de prise de vue > Mode de mesure

- <span id="page-111-0"></span>[Avant utilisation](#page-1-0)
- [Utilisation de l'appareil photo](#page-2-0)
- [Prise de vue](#page-3-0)
- [Visualisation](#page-4-0)
- **[Fonctions utiles pour la prise de](#page-5-0)** [vue](#page-5-0)
- [Fonctions utiles pour la](#page-7-0) [visualisation](#page-7-0)
- **[Modification des réglages](#page-8-0)**
- [Visualisation d'images sur un](#page-9-0) [téléviseur](#page-9-0)
- **[Utilisation avec votre ordinateur](#page-10-0)**
- **[Impression](#page-11-0)**
- [Dépannage](#page-12-0)
- ▶ [Précautions / A propos de cet](#page-13-0) [appareil](#page-13-0)

[Sommaire](#page-14-0)

# Mode de mesure

Permet de sélectionner le [Mode de mesure] définissant la partie du sujet sur laquelle sera effectuée la mesure pour la détermination de l'exposition.

1. MENU  $\rightarrow$  3  $\rightarrow$  [Mode de mesure]  $\rightarrow$  mode souhaité

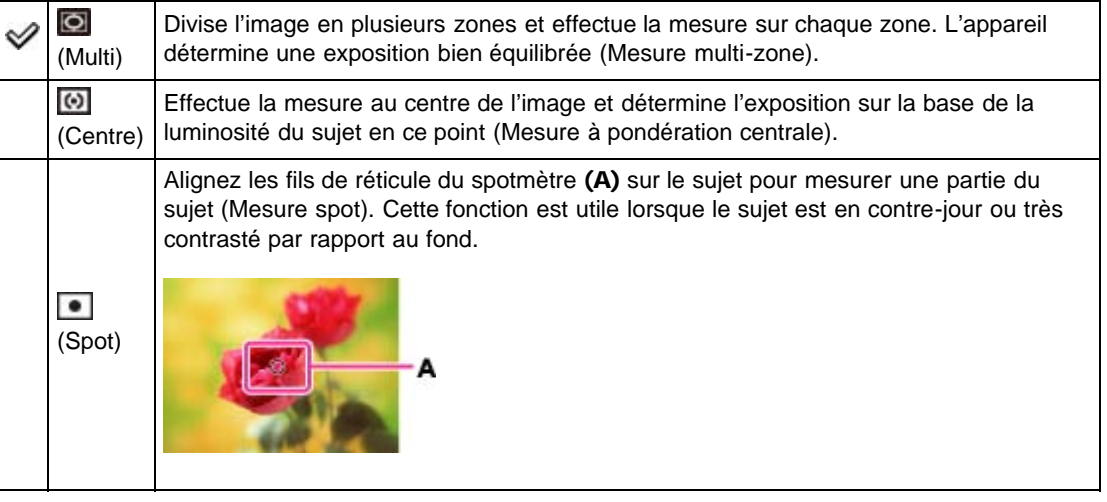

#### Rubrique connexe

[Paramètres de MENU non disponibles pour chaque mode de prise de vue](#page-78-0)

Copyright 2013 Sony Corporation

[Première page](#page-0-0) > [Fonctions utiles pour la prise de vue](#page-5-0) > Utilisation des fonctions de prise de vue > Correct.flash

# Correct.flash

Permet de régler la quantité de lumière du flash. Indépendamment de la fonction de compensation d'exposition, la fonction de correction du flash permet de régler l'intensité lumineuse du flash. Elle permet ainsi de rectifier l'exposition du sujet principal se trouvant à portée du flash.

1. MENU  $\rightarrow$   $\bullet$  3  $\rightarrow$  [Correct.flash]  $\rightarrow$  valeur souhaitée

Définissez une valeur proche de + pour augmenter l'intensité du flash et une valeur proche de – pour la diminuer.

# Quelle est la différence entre la fonction de compensation d'exposition et la fonction de correction du flash ?

La fonction de compensation d'exposition permet à la fois de régler l'intensité lumineuse du flash et de modifier la vitesse d'obturation, l'ouverture et la sensibilité ISO (si [ISO] est réglé sur [ISO AUTO]). La fonction de correction du flash ne permet quant à elle que le réglage de l'intensité lumineuse du flash.

### Rubrique connexe

[Paramètres de MENU non disponibles pour chaque mode de prise de vue](#page-78-0)

Copyright 2013 Sony Corporation

- <span id="page-112-0"></span>▶ [Avant utilisation](#page-1-0)
- [Utilisation de l'appareil photo](#page-2-0)
- [Prise de vue](#page-3-0)
- [Visualisation](#page-4-0)
- **[Fonctions utiles pour la prise de](#page-5-0)** [vue](#page-5-0)
- [Fonctions utiles pour la](#page-7-0) [visualisation](#page-7-0)
- **[Modification des réglages](#page-8-0)**
- [Visualisation d'images sur un](#page-9-0) [téléviseur](#page-9-0)
- **[Utilisation avec votre ordinateur](#page-10-0)**
- **[Impression](#page-11-0)**
- [Dépannage](#page-12-0)
- ▶ [Précautions / A propos de cet](#page-13-0) [appareil](#page-13-0)

[Sommaire](#page-14-0)

- <span id="page-113-0"></span>▶ [Avant utilisation](#page-1-0)
- [Utilisation de l'appareil photo](#page-2-0)
- [Prise de vue](#page-3-0)
- [Visualisation](#page-4-0)
- **[Fonctions utiles pour la prise de](#page-5-0)** [vue](#page-5-0)
- [Fonctions utiles pour la](#page-7-0) [visualisation](#page-7-0)
- **[Modification des réglages](#page-8-0)**
- [Visualisation d'images sur un](#page-9-0) [téléviseur](#page-9-0)
- **[Utilisation avec votre ordinateur](#page-10-0)**
- **[Impression](#page-11-0)**
- [Dépannage](#page-12-0)
- [Précautions / A propos de cet](#page-13-0) [appareil](#page-13-0)

[Sommaire](#page-14-0)

[Première page](#page-0-0) > [Fonctions utiles pour la prise de vue](#page-5-0) > Utilisation des fonctions de prise de vue > Bal. des blancs

### Bal. des blancs

#### **[Pour capturer une couleur blanche de base en mode \[Réglage personnel\]](#page-114-0)**

Permet de régler les tonalités de couleur en fonction des conditions d'éclairage ambiantes. Utilisez cette fonction si les couleurs d'une image ne paraissent pas naturelles.

- 1. MENU  $\rightarrow$   $\bullet$  3  $\rightarrow$  [Bal. des blancs]  $\rightarrow$  mode souhaité
	- À l'exception du mode [Temp./Filtre C.], les modes [Bal. des blancs] vous permettent de régler les tonalités de couleur à votre convenance. Sur la molette de commande, appuyez sur pour
	- afficher l'écran de réglage. Appuyez ensuite sur  $\blacktriangle / \blacktriangledown / \blacktriangle /$  pour régler les tonalités.
	- La tonalité des couleurs peut être réglée avec une grande précision grâce à des micro-réglages en direction du vert (G), du magenta (M), du bleu (B) et de l'ambre (A).

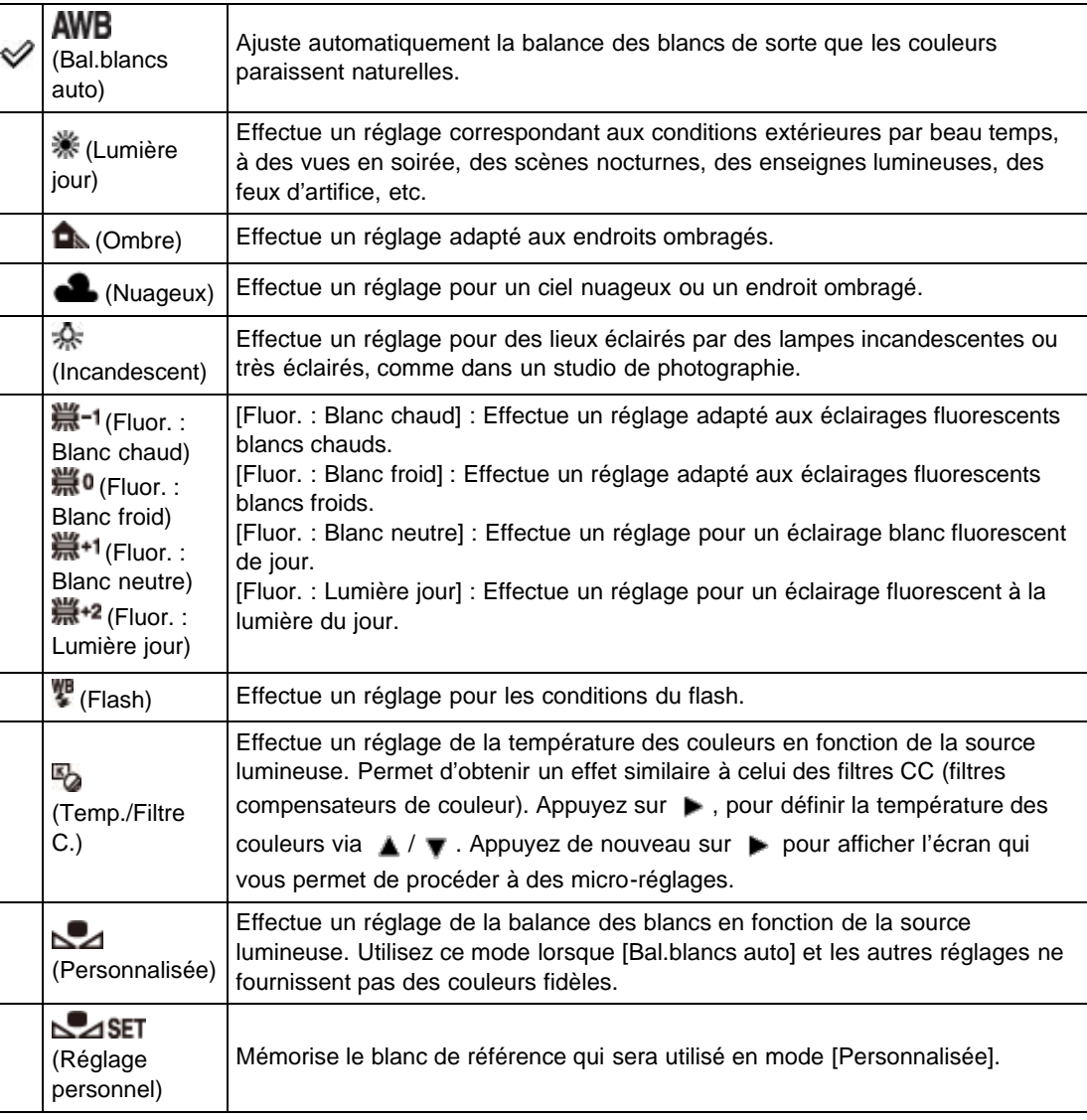

### Effets des conditions d'éclairage

La couleur apparente du sujet est affectée par les conditions d'éclairage.

Les tonalités de couleur sont ajustées automatiquement, mais vous pouvez ajuster manuellement les tonalités de couleur à l'aide de la fonction Balance des blancs.

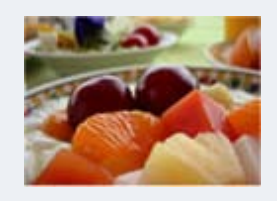

Lumière du jour (Blanche, standard)

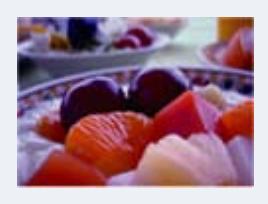

#### Nuageux (Bleuâtre)

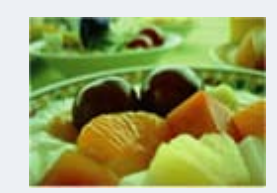

Fluorescent (Verdâtre)

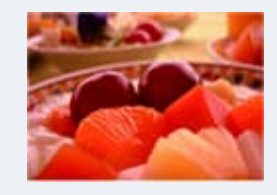

Incandescent (Rougeâtre)

# <span id="page-114-0"></span>Pour capturer une couleur blanche de base en mode [Réglage personnel]

- 1. MENU  $\rightarrow$   $\bullet$  3  $\rightarrow$  [Bal. des blancs]  $\rightarrow$  [Réglage personnel]
- 2. Tenez l'appareil de manière à ce que la zone blanche recouvre entièrement la zone AF située au centre du cadre, puis appuyez sur le déclencheur. Le déclic de l'obturateur se fait entendre, et les valeurs étalonnées (température des couleurs et filtre) s'affichent.
- 3. Appuyez sur  $\bullet$  sur la molette de commande.

L'écran affiche de nouveaux les informations relatives à l'enregistrement et les réglages personnalisés de la balance des blancs sont conservés en mémoire.

Le réglage personnalisé de la balance des blancs ainsi effectué est conservé jusqu'à ce qu'un nouveau réglage soit enregistré.

#### **Remarques**

Le message « Erreur de balance des blancs » indique que la valeur définie excède la plage de

valeurs généralement utilisée. (Par exemple, si vous utilisez le flash pour photographier un sujet très proche ou si le sujet arbore des couleurs vives.) Si vous décidez néanmoins d'enregistrer cette valeur, l'indicateur s'affiche en jaune dans les informations relatives à l'enregistrement. Cela ne vous empêche pas d'effectuer votre prise de vue, mais nous vous recommandons de procéder à un nouveau réglage de la balance des blancs pour obtenir une valeur plus adaptée.

- Pendant l'enregistrement de la couleur blanche de base, ne secouez pas et ne heurtez pas l'appareil.
- Si le flash se déclenche au moment où vous appuyez sur le déclencheur, la balance des blancs personnalisée que vous enregistrez tiendra compte de la lumière du flash. Utilisez le flash lors de vos prises de vue ultérieures.

#### Rubrique connexe

[Paramètres de MENU non disponibles pour chaque mode de prise de vue](#page-78-0)

Copyright 2013 Sony Corporation

- <span id="page-116-2"></span>▶ [Avant utilisation](#page-1-0)
- [Utilisation de l'appareil photo](#page-2-0)

[Prise de vue](#page-3-0)

- [Visualisation](#page-4-0)
- **[Fonctions utiles pour la prise de](#page-5-0)** [vue](#page-5-0)
- [Fonctions utiles pour la](#page-7-0) [visualisation](#page-7-0)
- **[Modification des réglages](#page-8-0)**
- [Visualisation d'images sur un](#page-9-0) [téléviseur](#page-9-0)
- **[Utilisation avec votre ordinateur](#page-10-0)**
- **[Impression](#page-11-0)**
- [Dépannage](#page-12-0)
- <span id="page-116-0"></span>[Précautions / A propos de cet](#page-13-0) [appareil](#page-13-0)

[Sommaire](#page-14-0)

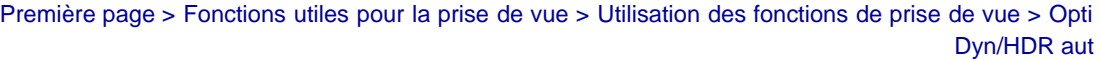

# Opti Dyn/HDR aut

- [Optimiseur de plage dynamique](#page-116-0)
- **W** [HDR auto](#page-116-1)

Permet de corriger la luminosité ou le contraste.

1. MENU  $\rightarrow$   $\blacksquare$  3  $\rightarrow$  [Opti Dyn/HDR aut]  $\rightarrow$  mode souhaité

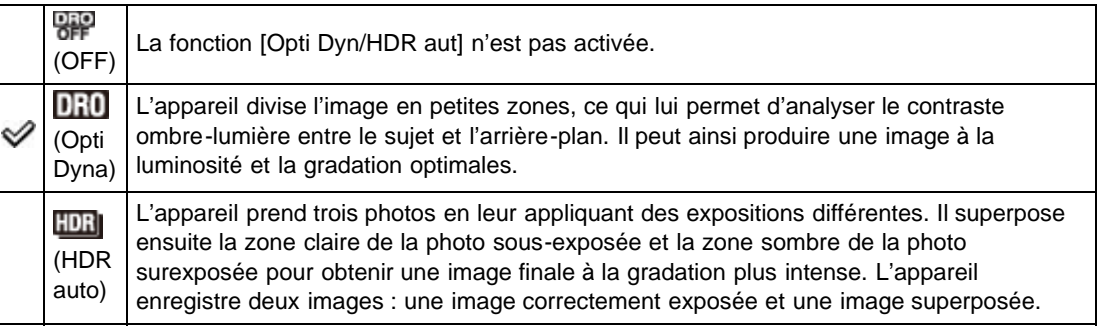

# **Optimiseur de plage dynamique**

- 1. MENU  $\rightarrow$   $\bullet$  3  $\rightarrow$  [Opti Dyn/HDR aut]  $\rightarrow$  [Opti Dyna]
- 2. Sélectionnez le niveau optimal avec  $\blacktriangleleft$  /  $\blacktriangleright$  de la molette de commande.

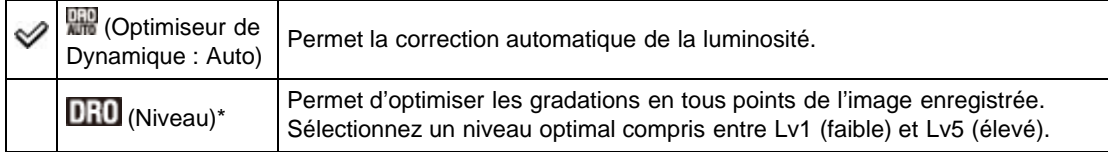

\* Le chiffre associé au niveau en regard de **DRO** indique la valeur du réglage en cours.

#### **Remarques**

Il est possible que les prises de vue effectuées en mode [Opti Dyna] comportent du bruit. Vérifiez l'image enregistrée et sélectionnez le niveau approprié, notamment lorsque vous améliorez l'effet.

# <span id="page-116-1"></span>**HDR** auto

- 1. MENU  $\rightarrow$   $\bullet$  3  $\rightarrow$  [Opti Dyn/HDR aut]  $\rightarrow$  [HDR auto]
- 2. Sélectionnez le niveau optimal avec  $\blacktriangleleft / \blacktriangleright$  de la molette de commande.

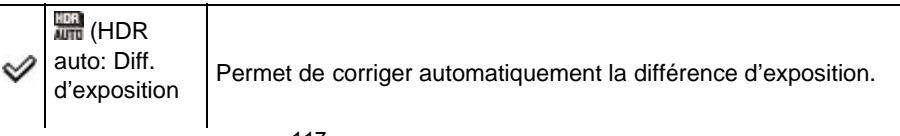

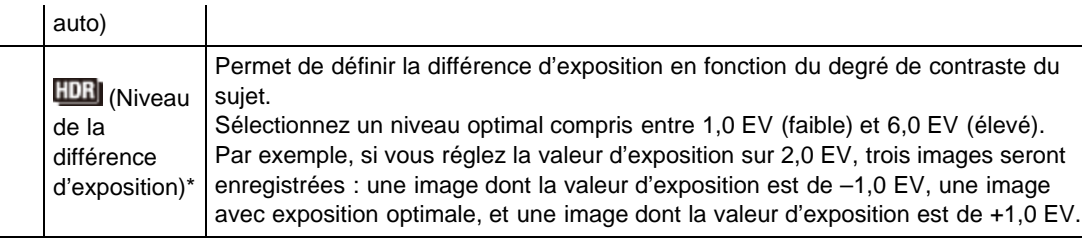

\* Le chiffre associé à la valeur d'exposition en regard de **HDRI** indique la valeur du réglage en cours.

### **Remarques**

- L'obturateur se déclenchant trois fois pour la même prise de vue, veillez à :
	- n'utiliser cette fonction que si le sujet est immobile et ne cligne pas des yeux ;
	- $-$  ne pas recadrer.
- Cette fonction ne prend pas en charge les images RAW.
- Une fois votre prise de vue effectuée, vous devez attendre que le processus de capture soit terminé avant d'effectuer une autre prise de vue.
- Selon la différence de luminance du sujet et les conditions de prise de vue, il est possible que certains effets ne puissent être obtenus.
- Cette fonction produit peu d'effet si vous utilisez le flash.
- Si le contraste de la scène est faible, si l'appareil bouge ou si le sujet est flou, les images HDR peuvent être de moins bonne qualité. Si l'appareil détecte une situation de ce type, **HDR**I s'affiche sur l'image enregistrée pour vous signaler le problème. Reprenez la photo en recadrant ou en évitant le flou, le cas échéant.

### Rubrique connexe

[Paramètres de MENU non disponibles pour chaque mode de prise de vue](#page-78-0)

[Première page](#page-0-0) > [Fonctions utiles pour la prise de vue](#page-5-0) > Utilisation des fonctions de prise de vue > Modes créatifs

- <span id="page-118-0"></span>▶ [Avant utilisation](#page-1-0)
- [Utilisation de l'appareil photo](#page-2-0)

[Prise de vue](#page-3-0)

[Visualisation](#page-4-0)

- **[Fonctions utiles pour la prise de](#page-5-0)** [vue](#page-5-0)
- [Fonctions utiles pour la](#page-7-0) [visualisation](#page-7-0)
- **[Modification des réglages](#page-8-0)**
- [Visualisation d'images sur un](#page-9-0) [téléviseur](#page-9-0)
- **[Utilisation avec votre ordinateur](#page-10-0)**
- **[Impression](#page-11-0)**
- [Dépannage](#page-12-0)
- ▶ [Précautions / A propos de cet](#page-13-0) [appareil](#page-13-0)

[Sommaire](#page-14-0)

# Modes créatifs

Cette fonction vous permet de choisir le traitement à appliquer aux images.

Chacun des [Modes créatifs] permet de régler le contraste, la saturation et la netteté comme vous le souhaitez.

Contrairement à la fonction [Sélection scène], qui effectue des prises de vue automatiques, cette fonction vous permet de régler l'exposition (vitesse d'obturation/valeur d'ouverture) et d'autres paramètres.

1. MENU  $\rightarrow$   $\bullet$  3  $\rightarrow$  [Modes créatifs]  $\rightarrow$  mode souhaité

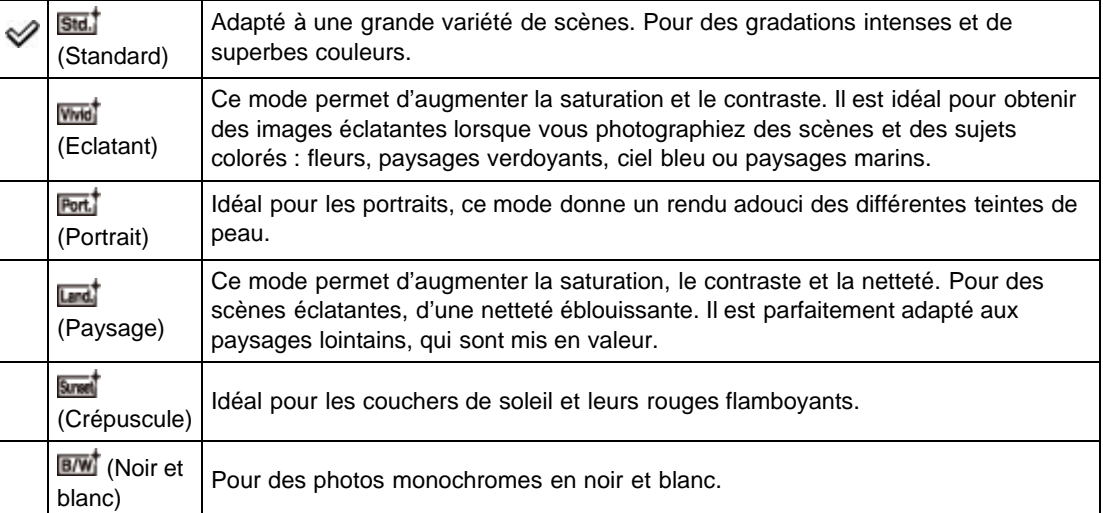

- 2. Pour modifier les réglages  $\bigcirc$  (Contraste),  $\bigcirc$  (Saturation) ou  $\Pi$  (Netteté), appuyez sur  $\blacktriangleleft$  /  $\blacktriangleright$  sur la molette de commande.
- 3. Appuyez ensuite sur  $\blacktriangle / \blacktriangledown$  pour sélectionner la valeur souhaitée.

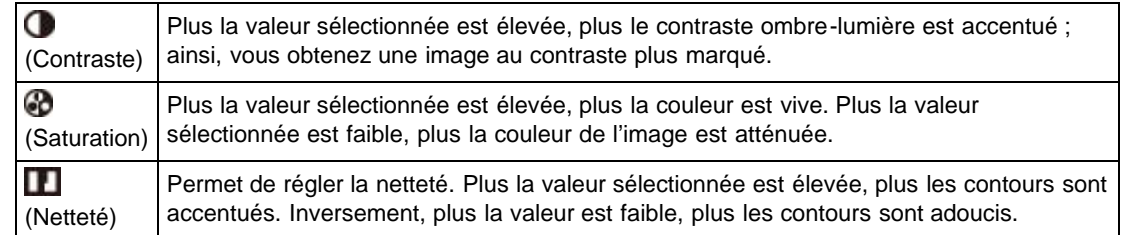

### **Remarques**

Lorsque [Modes créatifs] est réglé sur [Noir et blanc], le réglage [Saturation] n'est pas disponible.

### Rubrique connexe

### [Paramètres de MENU non disponibles pour chaque mode de prise de vue](#page-78-0)

Copyright 2013 Sony Corporation

### <span id="page-120-0"></span>[Avant utilisation](#page-1-0)

[Utilisation de l'appareil photo](#page-2-0)

[Prise de vue](#page-3-0)

- [Visualisation](#page-4-0)
- **[Fonctions utiles pour la prise de](#page-5-0)** [vue](#page-5-0)
- [Fonctions utiles pour la](#page-7-0) [visualisation](#page-7-0)
- **[Modification des réglages](#page-8-0)**
- [Visualisation d'images sur un](#page-9-0) [téléviseur](#page-9-0)
- **[Utilisation avec votre ordinateur](#page-10-0)**
- **[Impression](#page-11-0)**
- [Dépannage](#page-12-0)
- ▶ [Précautions / A propos de cet](#page-13-0) [appareil](#page-13-0)

[Sommaire](#page-14-0)

[Première page](#page-0-0) > [Fonctions utiles pour la prise de vue](#page-5-0) > Utilisation des fonctions de prise de vue > Effet de photo

# Effet de photo

Permet de sélectionner le filtre d'effet souhaité afin d'obtenir une expression plus touchante et plus artistique.

- 1. MENU  $\rightarrow$  3  $\rightarrow$  [Effet de photo]  $\rightarrow$  mode souhaité
	- Si vous sélectionnez un mode comprenant des paramètres en option, définissez les paramètres de votre choix avec  $\blacktriangleleft$  /  $\blacktriangleright$  de la molette de commande.
	- Si vous souhaitez ajouter des effets à des films, appuyez sur la touche MOVIE (Film).

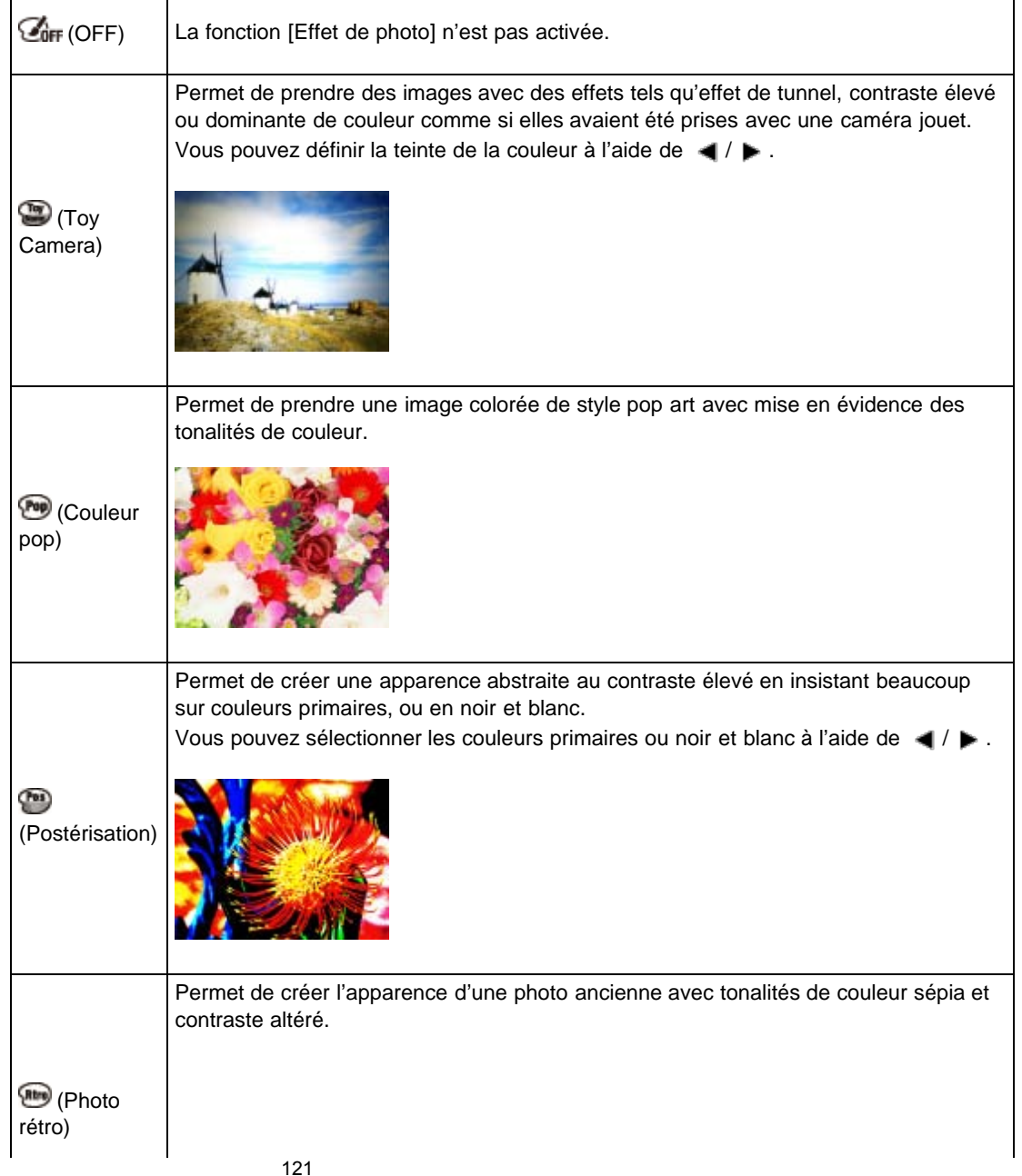

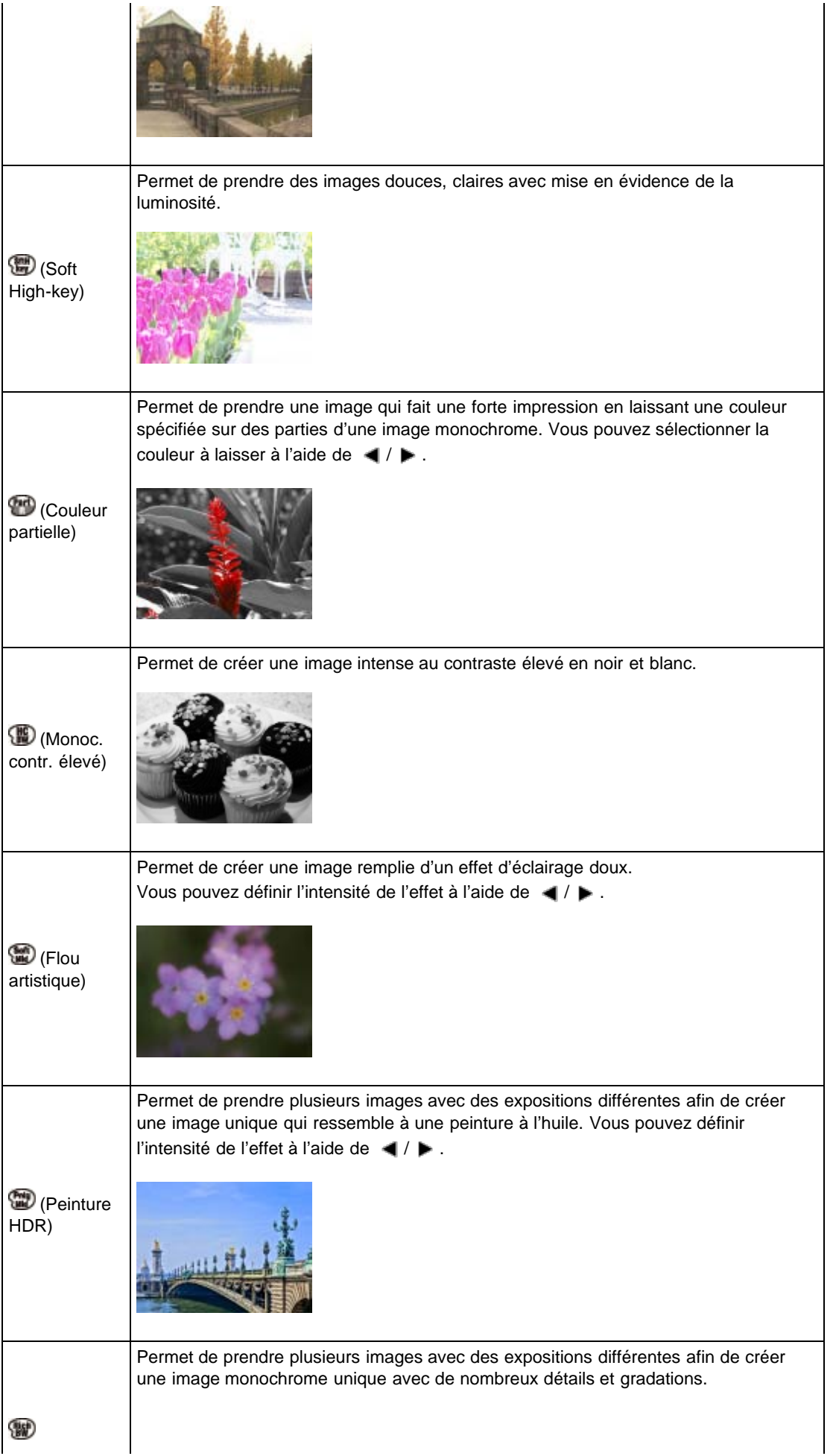

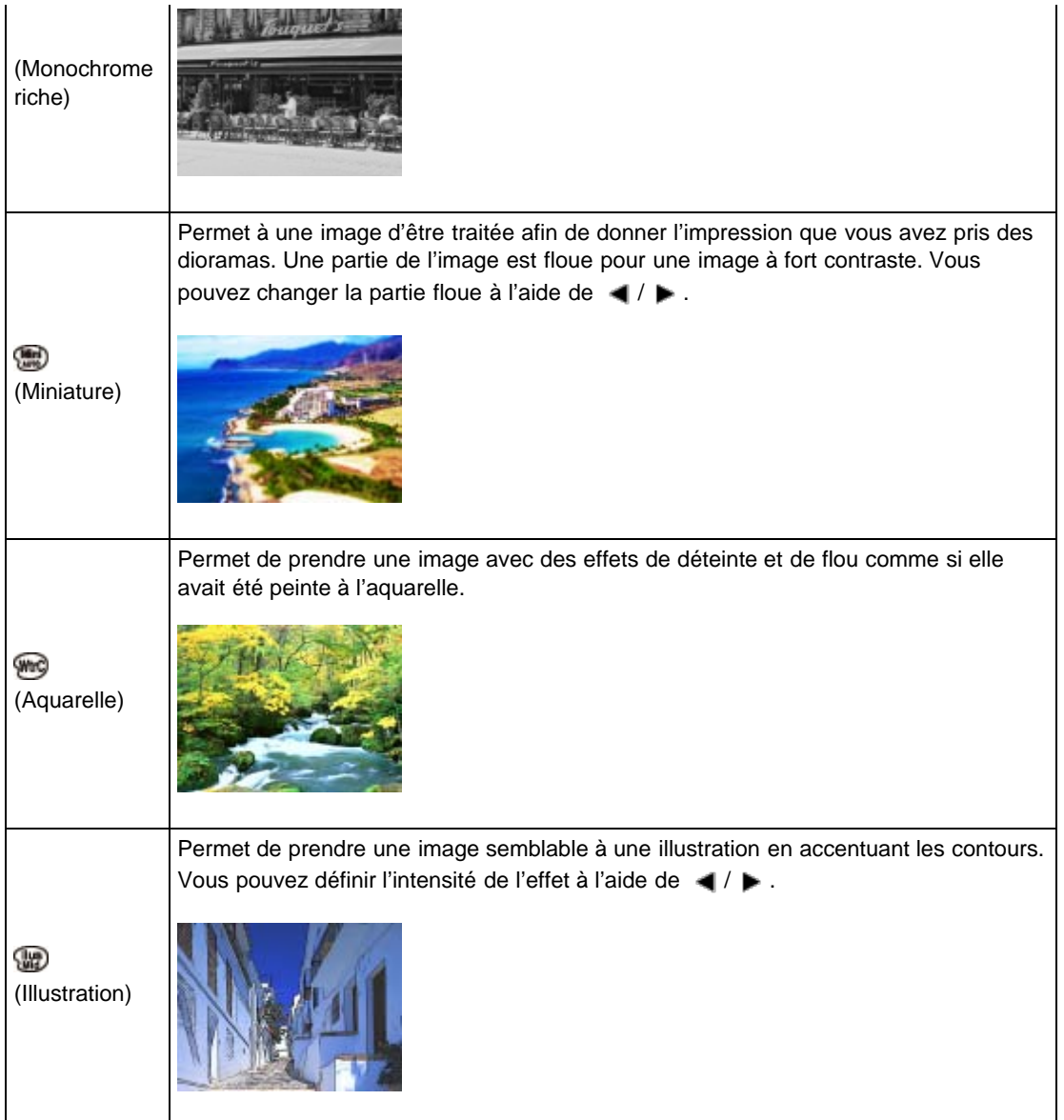

# Pour ajouter un effet à un film

- Les modes [Effet de photo] suivants sont effectifs pour les films. Vous ne pouvez pas utiliser la fonction Dual Rec.
	- [Toy Camera]
	- [Couleur pop]
	- [Postérisation]
	- [Photo rétro]
	- [Soft High-key]
	- [Couleur partielle]
	- [Monoc. contr. élevé]

# **Remarques**

- Il est impossible d'appliquer l'effet [Miniature] lors de l'utilisation d'une fonction de zoom autre que le zoom optique.
- En mode [Couleur partielle], il se peut que la couleur sélectionnée ne soit pas conservée selon le sujet ou les conditions de prise de vue.
- Dans les situations suivantes, vous ne pouvez pas vérifier l'effet avant la prise de vue. Vous ne pouvez pas sélectionner [Entraînement].
	- [Flou artistique]
	- [Peinture HDR]
	- [Monochrome riche]
- [Miniature]
- [Aquarelle]
- [Illustration]
- Si le contraste de la scène est faible, si l'appareil bouge ou si le sujet est flou alors que [Peinture HDR] ou [Monochrome riche] est sélectionné, les images HDR peuvent être de moins bonne qualité. Si l'appareil détecte une situation de ce type, **le s'affiche sur l'image enregistrée pour vous** signaler le problème. Reprenez la photo en recadrant ou en évitant le flou, le cas échéant.

# Rubrique connexe

[Paramètres de MENU non disponibles pour chaque mode de prise de vue](#page-78-0)

Copyright 2013 Sony Corporation

[Première page](#page-0-0) > [Fonctions utiles pour la prise de vue](#page-5-0) > Utilisation des fonctions de prise de vue > Zoom "Clear Image"

# Zoom "Clear Image"

### [Prise de vue](#page-3-0)

▶ [Avant utilisation](#page-1-0)

### [Visualisation](#page-4-0)

▶ [Fonctions utiles pour la prise de](#page-5-0) [vue](#page-5-0)

[Utilisation de l'appareil photo](#page-2-0)

- [Fonctions utiles pour la](#page-7-0) [visualisation](#page-7-0)
- **[Modification des réglages](#page-8-0)**
- [Visualisation d'images sur un](#page-9-0) [téléviseur](#page-9-0)
- **[Utilisation avec votre ordinateur](#page-10-0)**
- **[Impression](#page-11-0)**
- [Dépannage](#page-12-0)
- [Précautions / A propos de cet](#page-13-0) [appareil](#page-13-0)

[Sommaire](#page-14-0)

Facteur d'agrandissement total lorsque [Zoom "Clear Image"] est sélectionné (zoom optique 3,6× compris)

[Zoom "Clear Image"] vous permet d'agrandir l'image avec une qualité d'image proche de celle d'origine lors de la prise de vue d'images fixes.

L'appareil zoome tout d'abord sur les images avec la qualité d'image d'origine selon la taille d'image sélectionnée.

Lorsque [Zoom "Clear Image"] est réglé sur [ON], l'appareil bascule automatiquement sur [Zoom "Clear Image"] lorsque le rapport de zoom sans détérioration de la qualité d'image d'origine est dépassé.

1. MENU  $\rightarrow$   $\blacksquare$  4  $\rightarrow$  [Zoom "Clear Image"]  $\rightarrow$  mode souhaité

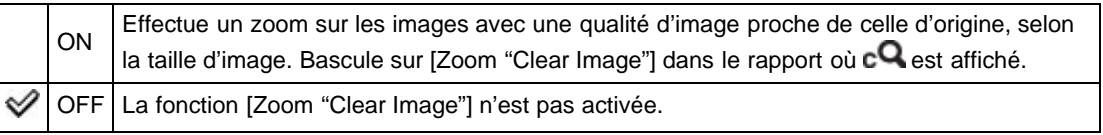

### **Remarques**

- Pour zoomer sur les images dans le rapport où la qualité d'image d'origine peut être conservée, réglez [Zoom "Clear Image"] et [Zoom numérique] sur [OFF]. [\[Détails\]](#page-126-0)
- La fonction [Zoom "Clear Image"] n'est pas opérationnelle dans les situations suivantes :
	- En mode Film
	- En mode [Panor. par balayage]
	- Lorsque la fonction Détection de sourire est activée.
	- Lorsque [Entraînement] est réglé sur [Prise d. v. en continu], [Continu priorité Vit.], [Autoportrait], [Retardateur (Cont.)] ou [Bracket : conti.].
	- Lorsque [Qualité] est réglé sur [RAW] ou [RAW & JPEG].
	- Lorsque [ISO] est réglé sur [Réduc. bruit multi-photos].
- Lorsque [Entraînement] est réglé sur [Prise d. v. en continu], [Continu priorité Vit.], [Retardateur (Cont.)] ou [Bracket : conti.], ou lors de l'enregistrement de films, le zoom numérique est automatiquement activé, quel que soit le réglage de [Zoom numérique].
- La fonction Détection de visage n'est pas opérante dans le rapport de [Zoom "Clear Image"].

# Facteur d'agrandissement total lorsque [Zoom "Clear Image"] est sélectionné (zoom optique 3,6× compris)

Les facteurs de zoom pris en charge sont différents selon la taille d'image.

# Lorsque [Ratio d'aspect] est réglé sur [3:2]

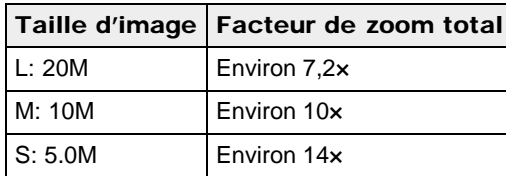

Copyright 2013 Sony Corporation

[Première page](#page-0-0) > [Fonctions utiles pour la prise de vue](#page-5-0) > Utilisation des fonctions de prise de vue > Zoom numérique

- <span id="page-126-1"></span>[Avant utilisation](#page-1-0)
- <span id="page-126-0"></span>[Utilisation de l'appareil photo](#page-2-0)
- [Prise de vue](#page-3-0)
- [Visualisation](#page-4-0)
- **[Fonctions utiles pour la prise de](#page-5-0)** [vue](#page-5-0)
- [Fonctions utiles pour la](#page-7-0) [visualisation](#page-7-0)
- **[Modification des réglages](#page-8-0)**
- [Visualisation d'images sur un](#page-9-0) [téléviseur](#page-9-0)
- **[Utilisation avec votre ordinateur](#page-10-0)**
- **[Impression](#page-11-0)**
- [Dépannage](#page-12-0)
- [Précautions / A propos de cet](#page-13-0) [appareil](#page-13-0)

[Sommaire](#page-14-0)

# Zoom numérique

Cette option permet de régler le facteur de zoom total (y compris le zoom optique 3,6×). Lorsque [Zoom numérique] est réglé sur [ON], l'appareil zoome sur les images sans détériorer la qualité d'origine, mais il bascule automatiquement sur [Zoom numérique] lorsque ce rapport de zoom (pour obtenir la qualité d'image d'origine) est dépassé.

Lorsque [Zoom "Clear Image"] est réglé sur [ON] pour prendre des images fixes, l'appareil bascule automatiquement sur [Zoom numérique] lorsque le rapport du [Zoom "Clear Image"] est dépassé. [Détails]

1. MENU  $\rightarrow$   $\bullet$  4  $\rightarrow$  [Zoom numérique]  $\rightarrow$  mode souhaité

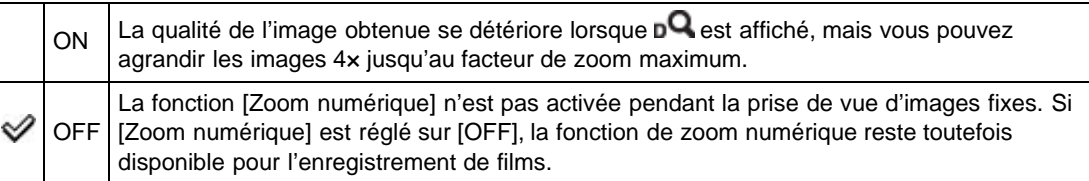

### **Remarques**

- Lors de l'utilisation du [Zoom "Clear Image"], le facteur de zoom maximum pour [Zoom numérique] est 2×.
- La fonction [Zoom numérique] n'est pas disponible dans les situations suivantes :
	- En mode [Panor. par balayage]
	- Lorsque la fonction Détection de sourire est activée.
	- Lorsque [Entraînement] est réglé sur [Autoportrait].
	- Lorsque [Qualité] est réglé sur [RAW] ou [RAW & JPEG].
- Lorsque [ISO] est réglé sur [Réduc. bruit multi-photos].
- La fonction Détection de visage n'est pas opérante dans le rapport de [Zoom numérique].

Copyright 2013 Sony Corporation

- <span id="page-127-0"></span>▶ [Avant utilisation](#page-1-0)
- [Utilisation de l'appareil photo](#page-2-0)
- [Prise de vue](#page-3-0)
- [Visualisation](#page-4-0)
- **[Fonctions utiles pour la prise de](#page-5-0)** [vue](#page-5-0)
- [Fonctions utiles pour la](#page-7-0) [visualisation](#page-7-0)
- **[Modification des réglages](#page-8-0)**
- [Visualisation d'images sur un](#page-9-0) [téléviseur](#page-9-0)
- **[Utilisation avec votre ordinateur](#page-10-0)**
- **[Impression](#page-11-0)**
- [Dépannage](#page-12-0)
- ▶ [Précautions / A propos de cet](#page-13-0) [appareil](#page-13-0)

[Sommaire](#page-14-0)

[Première page](#page-0-0) > [Fonctions utiles pour la prise de vue](#page-5-0) > Utilisation des fonctions de prise de vue > RB Pose longue

# RB Pose longue

Lorsque vous réglez la vitesse d'obturation sur 1/3 de seconde ou plus (Prise de vue avec exposition longue), la réduction du bruit est activée pendant la durée d'ouverture de l'obturateur. Cela permet de réduire le grain que l'on trouve généralement dans les prises de vue en pose longue.

1. MENU  $\rightarrow$   $\blacksquare$  4  $\rightarrow$  [RB Pose longue]  $\rightarrow$  mode souhaité

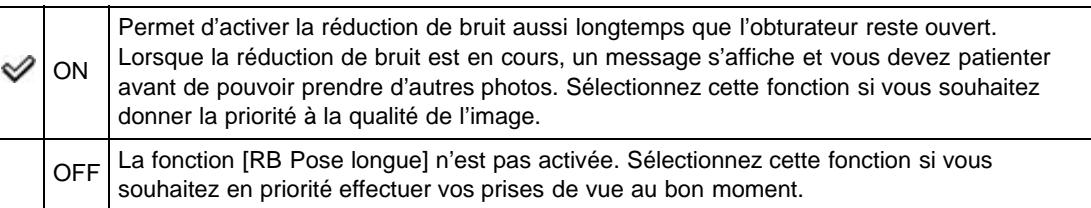

### **Remarques**

- Même si [RB Pose longue] est réglé sur [ON], la fonction de réduction de bruit n'est pas disponible dans les cas suivants :
	- Lorsque [Entraînement] est réglé sur [Prise d. v. en continu], [Continu priorité Vit.], [Retardateur (Cont.)] ou [Bracket : conti.]
	- Lorsque [Sélection scène] est réglé sur (Activités sportives) ou (Crépuscule sans trépied)
	- En mode [Panor. par balayage]

#### Rubrique connexe

[Paramètres de MENU non disponibles pour chaque mode de prise de vue](#page-78-0)

Copyright 2013 Sony Corporation

- ▶ [Avant utilisation](#page-1-0)
- [Utilisation de l'appareil photo](#page-2-0)
- [Prise de vue](#page-3-0)
- [Visualisation](#page-4-0)
- **[Fonctions utiles pour la prise de](#page-5-0)** [vue](#page-5-0)
- [Fonctions utiles pour la](#page-7-0) [visualisation](#page-7-0)
- **[Modification des réglages](#page-8-0)**
- [Visualisation d'images sur un](#page-9-0) [téléviseur](#page-9-0)
- **[Utilisation avec votre ordinateur](#page-10-0)**
- **[Impression](#page-11-0)**
- [Dépannage](#page-12-0)
- [Précautions / A propos de cet](#page-13-0) [appareil](#page-13-0)

[Sommaire](#page-14-0)

[Première page](#page-0-0) > [Fonctions utiles pour la prise de vue](#page-5-0) > Utilisation des fonctions de prise de vue > RB ISO élevée

# RB ISO élevée

Lorsque vous effectuez des prises de vue avec une sensibilité ISO élevée, une réduction de bruit est appliquée par l'appareil. Lorsque la réduction de bruit est en cours, il peut arriver qu'un message s'affiche, et vous devez patienter avant de pouvoir prendre d'autres photos.

1. MENU  $\rightarrow$   $\blacksquare$  4  $\rightarrow$  [RB ISO élevée]  $\rightarrow$  mode souhaité

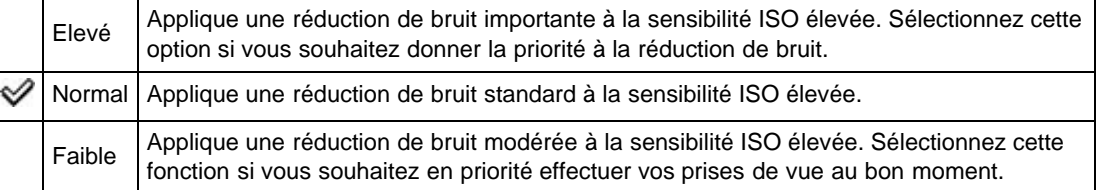

### **Remarques**

La fonction de réduction de bruit ne prend pas en charge les images RAW.

### Rubrique connexe

[Paramètres de MENU non disponibles pour chaque mode de prise de vue](#page-78-0)

Copyright 2013 Sony Corporation

[Première page](#page-0-0) > [Fonctions utiles pour la prise de vue](#page-5-0) > Utilisation des fonctions de prise de vue > Illuminateur AF

- <span id="page-129-0"></span>[Avant utilisation](#page-1-0)
- [Utilisation de l'appareil photo](#page-2-0)

[Prise de vue](#page-3-0)

- [Visualisation](#page-4-0)
- **[Fonctions utiles pour la prise de](#page-5-0)** [vue](#page-5-0)
- [Fonctions utiles pour la](#page-7-0) [visualisation](#page-7-0)
- **[Modification des réglages](#page-8-0)**
- [Visualisation d'images sur un](#page-9-0) [téléviseur](#page-9-0)
- **[Utilisation avec votre ordinateur](#page-10-0)**
- **[Impression](#page-11-0)**
- [Dépannage](#page-12-0)
- [Précautions / A propos de cet](#page-13-0) [appareil](#page-13-0)

[Sommaire](#page-14-0)

# Illuminateur AF

L'illuminateur AF offre un éclairage d'appoint pour faciliter la mise au point sur le sujet dans des endroits sombres.

Pour faciliter la mise au point par l'appareil, l'illuminateur AF émet une lumière rouge jusqu'au verrouillage de la mise au point lorsque vous enfoncez le déclencheur à mi-course.

L'indicateur CON apparaît alors.

1. MENU  $\rightarrow$   $\bullet$  4  $\rightarrow$  [Illuminateur AF]  $\rightarrow$  mode souhaité

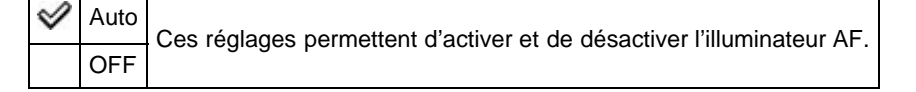

#### **Remarques**

- La mise au point s'effectue dès lors que la lumière de l'illuminateur AF atteint le sujet, même si elle n'atteint pas le centre du sujet.
- Vous ne pouvez pas utiliser [Illuminateur AF] dans les situations suivantes : En mode Film
	- En mode [Panor. par balayage]
	- $-$  Lorsque le mode  $\blacksquare$  (Paysage),  $\blacksquare$  (Scène de nuit),  $\blacksquare$  (Animal domestique),  $\clubsuit$  (Feux d'artifice) ou (Activités sportives) est sélectionné en mode [Sélection scène].
- Lorsque vous utilisez l'illuminateur AF, le cadre du télémètre AF normal est désactivé et un nouveau cadre de télémètre AF est affiché par une ligne pointillée. L'illuminateur AF fonctionne en privilégiant les sujets situés près du centre du cadre.
- L'illuminateur AF émet une lumière très vive. Bien qu'il n'y ait pas de risque pour la santé, ne regardez pas directement de près dans l'émetteur de l'illuminateur AF.

Copyright 2013 Sony Corporation

[Première page](#page-0-0) > [Fonctions utiles pour la prise de vue](#page-5-0) > Utilisation des fonctions de prise de vue > SteadyShot

- <span id="page-130-0"></span>[Avant utilisation](#page-1-0)
- [Utilisation de l'appareil photo](#page-2-0)
- [Prise de vue](#page-3-0)
- [Visualisation](#page-4-0)
- **[Fonctions utiles pour la prise de](#page-5-0)** [vue](#page-5-0)
- [Fonctions utiles pour la](#page-7-0) [visualisation](#page-7-0)
- **[Modification des réglages](#page-8-0)**
- [Visualisation d'images sur un](#page-9-0) [téléviseur](#page-9-0)
- **[Utilisation avec votre ordinateur](#page-10-0)**
- **[Impression](#page-11-0)**
- [Dépannage](#page-12-0)
- ▶ [Précautions / A propos de cet](#page-13-0) [appareil](#page-13-0)

[Sommaire](#page-14-0)

# **SteadyShot**

Permet d'activer et de désactiver la fonction [SteadyShot] pour la prise de vue d'images fixes.

1. MENU  $\rightarrow$   $\blacksquare$  4  $\rightarrow$  [SteadyShot]  $\rightarrow$  mode souhaité

Copyright 2013 Sony Corporation

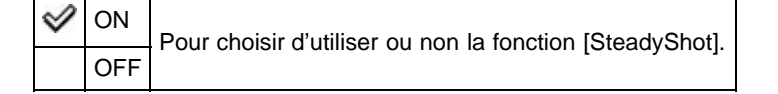

A [Haut](#page-130-0)

[Première page](#page-0-0) > [Fonctions utiles pour la prise de vue](#page-5-0) > Utilisation des fonctions de prise de vue > Espace colorim.

# <span id="page-131-0"></span>▶ [Avant utilisation](#page-1-0)

- [Utilisation de l'appareil photo](#page-2-0)
- [Prise de vue](#page-3-0)
- [Visualisation](#page-4-0)
- **[Fonctions utiles pour la prise de](#page-5-0)** [vue](#page-5-0)
- [Fonctions utiles pour la](#page-7-0) [visualisation](#page-7-0)
- **[Modification des réglages](#page-8-0)**
- [Visualisation d'images sur un](#page-9-0) [téléviseur](#page-9-0)
- **[Utilisation avec votre ordinateur](#page-10-0)**
- **[Impression](#page-11-0)**
- [Dépannage](#page-12-0)
- ▶ [Précautions / A propos de cet](#page-13-0) [appareil](#page-13-0)

[Sommaire](#page-14-0)

# Espace colorim.

Le spectre de reproduction des couleurs, ou le système de représentation des couleurs dans lequel les couleurs sont associées à des nombres, est appelé « espace colorimétrique ». Vous pouvez modifier l'espace colorimétrique en fonction du résultat que vous souhaitez obtenir.

1. MENU  $\rightarrow$   $\blacksquare$  4  $\rightarrow$  [Espace colorim.]  $\rightarrow$  mode souhaité

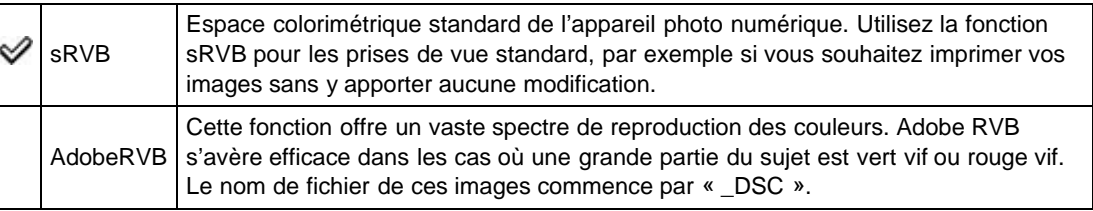

### **Remarques**

- Adobe RVB est conçu pour les applications et les imprimantes prenant en charge la gestion des couleurs et l'espace colorimétrique de l'option DCF2.0. L'utilisation d'applications ou d'imprimantes non compatibles risque de se traduire par des images ou des impressions qui ne reproduisent pas fidèlement les couleurs.
- Lorsque vous affichez des images Adobe RVB sur l'appareil ou sur des périphériques non compatibles Adobe RVB, les images sont affichées avec un niveau de saturation peu élevé.

Copyright 2013 Sony Corporation

[Première page](#page-0-0) > [Fonctions utiles pour la prise de vue](#page-5-0) > Utilisation des fonctions de prise de vue > Contrôl. via smartph.

### Contrôl. via smartph.

[Prise de vue](#page-3-0)

<span id="page-132-0"></span>▶ [Avant utilisation](#page-1-0)

- [Visualisation](#page-4-0)
- ▶ [Fonctions utiles pour la prise de](#page-5-0) [vue](#page-5-0)

[Utilisation de l'appareil photo](#page-2-0)

- **[Fonctions utiles pour la](#page-7-0)** [visualisation](#page-7-0)
- **[Modification des réglages](#page-8-0)**
- [Visualisation d'images sur un](#page-9-0) [téléviseur](#page-9-0)
- **[Utilisation avec votre ordinateur](#page-10-0)**
- **[Impression](#page-11-0)**
- [Dépannage](#page-12-0)
- [Précautions / A propos de cet](#page-13-0) [appareil](#page-13-0)

[Sommaire](#page-14-0)

- **T** [Connexion à l'appareil photo à partir d'un smartphone Android](#page-133-0)
- [Connexion à l'appareil photo à partir d'un smartphone iOS](#page-133-1)
- [Connexion de l'appareil à un smartphone Android doté de la fonction simple contact \(Commande à](#page-134-0) [distance par simple contact \(NFC\)\)](#page-134-0)
- **[Fonctions pouvant être définies à l'aide du smartphone](#page-135-0)**

Vous pouvez enregistrer des images fixes et des films en commandant l'appareil à distance à l'aide d'un smartphone.

Vous pouvez également stocker sur votre smartphone les images enregistrées. Installez l'application de support smartphone « PlayMemories Mobile » sur votre smartphone depuis la boutique d'applications. Si « PlayMemories Mobile » est déjà installé sur votre smartphone, mettez-le à jour vers sa dernière version.

Pour plus d'informations sur « PlayMemories Mobile », reportez-vous au site Web d'assistance [\(http://www.sony.net/pmm/](http://www.sony.net/pmm/)).

- 1. MENU  $\rightarrow$  1  $\rightarrow$  [Contrôl. via smartph.]
- 2. Raccordez votre smartphone à l'appareil photo en vous conformant aux informations qui s'affichent sur l'écran lorsque l'appareil photo est prêt à établir la connexion. Les méthodes de connexion varient selon le type de smartphone. [\[Détails\]](#page-133-0) [\[Détails\]](#page-133-1)

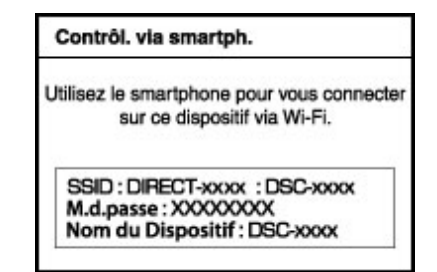

- Si vous affectez [Contrôl. via smartph.]  $\dot{a} \cdot \dot{b}$  sur la molette de commande, vous pouvez afficher immédiatement l'écran de commande du smartphone en appuyant sur  $\blacktriangleleft$  /  $\blacktriangleright$  .
- 3. Déterminez la composition sur l'écran du smartphone, puis appuyez sur le déclencheur (A) pour prendre la photo.
- Vous pouvez effectuer un zoom à l'aide de la touche de zoom (B).
- $\bullet$  Vous pouvez basculer entre les images fixes et les films  $(C)$ .
- Vous pouvez configurer les réglages de [Flash], [Retardateur] ou de l'enregistrement d'images sur votre smartphone (D). [\[Détails\]](#page-135-0)

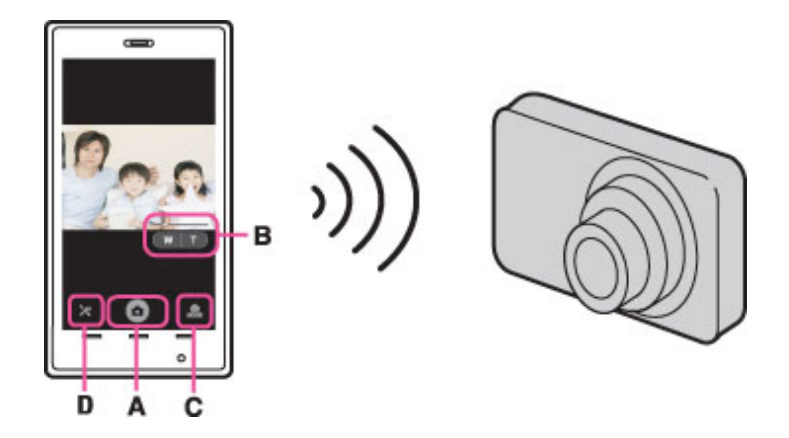

### **Remarques**

- Si la taille d'image n'est pas [VGA], les images fixes enregistrées sur un smartphone sont au format [2M].
- Il est impossible d'enregistrer des films sur un smartphone.  $\bullet$

# <span id="page-133-0"></span>Connexion à l'appareil photo à partir d'un smartphone Android

- 1. Démarrez « PlayMemories Mobile » sur votre smartphone.
- 2. Sélectionnez (DIRECT-XXXX : DSC-XXXX).

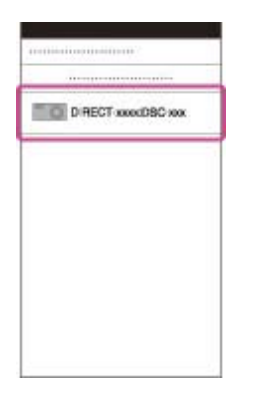

3. Saisissez le mot de passe affiché sur l'appareil photo.

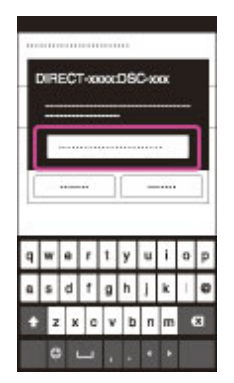

Le smartphone est connecté à l'appareil photo.

# <span id="page-133-1"></span>Connexion à l'appareil photo à partir d'un smartphone iOS

1. Sélectionnez (DIRECT-XXXX : DSC-XXXX) dans l'écran des paramètres Wi-Fi d'iOS.

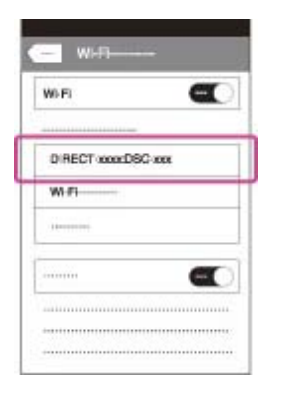

2. Saisissez le mot de passe affiché sur l'appareil photo.

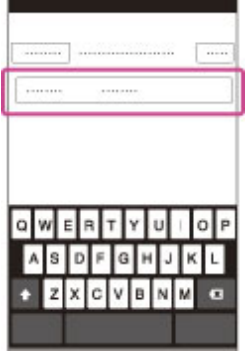

Le smartphone est connecté à l'appareil photo.

3. Démarrez « PlayMemories Mobile » sur votre smartphone.

# Connexion de l'appareil à un smartphone Android doté de la fonction simple contact (Commande à distance par simple contact (NFC))

<span id="page-134-0"></span>Vous pouvez connecter l'appareil à un smartphone NFC d'un simple contact, sans avoir à effectuer des réglages compliqués.

- 1. Activez les fonctions NFC du smartphone.
- 2. Mettez l'appareil en mode de prise de vue.
	- $\bullet$  Vous ne pouvez utiliser la fonction NFC que si  $\blacksquare$  (symbole N) est affiché à l'écran.
- 3. Mettez en contact l'appareil et le smartphone.

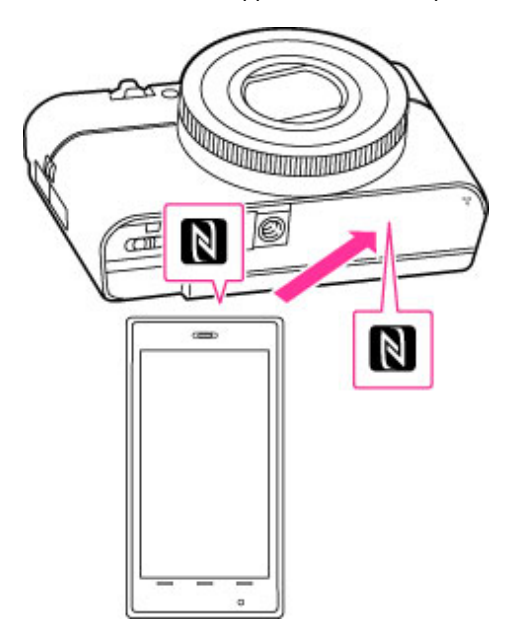

Le smartphone est connecté à l'appareil photo et « PlayMemories Mobile » est activé. L'écran de

commande du smartphone s'affiche.

- Continuez la mise en contact jusqu'à ce que « PlayMemories Mobile » démarre (1 à 2 secondes).
- Mettez en contact le symbole N du smartphone et le symbole (N) de l'appareil. Si le smartphone ne possède pas de symbole N, reportez-vous à son mode d'emploi.

## À propos de NFC

NFC (Near Field Communication) est une technologie sans fil à courte portée permettant la communication sans fil de données entre différents périphériques, tels que des téléphones mobiles et des étiquettes IC. La fonction NFC permet d'établir aisément une communication de données en mettant simplement en contact le symbole correspondant ou un emplacement prévu à cet effet sur des périphériques compatibles NFC.

NFC (Near Field Communication) est une norme internationale de la technologie de communication sans fil à courte portée.

### **Remarques**

- Si vous ne parvenez pas à connecter correctement le smartphone et l'appareil, procédez comme suit.
	- Activez « PlayMemories Mobile » sur le smartphone, puis déplacez-le lentement autour du symbole **N** (N) de l'appareil.
	- Si vous avez inséré votre smartphone dans un étui, retirez-le.
	- Si vous avez inséré l'appareil photo dans un étui, retirez-le.
	- Si vous avez fixé un trépied à l'appareil photo, retirez-le provisoirement.
	- Assurez-vous que les fonctions NFC sont activées sur le smartphone.
- Lorsque l'appareil est en mode Avion, il est impossible d'établir la connexion à un smartphone. Réglez [Mode avion] sur [OFF].
- Si vous connectez l'appareil à un smartphone via NFC alors que l'écran de lecture est affiché sur l'appareil, l'image en cours de lecture sera transférée sur le smartphone.

# <span id="page-135-0"></span>Fonctions pouvant être définies à l'aide du smartphone

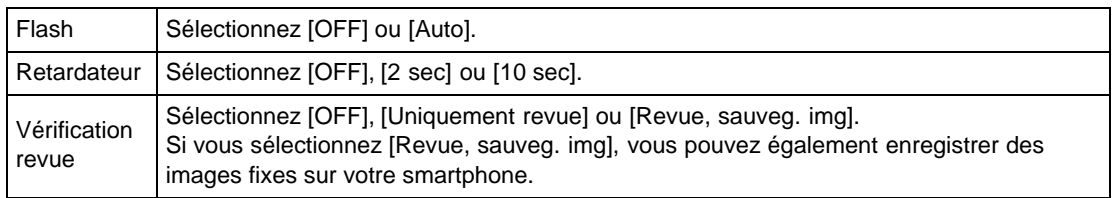

Copyright 2013 Sony Corporation

[Première page](#page-0-0) > [Fonctions utiles pour la prise de vue](#page-5-0) > Utilisation des fonctions de prise de vue > Inscrire date

- ▶ [Avant utilisation](#page-1-0)
- [Utilisation de l'appareil photo](#page-2-0)
- [Prise de vue](#page-3-0)
- [Visualisation](#page-4-0)
- **[Fonctions utiles pour la prise de](#page-5-0)** [vue](#page-5-0)
- [Fonctions utiles pour la](#page-7-0) [visualisation](#page-7-0)
- **[Modification des réglages](#page-8-0)**
- [Visualisation d'images sur un](#page-9-0) [téléviseur](#page-9-0)
- **[Utilisation avec votre ordinateur](#page-10-0)**
- **[Impression](#page-11-0)**
- [Dépannage](#page-12-0)
- ▶ [Précautions / A propos de cet](#page-13-0) [appareil](#page-13-0)

[Sommaire](#page-14-0)

# Inscrire date

Permet de spécifier l'enregistrement ou non de la date de prise de vue sur une image fixe.

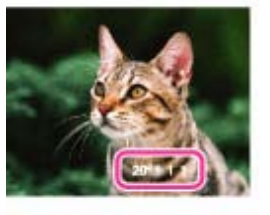

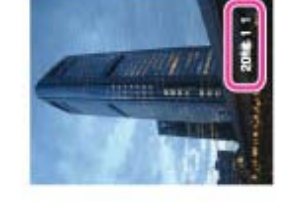

1. MENU  $\rightarrow$   $\bullet$  5  $\rightarrow$  [Inscrire date]  $\rightarrow$  mode souhaité

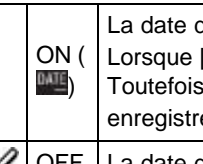

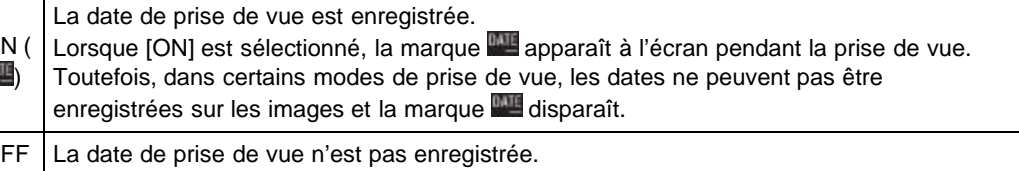

#### **Remarques**

- Vous ne pouvez pas enregistrer de date dans les situations suivantes :
	- En mode Film
	- Lors de la prise de vue d'images fixes pendant l'enregistrement d'un film (Dual Rec)
	- En mode [Panor. par balayage]
	- En mode de prise de vue en rafale ou bracketing
	- [Qualité] est réglé sur [RAW] ou [RAW & JPEG]
- Si vous prenez des photos avec la date, vous ne pouvez pas la supprimer ultérieurement.
- Les dates sont imprimées en double si vous réglez l'appareil pour superposer les dates lors de l'impression.
- L'heure enregistrée de l'image ne peut pas être superposée sur celle-ci.

Copyright 2013 Sony Corporation

[Première page](#page-0-0) > [Fonctions utiles pour la prise de vue](#page-5-0) > Utilisation des fonctions de prise de vue > Mémoire

### <span id="page-137-2"></span>[Avant utilisation](#page-1-0)

[Utilisation de l'appareil photo](#page-2-0)

[Prise de vue](#page-3-0)

- [Visualisation](#page-4-0)
- **[Fonctions utiles pour la prise de](#page-5-0)** [vue](#page-5-0)
- [Fonctions utiles pour la](#page-7-0) [visualisation](#page-7-0)
- **[Modification des réglages](#page-8-0)**
- [Visualisation d'images sur un](#page-9-0) [téléviseur](#page-9-0)
- **[Utilisation avec votre ordinateur](#page-10-0)**
- <span id="page-137-0"></span>**[Impression](#page-11-0)**
- [Dépannage](#page-12-0)
- <span id="page-137-1"></span>[Précautions / A propos de cet](#page-13-0) [appareil](#page-13-0)

[Sommaire](#page-14-0)

- [Éléments pouvant être enregistrés](#page-137-0)
- **[Pour rappeler des réglages enregistrés](#page-137-1)**

Permet d'enregistrer dans l'appareil jusqu'à trois modes ou réglages de l'appareil souvent utilisés. Vous pouvez rappeler les réglages à l'aide de [Rappel de mémoire].

- 1. Sur l'appareil, sélectionnez le réglage que vous voulez enregistrer.
- 2. MENU  $\rightarrow$   $\rightarrow$  5  $\rightarrow$  [Mémoire]  $\rightarrow$  numéro souhaité

### **Remarques**

Mémoire

Lors de la correction de réglages, suivez à nouveau les étapes 1 à 2.

# Éléments pouvant être enregistrés

Réglages de prise de vue disponibles :

- Modes de prise de vue définis à l'aide du sélecteur de mode
- Ouverture (valeur F)
- Vitesse d'obturation
- $-$  EV
- $-$  Éléments du menu  $\Box$  (menu Prise de vue d'images fixes)
- $-$  Éléments du menu  $\Box$  (menu Prise de vue en mode Film)
- Facteur du zoom optique

#### **Remarques**

Il est impossible d'enregistrer les réglages de Changement de programme et Mise au point manuelle.

# Pour rappeler des réglages enregistrés

- 1. Placez le sélecteur de mode sur  $MR$  (Rappel de mémoire).
- 2. Appuyez sur  $\blacktriangleleft$  /  $\blacktriangleright$  de la molette de commande ou tournez la molette de commande pour sélectionner le numéro souhaité

### **Remarques**

 $\bullet$  Si vous réglez  $\text{MR}$  (Rappel de mémoire) après avoir terminé les réglages de prise de vue, les valeurs [Mémoire] rappelées ont la priorité et il se peut que les réglages initiaux deviennent invalides. Vérifiez les indicateurs sur l'écran avant la prise de vue.

### Rubrique connexe

[Rappel de mémoire](#page-61-0)

[Paramètres de MENU non disponibles pour chaque mode de prise de vue](#page-78-0)

[Première page](#page-0-0) > [Fonctions utiles pour la prise de vue](#page-5-0) > Utilisation des fonctions de prise de vue > Format fichier

# Format fichier

Permet de sélectionner la méthode d'enregistrement des films.

1. MENU  $\rightarrow$   $\overline{\mathbb{H}}$  1  $\rightarrow$  [Format fichier]  $\rightarrow$  mode souhaité

| <b>AVCHD</b> | Les films sont enregistrés en AVCHD. Règle la méthode d'enregistrement sur AVCHD,<br>qui est appropriée pour visualiser des images vidéo fluides sur un téléviseur haute<br>définition. Des disques Blu-ray, des disques AVCHD et des disques DVD Vidéo<br>peuvent être créés en utilisant le logiciel « PlayMemories Home ». Lorsque vous créez<br>des disques AVCHD à partir de films enregistrés en [60p 28M(PS)]/[50p 28M(PS)], [60i<br>24M(FX)]/[50i 24M(FX)] ou [24p 24M(FX)]/[25p 24M(FX)], il faut un certain temps, car la<br>qualité d'image doit être convertie. Pour sauvegarder des films [60p 28M(PS)]/[50p<br>28M(PS)], [60i 24M(FX)]/[50i 24M(FX)] ou [24p 24M(FX)]/[25p 24M(FX)] sans convertir<br>la qualité d'image, utilisez des disques Blu-ray. [Détails] |
|--------------|----------------------------------------------------------------------------------------------------|
| MP4          | Les films sont enregistrés en MP4 (AVC). Règle la méthode d'enregistrement sur MP4,<br>qui est appropriée pour les téléchargements sur le Web et les pièces jointes aux e-<br>mails. Il n'est pas possible de créer des disques à partir de films MP4, même si vous<br>utilisez le logiciel « PlayMemories Home ».                                                                                                    |

Rubrique connexe

[Format AVCHD](#page-274-0)

Copyright 2013 Sony Corporation

**A** [Haut](#page-138-0)

<span id="page-138-1"></span><span id="page-138-0"></span>[Utilisation de l'appareil photo](#page-2-0)

[Prise de vue](#page-3-0)

[Visualisation](#page-4-0)

- **[Fonctions utiles pour la prise de](#page-5-0)** [vue](#page-5-0)
- [Fonctions utiles pour la](#page-7-0) [visualisation](#page-7-0)
- [Modification des réglages](#page-8-0)
- [Visualisation d'images sur un](#page-9-0) [téléviseur](#page-9-0)
- **[Utilisation avec votre ordinateur](#page-10-0)**
- **[Impression](#page-11-0)**
- [Dépannage](#page-12-0)
- ▶ [Précautions / A propos de cet](#page-13-0) [appareil](#page-13-0)

[Sommaire](#page-14-0)

[Première page](#page-0-0) > [Fonctions utiles pour la prise de vue](#page-5-0) > Utilisation des fonctions de prise de vue > Réglage d'enregistr.

# Réglage d'enregistr.

Plus la taille de l'image de film est grande, meilleure est la qualité d'image. Plus la quantité de données utilisées par seconde (débit binaire moyen) est élevée, meilleure est la qualité d'image.

1. MENU  $\rightarrow \mathbb{H}$  1  $\rightarrow$  [Réglage d'enregistr.]  $\rightarrow$  mode souhaité

# Format fichier : AVCHD

60i/50i :

Les films réalisés avec cet appareil sont enregistrés à environ 60 trames/sec (pour les dispositifs compatibles 1080 60i) ou 50 trames/sec (pour les dispositifs compatibles 1080 50i), en mode entrelacé, avec audio Dolby Digital, au format AVCHD.

#### 24p/25p :

Les films réalisés avec cet appareil sont enregistrés à environ 24 vues/sec (pour les dispositifs compatibles 1080 60i) ou 25 vues/sec (pour les dispositifs compatibles 1080 50i), en mode progressif, avec audio Dolby Digital, au format AVCHD.

60p/50p :

Les films réalisés avec cet appareil sont enregistrés à environ 60 vues/sec (pour les dispositifs compatibles 1080 60i) ou 50 vues/sec (pour les dispositifs compatibles 1080 50i), en mode progressif, avec audio Dolby Digital, au format AVCHD.

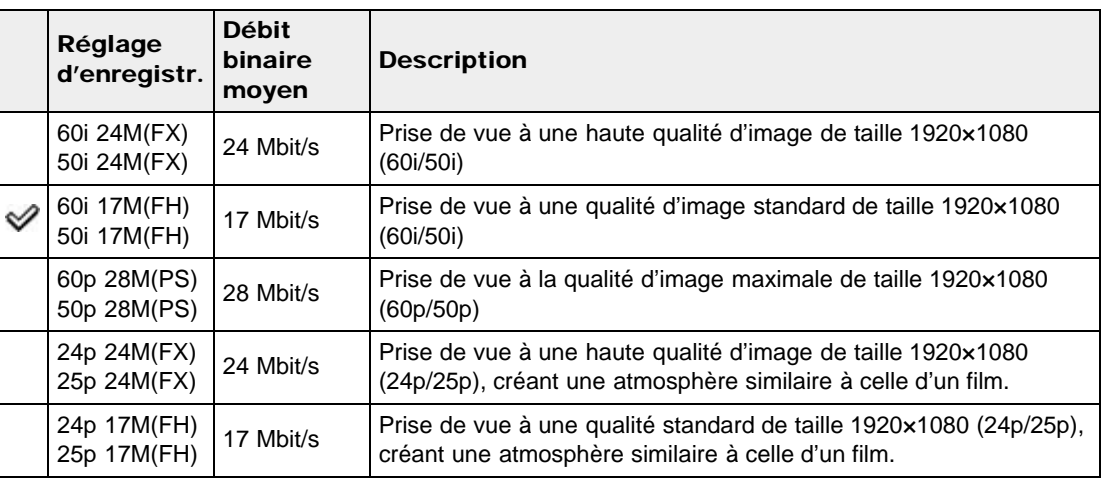

### Format fichier : MP4

Les films sont enregistrés en format MPEG-4, à environ 30 vues/sec (pour les dispositifs compatibles 1080 60i) ou environ 25 vues/sec (pour les dispositifs compatibles 1080 50i), en mode progressif, avec audio AAC, format mp4.

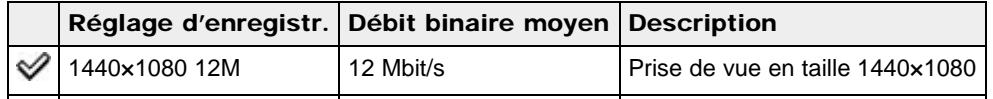

<span id="page-139-0"></span>[Avant utilisation](#page-1-0)

- [Utilisation de l'appareil photo](#page-2-0)
- [Prise de vue](#page-3-0)
- [Visualisation](#page-4-0)
- **[Fonctions utiles pour la prise de](#page-5-0)** [vue](#page-5-0)
- **[Fonctions utiles pour la](#page-7-0)** [visualisation](#page-7-0)
- **[Modification des réglages](#page-8-0)**
- [Visualisation d'images sur un](#page-9-0) [téléviseur](#page-9-0)
- **[Utilisation avec votre ordinateur](#page-10-0)**
- **[Impression](#page-11-0)**
- [Dépannage](#page-12-0)
- [Précautions / A propos de cet](#page-13-0) [appareil](#page-13-0)

[Sommaire](#page-14-0)

### **Remarques**

- Une image téléphoto est produite lorsque la taille d'image [VGA 3M] est sélectionnée.
- Lorsque vous créez des disques AVCHD à partir de films enregistrés en [60p 28M(PS)]/[50p 28M(PS)], [60i 24M(FX)]/[50i 24M(FX)] ou [24p 24M(FX)]/[25p 24M(FX)], il faut un certain temps, car la qualité d'image doit être convertie. Pour sauvegarder des films [60p 28M(PS)]/[50p 28M(PS)], [60i 24M(FX)]/[50i 24M(FX)] ou [24p 24M(FX)]/[25p 24M(FX)] sans convertir la qualité d'image, utilisez des disques Blu-ray.

### Rubrique connexe

[Format fichier](#page-138-1)

Copyright 2013 Sony Corporation

▲ [Haut](#page-139-0)

<span id="page-141-0"></span>▶ [Avant utilisation](#page-1-0)

- [Utilisation de l'appareil photo](#page-2-0)
- [Prise de vue](#page-3-0)
- [Visualisation](#page-4-0)
- **[Fonctions utiles pour la prise de](#page-5-0)** [vue](#page-5-0)
- [Fonctions utiles pour la](#page-7-0) [visualisation](#page-7-0)
- **[Modification des réglages](#page-8-0)**
- [Visualisation d'images sur un](#page-9-0) [téléviseur](#page-9-0)
- **[Utilisation avec votre ordinateur](#page-10-0)**
- **[Impression](#page-11-0)**
- [Dépannage](#page-12-0)
- [Précautions / A propos de cet](#page-13-0) [appareil](#page-13-0)

[Sommaire](#page-14-0)

### [Première page](#page-0-0) > [Fonctions utiles pour la prise de vue](#page-5-0) > Utilisation des fonctions de prise de vue > Taille d'img(Dual Rec)

# Taille d'img(Dual Rec)

Cette fonction permet de spécifier la taille d'image fixe prise pendant l'enregistrement d'un film.

**1.** MENU  $\rightarrow \mathbb{H}$  1  $\rightarrow$  [Taille d'img(Dual Rec)]  $\rightarrow$  taille souhaitée

# Si [Réglage d'enregistr.] est réglé sur une option autre que [VGA 3M]

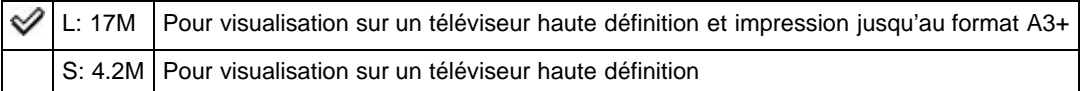

# Lorsque [Réglage d'enregistr.] est réglé sur [VGA 3M]

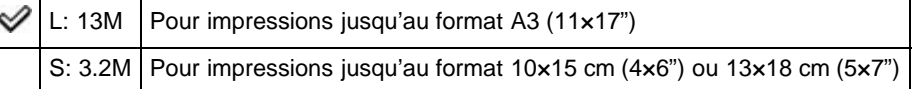

### Rubrique connexe

[Paramètres de MENU non disponibles pour chaque mode de prise de vue](#page-78-0)

Copyright 2013 Sony Corporation

[Première page](#page-0-0) > [Fonctions utiles pour la prise de vue](#page-5-0) > Utilisation des fonctions de prise de vue > SteadyShot

### <span id="page-142-0"></span>[Avant utilisation](#page-1-0)

[Utilisation de l'appareil photo](#page-2-0)

[Prise de vue](#page-3-0)

### [Visualisation](#page-4-0)

- **[Fonctions utiles pour la prise de](#page-5-0)** [vue](#page-5-0)
- [Fonctions utiles pour la](#page-7-0) [visualisation](#page-7-0)
- **[Modification des réglages](#page-8-0)**
- [Visualisation d'images sur un](#page-9-0) [téléviseur](#page-9-0)
- **[Utilisation avec votre ordinateur](#page-10-0)**
- **[Impression](#page-11-0)**
- [Dépannage](#page-12-0)
- ▶ [Précautions / A propos de cet](#page-13-0) [appareil](#page-13-0)

[Sommaire](#page-14-0)

# **SteadyShot**

L'intensité de l'effet [SteadyShot] lors de la prise de vue de films peut être ajustée.

1. MENU  $\rightarrow \mathbb{H}$  1  $\rightarrow$  [SteadyShot]  $\rightarrow$  mode souhaité

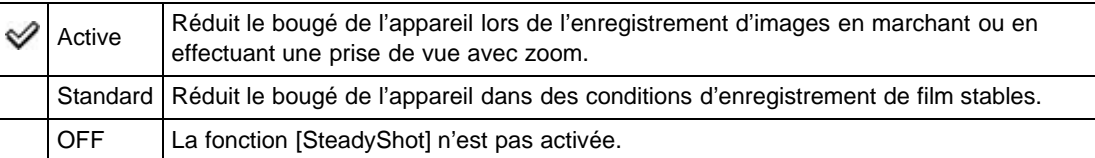

### **Remarques**

Si vous modifiez le réglage de [SteadyShot], l'angle de vue change.

### Rubrique connexe

#### [Enregistrement de films](#page-44-0)

[Paramètres de MENU non disponibles pour chaque mode de prise de vue](#page-78-0)

Copyright 2013 Sony Corporation

[Première page](#page-0-0) > [Fonctions utiles pour la prise de vue](#page-5-0) > Utilisation des fonctions de prise de vue > Enregistrement audio

# Enregistrement audio

Permet d'activer ou de désactiver l'enregistrement du son pour les prises de vue en mode Film.

1. MENU  $\rightarrow \mathbb{H}$  1  $\rightarrow$  [Enregistrement audio]  $\rightarrow$  mode souhaité

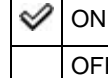

ON Permet d'activer ou de désactiver l'enregistrement du son pour les prises de vue en mode  $\overline{OFF}$  Film.

### **Remarques**

Lorsque [Enregistrement audio] est réglé sur [ON], les bruits émis par l'objectif et l'appareil sont enregistrés.

**A** [Haut](#page-143-0)

### Copyright 2013 Sony Corporation

<span id="page-143-0"></span>[Avant utilisation](#page-1-0)

[Utilisation de l'appareil photo](#page-2-0)

[Prise de vue](#page-3-0)

[Visualisation](#page-4-0)

- **[Fonctions utiles pour la prise de](#page-5-0)** [vue](#page-5-0)
- [Fonctions utiles pour la](#page-7-0) [visualisation](#page-7-0)
- **[Modification des réglages](#page-8-0)**
- [Visualisation d'images sur un](#page-9-0) [téléviseur](#page-9-0)
- **[Utilisation avec votre ordinateur](#page-10-0)**
- **[Impression](#page-11-0)**
- [Dépannage](#page-12-0)
- ▶ [Précautions / A propos de cet](#page-13-0) [appareil](#page-13-0)

[Sommaire](#page-14-0)
[Première page](#page-0-0) > [Fonctions utiles pour la prise de vue](#page-5-0) > Utilisation des fonctions de prise de vue > Réduction bruit vent

# Réduction bruit vent

[Prise de vue](#page-3-0)

[Avant utilisation](#page-1-0)

[Visualisation](#page-4-0)

**[Fonctions utiles pour la prise de](#page-5-0)** [vue](#page-5-0)

[Utilisation de l'appareil photo](#page-2-0)

- [Fonctions utiles pour la](#page-7-0) [visualisation](#page-7-0)
- **[Modification des réglages](#page-8-0)**
- [Visualisation d'images sur un](#page-9-0) [téléviseur](#page-9-0)
- **[Utilisation avec votre ordinateur](#page-10-0)**
- **[Impression](#page-11-0)**
- [Dépannage](#page-12-0)
- ▶ [Précautions / A propos de cet](#page-13-0) [appareil](#page-13-0)

[Sommaire](#page-14-0)

Réduit le bruit du vent lors de la prise de vue de films.

1. MENU  $\rightarrow \mathbb{H}$  1  $\rightarrow$  [Réduction bruit vent]  $\rightarrow$  mode souhaité

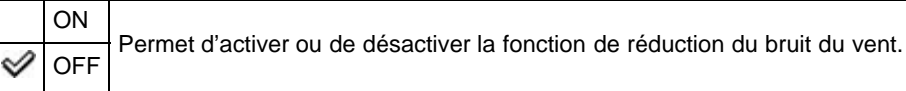

#### **Remarques**

Si [Réduction bruit vent] est réglé sur [ON] bien que le vent ne souffle pas fort, il se peut qu'il soit difficile d'entendre les sons enregistrés autres que le vent.

**A** Haut

[Première page](#page-0-0) > [Fonctions utiles pour la prise de vue](#page-5-0) > Utilisation des fonctions de prise de vue > Régl. FINDER/LCD

- [Avant utilisation](#page-1-0)
- [Utilisation de l'appareil photo](#page-2-0)
- [Prise de vue](#page-3-0)
- [Visualisation](#page-4-0)
- **[Fonctions utiles pour la prise de](#page-5-0)** [vue](#page-5-0)
- [Fonctions utiles pour la](#page-7-0) [visualisation](#page-7-0)
- **[Modification des réglages](#page-8-0)**
- [Visualisation d'images sur un](#page-9-0) [téléviseur](#page-9-0)
- **[Utilisation avec votre ordinateur](#page-10-0)**
- **[Impression](#page-11-0)**
- [Dépannage](#page-12-0)
- ▶ [Précautions / A propos de cet](#page-13-0) [appareil](#page-13-0)

[Sommaire](#page-14-0)

# Régl. FINDER/LCD

Si vous utilisez un viseur électronique (vendu séparément), permet de définir la méthode de basculement entre le viseur électronique et l'écran.

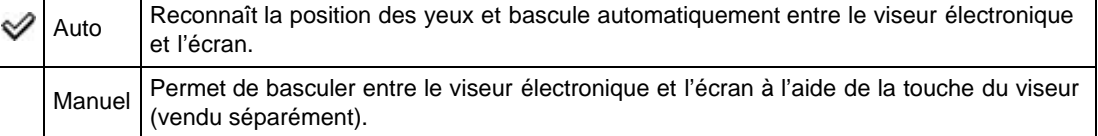

#### **Remarques**

La fonction [Régl. FINDER/LCD] ne peut être définie que si un viseur électronique compatible (vendu séparément) est fixé.

**A** Haut

**A** [Haut](#page-146-0)

- <span id="page-146-0"></span>▶ [Avant utilisation](#page-1-0)
- [Utilisation de l'appareil photo](#page-2-0)
- [Prise de vue](#page-3-0)
- [Visualisation](#page-4-0)
- **[Fonctions utiles pour la prise de](#page-5-0)** [vue](#page-5-0)
- [Fonctions utiles pour la](#page-7-0) [visualisation](#page-7-0)
- **[Modification des réglages](#page-8-0)**
- [Visualisation d'images sur un](#page-9-0) [téléviseur](#page-9-0)
- **[Utilisation avec votre ordinateur](#page-10-0)**
- **[Impression](#page-11-0)**
- [Dépannage](#page-12-0)
- [Précautions / A propos de cet](#page-13-0) [appareil](#page-13-0)

[Sommaire](#page-14-0)

[Première page](#page-0-0) > [Fonctions utiles pour la prise de vue](#page-5-0) > Utilisation des fonctions de prise de vue > Réd. yeux rouges

## Réd. yeux rouges

Le flash se déclenche au moins deux fois avant la prise de vue afin d'atténuer le phénomène des yeux rouges lors de l'utilisation du flash.

1. MENU  $\rightarrow$   $\leftrightarrow$  1  $\rightarrow$  [Réd. yeux rouges]  $\rightarrow$  mode souhaité

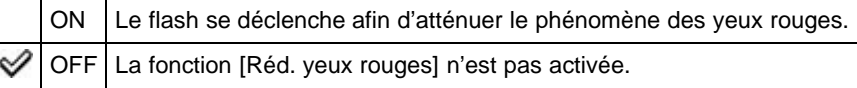

## Qu'est-ce qui provoque le phénomène des yeux rouges ?

Les pupilles se dilatent dans les endroits sombres. La lumière du flash est reflétée par les vaisseaux sanguins au fond de l'œil (rétine) (A) provoquant le « phénomène des yeux rouges ».

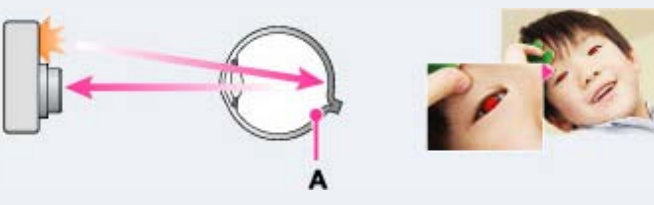

#### Autres manières de réduire le phénomène des yeux rouges

 $\bullet$ En mode [Sélection scène], sélectionnez ISO (Sensibil élevée). ([Mode Flash] est automatiquement réglé sur [Flash désactivé].)

#### **Remarques**

- Afin d'éviter un flou des images, tenez fermement l'appareil jusqu'à ce que le déclencheur se relâche. Il faut généralement une seconde avant que l'obturateur se relâche ; assurez-vous aussi que le sujet ne bouge pas pendant cette durée.
- Il se peut que la fonction [Réd. yeux rouges] ne produise pas les effets désirés. Cela dépend de différences et conditions individuelles, comme la distance par rapport au sujet ou si celui-ci a détourné son regard du pré-flash.
- [Réd. yeux rouges] est réglé sur [OFF] dans les cas suivants :
	- En mode [Panor. par balayage]
	- $-$  Lorsque  $\Box$  (Scène de nuit) ou  $\Box$  (Crépuscule sans trépied) est sélectionné en mode [Sélection scène].
	- Lorsque la fonction Détection de sourire est activée.

[Première page](#page-0-0) > [Fonctions utiles pour la prise de vue](#page-5-0) > Utilisation des fonctions de prise de vue > Quadrillage

# **Quadrillage**

En vous référant au quadrillage, vous pouvez placer facilement un sujet en position horizontale/verticale.

1. MENU  $\rightarrow$   $\overleftrightarrow{ }$  1  $\rightarrow$  [Quadrillage]  $\rightarrow$  mode souhaité

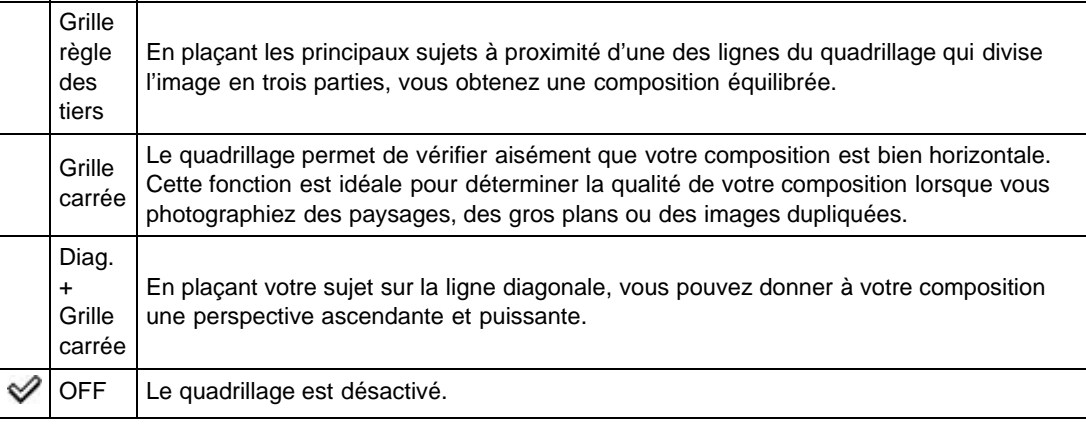

Copyright 2013 Sony Corporation

- <span id="page-147-0"></span>[Avant utilisation](#page-1-0)
- [Utilisation de l'appareil photo](#page-2-0)
- [Prise de vue](#page-3-0)
- [Visualisation](#page-4-0)
- **[Fonctions utiles pour la prise de](#page-5-0)** [vue](#page-5-0)
- [Fonctions utiles pour la](#page-7-0) [visualisation](#page-7-0)
- [Modification des réglages](#page-8-0)
- [Visualisation d'images sur un](#page-9-0) [téléviseur](#page-9-0)
- **[Utilisation avec votre ordinateur](#page-10-0)**
- **[Impression](#page-11-0)**
- [Dépannage](#page-12-0)
- ▶ [Précautions / A propos de cet](#page-13-0) [appareil](#page-13-0)

[Sommaire](#page-14-0)

148

[Première page](#page-0-0) > [Fonctions utiles pour la prise de vue](#page-5-0) > Utilisation des fonctions de prise de vue > Affichage instantané

# Affichage instantané

Permet d'afficher sur l'écran l'image que vous venez d'enregistrer. Le temps d'affichage peut être modifié.

1. MENU  $\rightarrow$   $\leftrightarrow$  1  $\rightarrow$  [Affichage instantané]  $\rightarrow$  mode souhaité

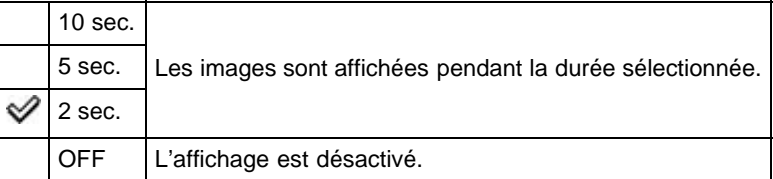

## **Remarques**

Selon les réglages sélectionnés ([Opti Dyn/HDR aut] et [Effet peau douce], par exemple,), il est possible que l'appareil affiche une image non traitée en attendant que l'image traitée puisse être affichée.

Copyright 2013 Sony Corporation

- [Avant utilisation](#page-1-0)
- [Utilisation de l'appareil photo](#page-2-0)
- [Prise de vue](#page-3-0)
- [Visualisation](#page-4-0)
- **[Fonctions utiles pour la prise de](#page-5-0)** [vue](#page-5-0)
- [Fonctions utiles pour la](#page-7-0) [visualisation](#page-7-0)
- **[Modification des réglages](#page-8-0)**
- [Visualisation d'images sur un](#page-9-0) [téléviseur](#page-9-0)
- **[Utilisation avec votre ordinateur](#page-10-0)**
- **[Impression](#page-11-0)**
- [Dépannage](#page-12-0)
- ▶ [Précautions / A propos de cet](#page-13-0) [appareil](#page-13-0)

[Sommaire](#page-14-0)

[Première page](#page-0-0) > [Fonctions utiles pour la prise de vue](#page-5-0) > Utilisation des fonctions de prise de vue > Bouton DISP

# <span id="page-149-0"></span>▶ [Avant utilisation](#page-1-0)

- [Utilisation de l'appareil photo](#page-2-0)
- [Prise de vue](#page-3-0)
- [Visualisation](#page-4-0)
- **[Fonctions utiles pour la prise de](#page-5-0)** [vue](#page-5-0)
- [Fonctions utiles pour la](#page-7-0) [visualisation](#page-7-0)
- **[Modification des réglages](#page-8-0)**
- [Visualisation d'images sur un](#page-9-0) [téléviseur](#page-9-0)
- **[Utilisation avec votre ordinateur](#page-10-0)**
- **[Impression](#page-11-0)**
- [Dépannage](#page-12-0)
- [Précautions / A propos de cet](#page-13-0) [appareil](#page-13-0)

## Bouton DISP

Vous pouvez définir les modes d'affichage disponibles lors de la prise de vue. Pour ce faire, appuyez sur le bouton DISP (Contenus d'affichage) de la molette de commande.

1. MENU  $\rightarrow$   $\bullet$  1  $\rightarrow$  [Bouton DISP]  $\rightarrow$  mode souhaité

Les éléments disponibles sont indiqués par une coche  $\mathcal{P}.$ 

2. Appuyez sur la touche MENU pour les régler.

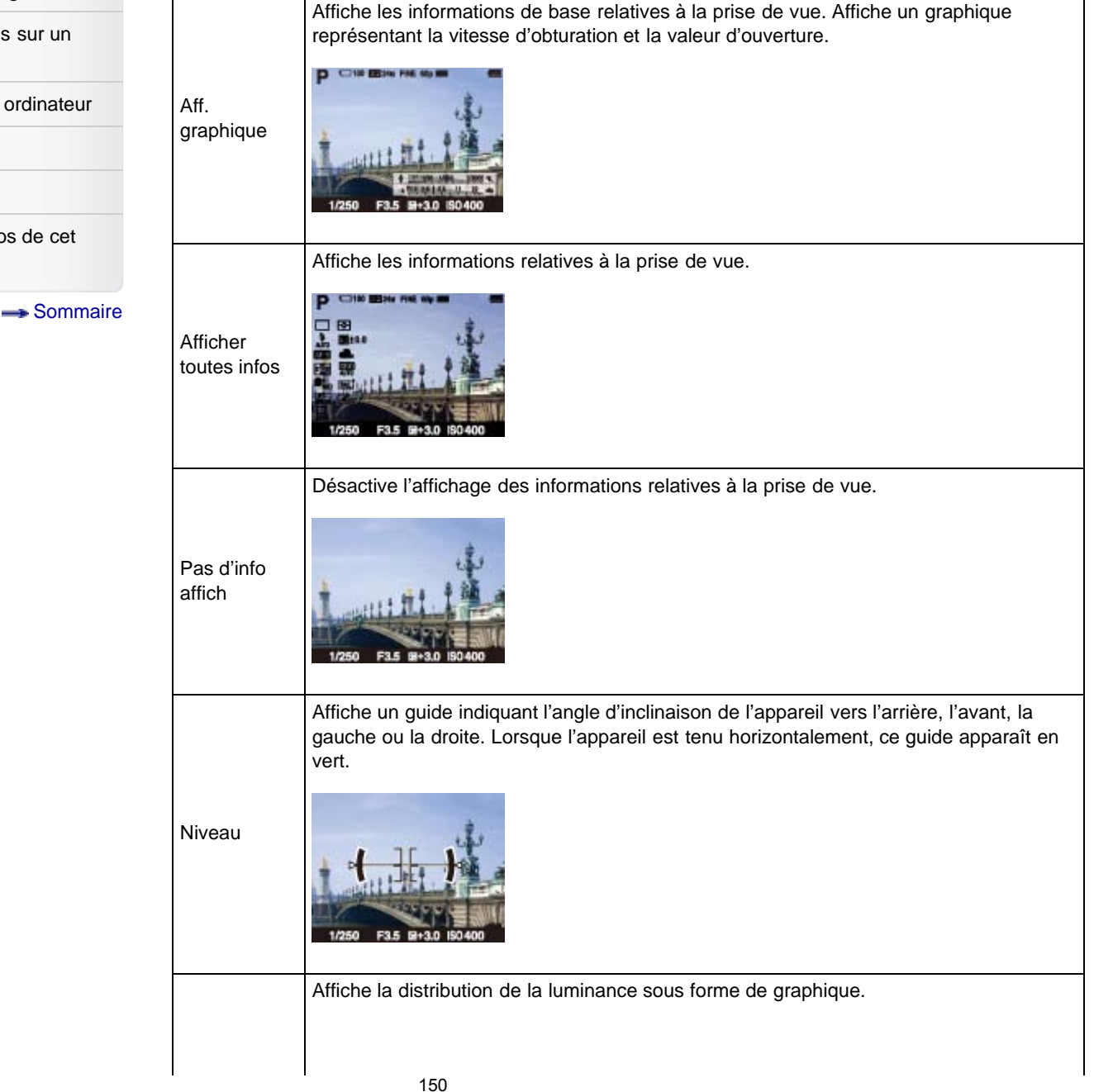

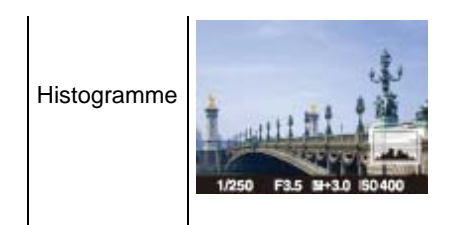

# Rubrique connexe

[DISP \(Contenus d'affichage\)](#page-83-0)

Copyright 2013 Sony Corporation

A [Haut](#page-149-0)

[Première page](#page-0-0) > [Fonctions utiles pour la prise de vue](#page-5-0) > Utilisation des fonctions de prise de vue > Niveau d'intensification

# Niveau d'intensification

Accentue les contours de la plage de mise au point à l'aide d'une couleur spécifique en mode de mise au point manuelle.

Cette fonction facilite la vérification de la mise au point.

1. MENU  $\rightarrow$   $\leftrightarrow$  1  $\rightarrow$  [Niveau d'intensification]  $\rightarrow$  mode souhaité

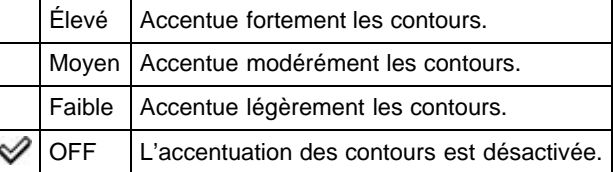

#### **Remarques**

- L'appareil jugeant que les zones nettes sont comprises dans la plage de mise au point, le niveau d'intensification peut différer en fonction du sujet et des situations de prise de vue.
- La fonction d'accentuation des contours de la plage de mise au point n'est pas disponible si l'appareil photo est connecté via un câble HDMI.

#### Rubrique connexe

Couleur d'intensification

Copyright 2013 Sony Corporation

**A** [Haut](#page-151-0)

- <span id="page-151-0"></span>▶ [Avant utilisation](#page-1-0)
- <span id="page-151-1"></span>[Utilisation de l'appareil photo](#page-2-0)
- [Prise de vue](#page-3-0)
- [Visualisation](#page-4-0)
- **[Fonctions utiles pour la prise de](#page-5-0)** [vue](#page-5-0)
- [Fonctions utiles pour la](#page-7-0) [visualisation](#page-7-0)
- **[Modification des réglages](#page-8-0)**
- [Visualisation d'images sur un](#page-9-0) [téléviseur](#page-9-0)
- **[Utilisation avec votre ordinateur](#page-10-0)**
- **[Impression](#page-11-0)**
- [Dépannage](#page-12-0)
- [Précautions / A propos de cet](#page-13-0) [appareil](#page-13-0)

[Sommaire](#page-14-0)

[Première page](#page-0-0) > [Fonctions utiles pour la prise de vue](#page-5-0) > Utilisation des fonctions de prise de vue > Couleur d'intensification

- [Avant utilisation](#page-1-0)
- [Utilisation de l'appareil photo](#page-2-0)
- [Prise de vue](#page-3-0)
- [Visualisation](#page-4-0)
- **[Fonctions utiles pour la prise de](#page-5-0)** [vue](#page-5-0)
- [Fonctions utiles pour la](#page-7-0) [visualisation](#page-7-0)
- **[Modification des réglages](#page-8-0)**
- [Visualisation d'images sur un](#page-9-0) [téléviseur](#page-9-0)
- [Utilisation avec votre ordinateur](#page-10-0)
- **[Impression](#page-11-0)**
- [Dépannage](#page-12-0)
- ▶ [Précautions / A propos de cet](#page-13-0) [appareil](#page-13-0)

[Sommaire](#page-14-0)

# Couleur d'intensification

Permet de définir la couleur utilisée par la fonction d'intensification en mode de mise au point manuelle. 1. MENU  $\rightarrow$   $\overline{\bullet}$  1  $\rightarrow$  [Couleur d'intensification]  $\rightarrow$  mode souhaité

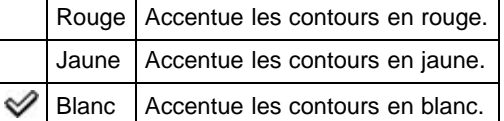

#### **Remarques**

Cette fonction est indisponible si [Niveau d'intensification] est réglé sur [OFF].

#### Rubrique connexe

[Niveau d'intensification](#page-151-1)

Copyright 2013 Sony Corporation

<span id="page-153-0"></span>▶ [Avant utilisation](#page-1-0)

[Prise de vue](#page-3-0) [Visualisation](#page-4-0)

[vue](#page-5-0)

<span id="page-153-1"></span>[Utilisation de l'appareil photo](#page-2-0)

**[Fonctions utiles pour la prise de](#page-5-0)** 

[Fonctions utiles pour la](#page-7-0)

**[Modification des réglages](#page-8-0)** 

[Visualisation d'images sur un](#page-9-0)

**[Utilisation avec votre ordinateur](#page-10-0)** 

[Précautions / A propos de cet](#page-13-0)

[Sommaire](#page-14-0)

[visualisation](#page-7-0)

[téléviseur](#page-9-0)

**[Impression](#page-11-0)** 

[Dépannage](#page-12-0)

[appareil](#page-13-0)

[Première page](#page-0-0) > [Fonctions utiles pour la prise de vue](#page-5-0) > Utilisation des fonctions de prise de vue > Bague de commande

## Bague de commande

Les fonctions fréquemment utilisées peuvent être affectées à la bague de commande.

1. MENU  $\rightarrow$   $\bullet$  2  $\rightarrow$  [Bague de commande]  $\rightarrow$  mode souhaité

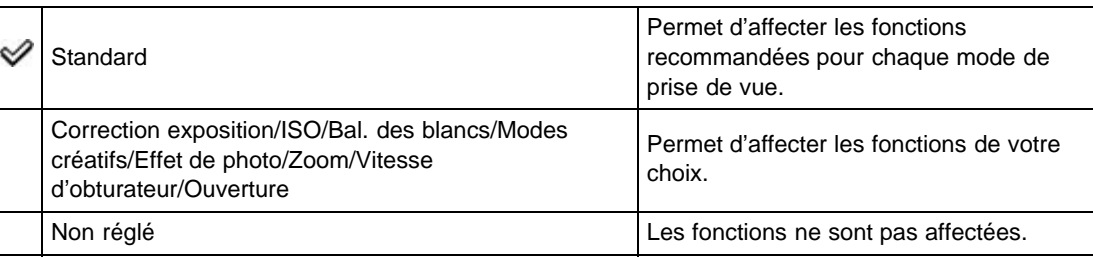

#### **Remarques**

Lorsque [Mode de mise au point] est réglé sur [Direct MFocus] ou [MaP manuelle], la fonction affectée à la bague de commande ne peut être rappelée. La bague de commande est utilisée pour la mise au point manuelle.

# Fonctions affectées lorsque [Bague de commande] est réglé sur [Standard]

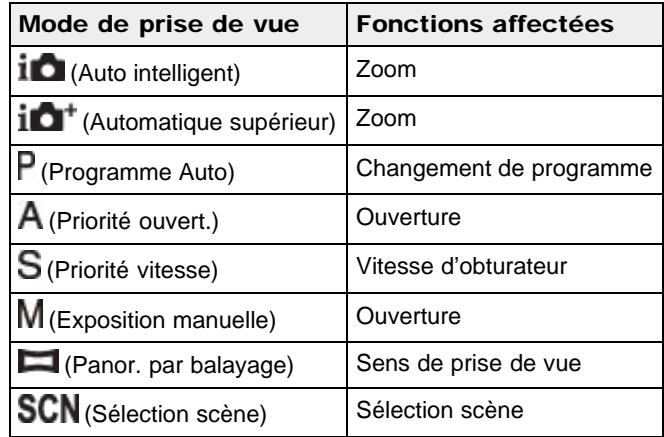

Rubrique connexe

[Utilisation de la bague de commande](#page-36-0)

[Première page](#page-0-0) > [Fonctions utiles pour la prise de vue](#page-5-0) > Utilisation des fonctions de prise de vue > Fnct. Zoom s. bague

## Fnct. Zoom s. bague

[Utilisation de l'appareil photo](#page-2-0)

<span id="page-155-0"></span>▶ [Avant utilisation](#page-1-0)

[Prise de vue](#page-3-0)

[Visualisation](#page-4-0)

- **[Fonctions utiles pour la prise de](#page-5-0)** [vue](#page-5-0)
- [Fonctions utiles pour la](#page-7-0) [visualisation](#page-7-0)

**[Modification des réglages](#page-8-0)** 

- [Visualisation d'images sur un](#page-9-0) [téléviseur](#page-9-0)
- **[Utilisation avec votre ordinateur](#page-10-0)**
- **[Impression](#page-11-0)**
- [Dépannage](#page-12-0)
- [Précautions / A propos de cet](#page-13-0) [appareil](#page-13-0)

[Sommaire](#page-14-0)

Permet de définir la méthode de zoom lorsque la fonction de zoom est affectée à la bague de commande.

Par défaut, la fonction de zoom est affectée à la bague de commande lorsque le mode de prise de vue est réglé sur [Auto intelligent] ou [Automatique supérieur].

1. MENU  $\rightarrow$   $\bullet$  2  $\rightarrow$  [Fnct. Zoom s. bague]  $\rightarrow$  mode souhaité

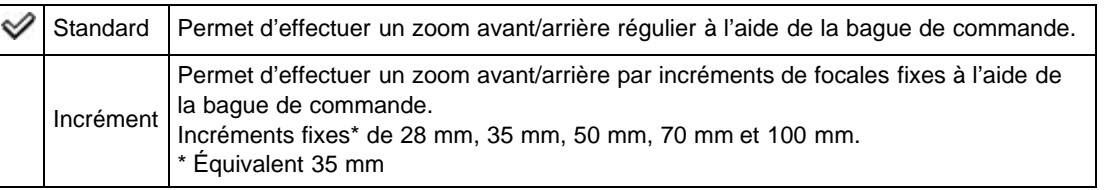

#### **Remarques**

- Dans les cas suivants, le zoom est [Standard], même si vous sélectionnez [Incrément].
	- Lorsque vous effectuez un zoom à l'aide du levier W/T (Zoom)
	- Pendant l'enregistrement de films
	- Lors de l'utilisation de fonctions de zoom autres que le zoom optique

## Rubrique connexe

[Bague de commande](#page-153-1)

Permet d'activer ou de désactiver l'affichage d'animations lors de l'utilisation de la bague de commande. 1. MENU  $\rightarrow$   $\bullet$  2  $\rightarrow$  [Aff. bague commande]  $\rightarrow$  mode souhaité

[Première page](#page-0-0) > [Fonctions utiles pour la prise de vue](#page-5-0) > Utilisation des fonctions de prise de vue > Aff.

- [visualisation](#page-7-0) **[Modification des réglages](#page-8-0)** [Visualisation d'images sur un](#page-9-0) [téléviseur](#page-9-0) **[Utilisation avec votre ordinateur](#page-10-0) [Impression](#page-11-0)** [Dépannage](#page-12-0) ON Permet d'activer ou de désactiver l'affichage d'animations. OFF
- ▶ [Précautions / A propos de cet](#page-13-0) [appareil](#page-13-0)

<span id="page-156-0"></span>[Avant utilisation](#page-1-0)

[Prise de vue](#page-3-0) [Visualisation](#page-4-0)

[vue](#page-5-0)

[Utilisation de l'appareil photo](#page-2-0)

**[Fonctions utiles pour la prise de](#page-5-0)** 

[Fonctions utiles pour la](#page-7-0)

[Sommaire](#page-14-0)

# Copyright 2013 Sony Corporation

Aff. bague commande

bague commande

[Première page](#page-0-0) > [Fonctions utiles pour la prise de vue](#page-5-0) > Utilisation des fonctions de prise de vue > Bouton de fonction

- <span id="page-157-0"></span>[Avant utilisation](#page-1-0)
- [Utilisation de l'appareil photo](#page-2-0)
- [Prise de vue](#page-3-0)
- [Visualisation](#page-4-0)
- **[Fonctions utiles pour la prise de](#page-5-0)** [vue](#page-5-0)
- [Fonctions utiles pour la](#page-7-0) [visualisation](#page-7-0)
- **[Modification des réglages](#page-8-0)**
- [Visualisation d'images sur un](#page-9-0) [téléviseur](#page-9-0)
- **[Utilisation avec votre ordinateur](#page-10-0)**
- **[Impression](#page-11-0)**
- [Dépannage](#page-12-0)
- ▶ [Précautions / A propos de cet](#page-13-0) [appareil](#page-13-0)

[Sommaire](#page-14-0)

# Bouton de fonction

Vous avez la possibilité de personnaliser les sept fonctions (A) affectées à la touche Fn (Fonction).

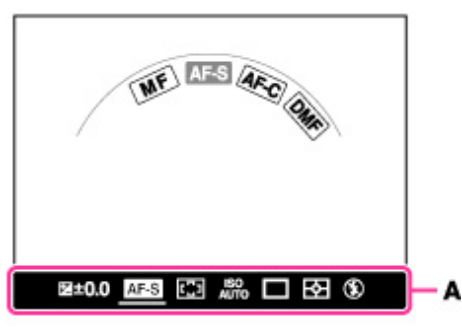

1. MENU  $\rightarrow$   $\overline{\bullet}$  2  $\rightarrow$  [Bouton de fonction]  $\rightarrow$  [Fonction 1] à [Fonction 7]  $\rightarrow$  mode souhaité Les fonctions affectées de [Fonction 1] à [Fonction 7] s'affichent à l'écran de la gauche vers la droite (A).

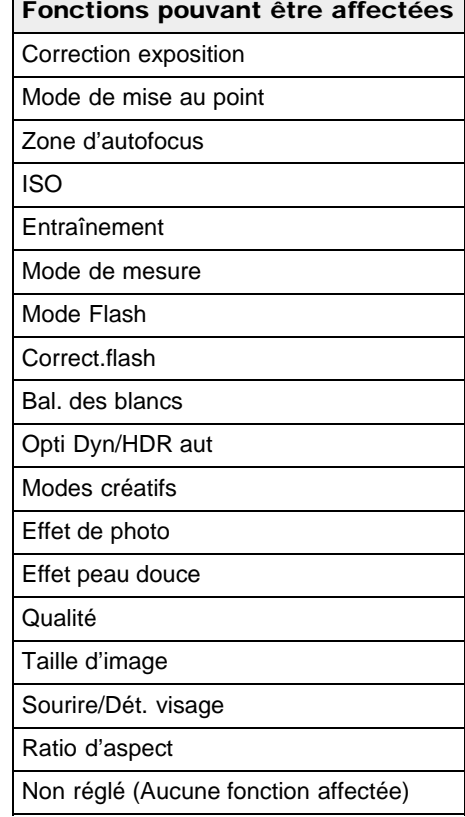

# Fonctions affectées par défaut Fonction 1 | Correction exposition

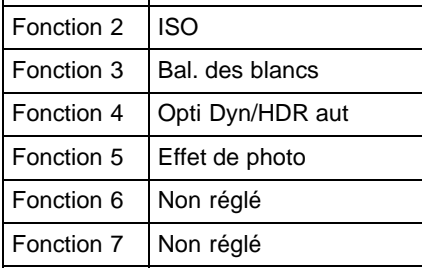

## Rubrique connexe

[Utilisation de la touche Fn \(Fonction\)](#page-37-0) [Correction exposition](#page-88-0) [Mode de mise au point](#page-100-0) [Zone d'autofocus](#page-102-0) [ISO](#page-109-0) Entraînement [Mode de mesure](#page-111-0) Mode Flash [Correct.flash](#page-112-0) [Bal. des blancs](#page-113-0) [Opti Dyn/HDR aut](#page-116-0) [Modes créatifs](#page-118-0) [Effet de photo](#page-120-0) [Effet peau douce](#page-104-0) [Qualité](#page-96-0) [Taille d'image](#page-93-0) [Sourire/Dét. visage](#page-105-0) Ratio d'aspect

Copyright 2013 Sony Corporation

A [Haut](#page-157-0)

[Première page](#page-0-0) > [Fonctions utiles pour la prise de vue](#page-5-0) > Utilisation des fonctions de prise de vue > Fonct. touche centrale

## Fonct. touche centrale

- [Fonctions affectées lorsque \[Fonct. touche centrale\] est réglé sur \[Standard\]](#page-159-0)
- [App/Relâ AEL](#page-159-1)
- [App/relâ. cont. AF/MF](#page-160-0)
- **V** [Loupe mise pt](#page-160-1)

Permet de sélectionner des fonctions fréquemment utilisées et de les affecter à la touche centrale de la molette de commande.

1. MENU  $\rightarrow \overleftrightarrow{2}$  2  $\rightarrow$  [Fonct. touche centrale]  $\rightarrow$  mode souhaité

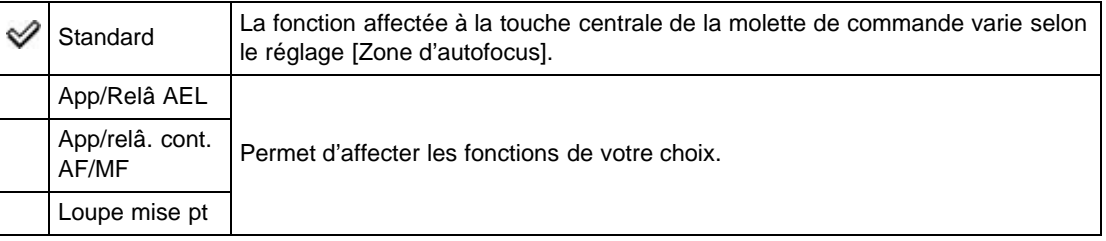

# Fonctions affectées lorsque [Fonct. touche centrale] est réglé sur [Standard]

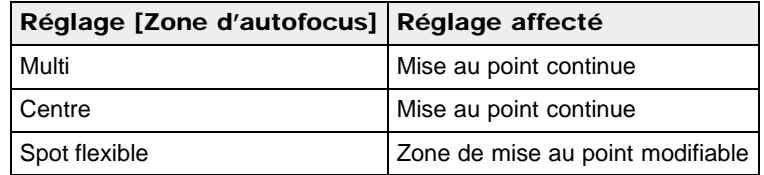

# <span id="page-159-1"></span>App/Relâ AEL

Lorsque vous ne parvenez pas à obtenir l'exposition voulue pour un sujet, cette fonction vous permet d'effectuer la mise au point et de mesurer la luminosité dans une zone correctement exposée, puis de verrouiller cette exposition.

- 1. MENU  $\rightarrow \overline{W}$  2  $\rightarrow$  [Fonct. touche centrale]  $\rightarrow$  [App/Relâ AEL]
- 2. Dirigez l'appareil vers une zone dont vous souhaitez refléter l'exposition. L'exposition est définie.
- 3. Appuyez sur  $\bullet$  sur la molette de commande.
	- L'exposition est verrouillée et l'icône  $\bigstar$  (verrouillage AE) s'allume.
- 4. Effectuez la mise au point sur votre sujet et photographiez-le.
- 5. Pour annuler le verrouillage AE, appuyez de nouveau sur  $\bullet$ .
- <span id="page-159-2"></span>▶ [Avant utilisation](#page-1-0)
- <span id="page-159-3"></span>[Utilisation de l'appareil photo](#page-2-0)
- [Prise de vue](#page-3-0)
- [Visualisation](#page-4-0)
- **[Fonctions utiles pour la prise de](#page-5-0)** [vue](#page-5-0)
- [Fonctions utiles pour la](#page-7-0) [visualisation](#page-7-0)
- **[Modification des réglages](#page-8-0)**
- [Visualisation d'images sur un](#page-9-0) [téléviseur](#page-9-0)
- **[Utilisation avec votre ordinateur](#page-10-0)**
- **[Impression](#page-11-0)**
- [Dépannage](#page-12-0)
- <span id="page-159-0"></span>[Précautions / A propos de cet](#page-13-0) [appareil](#page-13-0)

[Sommaire](#page-14-0)

# <span id="page-160-0"></span>App/relâ. cont. AF/MF

Permet de basculer temporairement entre les modes de mise au point automatique et manuelle.

- 1. MENU  $\rightarrow$   $\bullet$  2  $\rightarrow$  [Fonct. touche centrale]  $\rightarrow$  [App/relâ. cont. AF/MF]
- 2. Appuyez sur  $\bullet$  pour basculer entre les modes de mise au point automatique et manuelle.

Lorsque [Mode de mise au point] est réglé sur [MaP manuelle], l'appareil passe en mode [AF ponctuel], et lorsque [Mode de mise au point] est défini sur un autre mode que [MaP manuelle], l'appareil passe en mode [MaP manuelle]. Pour revenir au mode précédemment utilisé, appuyez  $sur$ .

# <span id="page-160-1"></span>Loupe mise pt

En mode [MaP manuelle], vous pouvez agrandir l'image affichée à l'écran pour faciliter la mise au point manuelle à l'aide de [Loupe mise pt].

- 1. MENU  $\rightarrow \overleftrightarrow{Q}$  2  $\rightarrow$  [Fonct. touche centrale]  $\rightarrow$  [Loupe mise pt]
- 2. Appuyez sur **e** pour agrandir l'image.
	- Vous pouvez régler la durée pendant laquelle l'image sera agrandie au moyen de [Temps gross. mise au p.].

#### Rubrique connexe

Temps gross. mise au p.

Copyright 2013 Sony Corporation

[Première page](#page-0-0) > [Fonctions utiles pour la prise de vue](#page-5-0) > Utilisation des fonctions de prise de vue > Fonction touche gauche

- [Avant utilisation](#page-1-0)
- [Utilisation de l'appareil photo](#page-2-0)
- [Prise de vue](#page-3-0)
- [Visualisation](#page-4-0)
- **[Fonctions utiles pour la prise de](#page-5-0)** [vue](#page-5-0)
- [Fonctions utiles pour la](#page-7-0) [visualisation](#page-7-0)
- **[Modification des réglages](#page-8-0)**
- [Visualisation d'images sur un](#page-9-0) [téléviseur](#page-9-0)
- **[Utilisation avec votre ordinateur](#page-10-0)**
- **[Impression](#page-11-0)**
- [Dépannage](#page-12-0)
- ▶ [Précautions / A propos de cet](#page-13-0) [appareil](#page-13-0)

**[Sommaire](#page-14-0)** 

# Fonction touche gauche

Permet de sélectionner des fonctions fréquemment utilisées et de les affecter à la touche gauche. 1. MENU  $\rightarrow \overleftrightarrow{2}$  2  $\rightarrow$  [Fonction touche gauche]  $\rightarrow$  mode souhaité

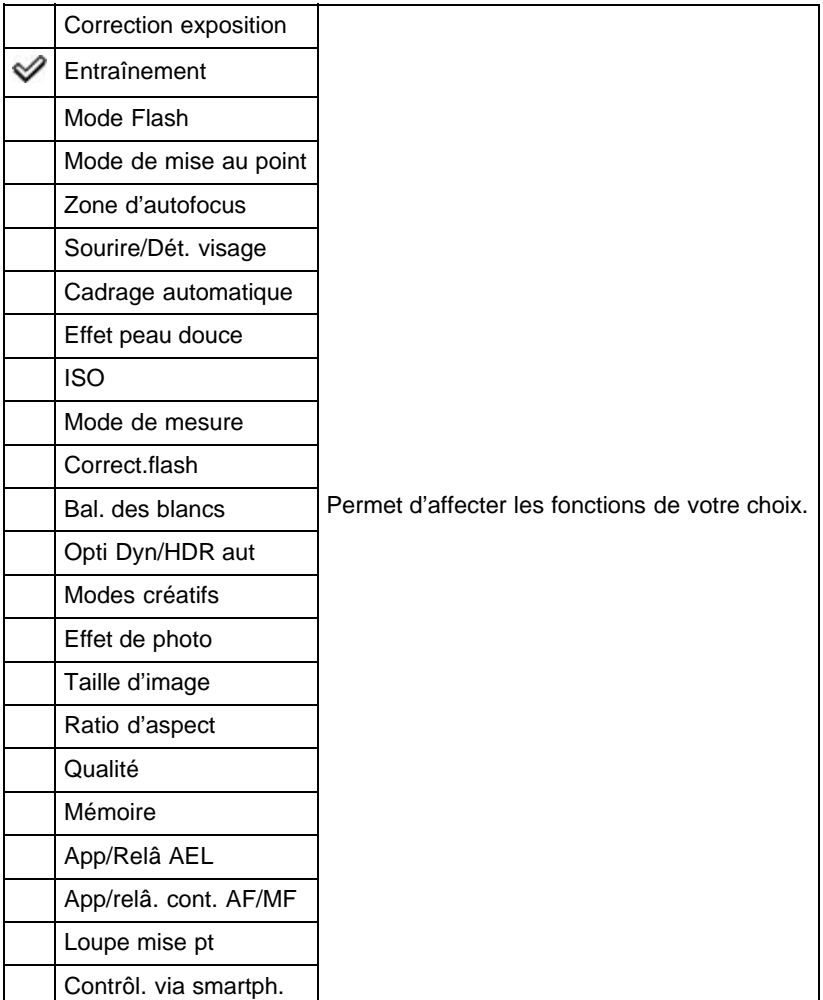

Pour en savoir plus sur [App/Relâ AEL], [App/relâ. cont. AF/MF] et [Loupe mise pt], consultez « Fonct. touche centrale ». [\[Détails\]](#page-159-3)

## Rubrique connexe

[Correction exposition](#page-88-0) Entraînement Mode Flash [Mode de mise au point](#page-100-0) [Zone d'autofocus](#page-102-0)

[Sourire/Dét. visage](#page-105-0) Cadrage automatique [Effet peau douce](#page-104-0) [ISO](#page-109-0) [Mode de mesure](#page-111-0) [Correct.flash](#page-112-0) [Bal. des blancs](#page-113-0) [Opti Dyn/HDR aut](#page-116-0) [Modes créatifs](#page-118-0) [Effet de photo](#page-120-0) [Taille d'image](#page-93-0) Ratio d'aspect [Qualité](#page-96-0) [Mémoire](#page-137-0) [Contrôl. via smartph.](#page-132-0)

Copyright 2013 Sony Corporation

▲ Haut

[Première page](#page-0-0) > [Fonctions utiles pour la prise de vue](#page-5-0) > Utilisation des fonctions de prise de vue > Fonction touche droite

## [Utilisation de l'appareil photo](#page-2-0)

[Prise de vue](#page-3-0)

[Avant utilisation](#page-1-0)

- [Visualisation](#page-4-0)
- **[Fonctions utiles pour la prise de](#page-5-0)** [vue](#page-5-0)
- [Fonctions utiles pour la](#page-7-0) [visualisation](#page-7-0)
- **[Modification des réglages](#page-8-0)**
- [Visualisation d'images sur un](#page-9-0) [téléviseur](#page-9-0)
- **[Utilisation avec votre ordinateur](#page-10-0)**
- **[Impression](#page-11-0)**
- [Dépannage](#page-12-0)
- ▶ [Précautions / A propos de cet](#page-13-0) [appareil](#page-13-0)

[Sommaire](#page-14-0)

# Fonction touche droite

Permet de sélectionner des fonctions fréquemment utilisées et de les affecter à la touche droite. 1. MENU  $\rightarrow$   $\bullet$  2  $\rightarrow$  [Fonction touche droite]  $\rightarrow$  mode souhaité

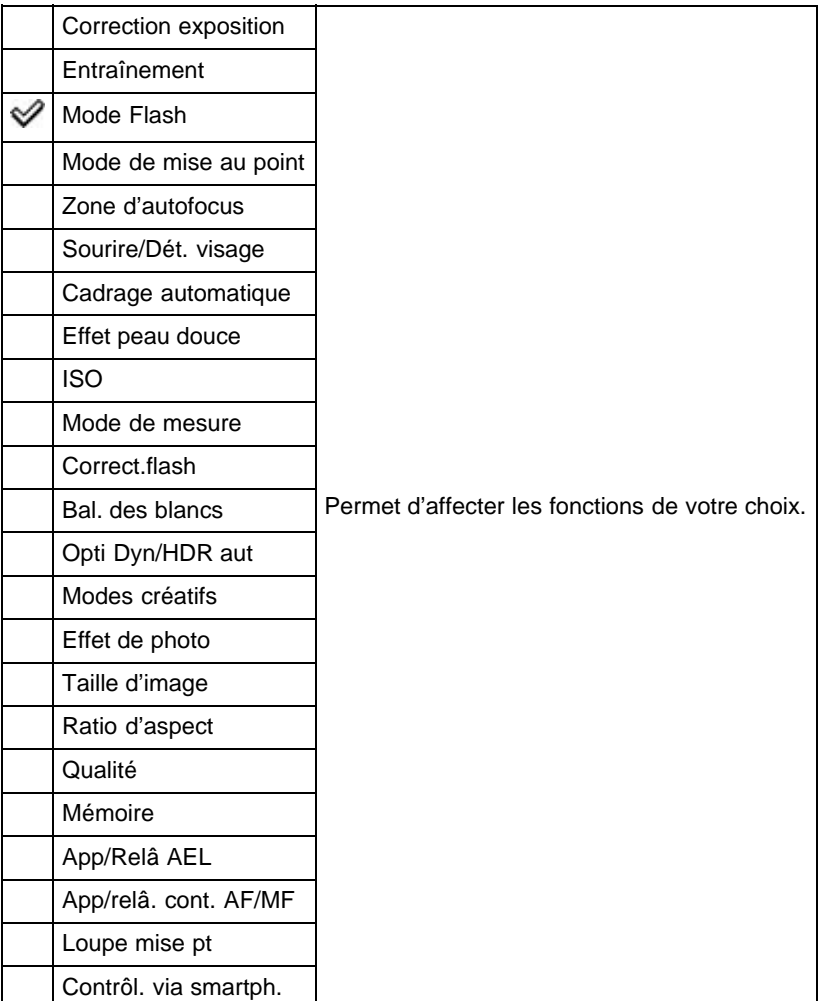

Pour en savoir plus sur [App/Relâ AEL], [App/relâ. cont. AF/MF] et [Loupe mise pt], consultez « Fonct. touche centrale ». [\[Détails\]](#page-159-3)

#### Rubrique connexe

[Correction exposition](#page-88-0) **Entraînement** Mode Flash [Mode de mise au point](#page-100-0) [Zone d'autofocus](#page-102-0) [Sourire/Dét. visage](#page-105-0)

Cadrage automatique [Effet peau douce](#page-104-0) [ISO](#page-109-0) [Mode de mesure](#page-111-0) [Correct.flash](#page-112-0) [Bal. des blancs](#page-113-0) [Opti Dyn/HDR aut](#page-116-0) [Modes créatifs](#page-118-0) [Effet de photo](#page-120-0) [Taille d'image](#page-93-0) Ratio d'aspect [Qualité](#page-96-0) [Mémoire](#page-137-0) [Contrôl. via smartph.](#page-132-0)

Copyright 2013 Sony Corporation

[Première page](#page-0-0) > [Fonctions utiles pour la prise de vue](#page-5-0) > Utilisation des fonctions de prise de vue > Bouton MOVIE

- [Avant utilisation](#page-1-0)
- [Utilisation de l'appareil photo](#page-2-0)

[Prise de vue](#page-3-0)

- [Visualisation](#page-4-0)
- **[Fonctions utiles pour la prise de](#page-5-0)** [vue](#page-5-0)
- [Fonctions utiles pour la](#page-7-0) [visualisation](#page-7-0)
- [Modification des réglages](#page-8-0)
- [Visualisation d'images sur un](#page-9-0) [téléviseur](#page-9-0)
- **[Utilisation avec votre ordinateur](#page-10-0)**
- **[Impression](#page-11-0)**
- [Dépannage](#page-12-0)
- [Précautions / A propos de cet](#page-13-0) [appareil](#page-13-0)

[Sommaire](#page-14-0)

# Bouton MOVIE

Permet de sélectionner le mode pour activer la touche MOVIE.

1. MENU  $\rightarrow$   $\bullet$  3  $\rightarrow$  [Bouton MOVIE]  $\rightarrow$  mode souhaité

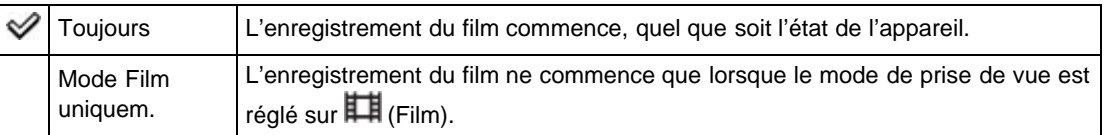

**A** Haut

- <span id="page-166-0"></span>▶ [Avant utilisation](#page-1-0)
- <span id="page-166-1"></span>[Utilisation de l'appareil photo](#page-2-0)
- [Prise de vue](#page-3-0)
- [Visualisation](#page-4-0)
- **[Fonctions utiles pour la prise de](#page-5-0)** [vue](#page-5-0)
- [Fonctions utiles pour la](#page-7-0) [visualisation](#page-7-0)
- **[Modification des réglages](#page-8-0)**
- [Visualisation d'images sur un](#page-9-0) [téléviseur](#page-9-0)
- **[Utilisation avec votre ordinateur](#page-10-0)**
- **[Impression](#page-11-0)**
- [Dépannage](#page-12-0)
- [Précautions / A propos de cet](#page-13-0) [appareil](#page-13-0)

[Sommaire](#page-14-0)

# [Première page](#page-0-0) > [Fonctions utiles pour la prise de vue](#page-5-0) > Utilisation des fonctions de prise de vue > Aide

MF

## Aide MF

Permet d'agrandir automatiquement l'image affichée à l'écran pour faciliter la mise au point manuelle. Disponible en modes [MaP manuelle] ou [Direct MFocus].

- 1. MENU  $\rightarrow$   $\bullet$  3  $\rightarrow$  [Aide MF]  $\rightarrow$  mode souhaité
- 2. Faites tourner la bague de commande pour effectuer la mise au point.
	- L'image est agrandie 8,6 fois. Vous pouvez également agrandir l'image 17,1 fois en appuyant sur sur la molette de commande.

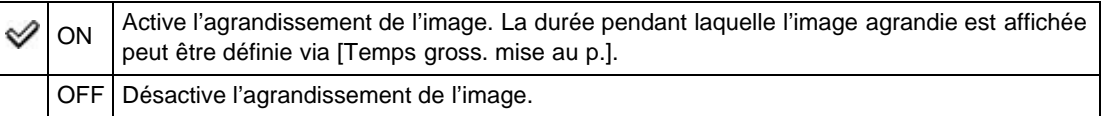

### **Remarques**

La fonction [Aide MF] n'est pas disponible en mode Film.

#### Rubrique connexe

Temps gross. mise au p.

Copyright 2013 Sony Corporation

[Première page](#page-0-0) > [Fonctions utiles pour la prise de vue](#page-5-0) > Utilisation des fonctions de prise de vue > Temps gross. mise au p.

- [Avant utilisation](#page-1-0)
- [Utilisation de l'appareil photo](#page-2-0)
- [Prise de vue](#page-3-0)
- [Visualisation](#page-4-0)
- **[Fonctions utiles pour la prise de](#page-5-0)** [vue](#page-5-0)
- [Fonctions utiles pour la](#page-7-0) [visualisation](#page-7-0)
- **[Modification des réglages](#page-8-0)**
- [Visualisation d'images sur un](#page-9-0) [téléviseur](#page-9-0)
- **[Utilisation avec votre ordinateur](#page-10-0)**
- **[Impression](#page-11-0)**
- [Dépannage](#page-12-0)
- ▶ [Précautions / A propos de cet](#page-13-0) [appareil](#page-13-0)

[Sommaire](#page-14-0)

# Temps gross. mise au p.

Permet de définir la durée pendant laquelle l'image agrandie est affichée lorsque vous utilisez les fonctions [Aide MF] ou [Loupe mise pt].

1. MENU  $\rightarrow$   $\overline{W}$ 3  $\rightarrow$  [Temps gross. mise au p.]  $\rightarrow$  mode souhaité

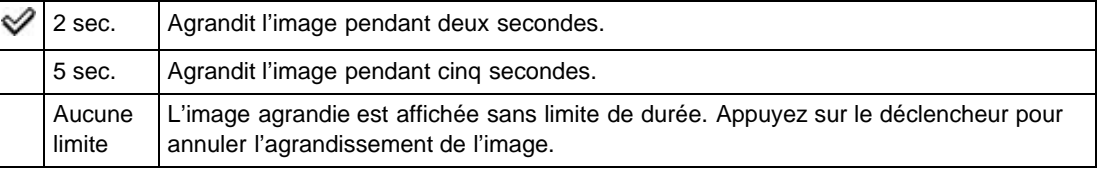

#### Rubrique connexe

[Aide MF](#page-166-1)

[Fonct. touche centrale](#page-159-3)

Copyright 2013 Sony Corporation

**A** [Haut](#page-168-0)

[Première page](#page-0-0) > [Fonctions utiles pour la prise de vue](#page-5-0) > Utilisation des fonctions de prise de vue > Suivi priorité sur visage

- <span id="page-168-0"></span>[Avant utilisation](#page-1-0)
- [Utilisation de l'appareil photo](#page-2-0)
- [Prise de vue](#page-3-0)
- [Visualisation](#page-4-0)
- **[Fonctions utiles pour la prise de](#page-5-0)** [vue](#page-5-0)
- [Fonctions utiles pour la](#page-7-0) [visualisation](#page-7-0)
- **[Modification des réglages](#page-8-0)**
- [Visualisation d'images sur un](#page-9-0) [téléviseur](#page-9-0)
- **[Utilisation avec votre ordinateur](#page-10-0)**
- **[Impression](#page-11-0)**
- [Dépannage](#page-12-0)
- ▶ [Précautions / A propos de cet](#page-13-0) [appareil](#page-13-0)

[Sommaire](#page-14-0)

# Suivi priorité sur visage

Lorsque la mise au point continue est activée et que l'appareil détecte des visages, cette fonction permet de définir si la priorité doit être accordée à un visage donné.

1. MENU  $\rightarrow$   $\overline{\bullet}$  3  $\rightarrow$  [Suivi priorité sur visage]  $\rightarrow$  mode souhaité

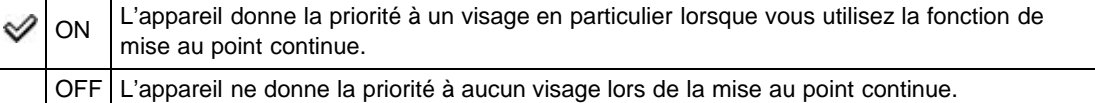

[Première page](#page-0-0) > [Fonctions utiles pour la prise de vue](#page-5-0) > Utilisation des fonctions de prise de vue > Enregistrement visage

- <span id="page-169-2"></span>[Avant utilisation](#page-1-0)
- [Utilisation de l'appareil photo](#page-2-0)
- [Prise de vue](#page-3-0)
- [Visualisation](#page-4-0)
- **[Fonctions utiles pour la prise de](#page-5-0)** [vue](#page-5-0)
- [Fonctions utiles pour la](#page-7-0) [visualisation](#page-7-0)
- **[Modification des réglages](#page-8-0)**
- [Visualisation d'images sur un](#page-9-0) [téléviseur](#page-9-0)
- **[Utilisation avec votre ordinateur](#page-10-0)**
- **[Impression](#page-11-0)**
- [Dépannage](#page-12-0)
- <span id="page-169-0"></span>[Précautions / A propos de cet](#page-13-0) [appareil](#page-13-0)

[Sommaire](#page-14-0)

# Enregistrement visage

- $\blacktriangledown$  [Nouvel enregistrement](#page-169-0)
- **W** [Modification de l'ordre](#page-169-1)

Si vous enregistrez des visages à l'avance, l'appareil détecte le visage enregistré et lui donne la priorité lorsque [Sourire/Dét. visage] est réglé sur [Activé (Visage enr.)].

1. MENU  $\rightarrow$   $\bullet$  3  $\rightarrow$  [Enregistrement visage]  $\rightarrow$  mode souhaité

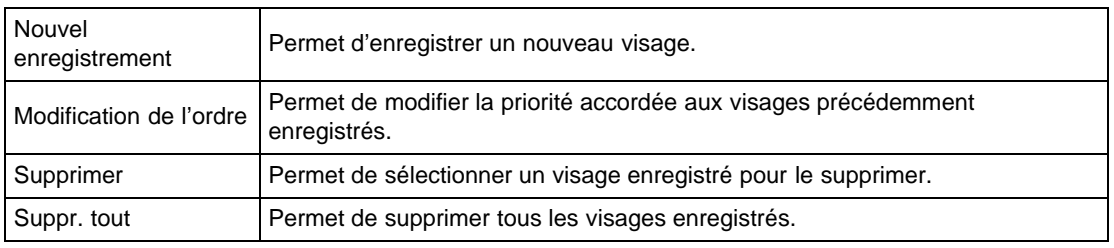

# **Nouvel enregistrement**

- 1. MENU  $\rightarrow$   $\overline{\bullet}$  3  $\rightarrow$  [Enregistrement visage]  $\rightarrow$  [Nouvel enregistrement]
- 2. Alignez le cadre sur le visage à enregistrer, puis appuyez sur le déclencheur.
- 3. À l'affichage du message de confirmation, sélectionnez [Entrer].

#### **Remarques**

- Vous pouvez enregistrer jusqu'à huit visages.
- Photographiez le visage de face, dans un lieu bien éclairé. Si le sujet porte un chapeau, un masque, des lunettes de soleil, ou tout autre accessoire qui obscurcit son visage, il risque de ne pas être enregistré correctement.
- Les visages enregistrés sont conservés même si vous exécutez la fonction [Initialiser]. De même, si vous exécutez [Supprimer], les données relatives aux visages enregistrés sont conservées. Pour les supprimer de l'appareil, sélectionnez [Suppr. tout].

# <span id="page-169-1"></span>Modification de l'ordre

- 1. MENU  $\rightarrow$   $\clubsuit$  3  $\rightarrow$  [Enregistrement visage]  $\rightarrow$  [Modification de l'ordre]
- 2. Sélectionnez le visage dont vous souhaitez modifier la priorité.
- 3. Sélectionnez le niveau de priorité à appliquer. Plus le nombre est petit, plus le niveau de priorité est élevé.

#### Rubrique connexe

[Sourire/Dét. visage](#page-105-0)

- <span id="page-171-0"></span>[Avant utilisation](#page-1-0)
- <span id="page-171-1"></span>[Utilisation de l'appareil photo](#page-2-0)
- [Prise de vue](#page-3-0)
- [Visualisation](#page-4-0)
- **[Fonctions utiles pour la prise de](#page-5-0)** [vue](#page-5-0)
- [Fonctions utiles pour la](#page-7-0) [visualisation](#page-7-0)
- **[Modification des réglages](#page-8-0)**
- [Visualisation d'images sur un](#page-9-0) [téléviseur](#page-9-0)
- **[Utilisation avec votre ordinateur](#page-10-0)**
- **[Impression](#page-11-0)**
- [Dépannage](#page-12-0)
- ▶ [Précautions / A propos de cet](#page-13-0) [appareil](#page-13-0)

[Sommaire](#page-14-0)

# Paramètres de MENU non disponibles pour chaque mode de visualisation

Dans le tableau ci-dessous, une coche indique des réglages pouvant être modifiés, alors que — indique des réglages ne pouvant pas être modifiés.

[Première page](#page-0-0) > [Fonctions utiles pour la visualisation](#page-7-0) > [Fonctions non disponibles pour chaque mode](#page-7-1)

[de visualisation](#page-7-1) > Paramètres de MENU non disponibles pour chaque mode de visualisation

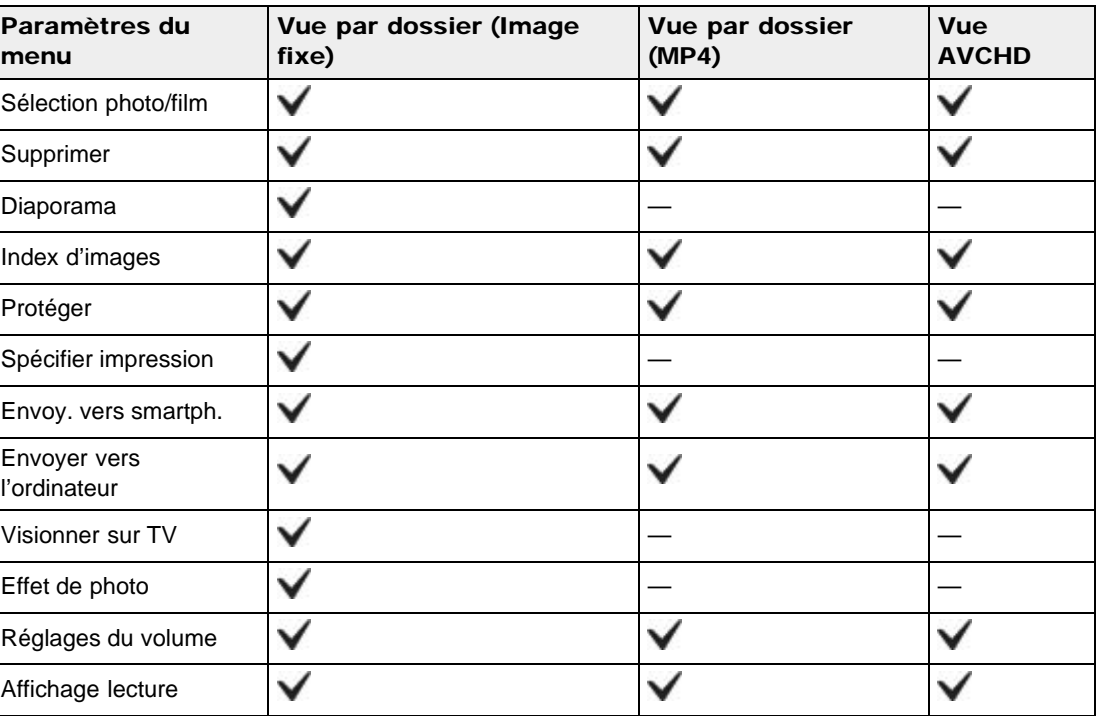

Copyright 2013 Sony Corporation

▶ [Avant utilisation](#page-1-0)

[Utilisation de l'appareil photo](#page-2-0)

[Prise de vue](#page-3-0)

- [Visualisation](#page-4-0)
- **[Fonctions utiles pour la prise de](#page-5-0)** [vue](#page-5-0)
- [Fonctions utiles pour la](#page-7-0) [visualisation](#page-7-0)
- **[Modification des réglages](#page-8-0)**
- [Visualisation d'images sur un](#page-9-0) [téléviseur](#page-9-0)
- **[Utilisation avec votre ordinateur](#page-10-0)**
- **[Impression](#page-11-0)**
- [Dépannage](#page-12-0)
- ▶ [Précautions / A propos de cet](#page-13-0) [appareil](#page-13-0)

[Sommaire](#page-14-0)

[Première page](#page-0-0) > [Fonctions utiles pour la visualisation](#page-7-0) > [Menu Lecture](#page-7-2) > Sélection photo/film

# Sélection photo/film

Permet de basculer entre le mode d'affichage des images fixes et des films (Mode Visualisation).

1. MENU  $\rightarrow$   $\blacksquare$  1  $\rightarrow$  [Sélection photo/film]  $\rightarrow$  mode souhaité

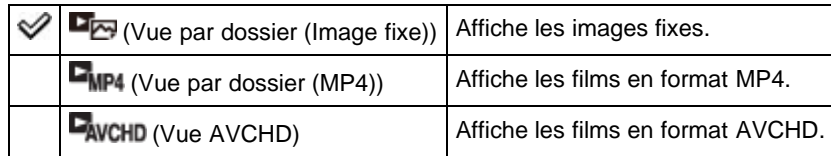

#### Visualisation d'images prises avec un autre appareil

Cet appareil crée sur la carte mémoire un fichier de base de données d'images. Celui-ci permet l'enregistrement et la lecture des images. Les images non enregistrées dans ce fichier risquent de ne pas s'afficher correctement.

Enregistrez les images prises avec d'autres appareils en sélectionnant MENU  $\rightarrow \bullet$   $\rightarrow$  [Récup.

BD images] afin de les lire sur cet appareil.

Utilisez une batterie complètement chargée pour enregistrer des images. Si une batterie à charge faible est utilisée pour enregistrer des images, il peut être impossible de transférer toutes les données ou les données peuvent être endommagées si la batterie se décharge complètement.

#### Rubrique connexe

Récup. BD images

Copyright 2013 Sony Corporation

[Première page](#page-0-0) > [Fonctions utiles pour la visualisation](#page-7-0) > [Menu Lecture](#page-7-2) > Supprimer

- <span id="page-173-0"></span>[Avant utilisation](#page-1-0)
- [Utilisation de l'appareil photo](#page-2-0)
- [Prise de vue](#page-3-0)
- [Visualisation](#page-4-0)
- **[Fonctions utiles pour la prise de](#page-5-0)** [vue](#page-5-0)
- [Fonctions utiles pour la](#page-7-0) [visualisation](#page-7-0)
- [Modification des réglages](#page-8-0)
- [Visualisation d'images sur un](#page-9-0) [téléviseur](#page-9-0)
- **[Utilisation avec votre ordinateur](#page-10-0)**
- **[Impression](#page-11-0)**
- [Dépannage](#page-12-0)
- ▶ [Précautions / A propos de cet](#page-13-0) [appareil](#page-13-0)

[Sommaire](#page-14-0)

## Supprimer

Permet de sélectionner des images inutiles pour les supprimer. Vous pouvez aussi supprimer des images à l'aide de la touche Supprimer.

1. MENU  $\rightarrow \boxed{}$  1  $\rightarrow$  [Supprimer]  $\rightarrow$  mode souhaité

| (Images multipl.)                        | Vous permet de sélectionner et de supprimer plusieurs images.<br>Après l'étape 1, sélectionnez une image à supprimer, puis appuyez sur<br>Pour annuler la sélection, appuyez à nouveau sur $\bullet$ afin de retirer la<br>marque $\blacktriangledown$ .<br>$@$ MENU $\rightarrow$ [OK] $\rightarrow$ $\bullet$ |
|------------------------------------------|----------------------------------------------------------------------------------------------------|
| The (Tout le dossier)                    | Supprime simultanément toutes les images fixes et tous les films du<br>dossier sélectionné.                                                                                                    |
| <b>Wind</b> (Tous fichiers vue<br>AVCHD) | Supprime simultanément tous les films AVCHD.                                                                                                    |

Rubrique connexe

Suppression d'images

Copyright 2013 Sony Corporation

[Première page](#page-0-0) > [Fonctions utiles pour la visualisation](#page-7-0) > [Menu Lecture](#page-7-2) > Diaporama

- <span id="page-174-0"></span>[Avant utilisation](#page-1-0)
- [Utilisation de l'appareil photo](#page-2-0)
- [Prise de vue](#page-3-0)
- [Visualisation](#page-4-0)
- **[Fonctions utiles pour la prise de](#page-5-0)** [vue](#page-5-0)
- [Fonctions utiles pour la](#page-7-0) [visualisation](#page-7-0)
- **[Modification des réglages](#page-8-0)**
- [Visualisation d'images sur un](#page-9-0) [téléviseur](#page-9-0)
- **[Utilisation avec votre ordinateur](#page-10-0)**
- **[Impression](#page-11-0)**
- [Dépannage](#page-12-0)
- ▶ [Précautions / A propos de cet](#page-13-0) [appareil](#page-13-0)

[Sommaire](#page-14-0)

## Diaporama

Permet de lancer la lecture automatique des images.

La lecture d'images 3D en mode [Diaporama] n'est possible que si l'appareil est connecté à un téléviseur 3D.

- 1. MENU  $\rightarrow$  1  $\rightarrow$  [Diaporama]
	- L'écran des réglages s'affiche.
- 2. Sélectionnez le réglage souhaité.
- 3. [Entrer]  $\rightarrow$   $\bullet$  sur la molette de commande
- 4. Appuyez sur  $\bullet$  pour quitter le mode [Diaporama].

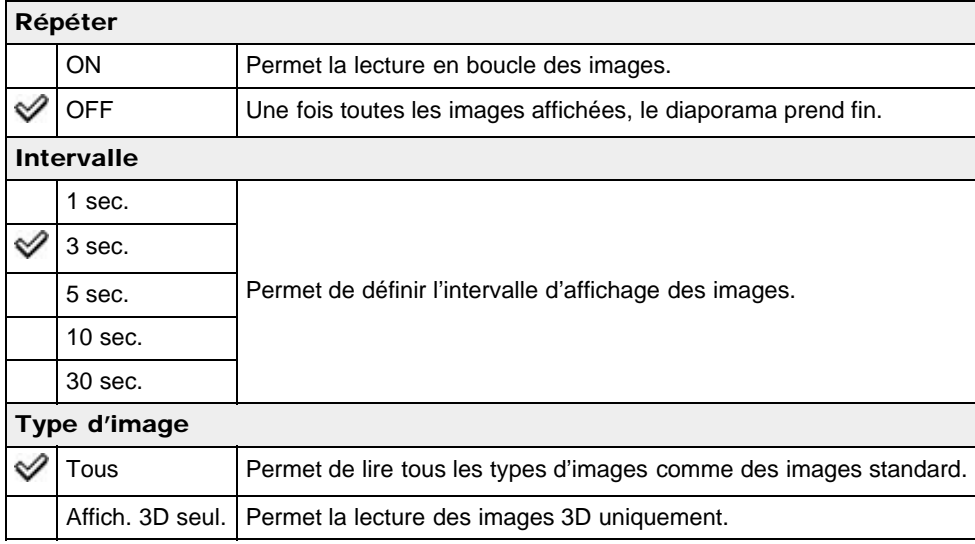

#### Rubrique connexe

[Paramètres de MENU non disponibles pour chaque mode de visualisation](#page-171-1)

[Première page](#page-0-0) > [Fonctions utiles pour la visualisation](#page-7-0) > [Menu Lecture](#page-7-2) > Index d'images

- <span id="page-175-0"></span>[Avant utilisation](#page-1-0)
- [Utilisation de l'appareil photo](#page-2-0)
- [Prise de vue](#page-3-0)
- [Visualisation](#page-4-0)
- **[Fonctions utiles pour la prise de](#page-5-0)** [vue](#page-5-0)
- [Fonctions utiles pour la](#page-7-0) [visualisation](#page-7-0)
- **[Modification des réglages](#page-8-0)**
- [Visualisation d'images sur un](#page-9-0) [téléviseur](#page-9-0)
- **[Utilisation avec votre ordinateur](#page-10-0)**
- **[Impression](#page-11-0)**
- [Dépannage](#page-12-0)
- ▶ [Précautions / A propos de cet](#page-13-0) [appareil](#page-13-0)

[Sommaire](#page-14-0)

## Index d'images

Permet de sélectionner le nombre d'images à afficher sur la planche index.

1. MENU  $\rightarrow \blacksquare$  2  $\rightarrow$  [Index d'images]  $\rightarrow$  mode souhaité

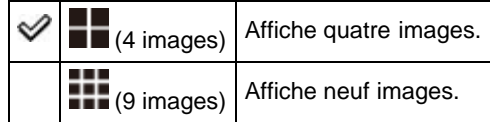

## Affichage des images du dossier souhaité

Sélectionnez la barre sur le côté gauche à l'aide de la molette de commande, puis sélectionnez le dossier souhaité à l'aide de  $\blacktriangle / \blacktriangledown$ .

- Pour basculer entre le mode d'affichage des images fixes et des films (Mode Visualisation), appuyez sur sur la molette de commande.
- 

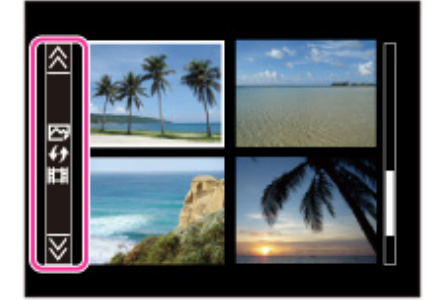

Copyright 2013 Sony Corporation

[Première page](#page-0-0) > [Fonctions utiles pour la visualisation](#page-7-0) > [Menu Lecture](#page-7-2) > Protéger

- <span id="page-176-0"></span>[Avant utilisation](#page-1-0)
- [Utilisation de l'appareil photo](#page-2-0)
- [Prise de vue](#page-3-0)
- [Visualisation](#page-4-0)
- **[Fonctions utiles pour la prise de](#page-5-0)** [vue](#page-5-0)
- [Fonctions utiles pour la](#page-7-0) [visualisation](#page-7-0)
- [Modification des réglages](#page-8-0)
- [Visualisation d'images sur un](#page-9-0) [téléviseur](#page-9-0)
- **[Utilisation avec votre ordinateur](#page-10-0)**
- **[Impression](#page-11-0)**
- [Dépannage](#page-12-0)
- ▶ [Précautions / A propos de cet](#page-13-0) [appareil](#page-13-0)

[Sommaire](#page-14-0)

## Protéger

Permet de protéger des images enregistrées contre un effacement accidentel. La marque  $\Box$  est affichée pour les images enregistrées.

1. MENU  $\rightarrow \blacksquare$  2  $\rightarrow$  [Protéger]  $\rightarrow$  mode souhaité

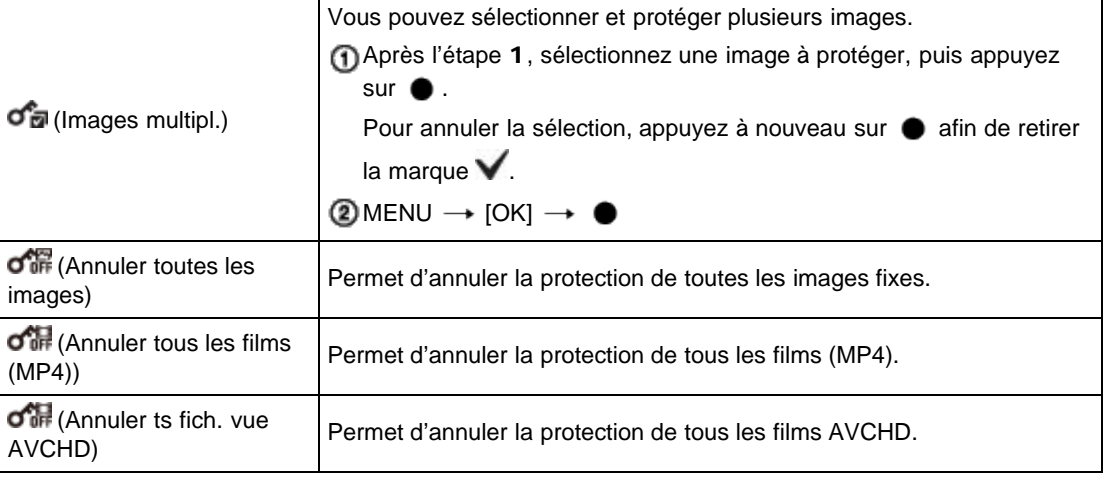

[Première page](#page-0-0) > [Fonctions utiles pour la visualisation](#page-7-0) > [Menu Lecture](#page-7-2) > Spécifier impression

- <span id="page-177-0"></span>▶ [Avant utilisation](#page-1-0)
- [Utilisation de l'appareil photo](#page-2-0)
- [Prise de vue](#page-3-0)
- [Visualisation](#page-4-0)
- **[Fonctions utiles pour la prise de](#page-5-0)** [vue](#page-5-0)
- [Fonctions utiles pour la](#page-7-0) [visualisation](#page-7-0)
- **[Modification des réglages](#page-8-0)**
- [Visualisation d'images sur un](#page-9-0) [téléviseur](#page-9-0)
- **[Utilisation avec votre ordinateur](#page-10-0)**
- **[Impression](#page-11-0)**
- [Dépannage](#page-12-0)
- [Précautions / A propos de cet](#page-13-0) [appareil](#page-13-0)

[Sommaire](#page-14-0)

# Spécifier impression

DPOF (Digital Print Order Format) est une fonction qui vous permet de spécifier les images de la carte mémoire que vous souhaitez imprimer ultérieurement.

La marque **DPOF** (ordre d'impression) est affichée pour les images enregistrées.

1. MENU  $\rightarrow$   $\blacksquare$  2  $\rightarrow$  [Spécifier impression]  $\rightarrow$  le réglage souhaité

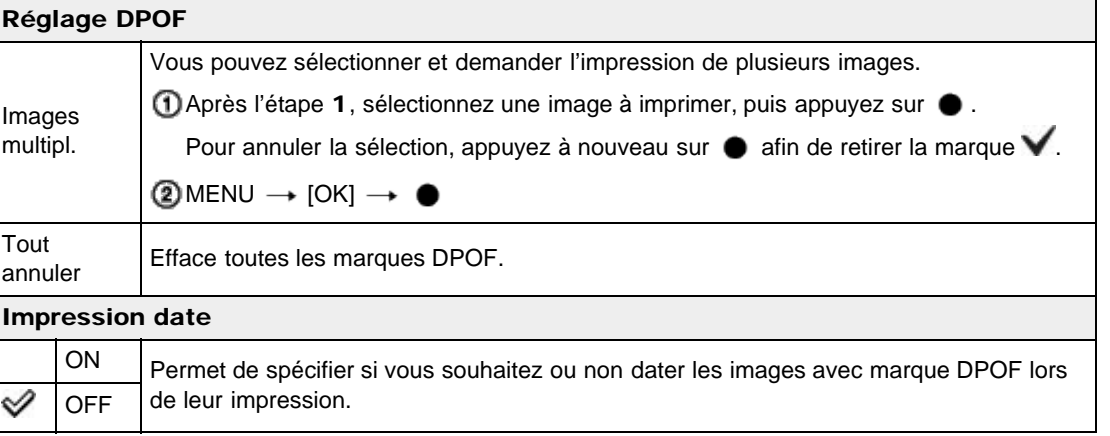

## **Remarques**

- Il n'est pas possible d'ajouter une marque DPOF (ordre d'impression) à des films.
- Vous pouvez ajouter une marque **DPOF** (ordre d'impression) sur un maximum de 999 images.  $\bullet$

#### Rubrique connexe

[Impression d'images fixes](#page-239-0)

[Première page](#page-0-0) > [Fonctions utiles pour la visualisation](#page-7-0) > [Menu Lecture](#page-7-2) > Envoy. vers smartph.

- <span id="page-178-1"></span>▶ [Avant utilisation](#page-1-0)
- [Utilisation de l'appareil photo](#page-2-0)
- [Prise de vue](#page-3-0)
- [Visualisation](#page-4-0)
- ▶ [Fonctions utiles pour la prise de](#page-5-0) [vue](#page-5-0)
- [Fonctions utiles pour la](#page-7-0) [visualisation](#page-7-0)
- **[Modification des réglages](#page-8-0)**
- [Visualisation d'images sur un](#page-9-0) [téléviseur](#page-9-0)
- **[Utilisation avec votre ordinateur](#page-10-0)**
- **[Impression](#page-11-0)**
- [Dépannage](#page-12-0)
- [Précautions / A propos de cet](#page-13-0) [appareil](#page-13-0)

[Sommaire](#page-14-0)

- Envoy. vers smartph.
- [Transfert d'images vers un smartphone Android doté de la fonction simple contact \(Partager par](#page-178-0) [simple contact \(NFC\)\)](#page-178-0)

Permet de transférer des images à afficher sur un smartphone.

Installez l'application de support smartphone « PlayMemories Mobile » sur votre smartphone depuis la boutique d'applications. Si « PlayMemories Mobile » est déjà installé sur votre smartphone, mettez-le à jour vers sa dernière version.

Pour plus d'informations sur les fonctions « PlayMemories Mobile », reportez-vous au site Web d'assistance [\(http://www.sony.net/pmm/](http://www.sony.net/pmm/)).

1. MENU  $\rightarrow \Box$  1  $\rightarrow$  [Envoy. vers smartph.]  $\rightarrow$  mode souhaité

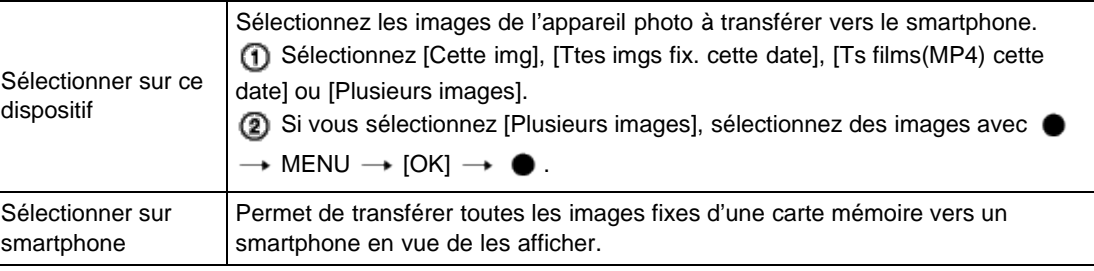

2. Raccordez votre smartphone à l'appareil photo en vous conformant aux informations qui s'affichent sur l'écran lorsque l'appareil photo est prêt à établir la connexion. Les méthodes de connexion varient selon le type de smartphone. [\[Détails\]](#page-133-0)[\[Détails\]](#page-133-1)

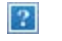

#### **Remarques**

- Les options de taille d'image sont la taille de la prise de vue, le format [2M] ou le format [VGA].
- Pour modifier la taille d'une image à transférer vers un smartphone, utilisez « PlayMemories Mobile ».
- Selon le format des données, il se peut que certaines images ne s'affichent pas sur le smartphone.
- Les images RAW sont converties en images JPEG, puis sont transférées.
- Vous ne pouvez pas transférer de films AVCHD.
- L'appareil partage les informations de connexion pour [Envoy. vers smartph.] avec un dispositif qui a l'autorisation de se connecter. Si vous voulez changer le dispositif qui est autorisé à se connecter à l'appareil, réinitialisez les informations de connexion en appuyant sur MENU  $\rightarrow$  3  $\rightarrow$  [Réinit. SSID/MdP]. Après avoir réinitialisé les informations de connexion, vous devez reconfigurer un smartphone. [\[Détails\]](#page-215-0)

## Transfert d'images vers un smartphone Android doté de la fonction simple contact (Partager par simple contact (NFC))

<span id="page-178-0"></span>Vous pouvez connecter l'appareil à un smartphone NFC d'un simple contact, sans avoir à effectuer des réglages compliqués, puis transférer des images.

N

- 1. Activez les fonctions NFC du smartphone.
- 2. Affichez une image unique sur l'appareil photo.
	-

179

- Vous ne pouvez utiliser la fonction NFC que si (symbole N) est affichée à l'écran.
	-
- 3. Mettez en contact l'appareil et le smartphone.

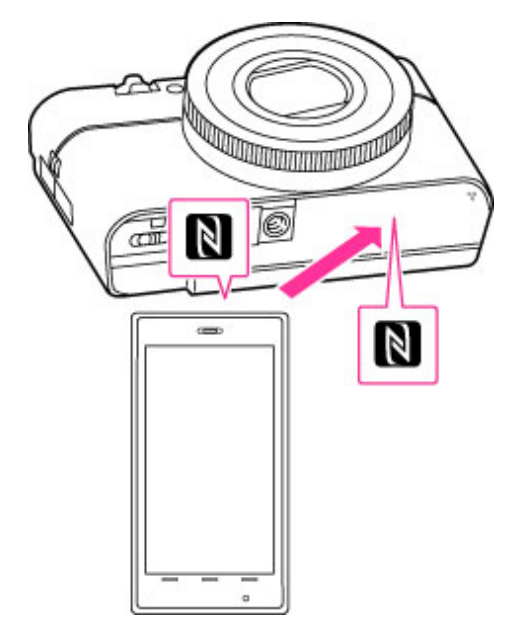

Le smartphone est connecté à l'appareil photo et « PlayMemories Mobile » est activé. L'image actuellement affichée sur l'appareil est transférée vers le smartphone.

- Continuez la mise en contact jusqu'à ce que « PlayMemories Mobile » démarre (1 à 2 secondes).
- Pour procéder à la mise en contact, veillez à quitter le mode de mise en veille prolongée et à déverrouiller l'écran du smartphone.
- Mettez en contact le symbole N du smartphone et le symbole (N) de l'appareil. Si le smartphone ne possède pas de symbole N, reportez-vous à son mode d'emploi.
- Si vous souhaitez transférer plusieurs images simultanément, appuyez sur MENU  $\rightarrow$   $\blacksquare$  1  $\rightarrow$ [Envoy. vers smartph.] et sélectionnez les images souhaitées. Attendez que la confirmation de connexion s'affiche, puis connectez l'appareil au smartphone via NFC.

# À propos de NFC

NFC (Near Field Communication) est une technologie sans fil à courte portée permettant la communication sans fil de données entre différents périphériques, tels que des téléphones mobiles et des étiquettes IC. La fonction NFC permet d'établir aisément une communication de données en mettant simplement en contact le symbole correspondant ou un emplacement prévu à cet effet sur des périphériques compatibles NFC.

## **Remarques**

- Vous ne pouvez pas transférer d'images via NFC lorsque l'écran planche index d'images est affiché.
- Si vous ne parvenez pas à connecter correctement le smartphone et l'appareil, procédez comme suit.
	- Activez « PlayMemories Mobile » sur le smartphone, puis déplacez-le lentement autour du symbole (N) de l'appareil.
	- Si vous avez inséré votre smartphone dans un étui, retirez-le.
	- Si vous avez inséré l'appareil photo dans un étui, retirez-le.
	- Si vous avez fixé un trépied à l'appareil photo, retirez-le provisoirement.
	- Assurez-vous que les fonctions NFC sont activées sur le smartphone.
- Lorsque l'appareil est en mode Avion, il est impossible d'établir la connexion à un smartphone. Réglez [Mode avion] sur [OFF].
<span id="page-180-0"></span>▶ [Avant utilisation](#page-1-0)

[Utilisation de l'appareil photo](#page-2-0)

[Prise de vue](#page-3-0)

[Visualisation](#page-4-0)

- **[Fonctions utiles pour la prise de](#page-5-0)** [vue](#page-5-0)
- [Fonctions utiles pour la](#page-7-0) [visualisation](#page-7-0)

**[Modification des réglages](#page-8-0)** 

[Visualisation d'images sur un](#page-9-0) [téléviseur](#page-9-0)

**[Utilisation avec votre ordinateur](#page-10-0)** 

- **[Impression](#page-11-0)**
- [Dépannage](#page-12-0)
- [Précautions / A propos de cet](#page-13-0) [appareil](#page-13-0)

[Sommaire](#page-14-0)

### Envoyer vers l'ordinateur

Vous pouvez aisément sauvegarder des images de l'appareil photo sur un ordinateur connecté à votre point d'accès sans fil ou à votre routeur haut débit sans fil.

Installez « PlayMemories Home » [\[Détails\]](#page-228-0) avant d'enregistrer le point d'accès sans fil [\[Détails\]](#page-209-0) [\[Détails\].](#page-210-0)

[Première page](#page-0-0) > [Fonctions utiles pour la visualisation](#page-7-0) > [Menu Lecture](#page-7-1) > Envoyer vers l'ordinateur

1. Démarrez votre ordinateur.

2. MENU  $\rightarrow \blacksquare$  1  $\rightarrow$  [Envoyer vers l'ordinateur]  $\rightarrow \bullet$ 

#### **Remarques**

- Selon les paramètres d'application de votre ordinateur, l'appareil se mettra hors tension après la sauvegarde des images sur votre ordinateur.
- Configurez préalablement le point d'accès.
- Vous pouvez transférer simultanément plusieurs images vers un ordinateur personnel.
- Pour transférer des images vers un autre ordinateur, utilisez un câble USB afin de raccorder l'appareil photo à l'ordinateur personnel, puis utilisez l'appareil photo à l'aide de « PlayMemories Home ».

#### Rubrique connexe

[WPS Push](#page-209-0) [Réglages point d'accès](#page-210-0)

Copyright 2013 Sony Corporation

[Première page](#page-0-0) > [Fonctions utiles pour la visualisation](#page-7-0) > [Menu Lecture](#page-7-1) > Visionner sur TV

- ▶ [Avant utilisation](#page-1-0)
- [Utilisation de l'appareil photo](#page-2-0)
- [Prise de vue](#page-3-0)
- [Visualisation](#page-4-0)
- **[Fonctions utiles pour la prise de](#page-5-0)** [vue](#page-5-0)
- [Fonctions utiles pour la](#page-7-0) [visualisation](#page-7-0)
- **[Modification des réglages](#page-8-0)**
- [Visualisation d'images sur un](#page-9-0) [téléviseur](#page-9-0)
- **[Utilisation avec votre ordinateur](#page-10-0)**
- **[Impression](#page-11-0)**
- [Dépannage](#page-12-0)
- [Précautions / A propos de cet](#page-13-0) [appareil](#page-13-0)

[Sommaire](#page-14-0)

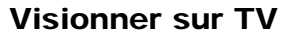

Si l'appareil et le téléviseur ne sont pas raccordés à l'aide d'un câble HDMI, vous pouvez visualiser des images sur un téléviseur adapté réseau en transférant l'image depuis l'appareil. Selon le modèle, il peut être nécessaire de configurer au préalable le téléviseur. Pour plus d'informations, consultez le mode d'emploi du téléviseur.

- 1. MENU  $\rightarrow$   $\Box$ 1  $\rightarrow$  [Visionner sur TV]  $\rightarrow$  le dispositif à connecter
- 2. Si vous souhaitez lire des images sous la forme d'un diaporama, appuyez sur  $\bullet$ .

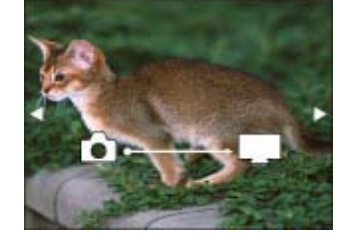

- Pour lire des images manuellement, appuyez sur  $\blacktriangleleft / \blacktriangleright$ .
- Pour changer le dispositif à connecter, appuyez sur  $\blacktriangledown$  afin de sélectionner [List. dispos], puis appuyez sur  $\bullet$ .

### Réglage d'un diaporama

Vous pouvez modifier les paramètres du diaporama en appuyant sur  $\blacktriangledown$ .

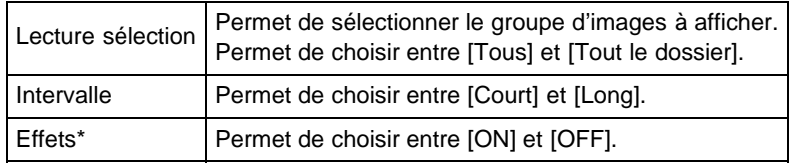

\* Les réglages ne sont effectifs que pour un téléviseur BRAVIA qui est compatible avec les fonctions.

#### **Remarques**

- Vous pouvez utiliser cette fonction sur un téléviseur prenant en charge Renderer DLNA.
- Vous pouvez visualiser les images sur un téléviseur adapté Wi-Fi Direct ou un téléviseur adapté réseau (y compris un téléviseur raccordé au câble).
- Si vous raccordez un téléviseur et l'appareil et n'utilisez pas Wi-Fi Direct, vous devez d'abord enregistrer votre point d'accès sur l'appareil.
- L'affichage des images sur le téléviseur peut prendre un certain temps.
- Il n'est pas possible d'afficher des films sur un téléviseur au moyen du Wi-Fi. Utilisez un câble HDMI (vendu séparément).

Rubrique connexe [WPS Push](#page-209-0)

[Première page](#page-0-0) > [Fonctions utiles pour la visualisation](#page-7-0) > [Menu Lecture](#page-7-1) > Effet de photo

- <span id="page-183-0"></span>[Avant utilisation](#page-1-0)
- [Utilisation de l'appareil photo](#page-2-0)
- [Prise de vue](#page-3-0)
- [Visualisation](#page-4-0)
- **[Fonctions utiles pour la prise de](#page-5-0)** [vue](#page-5-0)
- [Fonctions utiles pour la](#page-7-0) [visualisation](#page-7-0)
- **[Modification des réglages](#page-8-0)**
- [Visualisation d'images sur un](#page-9-0) [téléviseur](#page-9-0)
- **[Utilisation avec votre ordinateur](#page-10-0)**
- **[Impression](#page-11-0)**
- [Dépannage](#page-12-0)
- ▶ [Précautions / A propos de cet](#page-13-0) [appareil](#page-13-0)

[Sommaire](#page-14-0)

#### Effet de photo

Permet de retoucher une image enregistrée afin qu'elle ressemble à une aquarelle ou une illustration, et de la sauvegarder comme nouveau fichier.

L'image originale est conservée.

1. MENU  $\rightarrow \blacksquare$  2  $\rightarrow$  [Effet de photo]  $\rightarrow$  mode souhaité

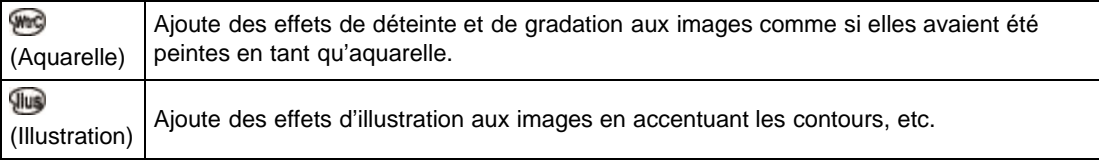

#### **Remarques**

- Vous ne pouvez pas utiliser [Effet de photo] pour les images suivantes :
	- $-$  Images panoramiques
	- $-$  Films

Copyright 2013 Sony Corporation

[Première page](#page-0-0) > [Fonctions utiles pour la visualisation](#page-7-0) > [Menu Lecture](#page-7-1) > Réglages du volume

- [Avant utilisation](#page-1-0)
- [Utilisation de l'appareil photo](#page-2-0)
- [Prise de vue](#page-3-0)
- [Visualisation](#page-4-0)
- **[Fonctions utiles pour la prise de](#page-5-0)** [vue](#page-5-0)
- [Fonctions utiles pour la](#page-7-0) [visualisation](#page-7-0)
- **[Modification des réglages](#page-8-0)**
- [Visualisation d'images sur un](#page-9-0) [téléviseur](#page-9-0)
- **[Utilisation avec votre ordinateur](#page-10-0)**
- **[Impression](#page-11-0)**
- [Dépannage](#page-12-0)
- ▶ [Précautions / A propos de cet](#page-13-0) [appareil](#page-13-0)

[Sommaire](#page-14-0)

Permet de régler le volume sonore des films (huit niveaux de volume disponibles).

1. MENU  $\rightarrow \blacksquare$  2  $\rightarrow$  [Réglages du volume]  $\rightarrow$  valeur souhaitée

## Réglage du volume en cours de lecture

Réglages du volume

L'écran [Réglages du volume] s'affiche lorsque vous appuyez sur le bas de la molette de commande lors de la lecture d'un film.

Vous pouvez alors régler le volume tout en continuant d'écouter la bande sonore.

**A** Haut

[Première page](#page-0-0) > [Fonctions utiles pour la visualisation](#page-7-0) > [Menu Lecture](#page-7-1) > Affichage lecture

- <span id="page-185-0"></span>[Avant utilisation](#page-1-0)
- [Utilisation de l'appareil photo](#page-2-0)

[Prise de vue](#page-3-0)

- [Visualisation](#page-4-0)
- **[Fonctions utiles pour la prise de](#page-5-0)** [vue](#page-5-0)
- [Fonctions utiles pour la](#page-7-0) [visualisation](#page-7-0)
- [Modification des réglages](#page-8-0)
- [Visualisation d'images sur un](#page-9-0) [téléviseur](#page-9-0)
- **[Utilisation avec votre ordinateur](#page-10-0)**
- **[Impression](#page-11-0)**
- [Dépannage](#page-12-0)
- ▶ [Précautions / A propos de cet](#page-13-0) [appareil](#page-13-0)

[Sommaire](#page-14-0)

### Affichage lecture

Permet de modifier l'orientation des images lors de la lecture d'images fixes enregistrées en orientation Portrait.

1. MENU  $\rightarrow \Box$  2  $\rightarrow$  [Affichage lecture]  $\rightarrow$  mode souhaité

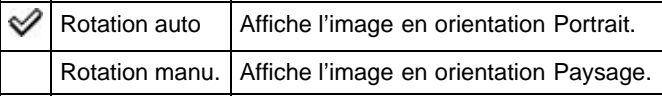

A [Haut](#page-185-0)

[Première page](#page-0-0) > [Modification des réglages](#page-8-0) > [Menu Outils carte mémoire](#page-8-0) > Formater

- <span id="page-186-0"></span>▶ [Avant utilisation](#page-1-0)
- [Utilisation de l'appareil photo](#page-2-0)

[Prise de vue](#page-3-0)

- [Visualisation](#page-4-0)
- **[Fonctions utiles pour la prise de](#page-5-0)** [vue](#page-5-0)
- [Fonctions utiles pour la](#page-7-0) [visualisation](#page-7-0)
- **[Modification des réglages](#page-8-0)**
- [Visualisation d'images sur un](#page-9-0) [téléviseur](#page-9-0)
- **[Utilisation avec votre ordinateur](#page-10-0)**
- **[Impression](#page-11-0)**
- [Dépannage](#page-12-0)
- [Précautions / A propos de cet](#page-13-0) [appareil](#page-13-0)

[Sommaire](#page-14-0)

# Formater

Permet de formater la carte mémoire.

Lorsque vous utilisez pour la première fois une carte mémoire avec cet appareil, il est recommandé de la formater, avant la prise de vue, à l'aide de l'appareil pour obtenir des performances stables de la carte mémoire. Notez que le formatage efface définitivement toutes les données de la carte mémoire et qu'il n'est pas possible de les récupérer. Sauvegardez les données importantes sur un ordinateur, etc.

1. MENU  $\rightarrow$  1  $\rightarrow$  [Formater]  $\rightarrow$  [Entrer]

#### **Remarques**

Notez que le formatage efface définitivement toutes les données, même les images protégées.

**A** Haut

[Première page](#page-0-0) > [Modification des réglages](#page-8-0) > [Menu Outils carte mémoire](#page-8-0) > Nº de fichier

- [Avant utilisation](#page-1-0)
- [Utilisation de l'appareil photo](#page-2-0)

[Prise de vue](#page-3-0)

- [Visualisation](#page-4-0)
- **[Fonctions utiles pour la prise de](#page-5-0)** [vue](#page-5-0)
- [Fonctions utiles pour la](#page-7-0) [visualisation](#page-7-0)
- [Modification des réglages](#page-8-0)
- [Visualisation d'images sur un](#page-9-0) [téléviseur](#page-9-0)
- **[Utilisation avec votre ordinateur](#page-10-0)**
- **[Impression](#page-11-0)**
- [Dépannage](#page-12-0)
- ▶ [Précautions / A propos de cet](#page-13-0) [appareil](#page-13-0)

[Sommaire](#page-14-0)

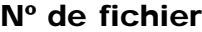

Permet de sélectionner la méthode utilisée pour affecter des numéros de fichier aux images.

1. MENU  $\rightarrow$  1  $\rightarrow$  [N° de fichier]  $\rightarrow$  mode souhaité

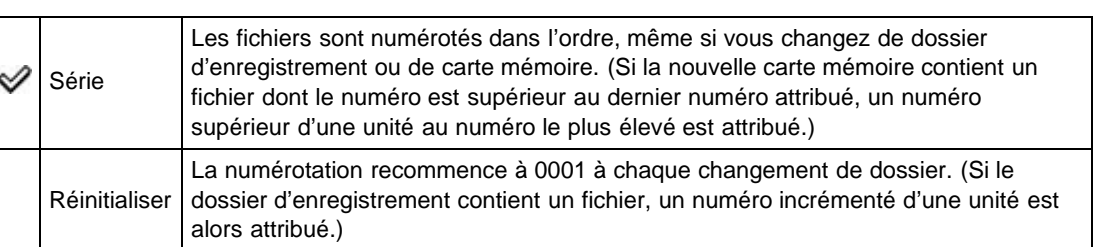

189

## <span id="page-188-0"></span>[Guide de l'utilisateur du Cyber-shot](#page-0-0) **Rechercher [Imprimer](javascript:void(0);)** Rechercher Imprimer

- [Avant utilisation](#page-1-0)
- <span id="page-188-1"></span>[Utilisation de l'appareil photo](#page-2-0)
- [Prise de vue](#page-3-0)
- [Visualisation](#page-4-0)
- **[Fonctions utiles pour la prise de](#page-5-0)** [vue](#page-5-0)
- [Fonctions utiles pour la](#page-7-0) [visualisation](#page-7-0)
- **[Modification des réglages](#page-8-0)**
- [Visualisation d'images sur un](#page-9-0) [téléviseur](#page-9-0)
- **[Utilisation avec votre ordinateur](#page-10-0)**
- **[Impression](#page-11-0)**
- [Dépannage](#page-12-0)
- ▶ [Précautions / A propos de cet](#page-13-0) [appareil](#page-13-0)

[Sommaire](#page-14-0)

#### [Première page](#page-0-0) > [Modification des réglages](#page-8-0) > [Menu Outils carte mémoire](#page-8-0) > Sélect. dossier REC

### Sélect. dossier REC

Pour changer le dossier de la carte mémoire actuellement utilisée pour enregistrer des images.

- 1. MENU  $\rightarrow$   $\begin{bmatrix} 1 \\ 1 \end{bmatrix}$  [Sélect. dossier REC]
- 2. Sélectionnez un dossier avec  $\blacktriangle$  /  $\blacktriangledown$  de la molette de commande.
- 3. Appuyez sur

#### **Remarques**

- Vous ne pouvez pas sélectionner un dossier dont le numéro ne comporte que «  $\Box$   $\Box$ MSDCF » ou «  $\Box$   $\Box$   $\Box$  ANV01 » comme dossier d'enregistrement.
- Vous ne pouvez pas déplacer des images enregistrées vers un autre dossier.

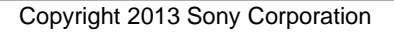

- <span id="page-189-0"></span>▶ [Avant utilisation](#page-1-0)
- [Utilisation de l'appareil photo](#page-2-0)
- [Prise de vue](#page-3-0)
- [Visualisation](#page-4-0)
- **[Fonctions utiles pour la prise de](#page-5-0)** [vue](#page-5-0)
- [Fonctions utiles pour la](#page-7-0) [visualisation](#page-7-0)
- **[Modification des réglages](#page-8-0)**
- [Visualisation d'images sur un](#page-9-0) [téléviseur](#page-9-0)
- **[Utilisation avec votre ordinateur](#page-10-0)**
- **[Impression](#page-11-0)**
- [Dépannage](#page-12-0)
- ▶ [Précautions / A propos de cet](#page-13-0) [appareil](#page-13-0)

[Sommaire](#page-14-0)

### Création d'un dossier

Permet de créer un dossier sur une carte mémoire pour y enregistrer des images. Les images sont enregistrées dans le nouveau dossier créé jusqu'à ce que vous créiez un autre dossier ou sélectionniez un autre dossier d'enregistrement.

[Première page](#page-0-0) > [Modification des réglages](#page-8-0) > [Menu Outils carte mémoire](#page-8-0) > Création d'un dossier

1. MENU  $\rightarrow$  1  $\rightarrow$  [Création d'un dossier]

### En ce qui concerne les dossiers

Après avoir créé un nouveau dossier, vous pouvez changer le dossier de destination de stockage. [\[Détails\]](#page-188-1)

#### **Remarques**

- Si vous insérez dans l'appareil une carte mémoire ayant été utilisée avec un autre équipement, il se peut qu'un nouveau dossier soit automatiquement créé lorsque vous prenez des photos.
- Jusqu'à 4 000 images peuvent être enregistrées dans un dossier. Lorsqu'un dossier est plein, un nouveau dossier est automatiquement créé.

**A** [Haut](#page-189-0)

[Première page](#page-0-0) > [Modification des réglages](#page-8-0) > [Menu Outils carte mémoire](#page-8-0) > Récup. BD images

- ▶ [Avant utilisation](#page-1-0)
- [Utilisation de l'appareil photo](#page-2-0)
- [Prise de vue](#page-3-0)
- [Visualisation](#page-4-0)
- **[Fonctions utiles pour la prise de](#page-5-0)** [vue](#page-5-0)
- [Fonctions utiles pour la](#page-7-0) [visualisation](#page-7-0)
- **[Modification des réglages](#page-8-0)**
- [Visualisation d'images sur un](#page-9-0) [téléviseur](#page-9-0)
- **[Utilisation avec votre ordinateur](#page-10-0)**
- **[Impression](#page-11-0)**
- [Dépannage](#page-12-0)
- [Précautions / A propos de cet](#page-13-0) [appareil](#page-13-0)

[Sommaire](#page-14-0)

### Récup. BD images

Lorsque le fichier de la base de données d'image contient des incohérences dues à un traitement sur ordinateur, par exemple, les images enregistrées sur la carte mémoire ne sont pas lues. Auquel cas, l'appareil répare le fichier.

1. MENU  $\rightarrow$  1  $\rightarrow$  [Récup. BD images]  $\rightarrow$  [Entrer]

L'écran [Récup. BD images] s'affiche et l'appareil répare le fichier. Patientez jusqu'à ce que l'opération soit terminée.

#### **Remarques**

Utilisez une batterie suffisamment chargée. Lors des réparations, une batterie insuffisamment chargée peut entraîner une altération des données.

**A** Haut

[Première page](#page-0-0) > [Modification des réglages](#page-8-0) > [Menu Outils carte mémoire](#page-8-0) > Afficher espace carte

- <span id="page-191-0"></span>[Avant utilisation](#page-1-0)
- [Utilisation de l'appareil photo](#page-2-0)

[Prise de vue](#page-3-0)

- [Visualisation](#page-4-0)
- **[Fonctions utiles pour la prise de](#page-5-0)** [vue](#page-5-0)
- [Fonctions utiles pour la](#page-7-0) [visualisation](#page-7-0)
- **[Modification des réglages](#page-8-0)**
- [Visualisation d'images sur un](#page-9-0) [téléviseur](#page-9-0)
- **[Utilisation avec votre ordinateur](#page-10-0)**
- **[Impression](#page-11-0)**
- [Dépannage](#page-12-0)
- ▶ [Précautions / A propos de cet](#page-13-0) [appareil](#page-13-0)

[Sommaire](#page-14-0)

## Afficher espace carte

Permet d'afficher le temps d'enregistrement encore disponible pour les films sur la carte mémoire. Cette fonction affiche également le nombre d'images fixes pouvant encore être enregistrées.

**1.** MENU  $\rightarrow$   $\begin{bmatrix} 1 \\ 1 \end{bmatrix}$  [Afficher espace carte]

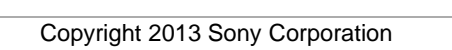

[Première page](#page-0-0) > [Modification des réglages](#page-8-0) > [Menu Réglage de l'horloge](#page-8-0) > Rég. date/heure

- <span id="page-192-0"></span>[Avant utilisation](#page-1-0)
- [Utilisation de l'appareil photo](#page-2-0)

#### [Prise de vue](#page-3-0)

- [Visualisation](#page-4-0)
- **[Fonctions utiles pour la prise de](#page-5-0)** [vue](#page-5-0)
- [Fonctions utiles pour la](#page-7-0) [visualisation](#page-7-0)
- **[Modification des réglages](#page-8-0)**
- [Visualisation d'images sur un](#page-9-0) [téléviseur](#page-9-0)
- **[Utilisation avec votre ordinateur](#page-10-0)**
- **[Impression](#page-11-0)**
- [Dépannage](#page-12-0)
- ▶ [Précautions / A propos de cet](#page-13-0) [appareil](#page-13-0)

[Sommaire](#page-14-0)

### Rég. date/heure

Permet de régler à nouveau la date et l'heure.

- 1. MENU  $\rightarrow$  1  $\rightarrow$  [Rég. date/heure]
- 2. Appuyez sur  $\blacktriangleleft$  /  $\blacktriangleright$  ou tournez la molette de commande pour sélectionner l'élément souhaité. Appuyez ensuite sur  $\blacktriangle$  /  $\blacktriangledown$  pour définir la valeur numérique.
- 3.  $\bullet \rightarrow$  [Entrer]

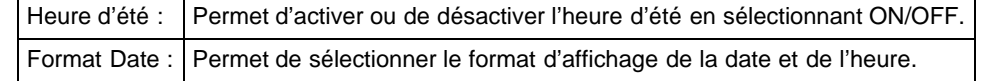

[Première page](#page-0-0) > [Modification des réglages](#page-8-0) > [Menu Réglage de l'horloge](#page-8-0) > Réglage zone

- <span id="page-193-0"></span>[Avant utilisation](#page-1-0)
- [Utilisation de l'appareil photo](#page-2-0)
- [Prise de vue](#page-3-0)
- [Visualisation](#page-4-0)
- **[Fonctions utiles pour la prise de](#page-5-0)** [vue](#page-5-0)
- [Fonctions utiles pour la](#page-7-0) [visualisation](#page-7-0)
- **[Modification des réglages](#page-8-0)**
- [Visualisation d'images sur un](#page-9-0) [téléviseur](#page-9-0)
- **[Utilisation avec votre ordinateur](#page-10-0)**
- **[Impression](#page-11-0)**
- [Dépannage](#page-12-0)
- ▶ [Précautions / A propos de cet](#page-13-0) [appareil](#page-13-0)

[Sommaire](#page-14-0)

### Réglage zone

Permet de régler l'heure sur l'heure locale d'une zone sélectionnée.

- 1. MENU  $\rightarrow$  1  $\rightarrow$  [Réglage zone]
- 2. Appuyez sur  $\blacktriangleleft$  /  $\blacktriangleright$  de la molette de commande ou tournez la molette de commande pour sélectionner la zone souhaitée, puis sélectionnez l'Heure d'été à l'aide de  $\blacktriangle$  / $\blacktriangledown$ .

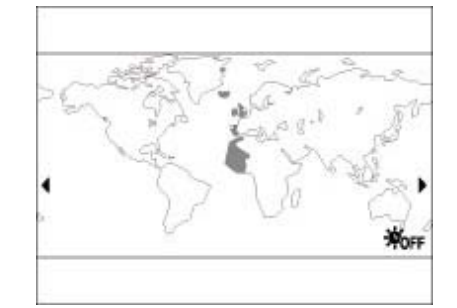

3. Appuyez sur  $\bullet \rightarrow$  [Entrer].

[Première page](#page-0-0) > [Modification des réglages](#page-8-0) > [Menu Réglage](#page-8-0) > Démarrer menu

- [Avant utilisation](#page-1-0)
- [Utilisation de l'appareil photo](#page-2-0)
- [Prise de vue](#page-3-0)
- [Visualisation](#page-4-0)
- **[Fonctions utiles pour la prise de](#page-5-0)** [vue](#page-5-0)
- [Fonctions utiles pour la](#page-7-0) [visualisation](#page-7-0)
- [Modification des réglages](#page-8-0)
- [Visualisation d'images sur un](#page-9-0) [téléviseur](#page-9-0)
- **[Utilisation avec votre ordinateur](#page-10-0)**
- **[Impression](#page-11-0)**
- [Dépannage](#page-12-0)
- ▶ [Précautions / A propos de cet](#page-13-0) [appareil](#page-13-0)

[Sommaire](#page-14-0)

### Démarrer menu

Permet de spécifier si vous souhaitez toujours afficher le premier écran du menu ou afficher l'écran du dernier réglage effectué.

1. MENU  $\rightarrow$  1  $\rightarrow$  [Démarrer menu]  $\rightarrow$  mode souhaité

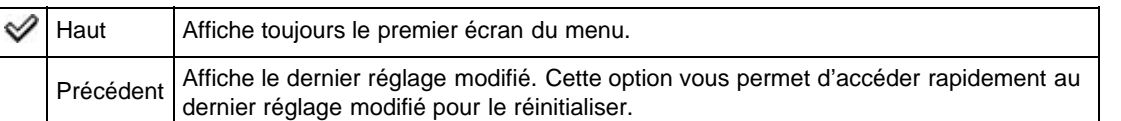

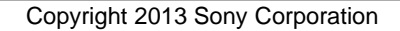

[Première page](#page-0-0) > [Modification des réglages](#page-8-0) > [Menu Réglage](#page-8-0) > Guide sél. de mode

- <span id="page-195-0"></span>[Avant utilisation](#page-1-0)
- [Utilisation de l'appareil photo](#page-2-0)
- [Prise de vue](#page-3-0)
- [Visualisation](#page-4-0)
- **[Fonctions utiles pour la prise de](#page-5-0)** [vue](#page-5-0)
- [Fonctions utiles pour la](#page-7-0) [visualisation](#page-7-0)
- **[Modification des réglages](#page-8-0)**
- [Visualisation d'images sur un](#page-9-0) [téléviseur](#page-9-0)
- **[Utilisation avec votre ordinateur](#page-10-0)**
- **[Impression](#page-11-0)**
- [Dépannage](#page-12-0)
- ▶ [Précautions / A propos de cet](#page-13-0) [appareil](#page-13-0)

[Sommaire](#page-14-0)

## Guide sél. de mode

Permet de spécifier si vous souhaitez afficher le guide du sélecteur de mode (description de chaque mode de prise de vue).

1. MENU  $\rightarrow$   $\rightarrow$  1  $\rightarrow$  [Guide sél. de mode]  $\rightarrow$  mode souhaité

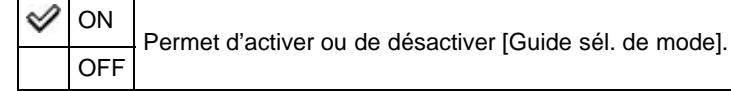

A [Haut](#page-195-0)

[Première page](#page-0-0) > [Modification des réglages](#page-8-0) > [Menu Réglage](#page-8-0) > Luminosité LCD

- <span id="page-196-0"></span>[Avant utilisation](#page-1-0)
- [Utilisation de l'appareil photo](#page-2-0)
- [Prise de vue](#page-3-0)
- [Visualisation](#page-4-0)
- **[Fonctions utiles pour la prise de](#page-5-0)** [vue](#page-5-0)
- [Fonctions utiles pour la](#page-7-0) [visualisation](#page-7-0)
- **[Modification des réglages](#page-8-0)**
- [Visualisation d'images sur un](#page-9-0) [téléviseur](#page-9-0)
- **[Utilisation avec votre ordinateur](#page-10-0)**
- **[Impression](#page-11-0)**
- [Dépannage](#page-12-0)
- ▶ [Précautions / A propos de cet](#page-13-0) [appareil](#page-13-0)

[Sommaire](#page-14-0)

### Luminosité LCD

La luminosité de l'écran est automatiquement réglée en fonction des conditions de luminosité ambiante grâce au capteur de luminosité. Vous pouvez également régler la luminosité de l'écran manuellement.

1. MENU  $\rightarrow$   $\stackrel{\bullet}{\rightarrow}$  1  $\rightarrow$  [Luminosité LCD]  $\rightarrow$  mode souhaité

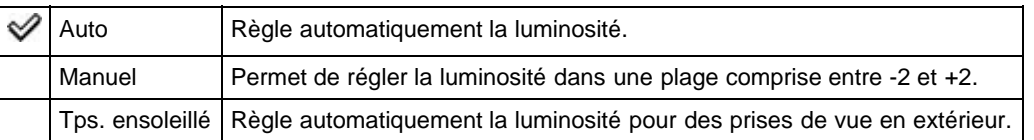

#### **Remarques**

Lorsque cette fonction est définie sur [Auto], évitez de couvrir le capteur de luminosité, par exemple avec votre main. [\[Détails\]](#page-23-0)

**A** [Haut](#page-196-0)

[Première page](#page-0-0) > [Modification des réglages](#page-8-0) > [Menu Réglage](#page-8-0) > Luminosité du viseur

- <span id="page-197-0"></span>[Avant utilisation](#page-1-0)
- [Utilisation de l'appareil photo](#page-2-0)

[Prise de vue](#page-3-0)

[Visualisation](#page-4-0)

- **[Fonctions utiles pour la prise de](#page-5-0)** [vue](#page-5-0)
- [Fonctions utiles pour la](#page-7-0) [visualisation](#page-7-0)
- **[Modification des réglages](#page-8-0)**
- [Visualisation d'images sur un](#page-9-0) [téléviseur](#page-9-0)
- **[Utilisation avec votre ordinateur](#page-10-0)**
- **[Impression](#page-11-0)**
- [Dépannage](#page-12-0)
- ▶ [Précautions / A propos de cet](#page-13-0) [appareil](#page-13-0)

[Sommaire](#page-14-0)

## Luminosité du viseur

Permet de définir la luminosité d'un viseur électronique (vendu séparément).

1. MENU  $\rightarrow$  1  $\rightarrow$  [Luminosité du viseur]  $\rightarrow$  mode souhaité

Copyright 2013 Sony Corporation

✅ Auto Règle automatiquement la luminosité. Manuel Permet de régler la luminosité dans une plage comprise entre -1 et +1.

[Première page](#page-0-0) > [Modification des réglages](#page-8-0) > [Menu Réglage](#page-8-0) > Économie d'énergie

- [Avant utilisation](#page-1-0)
- [Utilisation de l'appareil photo](#page-2-0)
- [Prise de vue](#page-3-0)
- [Visualisation](#page-4-0)
- **[Fonctions utiles pour la prise de](#page-5-0)** [vue](#page-5-0)
- [Fonctions utiles pour la](#page-7-0) [visualisation](#page-7-0)
- **[Modification des réglages](#page-8-0)**
- [Visualisation d'images sur un](#page-9-0) [téléviseur](#page-9-0)
- **[Utilisation avec votre ordinateur](#page-10-0)**
- **[Impression](#page-11-0)**
- [Dépannage](#page-12-0)
- ▶ [Précautions / A propos de cet](#page-13-0) [appareil](#page-13-0)

[Sommaire](#page-14-0)

### Économie d'énergie

Permet d'économiser la charge de la batterie en éteignant automatiquement l'appareil au terme d'une certaine période d'inutilisation.

1. MENU  $\rightarrow$   $\stackrel{\bullet}{\rightarrow}$  1  $\rightarrow$  [Économie d'énergie]  $\rightarrow$  mode souhaité

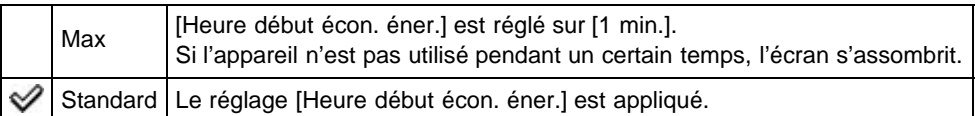

**A** Haut

[Première page](#page-0-0) > [Modification des réglages](#page-8-0) > [Menu Réglage](#page-8-0) > Heure début écon. éner.

- <span id="page-199-0"></span>▶ [Avant utilisation](#page-1-0)
- [Utilisation de l'appareil photo](#page-2-0)
- [Prise de vue](#page-3-0)
- [Visualisation](#page-4-0)
- **[Fonctions utiles pour la prise de](#page-5-0)** [vue](#page-5-0)
- [Fonctions utiles pour la](#page-7-0) [visualisation](#page-7-0)
- **[Modification des réglages](#page-8-0)**
- [Visualisation d'images sur un](#page-9-0) [téléviseur](#page-9-0)
- **[Utilisation avec votre ordinateur](#page-10-0)**
- **[Impression](#page-11-0)**
- [Dépannage](#page-12-0)
- ▶ [Précautions / A propos de cet](#page-13-0) [appareil](#page-13-0)

[Sommaire](#page-14-0)

### Heure début écon. éner.

Permet de régler la durée après laquelle l'appareil est automatiquement mis hors tension. Si vous n'utilisez pas l'appareil pendant un certain temps alors que celui-ci fonctionne sur batterie, l'appareil s'éteint automatiquement pour éviter que la batterie ne se décharge (fonction de mise hors tension automatique).

1. MENU  $\rightarrow$  1  $\rightarrow$  [Heure début écon. éner.]  $\rightarrow$  mode souhaité

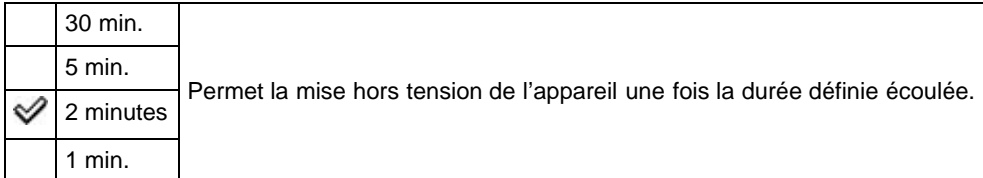

### **Remarques**

L'appareil ne passe pas en mode « fonction d'extinction automatique » si un diaporama est en cours, si vous enregistrez un film ou si l'appareil est connecté à un ordinateur.

les modèles compatibles 1080 50i)

<span id="page-200-0"></span>▶ [Avant utilisation](#page-1-0)

[Utilisation de l'appareil photo](#page-2-0)

[Prise de vue](#page-3-0)

[Visualisation](#page-4-0)

- **[Fonctions utiles pour la prise de](#page-5-0)** [vue](#page-5-0)
- [Fonctions utiles pour la](#page-7-0) [visualisation](#page-7-0)

**[Modification des réglages](#page-8-0)** 

- [Visualisation d'images sur un](#page-9-0) [téléviseur](#page-9-0)
- **[Utilisation avec votre ordinateur](#page-10-0)**
- **[Impression](#page-11-0)**
- [Dépannage](#page-12-0)
- ▶ [Précautions / A propos de cet](#page-13-0) [appareil](#page-13-0)

[Sommaire](#page-14-0)

[Première page](#page-0-0) > [Modification des réglages](#page-8-0) > [Menu Réglage](#page-8-0) > Sélecteur PAL/NTSC (uniquement pour

## Sélecteur PAL/NTSC (uniquement pour les modèles compatibles 1080 50i)

Permet de lire les films enregistrés avec l'appareil sur un téléviseur utilisant le système PAL/NTSC.

1. MENU  $\rightarrow$  1  $\rightarrow$  [Sélecteur PAL/NTSC]  $\rightarrow$  mode souhaité

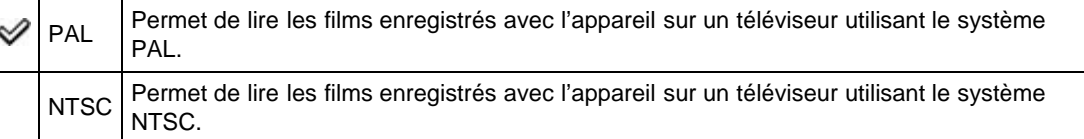

#### **Remarques**

- Cette fonction n'est disponible que sur les dispositifs compatibles 1080 50i. Elle n'est pas disponible sur les dispositifs compatibles 1080 60i. Le symbole « 50i » est présent sur le dessous des dispositifs compatibles 1080 50i.
- Si vous insérez une carte mémoire qui a été précédemment formatée avec le système PAL, un message indiquant que vous devez reformater la carte apparaît. En cas d'enregistrement à l'aide du système NTSC, reformatez la carte mémoire ou utilisez une autre carte mémoire.
- Lorsque le mode NTSC est sélectionné, le message « Exécution en NTSC. » apparaît toujours sur l'écran de démarrage à chaque mise sous tension de l'appareil.

Copyright 2013 Sony Corporation

[Première page](#page-0-0) > [Modification des réglages](#page-8-0) > [Menu Réglage](#page-8-0) > Réglages téléchargt.

- <span id="page-201-1"></span>[Avant utilisation](#page-1-0)
- [Utilisation de l'appareil photo](#page-2-0)
- [Prise de vue](#page-3-0)
- [Visualisation](#page-4-0)
- ▶ [Fonctions utiles pour la prise de](#page-5-0) [vue](#page-5-0)
- [Fonctions utiles pour la](#page-7-0) [visualisation](#page-7-0)
- **[Modification des réglages](#page-8-0)**
- [Visualisation d'images sur un](#page-9-0) [téléviseur](#page-9-0)
- **[Utilisation avec votre ordinateur](#page-10-0)**
- **[Impression](#page-11-0)**
- [Dépannage](#page-12-0)
- <span id="page-201-0"></span>[Précautions / A propos de cet](#page-13-0) [appareil](#page-13-0)

[Sommaire](#page-14-0)

### Réglages téléchargt.

#### [Transfert de données d'image en utilisant la carte Eye-Fi](#page-201-0)

Permet de spécifier l'utilisation ou non de la fonction de téléchargement d'une carte Eye-Fi (en vente dans le commerce) lorsque vous utilisez une carte Eye-Fi avec cet appareil. [Réglages téléchargt.] ne s'affiche que si la carte Eye-Fi est insérée dans l'appareil.

1. MENU  $\rightarrow$   $\rightarrow$  2  $\rightarrow$  [Réglages téléchargt.]  $\rightarrow$  mode souhaité

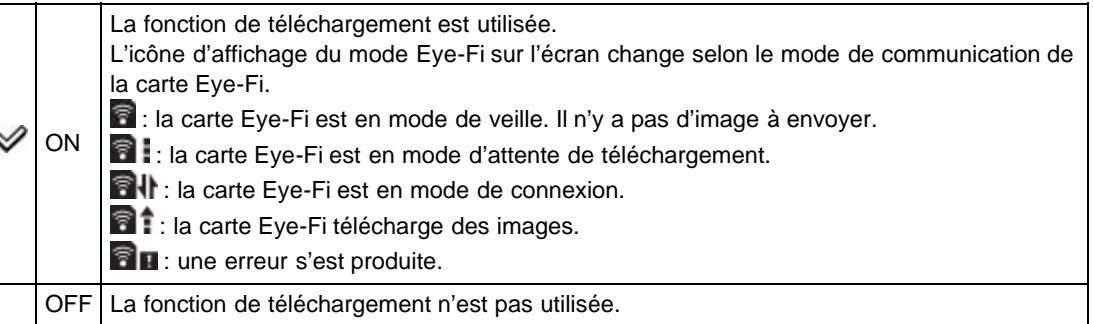

#### **Remarques**

- Les cartes Eye-Fi ne sont vendues que dans certains pays/régions.
- Pour plus d'informations sur les cartes Eye-Fi, contactez directement le fabricant ou le vendeur de cartes Eye-Fi.
- Les cartes Eye-Fi ne sont autorisées que dans les pays et régions où elles ont été achetées. Il se peut que votre responsabilité soit engagée du fait de restrictions locales.
- La carte Eye-Fi comporte une fonction LAN sans fil. N'insérez pas une carte Eye-Fi où un réseau LAN sans fil est interdit, comme à bord d'un avion. Si la carte Eye-Fi est insérée, réglez [Réglages téléchargt.] sur [OFF]. Lorsque la fonction de téléchargement de la carte Eye-Fi est réglée sur [OFF], **auffiche** sur l'écran.

### Transfert de données d'image en utilisant la carte Eye-Fi

1. Spécifiez les paramètres de point d'accès LAN sans fil ou les paramètres de sens de transfert de la carte Eye-Fi.

Pour plus d'informations, consultez le mode d'emploi fourni avec la carte Eye-Fi.

2. Après avoir terminé le paramétrage, insérez la carte Eye-Fi dans l'appareil et prenez les photos. Les images enregistrées sont automatiquement transférées via le réseau LAN sans fil vers un ordinateur, etc.

#### **Remarques**

- Lors du téléchargement de données d'image, la fonction d'extinction automatique n'est pas disponible.
- · Si l'icône **de u** (erreur) est affichée, éjectez et réinsérez la carte Eye-Fi, ou mettez l'appareil hors tension, puis à nouveau sous tension. Si l'icône **ce un** (erreur) s'affiche encore, il se peut que la carte Eye-Fi soit détériorée. Pour plus d'informations, contactez Eye-Fi, Inc.
- La communication LAN sans fil peut être interrompue par d'autres dispositifs de communication. Si la réception des données est insuffisante, rapprochez l'appareil du point d'accès.
- 

Certaines cartes Eye-Fi comportent un « Mode Mémoire Illimitée ». Ce produit ne prend pas en charge le « Mode Mémoire Illimitée ». Assurez-vous que les cartes Eye-Fi que vous insérez dans ce produit ont le « Mode Mémoire Illimitée » désactivé. Pour plus d'informations sur le réglage du « Mode Mémoire Illimitée », consultez le mode d'emploi fourni avec la carte Eye-Fi.

Copyright 2013 Sony Corporation

[Première page](#page-0-0) > [Modification des réglages](#page-8-0) > [Menu Réglage](#page-8-0) > Résolution HDMI

- [Avant utilisation](#page-1-0)
- [Utilisation de l'appareil photo](#page-2-0)

[Prise de vue](#page-3-0)

- [Visualisation](#page-4-0)
- **[Fonctions utiles pour la prise de](#page-5-0)** [vue](#page-5-0)
- [Fonctions utiles pour la](#page-7-0) [visualisation](#page-7-0)
- **[Modification des réglages](#page-8-0)**
- [Visualisation d'images sur un](#page-9-0) [téléviseur](#page-9-0)
- **[Utilisation avec votre ordinateur](#page-10-0)**
- **[Impression](#page-11-0)**
- [Dépannage](#page-12-0)
- ▶ [Précautions / A propos de cet](#page-13-0) [appareil](#page-13-0)

[Sommaire](#page-14-0)

### Résolution HDMI

Lorsque vous raccordez l'appareil à un téléviseur Haute Définition (HD) équipé d'entrées HDMI via un câble HDMI (vendu séparément), vous pouvez sélectionner le paramètre Résolution HDMI pour le transfert des images sur le téléviseur.

1. MENU  $\rightarrow$   $\rightarrow$  2  $\rightarrow$  [Résolution HDMI]  $\rightarrow$  mode souhaité

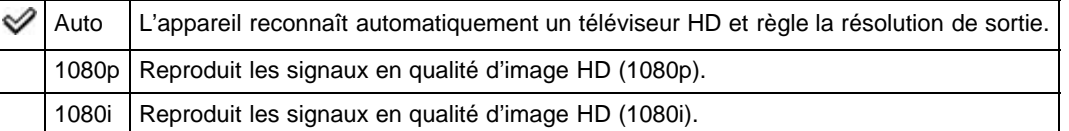

#### **Remarques**

Si l'affichage correct de l'écran n'est pas possible avec le paramètre [Auto], sélectionnez [1080p] ou [1080i] en fonction du téléviseur à raccorder.

**A** Haut

[Première page](#page-0-0) > [Modification des réglages](#page-8-0) > [Menu Réglage](#page-8-0) > COMMANDE HDMI

- ▶ [Avant utilisation](#page-1-0)
- [Utilisation de l'appareil photo](#page-2-0)
- [Prise de vue](#page-3-0)
- [Visualisation](#page-4-0)
- **[Fonctions utiles pour la prise de](#page-5-0)** [vue](#page-5-0)
- [Fonctions utiles pour la](#page-7-0) [visualisation](#page-7-0)
- **[Modification des réglages](#page-8-0)**
- [Visualisation d'images sur un](#page-9-0) [téléviseur](#page-9-0)
- **[Utilisation avec votre ordinateur](#page-10-0)**
- **[Impression](#page-11-0)**
- [Dépannage](#page-12-0)
- [Précautions / A propos de cet](#page-13-0) [appareil](#page-13-0)

[Sommaire](#page-14-0)

### COMMANDE HDMI

Ce réglage permet de piloter, à l'aide de la télécommande (du téléviseur), un appareil raccordé à un téléviseur « BRAVIA » Sync à l'aide du câble HDMI (vendu séparément).

1. MENU  $\rightarrow$   $\rightarrow$  2  $\rightarrow$  [COMMANDE HDMI]  $\rightarrow$  mode souhaité

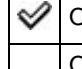

ON Permet d'activer ou de désactiver la commande à distance de l'appareil via une OFF télécommande de téléviseur.

#### **Remarques**

Vous pouvez faire fonctionner l'appareil avec la télécommande de votre téléviseur en raccordant votre appareil à un téléviseur compatible « BRAVIA » Sync.

#### Rubrique connexe

[Visualisation d'une image sur un téléviseur compatible « BRAVIA » Sync](#page-224-0)

Copyright 2013 Sony Corporation

205

[Première page](#page-0-0) > [Modification des réglages](#page-8-0) > [Menu Réglage](#page-8-0) > Connexion USB

- <span id="page-205-0"></span>[Avant utilisation](#page-1-0)
- [Utilisation de l'appareil photo](#page-2-0)

[Prise de vue](#page-3-0)

[Visualisation](#page-4-0)

- **[Fonctions utiles pour la prise de](#page-5-0)** [vue](#page-5-0)
- [Fonctions utiles pour la](#page-7-0) [visualisation](#page-7-0)

**[Modification des réglages](#page-8-0)** 

- [Visualisation d'images sur un](#page-9-0) [téléviseur](#page-9-0)
- **[Utilisation avec votre ordinateur](#page-10-0)**
- **[Impression](#page-11-0)**
- [Dépannage](#page-12-0)
- [Précautions / A propos de cet](#page-13-0) [appareil](#page-13-0)

[Sommaire](#page-14-0)

### Connexion USB

Permet de définir le mode de connexion USB à appliquer lorsque vous connectez l'appareil à un ordinateur, etc.

1. MENU  $\rightarrow$   $\stackrel{\bullet}{\rightarrow}$  2  $\rightarrow$  [Connexion USB]  $\rightarrow$  mode souhaité

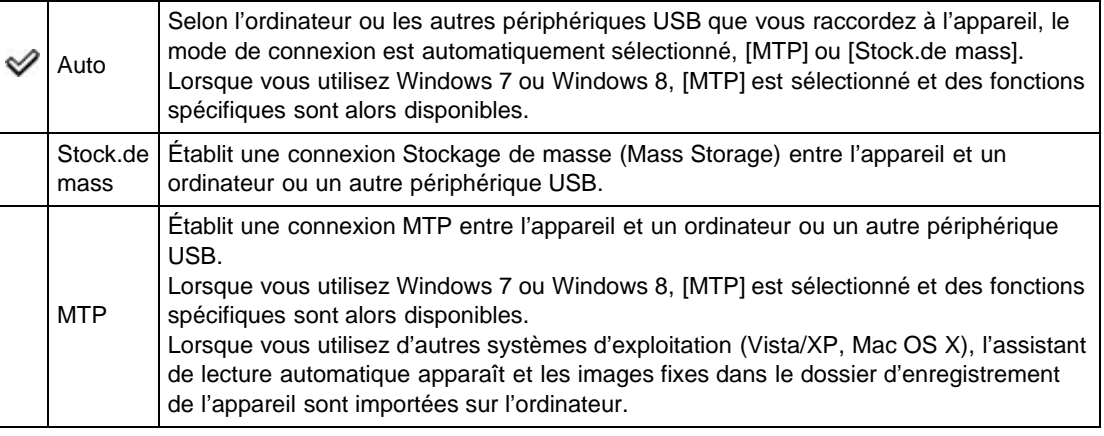

#### **Remarques**

- Si Device Stage\* ne s'affiche pas lors de la connexion de l'appareil à un ordinateur Windows 7 ou Windows 8, réglez [Connexion USB] sur [Auto].
- \* Device Stage est un écran de menu pour la gestion des périphériques raccordés, tels qu'un appareil photo. (Fonction de Windows 7 ou Windows 8)

Copyright 2013 Sony Corporation

**A** [Haut](#page-206-0)

[Première page](#page-0-0) > [Modification des réglages](#page-8-0) > [Menu Réglage](#page-8-0) > Réglage USB LUN

- <span id="page-206-0"></span>[Avant utilisation](#page-1-0)
- [Utilisation de l'appareil photo](#page-2-0)

[Prise de vue](#page-3-0)

[Visualisation](#page-4-0)

- **[Fonctions utiles pour la prise de](#page-5-0)** [vue](#page-5-0)
- [Fonctions utiles pour la](#page-7-0) [visualisation](#page-7-0)
- [Modification des réglages](#page-8-0)
- [Visualisation d'images sur un](#page-9-0) [téléviseur](#page-9-0)
- **[Utilisation avec votre ordinateur](#page-10-0)**
- **[Impression](#page-11-0)**
- [Dépannage](#page-12-0)
- ▶ [Précautions / A propos de cet](#page-13-0) [appareil](#page-13-0)

[Sommaire](#page-14-0)

## Réglage USB LUN

Permet de limiter le fonctionnement de la connexion USB et d'améliorer la compatibilité.

1. MENU  $\rightarrow$   $\rightarrow$  2  $\rightarrow$  [Réglage USB LUN]  $\rightarrow$  mode souhaité

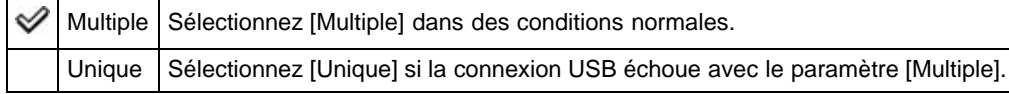

[Première page](#page-0-0) > [Modification des réglages](#page-8-0) > [Menu Réglage](#page-8-0) > Alimentation USB

- <span id="page-207-0"></span>[Avant utilisation](#page-1-0)
- [Utilisation de l'appareil photo](#page-2-0)

[Prise de vue](#page-3-0)

[Visualisation](#page-4-0)

- **[Fonctions utiles pour la prise de](#page-5-0)** [vue](#page-5-0)
- [Fonctions utiles pour la](#page-7-0) [visualisation](#page-7-0)
- [Modification des réglages](#page-8-0)
- [Visualisation d'images sur un](#page-9-0) [téléviseur](#page-9-0)
- **[Utilisation avec votre ordinateur](#page-10-0)**
- **[Impression](#page-11-0)**
- [Dépannage](#page-12-0)
- ▶ [Précautions / A propos de cet](#page-13-0) [appareil](#page-13-0)

[Sommaire](#page-14-0)

### Alimentation USB

Permet de spécifier l'utilisation ou non de la fonction [Alimentation USB] lorsque l'appareil est raccordé à un ordinateur ou un périphérique USB à l'aide du câble micro-USB.

1. MENU  $\rightarrow$   $\rightarrow$  2  $\rightarrow$  [Alimentation USB]  $\rightarrow$  mode souhaité

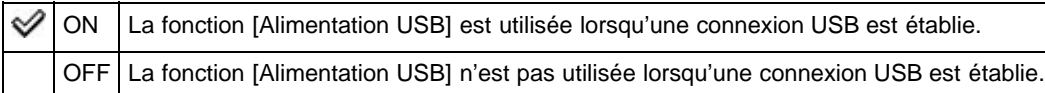

A [Haut](#page-207-0)

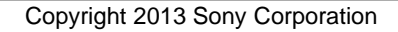

[Première page](#page-0-0) > [Modification des réglages](#page-8-0) > [Menu Réglage](#page-8-0) > Signal sonore

- <span id="page-208-0"></span>[Avant utilisation](#page-1-0)
- [Utilisation de l'appareil photo](#page-2-0)

[Prise de vue](#page-3-0)

[Visualisation](#page-4-0)

- **[Fonctions utiles pour la prise de](#page-5-0)** [vue](#page-5-0)
- [Fonctions utiles pour la](#page-7-0) [visualisation](#page-7-0)
- **[Modification des réglages](#page-8-0)**
- [Visualisation d'images sur un](#page-9-0) [téléviseur](#page-9-0)
- **[Utilisation avec votre ordinateur](#page-10-0)**
- **[Impression](#page-11-0)**
- [Dépannage](#page-12-0)
- [Précautions / A propos de cet](#page-13-0) [appareil](#page-13-0)

[Sommaire](#page-14-0)

### Signal sonore

Permet de sélectionner ou de désactiver le son produit lorsque vous utilisez l'appareil.

**1.** MENU 
$$
\rightarrow
$$
 **2**  $\rightarrow$  [Signal sonore]  $\rightarrow$  mode souhaité

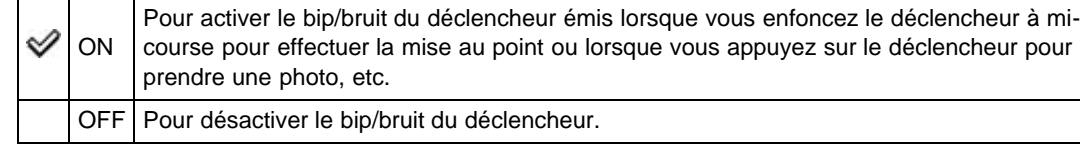

[Première page](#page-0-0) > [Modification des réglages](#page-8-0) > [Menu Réglage](#page-8-0) > WPS Push

- <span id="page-209-1"></span>▶ [Avant utilisation](#page-1-0)
- <span id="page-209-0"></span>[Utilisation de l'appareil photo](#page-2-0)
- [Prise de vue](#page-3-0)
- [Visualisation](#page-4-0)
- **[Fonctions utiles pour la prise de](#page-5-0)** [vue](#page-5-0)
- [Fonctions utiles pour la](#page-7-0) [visualisation](#page-7-0)
- **[Modification des réglages](#page-8-0)**
- [Visualisation d'images sur un](#page-9-0) [téléviseur](#page-9-0)
- **[Utilisation avec votre ordinateur](#page-10-0)**
- **[Impression](#page-11-0)**
- [Dépannage](#page-12-0)
- [Précautions / A propos de cet](#page-13-0) [appareil](#page-13-0)

[Sommaire](#page-14-0)

### WPS Push

Si votre point d'accès comporte un bouton WPS, vous pouvez enregistrer facilement le point d'accès sur l'appareil en appuyant sur le bouton WPS.

- 1. MENU  $\rightarrow \bigotimes$  3  $\rightarrow$  [WPS Push]  $\rightarrow \bullet$
- 2. Appuyez sur le bouton WPS du point d'accès que vous voulez enregistrer.

#### **Remarques**

- Pour utiliser [WPS Push], la sécurité de votre point d'accès doit être réglée sur WPA2 ou WPA, et prendre en charge le système de bouton-poussoir WPS. Dans d'autres cas, par exemple lorsque la sécurité est réglée sur WEP ou que le système de bouton-poussoir WPS n'est pas pris en charge, enregistrez le point d'accès manuellement. [\[Détails\]](#page-210-0)
- Pour plus d'informations sur les fonctions et réglages de votre point d'accès, reportez-vous au mode d'emploi de votre point d'accès ou contactez la personne qui gère le point d'accès.
- Il se peut que la connexion ne soit pas établie ou que la distance de communication soit plus courte selon l'environnement, par exemple en présence d'obstacles entre l'appareil et le point d'accès, en raison des matériaux des parois, d'ondes radio, etc. Dans ces situations, modifiez la position de l'appareil ou rapprochez-le du point d'accès.

#### Rubrique connexe

[Réglages point d'accès](#page-210-0)

[Première page](#page-0-0) > [Modification des réglages](#page-8-0) > [Menu Réglage](#page-8-0) > Réglages point d'accès

- <span id="page-210-2"></span>▶ [Avant utilisation](#page-1-0)
- <span id="page-210-0"></span>[Utilisation de l'appareil photo](#page-2-0)
- [Prise de vue](#page-3-0)
- [Visualisation](#page-4-0)
- **[Fonctions utiles pour la prise de](#page-5-0)** [vue](#page-5-0)
- [Fonctions utiles pour la](#page-7-0) [visualisation](#page-7-0)
- **[Modification des réglages](#page-8-0)**
- [Visualisation d'images sur un](#page-9-0) [téléviseur](#page-9-0)
- **[Utilisation avec votre ordinateur](#page-10-0)**
- **[Impression](#page-11-0)**
- [Dépannage](#page-12-0)
- [Précautions / A propos de cet](#page-13-0) [appareil](#page-13-0)

[Sommaire](#page-14-0)

### Réglages point d'accès

- [Utilisation du clavier](#page-210-1)
- [Autres options de réglage](#page-211-0)

Vous pouvez enregistrer votre point d'accès manuellement.

Avant de commencer la procédure, vérifiez le nom SSID du point d'accès, le système de sécurité et le mot de passe. Il se peut que le mot de passe soit préprogrammé dans certains dispositifs. Pour plus d'informations, consultez le mode d'emploi du point d'accès sans fil ou consultez l'administrateur réseau.

- 1. MENU  $\rightarrow \bigotimes 3 \rightarrow$  [Réglages point d'accès]  $\rightarrow \bullet$
- 2. Sélectionnez le point d'accès que vous voulez enregistrer.

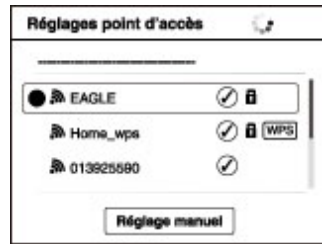

#### Lorsque le point d'accès souhaité est affiché sur l'écran : Sélectionnez le point d'accès souhaité.

#### Lorsque le point d'accès souhaité n'est pas affiché sur l'écran :

Sélectionnez [Réglage manuel] et spécifiez le point d'accès.

- \* Pour la méthode de saisie, reportez-vous à « Comment utiliser le clavier ».
- Si vous sélectionnez [Réglage manuel], saisissez le nom SSID du point d'accès  $\rightarrow$ sélectionnez le système de sécurité.
- **3.** Saisissez le mot de passe  $\rightarrow$  [OK]  $\rightarrow$   $\bullet$

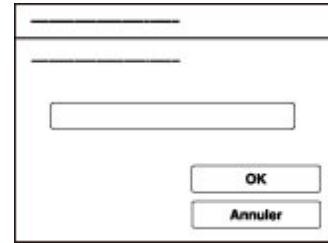

- $\bullet$  Les points d'accès qui n'affichent pas  $\blacksquare$  ne nécessitent pas de saisie de mot de passe.
- 4. Sélectionnez [OK], puis appuyez sur  $\bullet$ .

### Utilisation du clavier

<span id="page-210-1"></span>Lorsque la saisie manuelle de caractères est nécessaire, un clavier s'affiche à l'écran. Sélectionnez la touche souhaitée à l'aide de  $\blacktriangle$  /  $\blacktriangledown$  /  $\blacktriangleleft$  /  $\blacktriangleright$  , puis appuyez sur  $\blacktriangleright$  pour saisir le caractère.

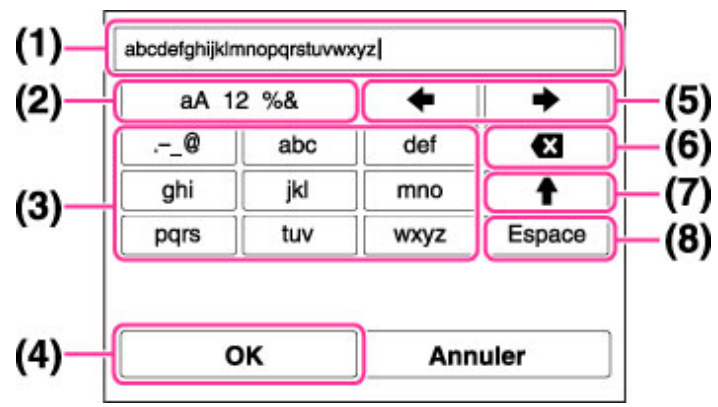

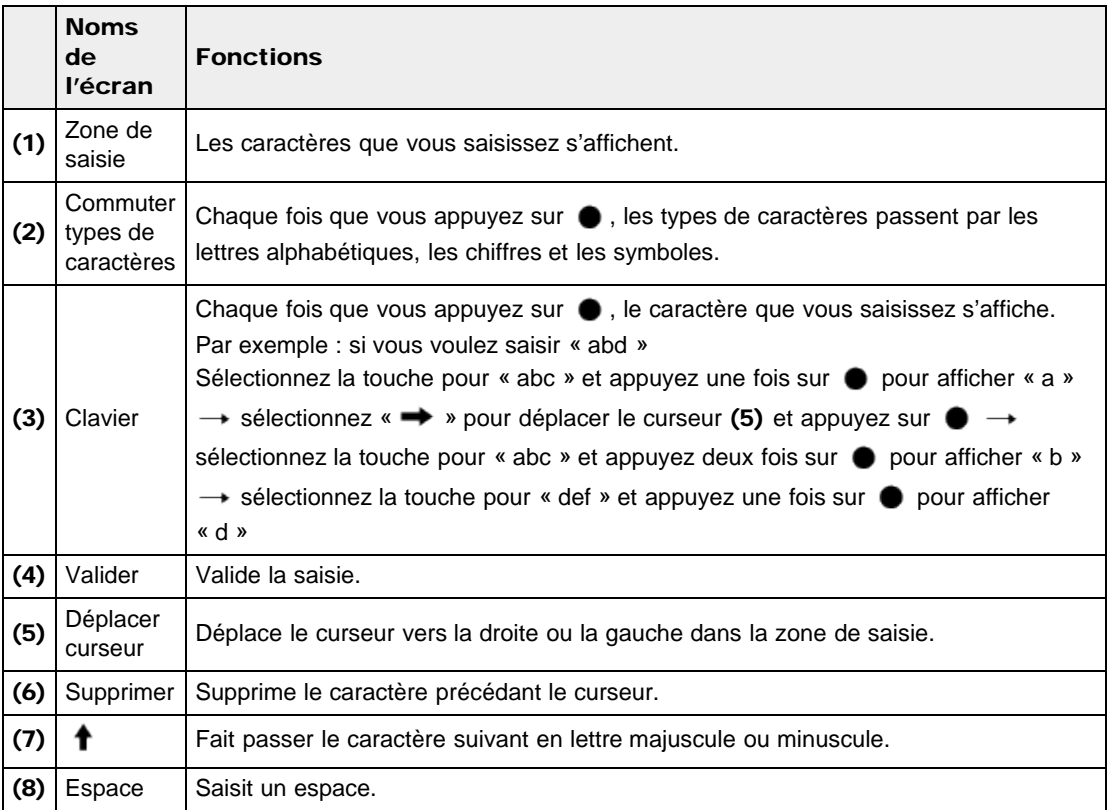

Pour annuler une saisie de caractères en cours, sélectionnez [Annuler].

## <span id="page-211-0"></span>Autres options de réglage

**The State** 

Selon l'état ou la méthode de réglage de votre point d'accès, il se peut que vous vouliez régler d'autres options.

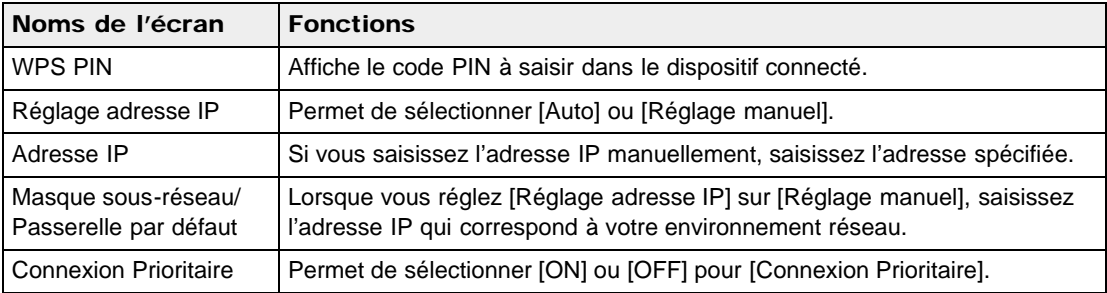

## **Remarques**

Pour donner la priorité du point d'accès enregistré, réglez [Connexion Prioritaire] sur [ON].

### Rubrique connexe

[WPS Push](#page-209-0)

Copyright 2013 Sony Corporation

**A** [Haut](#page-213-0)

[Première page](#page-0-0) > [Modification des réglages](#page-8-0) > [Menu Réglage](#page-8-0) > Éditer Nom Dispositif

- <span id="page-213-0"></span>[Avant utilisation](#page-1-0)
- [Utilisation de l'appareil photo](#page-2-0)
- [Prise de vue](#page-3-0)
- [Visualisation](#page-4-0)
- **[Fonctions utiles pour la prise de](#page-5-0)** [vue](#page-5-0)
- [Fonctions utiles pour la](#page-7-0) [visualisation](#page-7-0)
- **[Modification des réglages](#page-8-0)**
- [Visualisation d'images sur un](#page-9-0) [téléviseur](#page-9-0)
- **[Utilisation avec votre ordinateur](#page-10-0)**
- **[Impression](#page-11-0)**
- [Dépannage](#page-12-0)
- ▶ [Précautions / A propos de cet](#page-13-0) [appareil](#page-13-0)

[Sommaire](#page-14-0)

## Éditer Nom Dispositif

Vous pouvez changer le nom de dispositif sous Wi-Fi Direct, etc.

- 1. MENU  $\rightarrow$  3  $\rightarrow$  [Éditer Nom Dispositif]  $\rightarrow$   $\bullet$
- 2. Sélectionnez la zone de saisie, puis saisissez le nom du dispositif  $\rightarrow$  [OK]  $\rightarrow$   $\bullet$ 
	- Pour la méthode de saisie, reportez-vous à « Comment utiliser le clavier ». [\[Détails\]](#page-210-1)

## Rubrique connexe

[WPS Push](#page-209-0) [Réglages point d'accès](#page-210-0)

[Première page](#page-0-0) > [Modification des réglages](#page-8-0) > [Menu Réglage](#page-8-0) > Affich. Adresse MAC

<span id="page-214-0"></span>[Avant utilisation](#page-1-0) [Utilisation de l'appareil photo](#page-2-0) [Prise de vue](#page-3-0) [Visualisation](#page-4-0) **[Fonctions utiles pour la prise de](#page-5-0)** [vue](#page-5-0) [Fonctions utiles pour la](#page-7-0) [visualisation](#page-7-0) **[Modification des réglages](#page-8-0)** [Visualisation d'images sur un](#page-9-0) [téléviseur](#page-9-0) **[Utilisation avec votre ordinateur](#page-10-0) [Impression](#page-11-0)** [Dépannage](#page-12-0) ▶ [Précautions / A propos de cet](#page-13-0) [appareil](#page-13-0) [Sommaire](#page-14-0) Affich. Adresse MAC Permet d'afficher l'adresse MAC de l'appareil. 1. MENU  $\rightarrow$  3  $\rightarrow$  [Affich. Adresse MAC]  $\rightarrow$   $\bullet$ ▲ [Haut](#page-214-0) Copyright 2013 Sony Corporation

[Première page](#page-0-0) > [Modification des réglages](#page-8-0) > [Menu Réglage](#page-8-0) > Réinit. SSID/MdP

- <span id="page-215-0"></span>▶ [Avant utilisation](#page-1-0)
- [Utilisation de l'appareil photo](#page-2-0)
- [Prise de vue](#page-3-0)
- [Visualisation](#page-4-0)
- **[Fonctions utiles pour la prise de](#page-5-0)** [vue](#page-5-0)
- [Fonctions utiles pour la](#page-7-0) [visualisation](#page-7-0)
- **[Modification des réglages](#page-8-0)**
- [Visualisation d'images sur un](#page-9-0) [téléviseur](#page-9-0)
- **[Utilisation avec votre ordinateur](#page-10-0)**
- **[Impression](#page-11-0)**
- [Dépannage](#page-12-0)
- [Précautions / A propos de cet](#page-13-0) [appareil](#page-13-0)

[Sommaire](#page-14-0)

### Réinit. SSID/MdP

L'appareil partage les informations de connexion pour [Envoy. vers smartph.] et [Contrôl. via smartph.] avec un dispositif qui a l'autorisation de se connecter. Si vous voulez changer le dispositif qui est autorisé à se connecter à l'appareil, réinitialisez les informations de connexion en suivant ces étapes.

1. MENU  $\rightarrow \rightarrow 3 \rightarrow$  [Réinit. SSID/MdP]  $\rightarrow$  [OK]  $\rightarrow \bullet$ 

#### **Remarques**

Après avoir réinitialisé les informations de connexion, vous devez spécifier un smartphone.

#### Rubrique connexe

[Contrôl. via smartph.](#page-132-0) [Envoy. vers smartph.](#page-178-0)

**A** [Haut](#page-215-0)
**A** [Haut](#page-216-0)

[Première page](#page-0-0) > [Modification des réglages](#page-8-0) > [Menu Réglage](#page-8-0) > Mode avion

<span id="page-216-0"></span>[Avant utilisation](#page-1-0)

#### [Utilisation de l'appareil photo](#page-2-0)

[Prise de vue](#page-3-0)

- [Visualisation](#page-4-0)
- **[Fonctions utiles pour la prise de](#page-5-0)** [vue](#page-5-0)
- [Fonctions utiles pour la](#page-7-0) [visualisation](#page-7-0)
- **[Modification des réglages](#page-8-0)**
- [Visualisation d'images sur un](#page-9-0) [téléviseur](#page-9-0)
- **[Utilisation avec votre ordinateur](#page-10-0)**
- **[Impression](#page-11-0)**
- [Dépannage](#page-12-0)
- ▶ [Précautions / A propos de cet](#page-13-0) [appareil](#page-13-0)

[Sommaire](#page-14-0)

Lorsque vous montez à bord d'un avion, etc., vous pouvez régler la désactivation de tous les réglages utilisant des fonctions liées au Wi-Fi. Si vous réglez [Mode avion] sur [ON], une marque d'avion s'affiche sur l'écran.

1. MENU  $\rightarrow$  4  $\rightarrow$  [Mode avion]  $\rightarrow$  mode souhaité  $\rightarrow$   $\bullet$ 

Mode avion

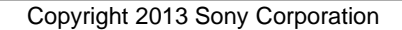

[Première page](#page-0-0) > [Modification des réglages](#page-8-0) > [Menu Réglage](#page-8-0) > Version

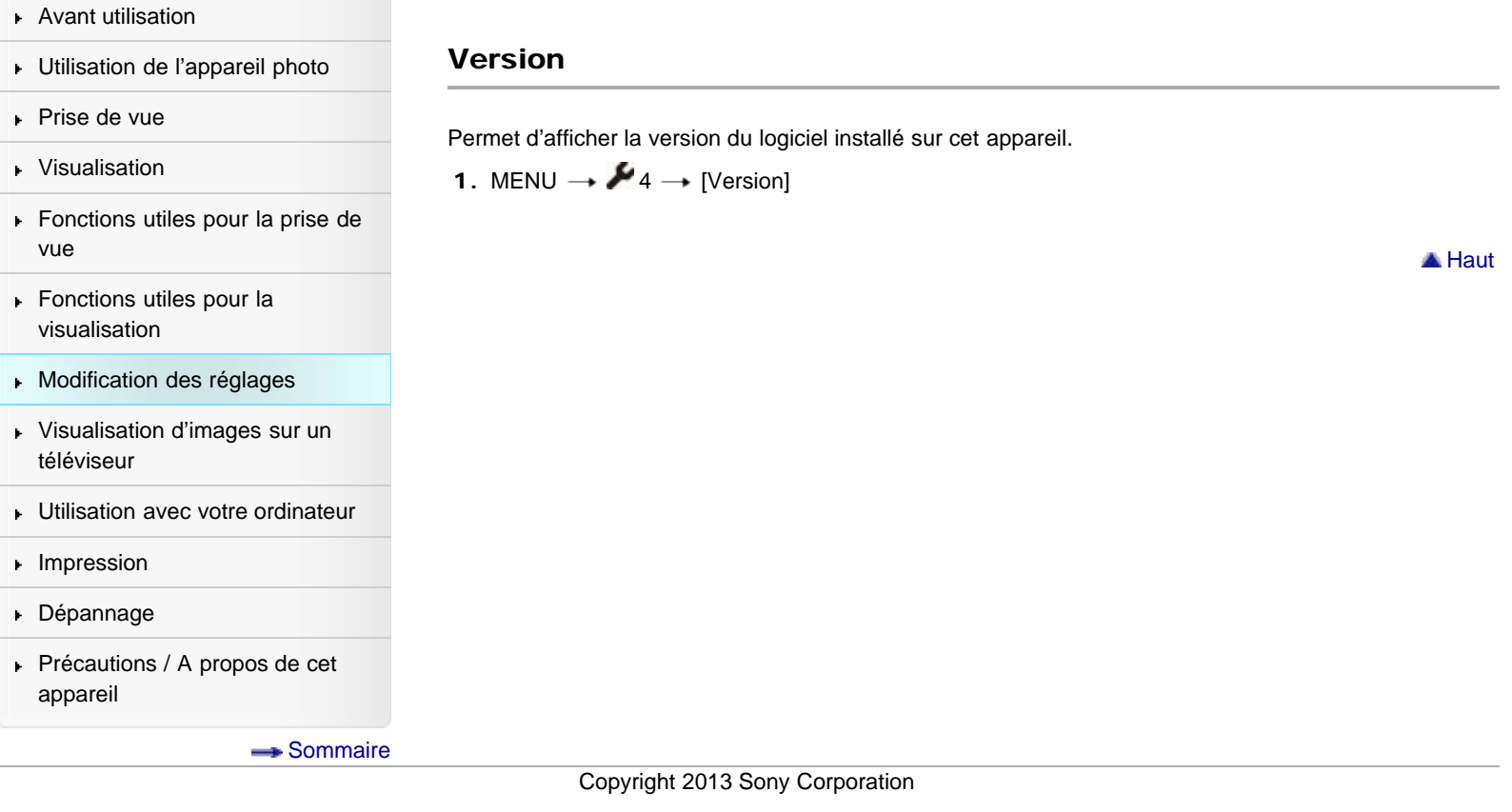

[Première page](#page-0-0) > [Modification des réglages](#page-8-0) > [Menu Réglage](#page-8-0) > Langue

<span id="page-218-0"></span>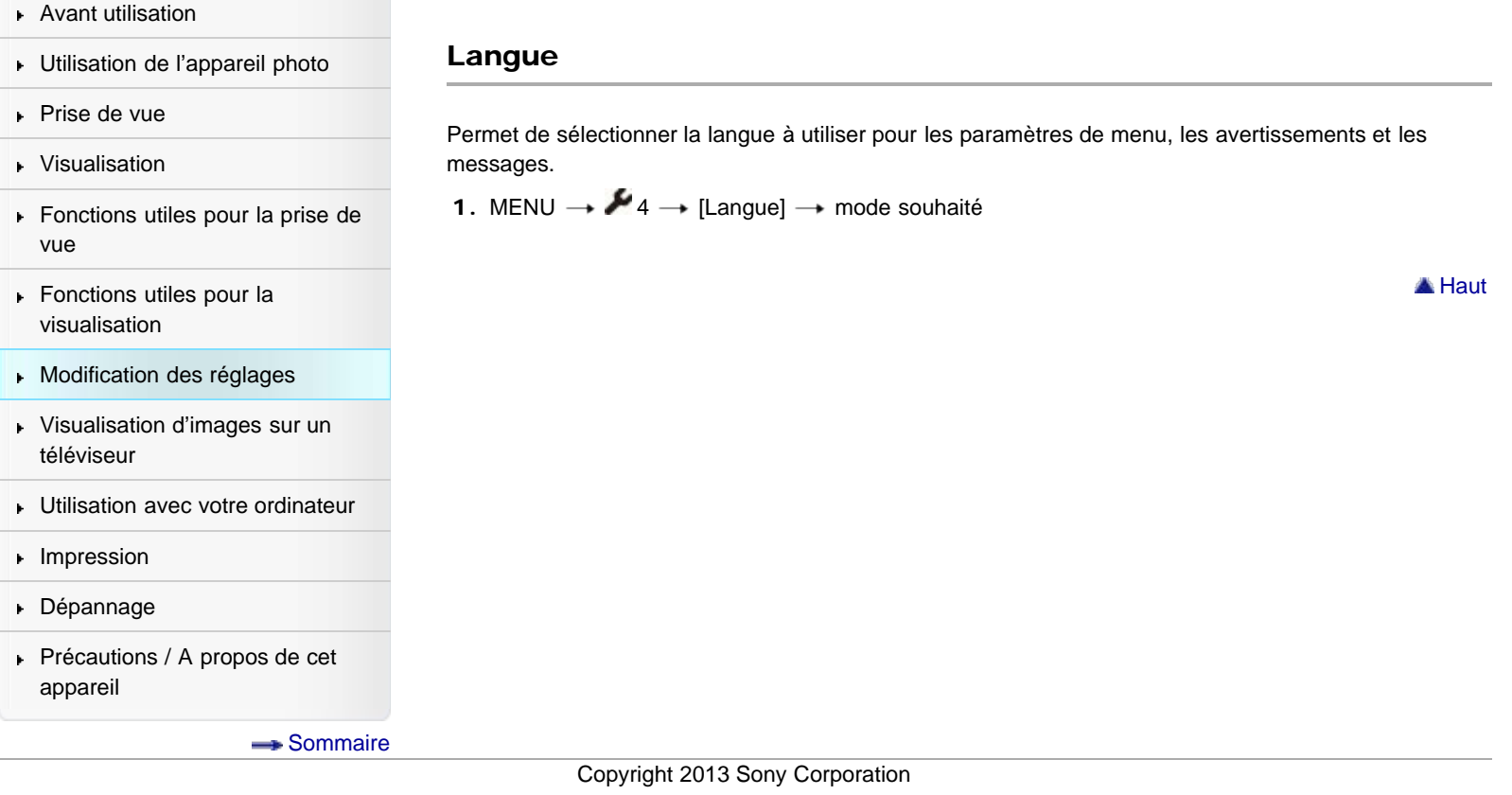

[Première page](#page-0-0) > [Modification des réglages](#page-8-0) > [Menu Réglage](#page-8-0) > Capt. chute

- <span id="page-219-0"></span>[Avant utilisation](#page-1-0)
- [Utilisation de l'appareil photo](#page-2-0)
- [Prise de vue](#page-3-0)
- [Visualisation](#page-4-0)
- **[Fonctions utiles pour la prise de](#page-5-0)** [vue](#page-5-0)
- [Fonctions utiles pour la](#page-7-0) [visualisation](#page-7-0)
- **[Modification des réglages](#page-8-0)**
- [Visualisation d'images sur un](#page-9-0) [téléviseur](#page-9-0)
- **[Utilisation avec votre ordinateur](#page-10-0)**
- **[Impression](#page-11-0)**
- [Dépannage](#page-12-0)
- ▶ [Précautions / A propos de cet](#page-13-0) [appareil](#page-13-0)

[Sommaire](#page-14-0)

# Capt. chute

Permet de spécifier l'utilisation ou non de la fonction de protection lorsque vous laissez tomber l'appareil.

- 1. MENU  $\rightarrow$  4  $\rightarrow$  [Capt. chute]  $\rightarrow$  mode souhaité
- ୰ ON

Permet d'activer ou de désactiver la fonction [Capt. chute]. OFF

## **Remarques**

En fonction de la façon dont vous manipulez l'appareil, il est possible que la fonction [Capt. chute] s'active, même si vous ne le faites pas tomber.

**A** [Haut](#page-219-0)

**A** [Haut](#page-220-0)

[Première page](#page-0-0) > [Modification des réglages](#page-8-0) > [Menu Réglage](#page-8-0) > Mode Démo

- <span id="page-220-0"></span>[Avant utilisation](#page-1-0)
- [Utilisation de l'appareil photo](#page-2-0)
- [Prise de vue](#page-3-0)
- [Visualisation](#page-4-0)
- **[Fonctions utiles pour la prise de](#page-5-0)** [vue](#page-5-0)
- [Fonctions utiles pour la](#page-7-0) [visualisation](#page-7-0)
- **[Modification des réglages](#page-8-0)**
- [Visualisation d'images sur un](#page-9-0) [téléviseur](#page-9-0)
- **[Utilisation avec votre ordinateur](#page-10-0)**
- **[Impression](#page-11-0)**
- [Dépannage](#page-12-0)
- ▶ [Précautions / A propos de cet](#page-13-0) [appareil](#page-13-0)

[Sommaire](#page-14-0)

# Mode Démo

Lorsque l'appareil est alimenté via l'adaptateur secteur AC-UD10 (vendu séparément) ou AC-UD11 (vendu séparément), permet d'activer ou de désactiver la démonstration de la lecture de film. S'il n'est pas nécessaire d'afficher une démonstration, sélectionnez [OFF].

1. MENU  $\rightarrow$  4  $\rightarrow$  [Mode Démo]  $\rightarrow$  mode souhaité

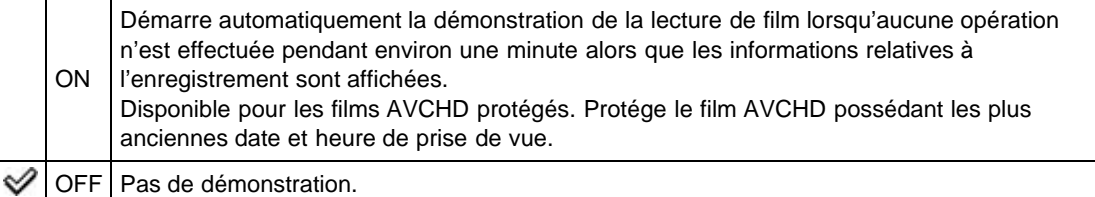

[Première page](#page-0-0) > [Modification des réglages](#page-8-0) > [Menu Réglage](#page-8-0) > Initialiser

<span id="page-221-0"></span>[Avant utilisation](#page-1-0)

#### <span id="page-221-1"></span>[Utilisation de l'appareil photo](#page-2-0)

### [Prise de vue](#page-3-0)

# [Visualisation](#page-4-0)

- **[Fonctions utiles pour la prise de](#page-5-0)** [vue](#page-5-0)
- [Fonctions utiles pour la](#page-7-0) [visualisation](#page-7-0)
- [Modification des réglages](#page-8-0)
- [Visualisation d'images sur un](#page-9-0) [téléviseur](#page-9-0)
- **[Utilisation avec votre ordinateur](#page-10-0)**
- **[Impression](#page-11-0)**
- [Dépannage](#page-12-0)
- ▶ [Précautions / A propos de cet](#page-13-0) [appareil](#page-13-0)

[Sommaire](#page-14-0)

# Initialiser

Permet de rétablir la valeur par défaut des paramètres. Même si vous exécutez cette fonction, les images sont conservées.

1. MENU  $\rightarrow$   $\rightarrow$  4  $\rightarrow$  [Initialiser]  $\rightarrow$  mode souhaité  $\rightarrow$  [OK]

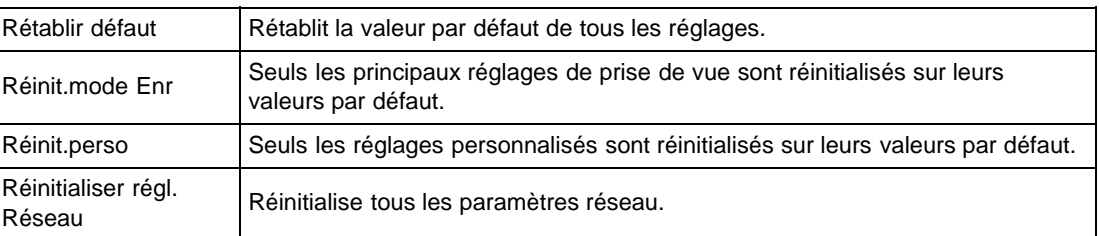

## **Remarques**

Veillez à ne pas retirer la batterie pendant l'initialisation.

# Copyright 2013 Sony Corporation

- <span id="page-222-0"></span>[Avant utilisation](#page-1-0)
- [Utilisation de l'appareil photo](#page-2-0)
- <span id="page-222-1"></span>[Prise de vue](#page-3-0)
- [Visualisation](#page-4-0)
- ▶ [Fonctions utiles pour la prise de](#page-5-0) [vue](#page-5-0)
- **[Fonctions utiles pour la](#page-7-0)** [visualisation](#page-7-0)
- **[Modification des réglages](#page-8-0)**
- [Visualisation d'images sur un](#page-9-0) [téléviseur](#page-9-0)
- **[Utilisation avec votre ordinateur](#page-10-0)**
- **[Impression](#page-11-0)**
- [Dépannage](#page-12-0)
- [Précautions / A propos de cet](#page-13-0) [appareil](#page-13-0)

**[Sommaire](#page-14-0)** 

[Première page](#page-0-0) > [Visualisation d'images sur un téléviseur](#page-9-0) > [Visualisation d'une image sur un téléviseur](#page-9-0) [HD \(Haute Définition\)](#page-9-0) > Visualisation d'une image sur un téléviseur HD en utilisant le câble HDMI (vendu séparément)

# Visualisation d'une image sur un téléviseur HD en utilisant le câble HDMI (vendu séparément)

Raccordez l'appareil à un téléviseur HD (Haute Définition) équipé d'une prise HDMI à l'aide d'un câble HDMI (vendu séparément).

- 1. Mettez l'appareil et le téléviseur hors tension.
- 2. Raccordez le connecteur HDMI de l'appareil (A) et la prise HDMI du téléviseur (B) à l'aide du câble HDMI (vendu séparément) (C).

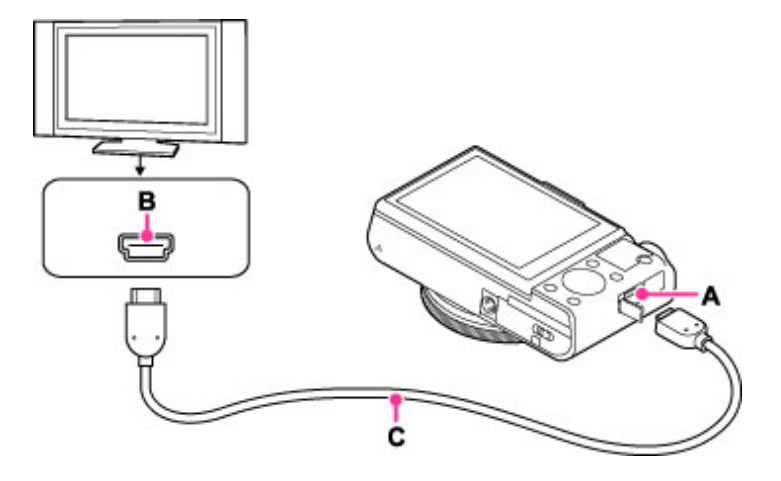

- 3. Mettez le téléviseur sous tension et réglez l'entrée.
- 4. Appuyez sur la touche (Lecture) pour mettre l'appareil sous tension. Les images prises avec l'appareil apparaissent sur le téléviseur. Sélectionnez l'image souhaitée avec la molette de commande.

#### « PhotoTV HD »

Cet appareil est compatible avec la norme « PhotoTV HD ». Connectez un téléviseur Sony compatible « PhotoTV HD » via un câble HDMI (vendu séparément), et donnez une nouvelle dimension à vos photos grâce à une qualité photo Full HD époustouflante.

- « PhotoTV HD » permet une expression hautement détaillée, de qualité photo de textures et couleurs subtiles.
- Lorsque l'appareil est raccordé à un téléviseur Sony compatible Mode Vidéo A via un câble HDMI, votre téléviseur règle automatiquement la qualité d'image la plus adaptée aux images fixes. Lorsque le réglage du téléviseur est placé sur Vidéo, la qualité d'image est placée sur celle adaptée aux films.
- Lors de la lecture d'un film AVCHD, il est recommandé de régler [Sélection photo/film] sur [Vue AVCHD].
- Pour plus d'informations, consultez le mode d'emploi du téléviseur.

#### **Remarques**

- La lecture d'images prises en taille d'image [VGA] n'est pas possible en format HD.
- Ne connectez pas l'appareil et l'équipement à raccorder à l'aide des deux bornes de sortie. Lorsque l'appareil et le téléviseur sont raccordés en utilisant les bornes de sortie, aucune vidéo ou aucun son n'est produit. Une telle connexion peut aussi provoquer des problèmes avec l'appareil et/ou

l'équipement raccordé.

- Il se peut que l'appareil ne fonctionne pas correctement avec certains téléviseurs HD. Il se peut, par exemple, que vous ne puissiez pas visualiser une vidéo sur votre téléviseur HD ou entendre de son du téléviseur HD.
- Il est recommandé d'utiliser un câble portant le logo HDMI ou un câble HDMI Sony.
- Utilisez un micro-connecteur HDMI à une extrémité (pour l'appareil) et un connecteur adapté pour le raccordement à votre téléviseur à l'autre extrémité. Vous ne pouvez pas visualiser des images sur un téléviseur dépourvu de connecteur HDMI.
- Il est possible que l'enregistrement s'arrête automatiquement pour protéger l'appareil après un certain temps si vous prenez des films alors que l'appareil et le téléviseur sont raccordés par un câble HDMI (vendu séparément).
- Ouvrez complètement le cache du connecteur HDMI lors de l'insertion du câble HDMI dans l'appareil.
- Rien ne s'affiche sur l'écran de l'appareil.

Sync

- <span id="page-224-0"></span>[Avant utilisation](#page-1-0)
- [Utilisation de l'appareil photo](#page-2-0)
- [Prise de vue](#page-3-0)
- [Visualisation](#page-4-0)
- ▶ [Fonctions utiles pour la prise de](#page-5-0) [vue](#page-5-0)
- [Fonctions utiles pour la](#page-7-0) [visualisation](#page-7-0)
- **[Modification des réglages](#page-8-0)**
- [Visualisation d'images sur un](#page-9-0) [téléviseur](#page-9-0)
- **[Utilisation avec votre ordinateur](#page-10-0)**
- **[Impression](#page-11-0)**
- [Dépannage](#page-12-0)
- [Précautions / A propos de cet](#page-13-0) [appareil](#page-13-0)

[Sommaire](#page-14-0)

# Visualisation d'une image sur un téléviseur compatible « BRAVIA » Sync

[Première page](#page-0-0) > [Visualisation d'images sur un téléviseur](#page-9-0) > [Visualisation d'une image sur un téléviseur](#page-9-0) [compatible « BRAVIA » Sync](#page-9-0) > Visualisation d'une image sur un téléviseur compatible « BRAVIA »

Lorsque vous utilisez un téléviseur prenant en charge « BRAVIA » Sync (compatible avec SYNC MENU), vous pouvez commander les fonctions de lecture de l'appareil à l'aide de la télécommande fournie avec le téléviseur en raccordant l'appareil au téléviseur à l'aide d'un câble HDMI (vendu séparément).

1. Raccordez le connecteur HDMI de l'appareil (A) et la prise HDMI du téléviseur (B) à l'aide du câble HDMI (vendu séparément) (C).

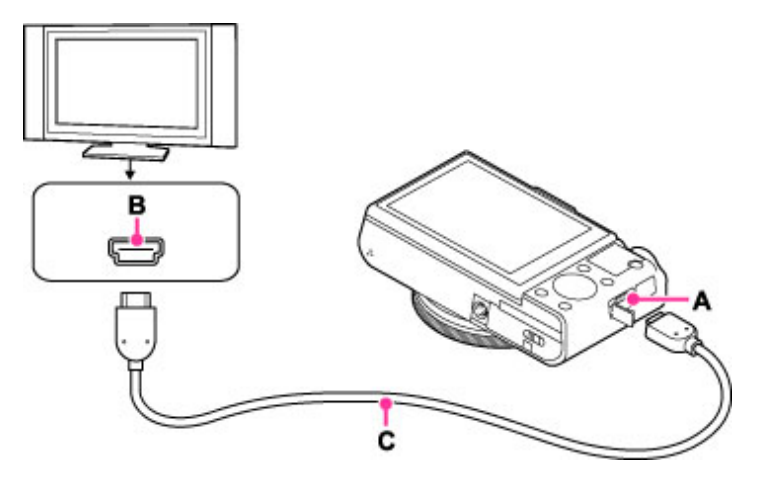

- 2. Mettez le téléviseur sous tension et réglez l'entrée.
- 3. Appuyez sur la touche  $\Box$  (Lecture) de l'appareil pour le mettre sous tension.
- 4. MENU  $\rightarrow$   $\stackrel{\bullet}{\rightarrow}$  2  $\rightarrow$  [COMMANDE HDMI]  $\rightarrow$  [ON]
- 5. Appuyez sur la touche SYNC MENU de la télécommande du téléviseur pour sélectionner le mode souhaité.

# **Remarques**

- Lorsque l'appareil est raccordé à un téléviseur à l'aide d'un câble HDMI, les fonctions que vous pouvez utiliser sont limitées.
- Vous pouvez faire fonctionner l'appareil avec la télécommande de votre téléviseur en raccordant votre appareil à un téléviseur compatible « BRAVIA » Sync. Pour plus d'informations, consultez le mode d'emploi du téléviseur.
- Si l'appareil ne fonctionne pas de manière satisfaisante lorsque vous le commandez à l'aide de la télécommande du téléviseur, comme lorsqu'il est raccordé via HDMI au téléviseur d'un autre fabricant, appuyez sur MENU  $\rightarrow$  2  $\rightarrow$  [COMMANDE HDMI]  $\rightarrow$  [OFF].
- Ouvrez complètement le cache du connecteur HDMI lors de l'insertion du câble HDMI dans l'appareil.
- Rien ne s'affiche sur l'écran de l'appareil.

[Première page](#page-0-0) > [Utilisation avec votre ordinateur](#page-10-0) > [Environnement informatique](#page-10-0) [recommandé](#page-10-0) > Environnement informatique recommandé

- <span id="page-225-0"></span>▶ [Avant utilisation](#page-1-0)
- [Utilisation de l'appareil photo](#page-2-0)
- [Prise de vue](#page-3-0)
- [Visualisation](#page-4-0)
- **[Fonctions utiles pour la prise de](#page-5-0)** [vue](#page-5-0)
- [Fonctions utiles pour la](#page-7-0) [visualisation](#page-7-0)
- **[Modification des réglages](#page-8-0)**
- [Visualisation d'images sur un](#page-9-0) [téléviseur](#page-9-0)
- **[Utilisation avec votre ordinateur](#page-10-0)**
- **[Impression](#page-11-0)**
- [Dépannage](#page-12-0)
- ▶ [Précautions / A propos de cet](#page-13-0) [appareil](#page-13-0)

[Sommaire](#page-14-0)

# Environnement informatique recommandé

Les environnements informatiques ci-dessous sont recommandés pour utiliser les logiciels « PlayMemories Home » (Windows), « Importation auto sans fil » (Windows/Mac) et « Image Data Converter » (Windows/Mac) et lors de l'importation d'images via une connexion USB.

### Windows

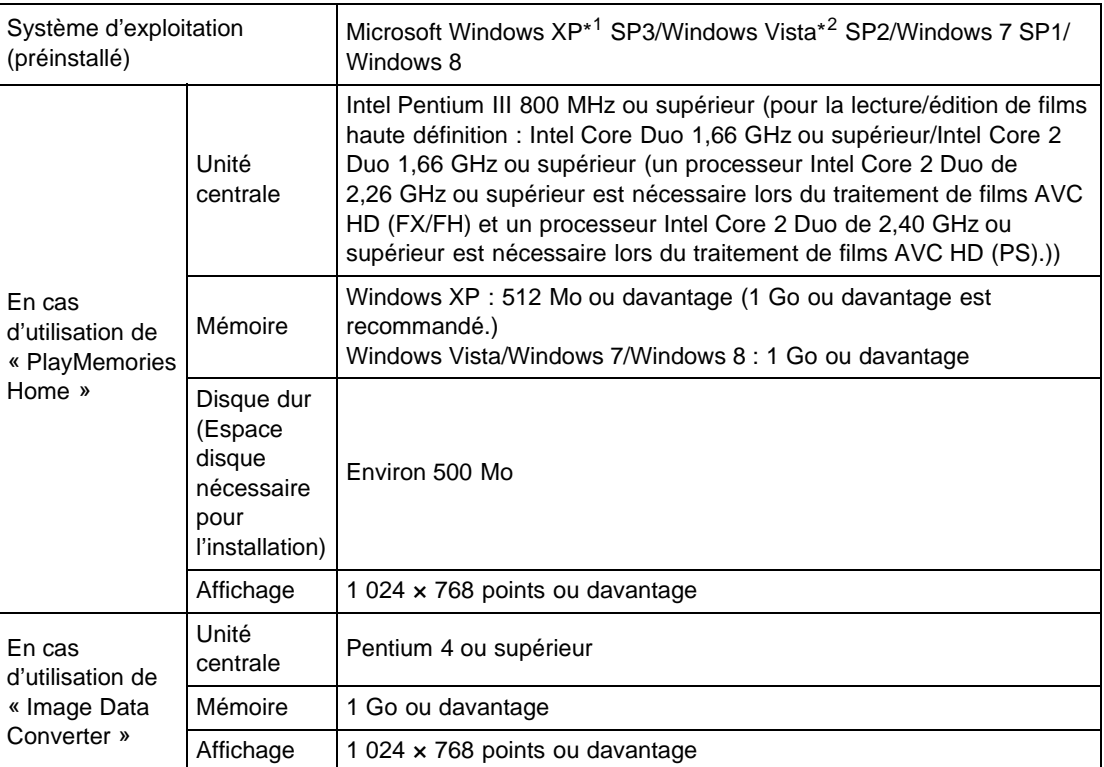

\*1 Les éditions 64 bits et Starter (Edition) ne sont pas prises en charge.

Windows Image Mastering API (IMAPI) Ver.2.0 ou ultérieur est nécessaire pour créer un disque.

\*2 Starter (Edition) n'est pas pris en charge.

# Mac

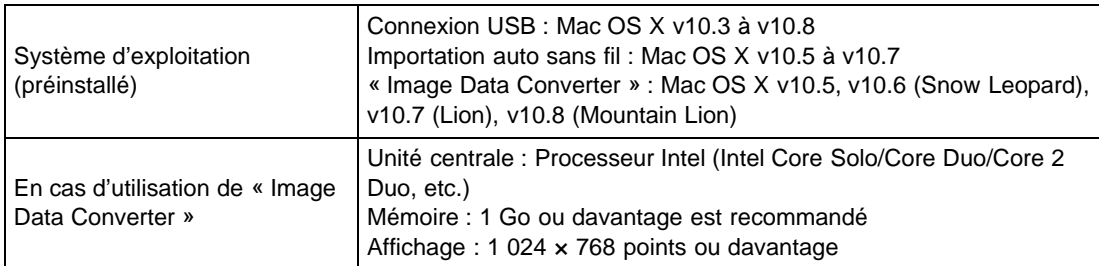

#### **Remarques**

- Le fonctionnement n'est pas garanti dans un environnement basé sur une mise à niveau des systèmes d'exploitation décrits ci-dessus ou dans un environnement multiboot.
- Si vous raccordez simultanément plusieurs périphériques USB à un même ordinateur, il se peut que certains d'entre eux, y compris l'appareil, ne fonctionnent pas, selon les types de périphériques USB que vous utilisez.
- Le raccordement de l'appareil à l'aide d'une interface USB compatible avec Hi-Speed USB (USB 2.0) permet un transfert avancé (transfert haute vitesse), l'appareil étant compatible avec Hi-Speed USB (USB 2.0).
- Lorsque votre ordinateur reprend son activité depuis un mode de veille ou de veille prolongée, il se peut que la communication entre l'appareil et votre ordinateur ne soit pas rétablie en même temps.

Copyright 2013 Sony Corporation

<span id="page-227-0"></span>[Avant utilisation](#page-1-0)

<span id="page-227-1"></span>[Utilisation de l'appareil photo](#page-2-0)

[Prise de vue](#page-3-0)

[Visualisation](#page-4-0)

▶ [Fonctions utiles pour la prise de](#page-5-0) [vue](#page-5-0)

[Fonctions utiles pour la](#page-7-0) [visualisation](#page-7-0)

**[Modification des réglages](#page-8-0)** 

[Visualisation d'images sur un](#page-9-0) [téléviseur](#page-9-0)

**[Utilisation avec votre ordinateur](#page-10-0)** 

**[Impression](#page-11-0)** 

[Dépannage](#page-12-0)

[Précautions / A propos de cet](#page-13-0) [appareil](#page-13-0)

[Sommaire](#page-14-0)

[Première page](#page-0-0) > [Utilisation avec votre ordinateur](#page-10-0) > [Utilisation du logiciel](#page-10-1) > « PlayMemories Home » (Windows)

# « PlayMemories Home » (Windows)

Des exemples des fonctions disponibles lorsque vous utilisez « PlayMemories Home » sont donnés cidessous.

- « PlayMemories Home » vous permet d'importer des images prises avec l'appareil vers un ordinateur pour les afficher. Établissez une connexion USB entre l'appareil et votre ordinateur, puis cliquez sur [Importer].
- Vous pouvez visualiser les images enregistrées sur un ordinateur par date de prise de vue dans un affichage de calendrier.
- Vous pouvez enregistrer et imprimer des images avec la date.
- Vous pouvez modifier des images fixes, par exemple en les redimensionnant (Redimension.) et en les recadrant (Recadrage).
- Vous pouvez retoucher des images fixes et modifier la date et l'heure de prise de vue.
- Des disques Blu-ray, des disques AVCHD et des disques DVD Vidéo peuvent être créés à partir de films AVCHD importés sur un ordinateur.
- Vous pouvez télécharger des images vers un service réseau. (Un environnement de connexion Internet est nécessaire.)
- Pour plus d'informations, consultez (Guide d'assistance de PlayMemories Home).

## **Remarques**

Le Mac ne prend pas en charge « PlayMemories Home ». Utilisez l'application intégrée au Mac pour la lecture d'images.

Copyright 2013 Sony Corporation

[Première page](#page-0-0) > [Utilisation avec votre ordinateur](#page-10-0) > [Utilisation du logiciel](#page-10-1) > Installation de « PlayMemories Home » (Windows)

- <span id="page-228-1"></span>▶ [Avant utilisation](#page-1-0)
- [Utilisation de l'appareil photo](#page-2-0)
- [Prise de vue](#page-3-0)
- [Visualisation](#page-4-0)
- ▶ [Fonctions utiles pour la prise de](#page-5-0) [vue](#page-5-0)
- [Fonctions utiles pour la](#page-7-0) [visualisation](#page-7-0)
- **[Modification des réglages](#page-8-0)**
- [Visualisation d'images sur un](#page-9-0) [téléviseur](#page-9-0)
- **[Utilisation avec votre ordinateur](#page-10-0)**
- **[Impression](#page-11-0)**
- [Dépannage](#page-12-0)
- [Précautions / A propos de cet](#page-13-0) [appareil](#page-13-0)

[Sommaire](#page-14-0)

# Installation de « PlayMemories Home » (Windows)

- **T** [Lancement de « PlayMemories Home » \(Windows\)](#page-228-0)
- [Accès à « Guide d'assistance de PlayMemories Home » \(Windows\)](#page-229-0)
- 1. À l'aide du navigateur Internet de votre ordinateur, accédez à l'URL suivante, puis cliquez sur [Installation]  $\rightarrow$  [Exécuter].

[www.sony.net/pm](http://www.sony.net/pm)

- Si le logiciel « PMB (Picture Motion Browser) » a déjà été installé sur votre ordinateur, « PlayMemories Home » l'écrasera et sera installé. Même si certaines fonctions « PlayMemories Home » sont différentes de celles de « PMB », utilisez « PlayMemories Home ».
- 2. Suivez les instructions à l'écran pour terminer l'installation.
	- Lorsque le message de connexion de l'appareil à un ordinateur est affiché, mettez l'appareil sous tension et procédez au raccordement à l'aide du câble micro-USB (fourni) (A).

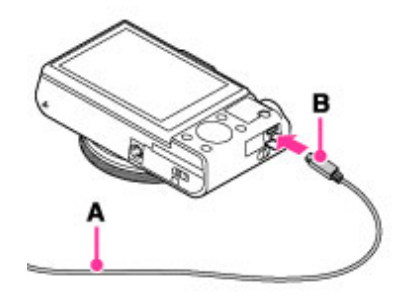

- A : Vers une prise USB de l'ordinateur
- **B** : Vers la borne multi-usage
- Pour plus d'informations sur « PlayMemories Home », consultez (Guide d'assistance de PlayMemories Home) ou la page de support PlayMemories Home suivante (anglais seulement) :

<http://www.sony.co.jp/pmh-se/>

#### **Remarques**

- Connectez-vous en tant qu'administrateur.
- Il peut être nécessaire de redémarrer votre ordinateur. Lorsque le message de confirmation de redémarrage apparaît, redémarrez l'ordinateur en suivant les instructions sur l'écran.
- Il se peut que DirectX soit installé selon l'environnement système de votre ordinateur.
- Le Mac ne prend pas en charge « PlayMemories Home ». Utilisez l'application intégrée au Mac pour la lecture d'images.
- Si « PlayMemories Home » a déjà été installé sur votre ordinateur, raccordez l'appareil à l'ordinateur et enregistrez votre appareil auprès de « PlayMemories Home ». Les fonctions disponibles sont activées.

# <span id="page-228-0"></span>Lancement de « PlayMemories Home » (Windows)

- 1. Double-cliquez sur  $\blacktriangleright$  (PlayMemories Home) sur le bureau.
	- Pour lancer « PlayMemories Home » depuis le menu Démarrer, sélectionnez [Démarrer] →

[Tous les programmes] (PlayMemories Home). 229

Pour Windows 8, sélectionnez l'icône [PlayMemories Home] de l'écran Démarrer.

# <span id="page-229-0"></span>Accès à « Guide d'assistance de PlayMemories Home » (Windows)

1. Double-cliquez sur <sup>82</sup> (Guide d'assistance de PlayMemories Home) sur le bureau.

- Pour lancer « Guide d'assistance de PlayMemories Home » depuis le menu Démarrer, sélectionnez [Démarrer]  $\rightarrow$  [Tous les programmes]  $\rightarrow$  [PlayMemories Home]  $\rightarrow$  [Guide d'assistance de PlayMemories Home].
- Windows 8 : sélectionnez [Guide d'assistance de PlayMemories Home] dans la section [Aide] de [PlayMemories Home].

**A** [Haut](#page-228-1)

# <span id="page-230-0"></span>[Guide de l'utilisateur du Cyber-shot](#page-0-0) **Rechercher [Imprimer](javascript:void(0);)** Rechercher Imprimer

[Première page](#page-0-0) > [Utilisation avec votre ordinateur](#page-10-0) > [Utilisation du logiciel](#page-10-1) > Logiciel pour Mac

- ▶ [Avant utilisation](#page-1-0)
- [Utilisation de l'appareil photo](#page-2-0)
- [Prise de vue](#page-3-0)
- [Visualisation](#page-4-0)
- **[Fonctions utiles pour la prise de](#page-5-0)** [vue](#page-5-0)
- [Fonctions utiles pour la](#page-7-0) [visualisation](#page-7-0)
- **[Modification des réglages](#page-8-0)**
- [Visualisation d'images sur un](#page-9-0) [téléviseur](#page-9-0)
- **[Utilisation avec votre ordinateur](#page-10-0)**
- **[Impression](#page-11-0)**
- [Dépannage](#page-12-0)
- [Précautions / A propos de cet](#page-13-0) [appareil](#page-13-0)

[Sommaire](#page-14-0)

# Logiciel pour Mac

Pour plus d'informations sur le logiciel pour les Mac, accédez à l'adresse URL suivante : <http://www.sony.co.jp/imsoft/Mac/>

## « Importation auto sans fil »

Pour enregistrer sur un Mac, « Importation auto sans fil » doit être installé. Téléchargez le logiciel depuis l'adresse URL mentionnée ci-dessus et installez-le sur votre ordinateur. Pour plus d'informations, voir l'aide de « Importation auto sans fil ».

### Remarque

Le logiciel disponible est différent selon la zone.

# Rubrique connexe

[Envoyer vers l'ordinateur](#page-180-0)

**A** [Haut](#page-230-0)

[Première page](#page-0-0) > [Utilisation avec votre ordinateur](#page-10-0) > [Utilisation du logiciel](#page-10-1) > « Image Data Converter »

# « Image Data Converter »

Des exemples des fonctions disponibles lorsque vous utilisez « Image Data Converter » sont donnés cidessous.

- Vous pouvez éditer les images RAW grâce à un grand nombre de fonctions de correction, telles que la courbe de tonalité ou la netteté.
- Vous pouvez modifier les images grâce à la balance des blancs, à l'ouverture, aux modes créatifs, etc.
- Vous pouvez enregistrer sur votre ordinateur les images affichées et éditées. Vous pouvez enregistrer les images RAW de deux façons : les enregistrer et les conserver en tant que données RAW ; ou les enregistrer sous un format de fichier courant.
- Vous pouvez afficher et comparer les images RAW et les images JPEG prises avec cet appareil.
- Vous pouvez hiérarchiser les images sur cinq niveaux.
- Vous pouvez définir l'étiquette de couleur.

**[Impression](#page-11-0)** 

[téléviseur](#page-9-0)

<span id="page-231-0"></span>▶ [Avant utilisation](#page-1-0)

[Prise de vue](#page-3-0)

[Visualisation](#page-4-0)

[visualisation](#page-7-0)

[vue](#page-5-0)

[Utilisation de l'appareil photo](#page-2-0)

**[Fonctions utiles pour la prise de](#page-5-0)** 

[Fonctions utiles pour la](#page-7-0)

**[Modification des réglages](#page-8-0)** 

[Visualisation d'images sur un](#page-9-0)

**[Utilisation avec votre ordinateur](#page-10-0)** 

- [Dépannage](#page-12-0)
- ▶ [Précautions / A propos de cet](#page-13-0) [appareil](#page-13-0)

[Sommaire](#page-14-0)

Copyright 2013 Sony Corporation

232

- <span id="page-232-0"></span>[Avant utilisation](#page-1-0)
- [Utilisation de l'appareil photo](#page-2-0)
- [Prise de vue](#page-3-0)
- [Visualisation](#page-4-0)
- **[Fonctions utiles pour la prise de](#page-5-0)** [vue](#page-5-0)
- [Fonctions utiles pour la](#page-7-0) [visualisation](#page-7-0)
- **[Modification des réglages](#page-8-0)**
- [Visualisation d'images sur un](#page-9-0) [téléviseur](#page-9-0)
- **[Utilisation avec votre ordinateur](#page-10-0)**
- **[Impression](#page-11-0)**
- [Dépannage](#page-12-0)
- ▶ [Précautions / A propos de cet](#page-13-0) [appareil](#page-13-0)

[Sommaire](#page-14-0)

[Première page](#page-0-0) > [Utilisation avec votre ordinateur](#page-10-0) > [Utilisation du logiciel](#page-10-1) > Installation de « Image Data Converter » (Windows / Mac)

# Installation de « Image Data Converter » (Windows / Mac)

1. Téléchargez le logiciel depuis l'adresse URL suivante et installez-le sur votre ordinateur. <http://www.sony.co.jp/ids-se/>

#### **Remarques**

Connectez-vous en tant qu'administrateur.

# Affichage du « Mode d'emploi d'Image Data Converter »

- 1. Windows : Cliquez sur [Démarrer]  $\rightarrow$  [Tous les programmes]  $\rightarrow$  [Image Data Converter]  $\rightarrow$  [Aide]  $\rightarrow$ [Image Data Converter Ver.4] Pour Windows 8, démarrez « Image Data Converter Ver.4 »  $\rightarrow$  Dans la barre de menu, choisissez
	- « Aide » « Mode d'emploi d'Image Data Converter ».

## Mac:

Démarrez le Finder  $\rightarrow$  [Applications]  $\rightarrow$  [Image Data Converter]  $\rightarrow$  [Image Data Converter Ver.4] → Dans la barre de menu, choisissez « Aide » → « Mode d'emploi d'Image Data Converter ».

Pour plus d'informations, consultez la page de support « Image Data Converter » (anglais seulement).

<http://www.sony.co.jp/ids-se/>

Copyright 2013 Sony Corporation

[Première page](#page-0-0) > [Utilisation avec votre ordinateur](#page-10-0) > [Importation d'images sur un](#page-10-0) [ordinateur](#page-10-0) > Raccordement de l'appareil à l'ordinateur

- <span id="page-233-0"></span>[Avant utilisation](#page-1-0)
- <span id="page-233-1"></span>[Utilisation de l'appareil photo](#page-2-0)
- [Prise de vue](#page-3-0)
- [Visualisation](#page-4-0)
- **[Fonctions utiles pour la prise de](#page-5-0)** [vue](#page-5-0)
- [Fonctions utiles pour la](#page-7-0) [visualisation](#page-7-0)
- **[Modification des réglages](#page-8-0)**
- [Visualisation d'images sur un](#page-9-0) [téléviseur](#page-9-0)
- **[Utilisation avec votre ordinateur](#page-10-0)**
- **[Impression](#page-11-0)**
- [Dépannage](#page-12-0)
- ▶ [Précautions / A propos de cet](#page-13-0) [appareil](#page-13-0)

[Sommaire](#page-14-0)

- Raccordement de l'appareil à l'ordinateur
- 1. Raccordez l'appareil à votre ordinateur à l'aide du câble micro-USB (fourni) (A).

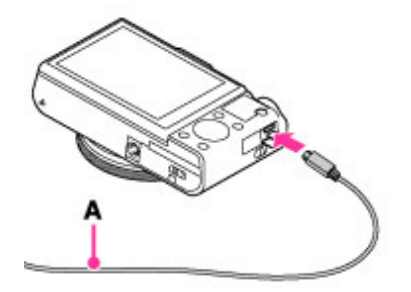

Lors du raccordement de l'appareil à un ordinateur à l'aide du câble micro-USB, l'alimentation depuis l'ordinateur commence si [Alimentation USB] est réglé sur [ON]. (Le réglage par défaut est [ON].)

Rubrique connexe [Connexion USB](#page-205-0) [Réglage USB LUN](#page-206-0)

[Première page](#page-0-0) > [Utilisation avec votre ordinateur](#page-10-0) > [Importation d'images sur un](#page-10-0) [ordinateur](#page-10-0) > Importation d'images sur un ordinateur

- <span id="page-234-0"></span>▶ [Avant utilisation](#page-1-0)
- <span id="page-234-1"></span>[Utilisation de l'appareil photo](#page-2-0)
- [Prise de vue](#page-3-0)
- [Visualisation](#page-4-0)
- ▶ [Fonctions utiles pour la prise de](#page-5-0) [vue](#page-5-0)
- **[Fonctions utiles pour la](#page-7-0)** [visualisation](#page-7-0)
- **[Modification des réglages](#page-8-0)**
- [Visualisation d'images sur un](#page-9-0) [téléviseur](#page-9-0)
- **[Utilisation avec votre ordinateur](#page-10-0)**
- **[Impression](#page-11-0)**
- [Dépannage](#page-12-0)
- [Précautions / A propos de cet](#page-13-0) [appareil](#page-13-0)

[Sommaire](#page-14-0)

# Importation d'images sur un ordinateur

« PlayMemories Home » vous permet d'importer facilement des images. Pour plus d'informations sur les fonctions « PlayMemories Home », consultez « Guide d'assistance de PlayMemories Home ».

# Importation d'images vers un ordinateur Windows sans utiliser « PlayMemories Home »

Lorsque l'Assistant de lecture automatique apparaît après avoir établi une connexion USB entre l'appareil et l'ordinateur, cliquez sur [Ouvrir le dossier et afficher les fichiers]  $\rightarrow$  [OK]  $\rightarrow$  [DCIM] ou

 $[MP\_ROOT] \rightarrow$  copiez les images souhaitées sur l'ordinateur.

Si l'écran Device Stage apparaît sous Windows 7 ou Windows 8, double-cliquez sur [Parcourir les fichiers]  $\rightarrow$  l'icône multimédia  $\rightarrow$  le dossier dans lequel l'image que vous voulez importer est stockée.

# Importation d'images sur un ordinateur Mac

Raccordez l'appareil à votre ordinateur Mac. Double-cliquez sur l'icône nouvellement reconnue sur le bureau  $\rightarrow$  le dossier dans lequel l'image que vous voulez importer est stockée. Ensuite, faites glisser le fichier d'image sur l'icône du disque dur.

### **Remarques**

- Utilisez « PlayMemories Home » pour des opérations telles que l'importation de films AVCHD sur un ordinateur (Windows).
- Utilisez le logiciel « iMovie » intégré au Mac pour des opérations telles que l'importation de films AVCHD vers un ordinateur (Mac). Cependant, il est impossible d'importer des films enregistrés en mode 60p/50p.
- Si des opérations sont effectuées sur un fichier ou dossier de film AVCHD sur l'appareil depuis un ordinateur alors que l'appareil est raccordé à l'ordinateur, il se peut que le fichier d'image soit détruit ou que la lecture devienne impossible. Ne supprimez ou ne copiez pas de films au format AVCHD sur la carte mémoire de l'appareil depuis un ordinateur. Sony n'assume aucune responsabilité quant au résultat d'opérations de ce type.

Copyright 2013 Sony Corporation

**A** [Haut](#page-235-0)

<span id="page-235-0"></span>[Avant utilisation](#page-1-0)

<span id="page-235-1"></span>[Utilisation de l'appareil photo](#page-2-0)

- [Prise de vue](#page-3-0)
- [Visualisation](#page-4-0)
- **[Fonctions utiles pour la prise de](#page-5-0)** [vue](#page-5-0)
- [Fonctions utiles pour la](#page-7-0) [visualisation](#page-7-0)
- **[Modification des réglages](#page-8-0)**
- [Visualisation d'images sur un](#page-9-0) [téléviseur](#page-9-0)
- **[Utilisation avec votre ordinateur](#page-10-0)**
- **[Impression](#page-11-0)**
- [Dépannage](#page-12-0)
- [Précautions / A propos de cet](#page-13-0) [appareil](#page-13-0)

[Sommaire](#page-14-0)

[Première page](#page-0-0) > [Utilisation avec votre ordinateur](#page-10-0) > [Importation d'images sur un ordinateur](#page-10-0) > Pour débrancher l'appareil de l'ordinateur

# Pour débrancher l'appareil de l'ordinateur

- Effectuez les procédures des étapes 1 à 2 ci-dessous avant de :
- Débrancher le câble.
- **•** Retirer une carte mémoire.
- Mettre l'appareil hors tension.
- 1. Cliquez sur l'icône de déconnexion ( $\omega$ ) sur la barre des tâches.

# **Dalla** de seu

- Sous Windows 7 ou Windows 8, cliquez d'abord sur  $\blacksquare$ , puis cliquez sur  $\blacksquare$ .
- 2. Cliquez sur [Retirer Périphérique de stockage de masse USB en toute sécurité].

#### **Remarques**

- Faites glisser préalablement l'icône de la carte mémoire ou l'icône du lecteur jusqu'à l'icône de la « Corbeille » lorsque vous utilisez un ordinateur Mac, et l'appareil est déconnecté de l'ordinateur.
- Il se peut que l'icône de déconnexion n'apparaisse pas lorsque vous utilisez un ordinateur Windows 7 ou Windows 8. Dans ce cas, vous pouvez déconnecter l'appareil de l'ordinateur sans suivre les étapes ci-dessus.

[Première page](#page-0-0) > [Utilisation avec votre ordinateur](#page-10-0) > [Création d'un disque de films](#page-10-0) > Sélection de la méthode de création d'un disque de films

- <span id="page-236-1"></span>▶ [Avant utilisation](#page-1-0)
- [Utilisation de l'appareil photo](#page-2-0)
- [Prise de vue](#page-3-0)
- [Visualisation](#page-4-0)
- **[Fonctions utiles pour la prise de](#page-5-0)** [vue](#page-5-0)
- [Fonctions utiles pour la](#page-7-0) [visualisation](#page-7-0)
- **[Modification des réglages](#page-8-0)**
- [Visualisation d'images sur un](#page-9-0) [téléviseur](#page-9-0)
- **[Utilisation avec votre ordinateur](#page-10-0)**
- **[Impression](#page-11-0)**
- [Dépannage](#page-12-0)
- ▶ [Précautions / A propos de cet](#page-13-0) [appareil](#page-13-0)

[Sommaire](#page-14-0)

# Sélection de la méthode de création d'un disque de films

- [Caractéristiques de chaque type de disque](#page-236-0)
- [Création d'un disque avec un dispositif autre qu'un ordinateur](#page-237-0)
- [Création de disques Blu-ray](#page-237-1)

Vous pouvez créer un disque à partir de films AVCHD qui ont été enregistrés avec cet appareil. Les périphériques prenant en charge la lecture de films varient en fonction des types de disques qu'ils peuvent lire. Sélectionnez le type de disque adapté à votre lecteur.

Pour plus d'informations sur la méthode de création d'un disque à l'aide de « PlayMemories Home », consultez « Guide d'assistance de PlayMemories Home ».

Pour importer des films sur un ordinateur, consultez « Importation d'images vers un ordinateur » [\[Détails\].](#page-234-1)

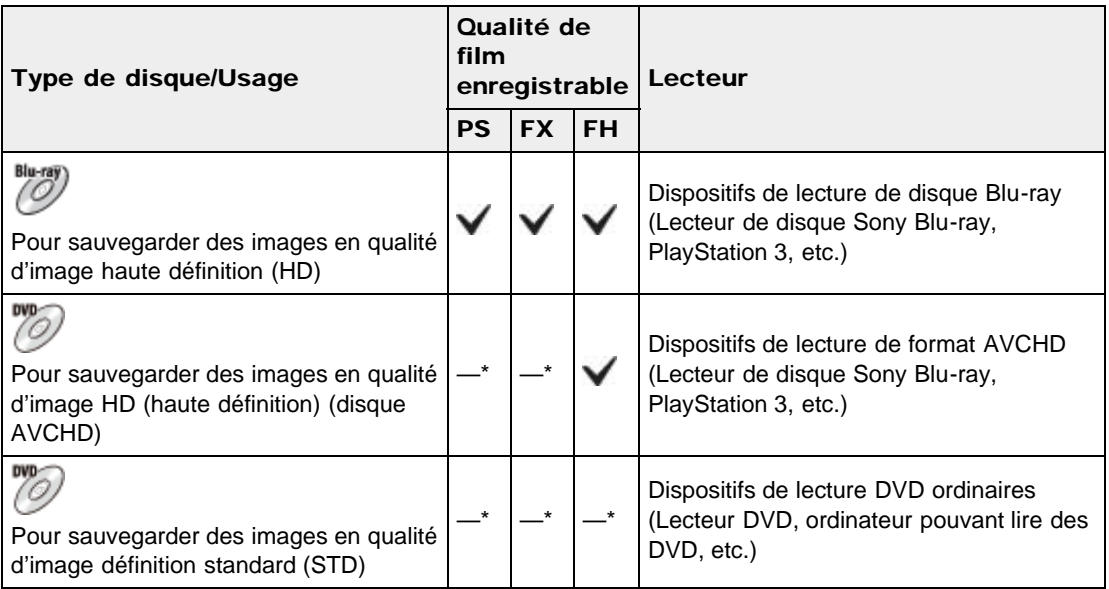

\* Lorsque vous créez des disques avec « PlayMemories Home », vous pouvez également créer des films si vous procédez à une conversion avec détérioration de la qualité d'image.

# <span id="page-236-0"></span>Caractéristiques de chaque type de disque

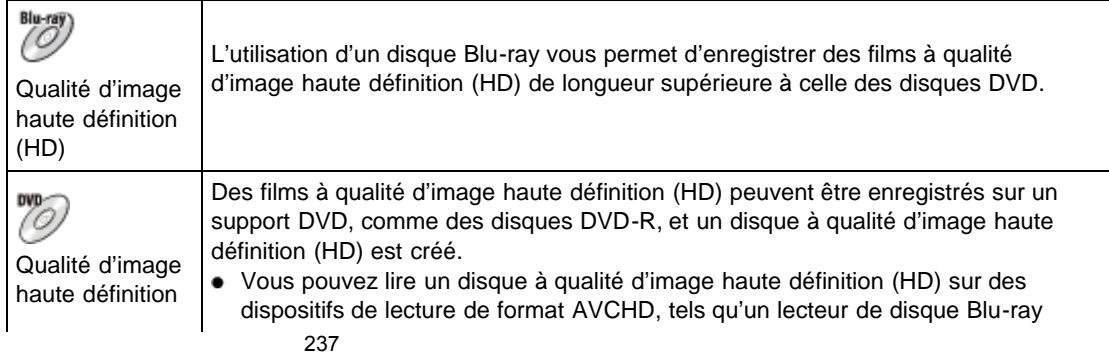

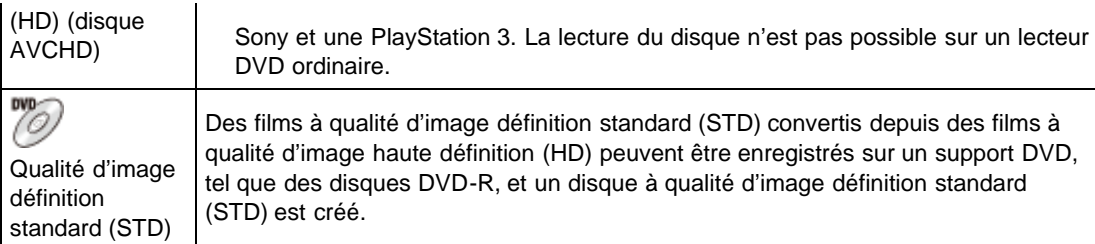

# Types de disques pouvant être utilisés avec « PlayMemories Home »

Les disques de 12 cm suivants peuvent être utilisés avec « PlayMemories Home ». Pour plus d'informations sur les disques Blu-ray, consultez « Création de disques Blu-ray ». [\[Détails\]](#page-237-1) DVD-R/DVD+R/DVD+R DL : Ne peuvent pas être réinscrits.

DVD-RW/DVD+RW : Peuvent être réinscrits et réutilisés.

- Mettez toujours à jour votre PlayStation 3 pour utiliser la version la plus récente du logiciel système PlayStation 3.
- Il est possible que la PlayStation 3 ne soit pas disponible dans certains pays/régions.

# <span id="page-237-0"></span>Création d'un disque avec un dispositif autre qu'un ordinateur

Vous pouvez également créer des disques à l'aide d'un enregistreur Blu-ray, etc. Selon le dispositif que vous utilisez, les types de disque pouvant être créés diffèrent.

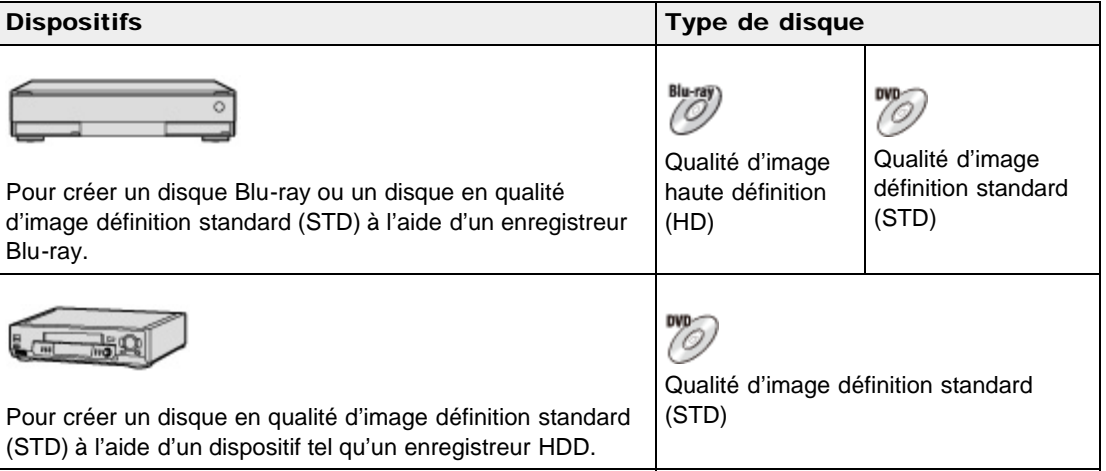

#### **Remarques**

- Lorsque vous utilisez « PlayMemories Home » pour créer des disques AVCHD à partir de films enregistrés en [60p 28M(PS)]/ [50p 28M(PS)], [60i 24M(FX)]/ [50i 24M(FX)] ou [24p 24M(FX)]/ [25p 24M(FX)], la qualité d'image est convertie et il est impossible de créer des disques qui présentent la qualité d'image d'origine. La conversion de la qualité d'image prend un certain temps. Pour enregistrer des films en conservant la qualité d'image d'origine, utilisez des disques Blu-ray.
- Pour créer un disque Blu-ray à partir de films enregistrés en [60p 28M(PS)]/[50p 28M(PS)], vous devez utiliser un périphérique compatible avec le format AVCHD Ver. 2.0. Le disque Blu-ray créé ne peut être lu que sur un périphérique compatible avec le format AVCHD Ver. 2.0.
- Pour plus d'informations sur la méthode de création de disque, consultez le mode d'emploi du dispositif que vous utilisez.

# <span id="page-237-1"></span>Création de disques Blu-ray

Vous pouvez créer des disques Blu-ray à partir de films AVCHD importés sur un ordinateur. L'ordinateur en question doit être capable de créer des disques Blu-ray. Des disques BD-R (non réinscriptibles) ou BD-RE (réinscriptibles) peuvent être utilisés. Il n'est pas possible d'effectuer des enregistrements multisession.

Pour créer un disque Blu-ray à l'aide de « PlayMemories Home », assurez-vous d'installer le logiciel d'extension dédié. Pour plus d'informations, consultez l'adresse URL suivante : <http://support.d-imaging.sony.co.jp/BDUW/> Pour effectuer l'installation, votre ordinateur doit être connecté à Internet. Pour des instructions détaillées, consultez « Guide d'assistance de PlayMemories Home ».

# **Remarques**

Pour créer un disque Blu-ray à partir de films enregistrés en [60p 28M(PS)]/[50p 28M(PS)], vous devez utiliser un périphérique compatible avec le format AVCHD Ver. 2.0.

**A** [Haut](#page-239-0)

[Première page](#page-0-0) > [Impression](#page-11-0) > [Impression d'images fixes](#page-11-0) > Impression d'images fixes

- <span id="page-239-0"></span>[Avant utilisation](#page-1-0)
- [Utilisation de l'appareil photo](#page-2-0)
- [Prise de vue](#page-3-0)
- [Visualisation](#page-4-0)
- **[Fonctions utiles pour la prise de](#page-5-0)** [vue](#page-5-0)
- [Fonctions utiles pour la](#page-7-0) [visualisation](#page-7-0)
- **[Modification des réglages](#page-8-0)**
- [Visualisation d'images sur un](#page-9-0) [téléviseur](#page-9-0)
- **[Utilisation avec votre ordinateur](#page-10-0)**
- **[Impression](#page-11-0)**
- [Dépannage](#page-12-0)
- [Précautions / A propos de cet](#page-13-0) [appareil](#page-13-0)

[Sommaire](#page-14-0)

# Impression d'images fixes

Vous pouvez imprimer des images fixes à l'aide des méthodes suivantes.

- Impression directe à l'aide d'une imprimante qui prend en charge votre type de carte mémoire. Pour plus d'informations, consultez le mode d'emploi fourni avec l'imprimante.
- **Impression à l'aide d'un ordinateur** Vous pouvez importer des images sur un ordinateur à l'aide du logiciel « PlayMemories Home » et imprimer les images. Vous pouvez imprimer des images avec la date. Pour plus d'informations, consultez « Guide d'assistance de PlayMemories Home ». **•** Impression en magasin
	- Vous pouvez emporter une carte mémoire dans un magasin de tirage de photos. Si le magasin réalise des services de tirage photo compatibles DPOF, vous pouvez au préalable indiquer les images à l'aide du repère **DPOF** (Demande d'impression) en mode de lecture afin de ne pas devoir les resélectionner au moment de leur impression au magasin. Avant d'emporter des données d'image dans un magasin, copiez (sauvegardez) toujours vos données.

#### **Remarques**

- Lorsque vous imprimez des photos prises en mode [16:9], il se peut que les deux bords soient coupés.
- Certaines imprimantes ne permettent pas de reproduire des photos panoramiques.

## Copyright 2013 Sony Corporation

240

[Première page](#page-0-0) > [Dépannage](#page-12-0) > [Si vous avez des problèmes](#page-12-0) > Si vous avez des problèmes

- <span id="page-240-0"></span>[Avant utilisation](#page-1-0)
- [Utilisation de l'appareil photo](#page-2-0)
- [Prise de vue](#page-3-0)
- [Visualisation](#page-4-0)
- **[Fonctions utiles pour la prise de](#page-5-0)** [vue](#page-5-0)
- [Fonctions utiles pour la](#page-7-0) [visualisation](#page-7-0)
- **[Modification des réglages](#page-8-0)**
- [Visualisation d'images sur un](#page-9-0) [téléviseur](#page-9-0)
- **[Utilisation avec votre ordinateur](#page-10-0)**
- **[Impression](#page-11-0)**
- [Dépannage](#page-12-0)
- [Précautions / A propos de cet](#page-13-0) [appareil](#page-13-0)

[Sommaire](#page-14-0)

# Si vous avez des problèmes

En cas de problème avec l'appareil, essayez les solutions suivantes.

- 1. Vérifiez les points sous « Dépannage », puis vérifiez votre appareil.
	- Si un code tel que «  $C/E: \Box \Box \Box \Box$  » apparaît à l'écran, consultez « Code d'autodiagnostic ».
- 2. Retirez la batterie, attendez environ une minute, réinsérez-la, puis mettez l'appareil sous tension.
- 3. Réinitialisez les réglages. [\[Détails\]](#page-221-1)
- 4. Consultez votre revendeur ou le service après-vente agréé local.
- Des informations complémentaires sur ce produit et des réponses aux questions fréquemment posées sont disponibles sur le site Web d'assistance client. <http://www.sony.net/>

**A** [Haut](#page-240-0)

[Première page](#page-0-0) > [Dépannage](#page-12-0) > [Dépannage](#page-12-0) > Batterie et alimentation

- <span id="page-241-0"></span>▶ [Avant utilisation](#page-1-0)
- [Utilisation de l'appareil photo](#page-2-0)
- [Prise de vue](#page-3-0)
- [Visualisation](#page-4-0)
- ▶ [Fonctions utiles pour la prise de](#page-5-0) [vue](#page-5-0)
- **[Fonctions utiles pour la](#page-7-0)** [visualisation](#page-7-0)
- **[Modification des réglages](#page-8-0)**
- [Visualisation d'images sur un](#page-9-0) [téléviseur](#page-9-0)
- **[Utilisation avec votre ordinateur](#page-10-0)**
- **[Impression](#page-11-0)**
- [Dépannage](#page-12-0)
- [Précautions / A propos de cet](#page-13-0) [appareil](#page-13-0)

[Sommaire](#page-14-0)

# Batterie et alimentation

#### Impossible d'insérer la batterie dans l'appareil.

Assurez-vous que la batterie est correctement orientée et insérez-la jusqu'à ce que le levier d'éjection de la batterie soit verrouillé.

#### Impossible de mettre l'appareil sous tension.

- Après avoir inséré la batterie dans l'appareil, sa mise sous tension peut prendre quelques instants.
- Assurez-vous que la batterie est correctement insérée.
- La batterie se décharge même si vous ne l'utilisez pas. Chargez la batterie avant de l'utiliser.
- Vérifiez que le type de la batterie est bien NP-BX1.

#### L'appareil est brusquement mis hors tension.

- Selon la température de l'appareil et de la batterie, il se peut que l'alimentation se coupe automatiquement afin de protéger l'appareil. Dans ce cas, un message s'affiche sur l'écran avant la coupure de l'alimentation.
- Si vous n'utilisez pas l'appareil pendant un certain temps alors qu'il est sous tension, l'appareil se met automatiquement hors tension pour éviter une décharge complète de la batterie. Remettez l'appareil sous tension.

#### L'indicateur de charge restante de la batterie est incorrect.

- Cela se produit lorsque vous utilisez l'appareil dans un endroit extrêmement chaud ou froid.
- La capacité de la batterie diminue avec le temps et l'usage. Si la durée d'utilisation entre les charges diminue considérablement, il est probablement temps de remplacer la batterie par une neuve.

# Le témoin d'alimentation/charge de l'appareil clignote pendant la charge de la batterie.

- Vérifiez que le type de la batterie est bien NP-BX1.
- Le témoin d'alimentation/charge de l'appareil clignote rarement lorsque vous utilisez une batterie qui n'a pas été utilisée pendant longtemps. Dans ce cas, retirez la batterie de l'appareil et réinsérez-la.
- Pour plus de détails, consultez « Batterie » [\[Détails\].](#page-262-0)

## La batterie n'est pas chargée même si le témoin d'alimentation/charge s'éteint et si la charge est terminée.

Cela se produit lorsque vous chargez la batterie dans un endroit extrêmement chaud ou froid. Chargez la batterie dans la plage de températures de charge adéquate (10 °C à 30 °C (50 °F à 86  $\degree$ F)).

L'appareil fait du bruit lorsqu'il est secoué.

Si l'appareil n'est pas sous tension, il se peut qu'il fasse du bruit lorsqu'il est secoué. Il ne s'agit pas d'un dysfonctionnement.

Copyright 2013 Sony Corporation

[Première page](#page-0-0) > [Dépannage](#page-12-0) > [Dépannage](#page-12-0) > Prise de vue d'images fixes/de films

- <span id="page-243-0"></span>▶ [Avant utilisation](#page-1-0)
- [Utilisation de l'appareil photo](#page-2-0)
- [Prise de vue](#page-3-0)
- [Visualisation](#page-4-0)
- ▶ [Fonctions utiles pour la prise de](#page-5-0) [vue](#page-5-0)
- **[Fonctions utiles pour la](#page-7-0)** [visualisation](#page-7-0)
- **[Modification des réglages](#page-8-0)**
- [Visualisation d'images sur un](#page-9-0) [téléviseur](#page-9-0)
- **[Utilisation avec votre ordinateur](#page-10-0)**
- **[Impression](#page-11-0)**
- [Dépannage](#page-12-0)
- [Précautions / A propos de cet](#page-13-0) [appareil](#page-13-0)

[Sommaire](#page-14-0)

Prise de vue d'images fixes/de films

#### Impossible d'enregistrer des images.

- Vérifiez l'espace disponible de la carte mémoire. S'il est saturé, effectuez l'une des opérations suivantes :
	- Supprimez des images superflues. [\[Détails\]](#page-173-0) [Détails]
	- Changez de carte mémoire.
- La prise de vue n'est pas possible pendant la charge du flash.
- Pour l'enregistrement des films, il est recommandé d'utiliser les cartes mémoire suivantes :
	- « Memory Stick PRO Duo » (Mark2), « Memory Stick PRO-HG Duo », « Memory Stick XC-HG Duo » ou « Memory Stick Micro » (Mark2)
	- Carte mémoire SD, carte mémoire SDHC, carte mémoire SDXC, carte mémoire microSD, carte mémoire microSDHC ou carte mémoire microSDXC (Classe 4 ou plus rapide)

# La fonction de détection de sourire est inopérante.

Aucune vue n'est prise si un visage souriant n'est pas détecté. [\[Détails\]](#page-105-0)

### La fonction anti-flou est inopérante.

- Il se peut que la fonction anti-flou ne fonctionne pas correctement lors des prises de vue de scènes nocturnes.
- Photographiez après avoir enfoncé le déclencheur à mi-course.

#### L'enregistrement prend beaucoup de temps.

- La fonction de réduction de bruit est activée. Il ne s'agit pas d'un dysfonctionnement. [\[Détails\]](#page-127-0) [Détails]
- Vous effectuez des prises de vue en mode RAW. Les fichiers de données RAW étant volumineux, la prise de vue en mode RAW peut prendre un certain temps.
- La fonction HDR Auto est en train de traiter une image. [\[Détails\]](#page-116-0)
- L'appareil superpose des images. [\[Détails\]](#page-52-0) [\[Détails\]](#page-109-0)

#### L'image n'est pas nette.

- Le sujet est trop proche. Lors de la prise de vue, veillez à éloigner l'objectif du sujet à une distance supérieure à la distance de prise de vue minimale (environ 5 cm (0,16 pi.) (W)/55 cm (1,8 pi.) (T) de l'objectif).
- Le mode « (Activités sportives), ▲ (Paysage), (Scène de nuit) ou © (Feux d'artifice) est sélectionné en mode [Sélection scène] lors de la prise de vue d'images fixes.

### Le zoom ne fonctionne pas.

Vous ne pouvez pas utiliser le zoom optique lors de la prise de vue en mode [Panor. par balayage].

- Vous ne pouvez pas utiliser les fonctions de zoom autres que le zoom optique dans les situations suivantes :
	- Lorsque la fonction Détection de sourire est activée.
	- [Entraînement] est réglé sur [Autoportrait].
	- [Qualité] est réglé sur [RAW] ou [RAW & JPEG].

## Le flash ne fonctionne pas.

- Vous ne pouvez pas utiliser le flash dans les situations suivantes :
	- [Entraînement] est réglé sur [Retardateur (Cont.)] ou [Bracket : conti.]. [Détails]
	- Le mode  $(\bullet)$ ) (Anti-flou de mvt),  $\bullet$  (Scène de nuit),  $\bullet$  (Crépuscule sans trépied),  $\bullet$  (Feux d'artifice) ou **ISO** (Sensibil élevée) est sélectionné en mode [Sélection scène].
	- Prise de vue en mode [Panor. par balayage]
	- Prise de vue en mode Film
- Réglez le flash sur [Flash forcé] si le mode [Sélection scène] est réglé sur **C** (Animal domestique), **11** (Gastronomie), (Paysage), (Activités sportives) ou (Crépuscule). [Détails]

# Des points blancs circulaires flous apparaissent sur les images prises avec le flash.

Des particules (poussière, pollen, etc.) dans l'air ont réfléchi la lumière du flash et apparaissent sur l'image. Il ne s'agit pas d'un dysfonctionnement. [Détails]

## La fonction de prise de vue en gros plan (Macro) est inopérante.

- L'appareil règle automatiquement la mise au point. Enfoncez le déclencheur à mi-course et maintenez-le sur cette position. Le réglage de la mise au point peut prendre un certain temps lors de la prise de vue d'un sujet proche.
- Le mode « (Activités sportives), ▲ (Paysage), (Scène de nuit) ou © (Feux d'artifice) est sélectionné en mode [Sélection scène].

### La date et l'heure ne sont pas affichées sur l'écran.

La date et l'heure ne s'affichent pas pendant la prise de vue. Elles ne s'affichent que pendant la lecture.

### La valeur F et la vitesse d'obturation clignotent.

L'exposition est incorrecte. Corrigez [Correction exposition]. [\[Détails\]](#page-88-0)

## Les couleurs d'image ne sont pas correctes.

- Ajustez la [Bal. des blancs]. [\[Détails\]](#page-113-0)
- [Effet de photo] est sélectionné. [\[Détails\]](#page-120-0)
- Exécutez [Initialiser] pour rétablir la valeur par défaut des réglages. [\[Détails\]](#page-221-1)

#### L'image est très claire ou très sombre.

Exécutez [Initialiser] pour rétablir la valeur par défaut des réglages. [\[Détails\]](#page-221-1)

# Des parasites apparaissent sur l'image lorsque vous regardez l'écran dans un endroit sombre.

L'appareil tente d'améliorer la visibilité de l'écran en augmentant temporairement la luminosité de

l'image dans des conditions de faible éclairage. Ceci est sans effet sur l'image enregistrée.

### Une ombre sombre est visible sur l'image.

Selon la luminosité du sujet, il se peut que vous voyiez une ombre sombre lorsque vous modifiez l'ouverture. Il ne s'agit pas d'un dysfonctionnement.

# Les yeux du sujet sont rouges.

- Réglez [Réd. yeux rouges] sur [ON]. [\[Détails\]](#page-146-0)
- Lorsque vous utilisez le flash, prenez le sujet à une distance inférieure à la portée du flash.
- Éclairez la pièce avant de prendre le sujet.

### Des points apparaissent et restent à l'écran.

Il ne s'agit pas d'un dysfonctionnement. Ces points ne sont pas enregistrés.

### Impossible d'effectuer une prise de vue en rafale.

- La carte mémoire est pleine. Supprimez des images superflues. [Détails] [\[Détails\]](#page-173-0)
- Le niveau de la batterie est faible. Insérez une batterie chargée.

### La même image est prise plusieurs fois.

Réglez [Entraînement] sur [Prise de vue unique]. [Détails]

[Première page](#page-0-0) > [Dépannage](#page-12-0) > [Dépannage](#page-12-0) > Visualisation d'images

- <span id="page-246-0"></span>[Avant utilisation](#page-1-0)
- [Utilisation de l'appareil photo](#page-2-0)
- [Prise de vue](#page-3-0)
- [Visualisation](#page-4-0)
- **[Fonctions utiles pour la prise de](#page-5-0)** [vue](#page-5-0)
- [Fonctions utiles pour la](#page-7-0) [visualisation](#page-7-0)
- **[Modification des réglages](#page-8-0)**
- [Visualisation d'images sur un](#page-9-0) [téléviseur](#page-9-0)
- **[Utilisation avec votre ordinateur](#page-10-0)**
- **[Impression](#page-11-0)**
- [Dépannage](#page-12-0)
- ▶ [Précautions / A propos de cet](#page-13-0) [appareil](#page-13-0)

[Sommaire](#page-14-0)

# Visualisation d'images

### Impossible de lire des images.

- Assurez-vous que la carte mémoire est insérée à fond dans l'appareil.
- Le nom de dossier/fichier a été modifié sur l'ordinateur.
- La lecture, sur cet appareil, de fichiers contenant des images ayant été traitées sur un ordinateur ou des images prises avec d'autres appareils n'est pas garantie.
- L'appareil est en mode USB. Mettez fin à la connexion USB. [\[Détails\]](#page-235-1)
- Utilisez « PlayMemories Home » pour lire des images stockées sur un ordinateur avec cet appareil. Pour lire les images sur un Mac, utilisez l'application fournie avec celui-ci.

### La date et l'heure ne s'affichent pas.

 $\bullet\,$  L'affichage sur écran est réglé pour n'afficher que les images. Appuyez sur  $\text{DISP}$  (Contenus d'affichage) sur la molette de commande pour afficher les informations. [\[Détails\]](#page-83-0)

#### L'image n'apparaît pas sur le téléviseur.

- Pour visualiser des films, l'appareil et le téléviseur doivent utiliser le même système de télévision couleur. [\[Détails\]](#page-272-0)
- Vérifiez si la connexion est correcte. [\[Détails\]](#page-222-1)

Copyright 2013 Sony Corporation

Wi-Fi

[Première page](#page-0-0) > [Dépannage](#page-12-0) > [Dépannage](#page-12-0) > Wi-Fi

#### <span id="page-247-0"></span>[Avant utilisation](#page-1-0)

- [Utilisation de l'appareil photo](#page-2-0)
- [Prise de vue](#page-3-0)
- [Visualisation](#page-4-0)
- ▶ [Fonctions utiles pour la prise de](#page-5-0) [vue](#page-5-0)
- [Fonctions utiles pour la](#page-7-0) [visualisation](#page-7-0)
- **[Modification des réglages](#page-8-0)**
- [Visualisation d'images sur un](#page-9-0) [téléviseur](#page-9-0)
- **[Utilisation avec votre ordinateur](#page-10-0)**
- **[Impression](#page-11-0)**
- [Dépannage](#page-12-0)
- [Précautions / A propos de cet](#page-13-0) [appareil](#page-13-0)

[Sommaire](#page-14-0)

#### Le point d'accès sans fil auquel vous souhaitez vous connecter n'apparaît pas.

- Selon les conditions de propagation des ondes radio, il se peut que le point d'accès sans fil n'apparaisse pas sur l'appareil photo. Rapprochez l'appareil photo du point d'accès sans fil.
- Selon ses réglages, il se peut que le point d'accès sans fil n'apparaisse pas sur l'appareil photo. Pour connaître les réglages appropriés, reportez-vous au mode d'emploi du point d'accès sans fil.

#### [WPS Push] ne fonctionne pas.

Selon les réglages du point d'accès sans fil, il se peut que [WPS Push] ne soit pas disponible. Vérifiez le mot de passe et le SSID du point d'accès sans fil pour définir [Réglages point d'accès]. **[\[Détails\]](#page-210-0)** 

## [Envoyer vers l'ordinateur] a pris fin prématurément.

Si le niveau de la batterie est faible, il se peut que [Envoyer vers l'ordinateur] prenne fin prématurément. Chargez la batterie avant de l'utiliser.

#### Impossible de transférer des films vers le smartphone.

Avant d'enregistrer un film à transférer vers un smartphone, sélectionnez MENU →  $\Box$  1 → [Format fichier]  $\rightarrow$  [MP4]. [\[Détails\]](#page-138-0)

#### [Envoy. vers smartph.] a pris fin prématurément.

Si le niveau de la batterie est faible, il se peut que [Envoy. vers smartph.] prenne fin prématurément. Chargez la batterie avant de l'utiliser.

# L'écran de prise de vue ne s'affiche pas correctement une fois l'appareil photo débranché de l'ordinateur.

Selon les conditions de propagation des ondes radio, il se peut que la communication entre le smartphone et l'appareil photo ne soit pas de bonne qualité. Réduisez la distance qui sépare l'appareil photo du smartphone.

#### La prise de vue avec [Contrôl. via smartph.] a pris fin prématurément.

Si le niveau de la batterie est faible, il se peut que la prise de vue avec [Contrôl. via smartph.] prenne fin prématurément. Chargez la batterie avant de l'utiliser.

# Impossible d'utiliser la connexion par simple contact (NFC).

Modifiez la position de l'appareil et du smartphone en rapprochant autant que possible leur symbole

 (N). Si la connexion NFC n'est toujours pas établie, déplacez le smartphone de quelques millimètres ou éloignez le smartphone de l'appareil pendant au moins 10 secondes, puis mettez-les à nouveau en contact.

- [Mode avion] est réglé sur [ON]. Réglez ce mode sur [OFF].
- Vérifiez si le smartphone est prêt à se connecter. Pour plus d'informations, consultez le mode d'emploi du smartphone.
- Ne placez pas d'objets métalliques autres que le smartphone à proximité du symbole  $\blacksquare$  (N) de l'appareil.
- Ne mettez pas l'appareil simultanément en contact avec plusieurs smartphones.
- Si une autre application utilisant la fonction NFC est activée sur le smartphone, fermez-la.

[Première page](#page-0-0) > [Dépannage](#page-12-0) > [Dépannage](#page-12-0) > Ordinateurs

- <span id="page-249-0"></span>▶ [Avant utilisation](#page-1-0)
- [Utilisation de l'appareil photo](#page-2-0)
- [Prise de vue](#page-3-0)
- [Visualisation](#page-4-0)
- ▶ [Fonctions utiles pour la prise de](#page-5-0) [vue](#page-5-0)
- [Fonctions utiles pour la](#page-7-0) [visualisation](#page-7-0)
- **[Modification des réglages](#page-8-0)**
- [Visualisation d'images sur un](#page-9-0) [téléviseur](#page-9-0)
- **[Utilisation avec votre ordinateur](#page-10-0)**
- **[Impression](#page-11-0)**
- [Dépannage](#page-12-0)
- [Précautions / A propos de cet](#page-13-0) [appareil](#page-13-0)
	- [Sommaire](#page-14-0)

# **Ordinateurs**

#### Votre ordinateur ne reconnaît pas l'appareil.

- Réglez [Connexion USB] sur [Stock.de mass]. [\[Détails\]](#page-205-0)
- Utilisez le câble micro USB (fourni).
- Débranchez le câble USB de l'ordinateur et de l'appareil, puis rebranchez-le fermement.
- Déconnectez tous les périphériques autres que l'appareil, le clavier et la souris des connecteurs USB de l'ordinateur.
- Raccordez l'appareil directement à l'ordinateur sans passer par un concentrateur USB ou un autre périphérique.
- Réglez [Alimentation USB] sur [OFF]. Il se peut que votre ordinateur reconnaisse l'appareil.

### Impossible d'importer des images.

- Raccordez correctement l'appareil à l'ordinateur par une connexion USB. [\[Détails\]](#page-233-1)
- Lorsque vous prenez des images avec une carte mémoire formatée par un ordinateur, il se peut que vous ne puissiez pas les importer sur un ordinateur. Effectuez la prise de vue en utilisant une carte mémoire formatée par l'appareil. [\[Détails\]](#page-186-0)

# Après l'établissement de la connexion USB, « PlayMemories Home » ne démarre pas automatiquement.

Établissez la connexion USB une fois que l'ordinateur est allumé.

# Impossible de visualiser des images sur l'ordinateur.

- Si vous utilisez « PlayMemories Home », reportez-vous à « Guide d'assistance de PlayMemories Home ». [\[Détails\]](#page-227-1)
- Consultez le fabricant de l'ordinateur ou l'éditeur du logiciel.

# L'image et le son sont interrompus par des bruits parasites lorsque vous visualisez un film sur un ordinateur.

Vous effectuez la lecture du film directement depuis la carte mémoire. Importez le film sur votre ordinateur à l'aide de « PlayMemories Home » et procédez à sa lecture. [\[Détails\]](#page-234-1)

# Après avoir été exportées depuis un ordinateur, les images ne peuvent pas être visualisées sur l'appareil.

Utilisez « PlayMemories Home » pour copier dans cet appareil des images stockées sur un ordinateur, puis les visionner sur l'appareil. Pour lire les images sur un Mac, utilisez l'application fournie avec celui-ci.

[Première page](#page-0-0) > [Dépannage](#page-12-0) > [Dépannage](#page-12-0) > Carte mémoire

- [Avant utilisation](#page-1-0)
- [Utilisation de l'appareil photo](#page-2-0)
- [Prise de vue](#page-3-0)
- [Visualisation](#page-4-0)
- **[Fonctions utiles pour la prise de](#page-5-0)** [vue](#page-5-0)
- [Fonctions utiles pour la](#page-7-0) [visualisation](#page-7-0)
- **[Modification des réglages](#page-8-0)**
- [Visualisation d'images sur un](#page-9-0) [téléviseur](#page-9-0)
- **[Utilisation avec votre ordinateur](#page-10-0)**
- **[Impression](#page-11-0)**
- [Dépannage](#page-12-0)
- ▶ [Précautions / A propos de cet](#page-13-0) [appareil](#page-13-0)

[Sommaire](#page-14-0)

# Carte mémoire

## Impossible d'insérer une carte mémoire.

**·** Insérez la carte mémoire dans le bon sens.

# Vous avez formaté une carte mémoire par erreur.

Toutes les données de la carte mémoire sont effacées par le formatage. Vous ne pouvez pas les restaurer.

Copyright 2013 Sony Corporation
**A** [Haut](#page-252-0)

[Première page](#page-0-0) > [Dépannage](#page-12-0) > [Dépannage](#page-12-0) > Impression

- <span id="page-252-0"></span>▶ [Avant utilisation](#page-1-0)
- [Utilisation de l'appareil photo](#page-2-0)
- [Prise de vue](#page-3-0)
- [Visualisation](#page-4-0)
- **[Fonctions utiles pour la prise de](#page-5-0)** [vue](#page-5-0)
- [Fonctions utiles pour la](#page-7-0) [visualisation](#page-7-0)
- **[Modification des réglages](#page-8-0)**
- [Visualisation d'images sur un](#page-9-0) [téléviseur](#page-9-0)
- **[Utilisation avec votre ordinateur](#page-10-0)**
- **[Impression](#page-11-0)**
- [Dépannage](#page-12-0)
- ▶ [Précautions / A propos de cet](#page-13-0) [appareil](#page-13-0)

[Sommaire](#page-14-0)

# Les images sont imprimées avec les deux bords coupés.

Impression

- Selon votre imprimante, il est possible que tous les bords de l'image soient coupés. En particulier lorsque vous imprimez une image prise avec la taille d'image réglée sur [16:9], le bord latéral de l'image peut être tronqué.
- Lors d'une impression d'images avec votre imprimante, annulez les réglages de recadrage et d'impression sans bord. Renseignez-vous auprès du fabricant de l'imprimante pour savoir si l'imprimante offre ces fonctions.
- Lorsque vous faites imprimer les photos en magasin, demandez s'il est possible d'imprimer les photos sans couper les deux bords.

## Impossible d'imprimer des images avec la date.

- Sélectionnez MENU  $\rightarrow$   $\bullet$  5  $\rightarrow$  [Inscrire date]  $\rightarrow$  [ON] pour insérer une date sur l'image. Notez qu'une fois que la date est insérée, vous ne pouvez pas la supprimer de l'image.
- Vous pouvez, en utilisant le logiciel « PlayMemories Home », insérer la date sur des images fixes qui ont été enregistrées sans date. [\[Détails\]](#page-227-0)

[Première page](#page-0-0) > [Dépannage](#page-12-0) > [Dépannage](#page-12-0) > Autres

- <span id="page-253-0"></span>▶ [Avant utilisation](#page-1-0)
- [Utilisation de l'appareil photo](#page-2-0)
- [Prise de vue](#page-3-0)
- [Visualisation](#page-4-0)
- **[Fonctions utiles pour la prise de](#page-5-0)** [vue](#page-5-0)
- [Fonctions utiles pour la](#page-7-0) [visualisation](#page-7-0)
- **[Modification des réglages](#page-8-0)**
- [Visualisation d'images sur un](#page-9-0) [téléviseur](#page-9-0)
- **[Utilisation avec votre ordinateur](#page-10-0)**
- **[Impression](#page-11-0)**
- [Dépannage](#page-12-0)
- ▶ [Précautions / A propos de cet](#page-13-0) [appareil](#page-13-0)

[Sommaire](#page-14-0)

## Autres

### L'objectif est embué.

De la condensation est apparue. Mettez l'appareil hors tension et attendez environ une heure avant de le réutiliser.

### L'appareil s'arrête avec la partie objectif sortie.

- N'essayez pas de forcer un objectif qui s'est arrêté.
- Insérez une batterie chargée, puis remettez l'appareil sous tension.

### L'appareil se met hors tension avec la partie objectif sortie.

- La batterie est déchargée. Remplacez-la par une batterie chargée, puis remettez l'appareil sous tension.
- N'essayez pas de forcer l'objectif qui s'est arrêté.

### L'appareil chauffe lorsque vous l'utilisez longtemps.

Il ne s'agit pas d'un dysfonctionnement.

## L'écran de réglage de l'horloge apparaît lorsque vous mettez l'appareil sous tension.

- Réglez de nouveau la date et l'heure. [\[Détails\]](#page-192-0)
- La batterie de secours interne rechargeable est déchargée. Insérez une batterie chargée et laissez l'appareil de côté pendant 24 heures minimum sans le mettre sous tension.

## La date ou l'heure est incorrecte.

[Réglage zone] est défini sur une zone géographique différente de la vôtre. Modifiez le réglage via  $MENU \rightarrow \bigodot$  1  $\rightarrow$  [Réglage zone].

Copyright 2013 Sony Corporation

<span id="page-254-0"></span>[Avant utilisation](#page-1-0)

[Utilisation de l'appareil photo](#page-2-0)

[Prise de vue](#page-3-0)

[Visualisation](#page-4-0)

- **[Fonctions utiles pour la prise de](#page-5-0)** [vue](#page-5-0)
- **[Fonctions utiles pour la](#page-7-0)** [visualisation](#page-7-0)

**[Modification des réglages](#page-8-0)** 

[Visualisation d'images sur un](#page-9-0) [téléviseur](#page-9-0)

- **[Utilisation avec votre ordinateur](#page-10-0)**
- **[Impression](#page-11-0)**
- [Dépannage](#page-12-0)
- ▶ [Précautions / A propos de cet](#page-13-0) [appareil](#page-13-0)

[Sommaire](#page-14-0)

### [Première page](#page-0-0) > [Dépannage](#page-12-0) > [Indicateurs d'avertissement et messages](#page-12-0) > Affichage d'autodiagnostic

# Affichage d'autodiagnostic

Si un code commençant par une lettre de l'alphabet apparaît, la fonction d'autodiagnostic de l'appareil est activée. Les deux derniers chiffres (indiqués par  $\Box$ ) diffèrent selon l'état de l'appareil. Si vous ne parvenez pas à résoudre le problème même après avoir essayé plusieurs fois les actions correctives ci-dessous, il se peut qu'une réparation de l'appareil soit nécessaire. Contactez votre revendeur ou le service après-vente agréé local.

## $C:32: \Box$

Problème dans la partie matérielle de l'appareil. Mettez l'appareil hors tension, puis remettez-le sous tension.

## $C:13: \Box$

- L'appareil ne peut pas lire ou écrire les données sur la carte mémoire. Mettez l'appareil hors tension, puis de nouveau sous tension ou réinsérez la carte mémoire plusieurs fois.
- Vous avez inséré une carte mémoire non formatée. Formatez la carte mémoire. [\[Détails\]](#page-186-0)
- La carte mémoire insérée ne peut pas être utilisée avec l'appareil ou les données sont endommagées. Insérez une autre carte mémoire.

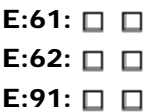

Un dysfonctionnement de l'appareil s'est produit. Initialisez l'appareil, puis rallumez-le. [\[Détails\]](#page-221-0)

## $E:94: \Box$

Il y a un dysfonctionnement lors de l'écriture ou la suppression de données. Une réparation est nécessaire. Contactez votre revendeur ou le service après-vente agréé local. Soyez prêt à indiquer tous les chiffres du code d'erreur en commençant depuis l'E.

**A** [Haut](#page-254-0)

[Première page](#page-0-0) > [Dépannage](#page-12-0) > [Indicateurs d'avertissement et messages](#page-12-0) > Messages

- <span id="page-255-0"></span>[Avant utilisation](#page-1-0)
- [Utilisation de l'appareil photo](#page-2-0)
- [Prise de vue](#page-3-0)
- [Visualisation](#page-4-0)
- **[Fonctions utiles pour la prise de](#page-5-0)** [vue](#page-5-0)
- **[Fonctions utiles pour la](#page-7-0)** [visualisation](#page-7-0)
- **[Modification des réglages](#page-8-0)**
- [Visualisation d'images sur un](#page-9-0) [téléviseur](#page-9-0)
- **[Utilisation avec votre ordinateur](#page-10-0)**
- **[Impression](#page-11-0)**
- [Dépannage](#page-12-0)
- [Précautions / A propos de cet](#page-13-0) [appareil](#page-13-0)

[Sommaire](#page-14-0)

# Messages

Si les messages ci-dessous apparaissent, suivez les instructions.

### Régler Zone/Date/Heure.

Réglez la zone, la date et l'heure. Si vous n'avez pas utilisé l'appareil depuis longtemps, chargez la batterie interne rechargeable. [Détails]

### Impossible d'utiliser la carte mémoire. Voulez-vous formater ?

La carte mémoire a été formatée sur un ordinateur et le format de fichier a été modifié. Sélectionnez [Entrer], puis formatez la carte mémoire. Vous pourrez réutiliser la carte mémoire. Cependant, toutes les données précédemment enregistrées sur la carte mémoire seront effacées. Le formatage peut prendre un certain temps.

Si le message s'affiche à nouveau une fois le formatage terminé, utilisez une autre carte mémoire.

### Erreur de carte mémoire

- La carte mémoire insérée ne peut pas être utilisée dans l'appareil. [\[Détails\]](#page-265-0)
- Échec du formatage. Formatez à nouveau la carte mémoire. [\[Détails\]](#page-186-0)

### Réinsérez une carte mémoire.

- La carte mémoire insérée ne peut pas être utilisée dans l'appareil. [\[Détails\]](#page-265-0)
- La carte mémoire est endommagée.
- Les bornes de la carte mémoire sont souillées.

### Carte mémoire verrouillée.

Vous utilisez une carte mémoire dotée d'un commutateur de protection en écriture et celui-ci est réglé sur la position LOCK. Placez le commutateur en position d'enregistrement.

### Traitement en cours...

La réduction de bruit appliquée à la prise de vue en pose longue ou au mode ISO à sensibilité élevée dure aussi longtemps que l'obturateur est resté ouvert. Aucune autre prise de vue ne peut être effectuée pendant ce laps de temps.

### Affichage impossible.

Les images enregistrées avec d'autres appareils photo ou modifiées sur un ordinateur risquent de ne pas s'afficher.

### Impression impossible.

Vous avez tenté d'identifier des images RAW avec une marque DPOF.

### Surchauffe de l'appareil. Laissez-le se refroidir.

L'appareil a chauffé, car vous l'avez utilisé de façon continue. Mettez l'appareil hors tension. Attendez que l'appareil refroidisse avant de le réutiliser.

# [I^

La température de l'appareil a atteint un niveau critique, car vous l'avez utilisé trop longtemps. Arrêtez d'enregistrer.

### Enregistrement impossible dans ce format de film.

Réglez [Format fichier] sur [MP4].

## ₹'nш

Le nombre d'images dépasse le nombre maximal autorisé pour la gestion des dates dans un fichier de base de données par l'appareil.

### **STERROR**

Impossible d'enregistrer le fichier de la base de données. Importez toutes les images vers un ordinateur à l'aide de « PlayMemories Home » et récupérez la carte mémoire.

## Erreur de l'appareil photo. Mettez l'appareil hors et sous tension. Erreur système

Retirez la batterie, puis réinsérez-la. Si ce message s'affiche fréquemment, consultez votre revendeur ou un centre de service après-vente agréé.

### Erreur de fichier dans la base de données d'images. Récupérer ?

Vous ne pouvez ni enregistrer, ni lire les films AVCHD, car le fichier de la base de données d'images est endommagé. Suivez les instructions sur écran pour récupérer les données.

### Grossissement impossible. Rotation de l'image impossible.

Vous ne pouvez pas agrandir, ni faire pivoter les images enregistrées sur d'autres appareils.

## Impossible de créer un nouveau dossier.

Un dossier dont le nom commence par « 999 » existe sur la carte mémoire. Dans ce cas, vous ne pouvez plus créer de dossiers.

▲ [Haut](#page-255-0)

cet appareil rencontre quelques difficultés

<span id="page-257-0"></span>[Avant utilisation](#page-1-0)

[Utilisation de l'appareil photo](#page-2-0)

[Prise de vue](#page-3-0)

- [Visualisation](#page-4-0)
- **[Fonctions utiles pour la prise de](#page-5-0)** [vue](#page-5-0)
- [Fonctions utiles pour la](#page-7-0) [visualisation](#page-7-0)
- **[Modification des réglages](#page-8-0)**
- [Visualisation d'images sur un](#page-9-0) [téléviseur](#page-9-0)
- **[Utilisation avec votre ordinateur](#page-10-0)**
- **[Impression](#page-11-0)**
- [Dépannage](#page-12-0)
- [Précautions / A propos de cet](#page-13-0) [appareil](#page-13-0)

[Sommaire](#page-14-0)

# Situations où cet appareil rencontre quelques difficultés

L'appareil ne peut pas utiliser au mieux des fonctions dans certaines circonstances. Lors de la prise de vue dans les conditions suivantes, soit recadrez la vue soit changez le mode de prise de vue, puis reprenez les images.

[Première page](#page-0-0) > [Dépannage](#page-12-0) > [Situations où cet appareil rencontre quelques difficultés](#page-12-0) > Situations où

### Conditions de faible éclairage

- [Panor. par balayage](#page-63-0)
- [Mise au point continue](#page-81-0)

## Conditions excessivement lumineuses

• [Mise au point continue](#page-81-0)

## Degrés de luminosité variable

• [Mise au point continue](#page-81-0)

## Lumières tremblotantes

• [Panor. par balayage](#page-63-0)

## Sujets trop près de l'appareil

• [Panor. par balayage](#page-63-0)

## Grands sujets se déplaçant ou sujets se déplaçant trop rapidement

- [Automatique supérieur](#page-52-0)
- [Mise au point continue](#page-81-0)
- [Panor. par balayage](#page-63-0)
- [HDR auto](#page-116-0)

### Sujets trop petits ou trop grands

- [Mise au point continue](#page-81-0)
- [Panor. par balayage](#page-63-0)

### Scènes avec peu de contraste, telles que le ciel ou une plage de sable

- [Panor. par balayage](#page-63-0)
- [Automatique supérieur](#page-52-0)

### Scènes changeant constamment, telles qu'une cascade

- [Panor. par balayage](#page-63-0)
- [Automatique supérieur](#page-52-0)

[Première page](#page-0-0) > [Précautions / A propos de cet appareil](#page-13-0) > [Précautions](#page-13-0) > Précautions

- <span id="page-258-4"></span>[Avant utilisation](#page-1-0)
- [Utilisation de l'appareil photo](#page-2-0)
- [Prise de vue](#page-3-0)
- [Visualisation](#page-4-0)
- ▶ [Fonctions utiles pour la prise de](#page-5-0) [vue](#page-5-0)
- **[Fonctions utiles pour la](#page-7-0)** [visualisation](#page-7-0)
- **[Modification des réglages](#page-8-0)**
- [Visualisation d'images sur un](#page-9-0) [téléviseur](#page-9-0)
- **[Utilisation avec votre ordinateur](#page-10-0)**
- **[Impression](#page-11-0)**
- <span id="page-258-0"></span>[Dépannage](#page-12-0)
- <span id="page-258-2"></span><span id="page-258-1"></span>[Précautions / A propos de cet](#page-13-0) [appareil](#page-13-0)

[Sommaire](#page-14-0)

## Précautions

- [Sauvegarde de la carte mémoire](#page-258-0)
- [Fichiers de base de données](#page-258-1)
- [N'utilisez/ne rangez pas l'appareil dans les endroits suivants](#page-258-2)
- **[Transport](#page-258-3)**
- **[Températures de fonctionnement](#page-259-0)**
- **V** [Condensation](#page-259-1)
- **[Fonctions intégrées à cet appareil](#page-259-2)**
- [Qu'est-ce que 1080 60p/50p ?](#page-259-3)
- [Compatibilité des données d'image](#page-259-4)
- [Remarques lors de la lecture de films sur d'autres dispositifs](#page-259-5)
	- [Remarques sur l'écran et l'objectif](#page-259-6)
	- [Remarques sur le flash](#page-260-0)

## Sauvegarde de la carte mémoire

N'éteignez pas l'appareil, ne retirez pas la batterie ou ne retirez pas la carte mémoire pendant que le témoin d'accès est allumé. Dans le cas contraire, la carte mémoire risque d'être endommagée. Veillez à effectuer une copie de sauvegarde pour protéger vos données.

# Fichiers de base de données

Si vous insérez une carte mémoire sans fichier de base de données dans l'appareil et si vous mettez l'appareil sous tension, une partie de la capacité de la carte mémoire est utilisée pour créer automatiquement un fichier de base de données. Un certain temps peut être nécessaire avant que vous puissiez effectuer l'opération suivante. En cas d'erreur du fichier de base de données, importez toutes les images sur un ordinateur à l'aide de « PlayMemories Home », puis formatez la carte mémoire.

## N'utilisez/ne rangez pas l'appareil dans les endroits suivants

- Dans un endroit extrêmement chaud, froid ou humide
- Dans des endroits tels qu'une voiture stationnée au soleil, le corps de l'appareil peut se déformer et cela pourrait provoquer un dysfonctionnement.
- Sous les rayons directs du soleil et près d'un appareil de chauffage Le corps de l'appareil peut se décolorer ou se déformer et cela pourrait provoquer un dysfonctionnement.
- Dans un endroit soumis à des vibrations oscillantes
- À proximité d'un champ magnétique puissant
- Dans des endroits sablonneux ou poussiéreux Veillez à ce que du sable ou de la poussière ne pénètre pas dans l'appareil. Ceci risquerait d'entraîner un dysfonctionnement de l'appareil pouvant dans certains cas être irréparable.

## **Transport**

<span id="page-258-3"></span>Ne vous asseyez pas sur une chaise ou autre avec l'appareil dans la poche arrière de votre pantalon ou de votre jupe, ceci pourrait provoquer un dysfonctionnement ou endommager l'appareil.

# Températures de fonctionnement

<span id="page-259-0"></span>Votre appareil est conçu pour être utilisé à des températures comprises entre 0 °C et 40 °C (32 °F et 104 °F). La prise de vue dans des endroits extrêmement froids ou chauds où la température est hors de ces limites est déconseillée.

# Condensation

- <span id="page-259-1"></span>Si vous faites passer l'appareil directement d'un endroit froid à un endroit chaud, de l'humidité peut se condenser à l'intérieur ou à l'extérieur de celui-ci. Cette condensation pourrait provoquer un dysfonctionnement de l'appareil.
- En présence de condensation, mettez l'appareil hors tension et patientez une heure environ jusqu'à ce que l'humidité soit évaporée. Si vous essayez une prise de vue alors qu'il y a encore de l'humidité dans l'objectif, les images risquent de ne pas être nettes.

# <span id="page-259-2"></span>**Fonctions intégrées à cet appareil**

- Ce manuel décrit les fonctions des dispositifs compatibles 1080 60i et 1080 50i.
- Pour savoir si votre appareil est compatible 1080 60i ou 1080 50i, recherchez les symboles suivants sur sa face inférieure.
	- Dispositif compatible 1080 60i : 60i
	- Dispositif compatible 1080 50i : 50i
- À bord d'un avion, réglez [Mode avion] sur [ON].

# <span id="page-259-3"></span>Qu'est-ce que 1080 60p/50p ?

À la différence des modes d'enregistrement standard jusqu'à présent, qui enregistrent en méthode entrelacée, cet appareil enregistre en utilisant une méthode progressive. Cela augmente la résolution et donne une image plus régulière, plus réaliste.

# Compatibilité des données d'image

- <span id="page-259-4"></span>L'appareil est conforme aux normes universelles DCF (Design rule for Camera File system) définies par JEITA (Japan Electronics and Information Technology Industries Association).
- Sony ne garantit pas la lecture par l'appareil d'images enregistrées ou éditées avec un autre équipement ou la lecture par un autre équipement d'images enregistrées avec l'appareil.

# <span id="page-259-5"></span>Remarques lors de la lecture de films sur d'autres dispositifs

- Cet appareil utilise MPEG-4 AVC/H.264 High Profile pour l'enregistrement au format AVCHD. Les périphériques suivants ne peuvent pas lire les films enregistrés au format AVCHD à l'aide de cet appareil.
	- Autres dispositifs compatibles avec le format AVCHD ne prenant pas en charge High Profile
	- Dispositifs incompatibles avec le format AVCHD

Cet appareil utilise également MPEG-4 AVC/H.264 Main Profile pour l'enregistrement au format MP4. C'est pourquoi des films enregistrés au format MP4 avec cet appareil ne peuvent pas être lus sur des dispositifs autres que ceux prenant en charge MPEG-4 AVC/H.264.

- Vous ne pouvez lire un disque à qualité d'image haute définition (HD) que sur des dispositifs de lecture de format AVCHD. Un lecteur DVD ou un enregistreur DVD ne peut pas lire un disque enregistré en qualité d'image haute définition (HD), car ils ne sont pas compatibles avec le format AVCHD. De plus, si vous insérez un disque de qualité d'image haute définition (HD) enregistré au format AVCHD dans un lecteur DVD ou enregistreur DVD, il est possible que vous ne puissiez pas éjecter le disque.
- Les films enregistrés au format 1080 60p/1080 50p ne peuvent être lus que sur des dispositifs compatibles 1080 60p/1080 50p.

# <span id="page-259-6"></span>Remarques sur l'écran et l'objectif

L'écran a été fabriqué avec une technologie de très haute précision et plus de 99,99 % des pixels sont opérationnels pour une utilisation effective. Il se peut toutefois que de minuscules points noirs et/ou brillants (blancs, rouges, bleus ou verts) apparaissent sur l'écran. Ces points sont un résultat normal du procédé de fabrication et n'affectent pas l'enregistrement.

- L'exposition prolongée de l'écran ou de l'objectif aux rayons directs du soleil peut provoquer des dysfonctionnements. Soyez attentif lorsque vous placez l'appareil près d'une fenêtre ou à l'extérieur.
- N'exercez aucune pression sur l'écran. Ceci pourrait décolorer l'écran et provoquer un dysfonctionnement.
- Les images peuvent laisser une traînée sur l'écran dans un endroit froid. Il ne s'agit pas d'un dysfonctionnement.
- Veillez à ne pas heurter l'objectif mobile et à ne pas le soumettre à une force quelconque.

# <span id="page-260-0"></span>Remarques sur le flash

Lors de l'utilisation du flash, il sort automatiquement. Si vous n'utilisez pas le flash, appuyez dessus manuellement.

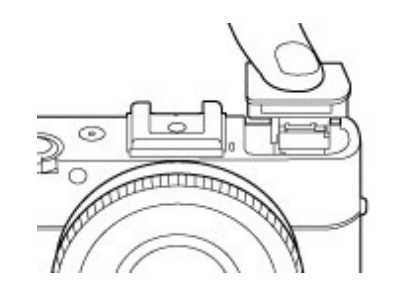

- Ne couvrez pas le flash avec les doigts.
- Ne transportez pas l'appareil en le tenant par le flash et n'utilisez pas de force excessive sur celui-ci.
- Si de l'eau, de la poussière ou du sable pénètre dans le flash ouvert, cela peut provoquer un ٠ dysfonctionnement.

Copyright 2013 Sony Corporation

rechargeable

[Avant utilisation](#page-1-0)

[Utilisation de l'appareil photo](#page-2-0)

[Prise de vue](#page-3-0)

[Visualisation](#page-4-0)

- **[Fonctions utiles pour la prise de](#page-5-0)** [vue](#page-5-0)
- [Fonctions utiles pour la](#page-7-0) [visualisation](#page-7-0)

**[Modification des réglages](#page-8-0)** 

[Visualisation d'images sur un](#page-9-0) [téléviseur](#page-9-0)

- **[Utilisation avec votre ordinateur](#page-10-0)**
- **[Impression](#page-11-0)**
- [Dépannage](#page-12-0)
- [Précautions / A propos de cet](#page-13-0) [appareil](#page-13-0)

[Sommaire](#page-14-0)

Batterie de secours interne rechargeable

Cet appareil comporte une batterie interne rechargeable pour la conservation de la date, de l'heure et des autres réglages, que l'appareil soit allumé ou éteint.

[Première page](#page-0-0) > [Précautions / A propos de cet appareil](#page-13-0) > [Précautions](#page-13-0) > Batterie de secours interne

Cette batterie rechargeable se recharge en permanence durant l'utilisation de l'appareil photo. Si vous n'utilisez l'appareil que pendant de courtes périodes, elle se décharge progressivement. Si l'appareil reste inutilisé pendant un mois environ, elle se décharge complètement. Dans ce cas, veillez à recharger cette batterie rechargeable avant d'utiliser l'appareil photo.

Toutefois, même si cette batterie rechargeable n'est pas chargée, vous pouvez utiliser l'appareil, mais la date et l'heure ne seront pas indiquées.

## Méthode de chargement de la batterie de secours rechargeable interne

Insérez une batterie chargée dans l'appareil, puis laissez l'appareil hors tension pendant 24 heures ou plus.

**A** Haut

[Première page](#page-0-0) > [Précautions / A propos de cet appareil](#page-13-0) > [Précautions](#page-13-0) > Batterie

- <span id="page-262-3"></span>[Avant utilisation](#page-1-0)
- [Utilisation de l'appareil photo](#page-2-0)
- [Prise de vue](#page-3-0)
- [Visualisation](#page-4-0)
- ▶ [Fonctions utiles pour la prise de](#page-5-0) [vue](#page-5-0)
- [Fonctions utiles pour la](#page-7-0) [visualisation](#page-7-0)
- <span id="page-262-0"></span>**[Modification des réglages](#page-8-0)**
- [Visualisation d'images sur un](#page-9-0) [téléviseur](#page-9-0)
- **[Utilisation avec votre ordinateur](#page-10-0)**
- **[Impression](#page-11-0)**
- [Dépannage](#page-12-0)
- <span id="page-262-1"></span>[Précautions / A propos de cet](#page-13-0) [appareil](#page-13-0)

[Sommaire](#page-14-0)

## **Batterie**

- [Charge de la batterie](#page-262-0)
- [Utilisation efficace de la batterie](#page-262-1)
- [Charge restante de la batterie](#page-262-2)
- [Comment stocker la batterie](#page-263-0)
- [À propos de l'autonomie de la batterie](#page-263-1)
- **[Batterie compatible](#page-263-2)**

## **Charge de la batterie**

- Chargez la batterie (fournie) avant d'utiliser l'appareil pour la première fois.
- Vous pouvez charger la batterie, même si elle n'est pas complètement déchargée. Vous pouvez aussi utiliser la batterie même si elle n'est que partiellement chargée.
- Nous vous recommandons de charger la batterie à une température ambiante comprise entre 10 °C et 30 °C (50 °F à 86 °F). Il est possible que la batterie ne soit pas chargée efficacement à des températures hors de cette plage.

## Utilisation efficace de la batterie

- Les performances de la batterie diminuent lorsque la température ambiante est basse. La durée de fonctionnement de la batterie est donc plus courte dans des endroits froids. Pour prolonger l'autonomie de la batterie, nous vous recommandons de procéder comme suit :
	- Placez la batterie dans une poche près du corps pour la garder au chaud et insérez-la dans l'appareil juste avant de commencer la prise de vue.

(Si votre poche contient des objets métalliques, tels que des clés, prenez garde aux courtscircuits.)

- La charge de la batterie s'épuisera rapidement si vous utilisez fréquemment le flash ou le zoom.
- Nous recommandons de disposer de batteries de réserve pour deux ou trois fois la durée de prise de vue prévue, et de faire des essais avant les prises de vue réelles.
- N'exposez pas la batterie à l'eau. La batterie n'est pas étanche à l'eau.
- Ne laissez pas la batterie dans des endroits très chauds tels qu'un véhicule ou en plein soleil.
- Il est possible que vous ne puissiez pas allumer l'appareil ou que la batterie ne puisse pas être chargée si ses bornes sont sales. Dans ce cas, retirez légèrement la poussière à l'aide d'un tissu doux ou d'un bâtonnet d'ouate pour nettoyer la batterie.

# Charge restante de la batterie

<span id="page-262-2"></span>Un indicateur de charge restante apparaît sur l'écran.

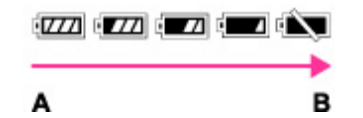

A : Pleine

- B : Faible
- Il faut 1 minute environ pour que l'indicateur de charge restante correct apparaisse.
- L'indicateur de charge restante peut s'avérer incorrect dans certaines circonstances.
- Si vous n'utilisez pas l'appareil pendant un certain temps alors qu'il est sous tension, l'appareil se met automatiquement hors tension. (Fonction d'extinction automatique.)

Si la charge restante de la batterie ne s'affiche pas, appuyez sur DISP (Contenus d'affichage) sur la molette de commande. [\[Détails\]](#page-83-0)

# <span id="page-263-0"></span>Comment stocker la batterie

- Déchargez complètement la batterie avant de la stocker et rangez l'appareil dans un endroit sec et frais. Afin de garantir le bon fonctionnement de la batterie, rechargez-la complètement, puis déchargez-la complètement à l'aide de l'appareil au moins une fois par an.
- Pour décharger complètement la batterie, laissez l'appareil en mode de lecture de diaporama jusqu'à ce qu'il s'éteigne.
- Pour empêcher l'altération de la borne, un court-circuit, etc., veillez à utiliser un sac en plastique pour l'éloigner de tout objet métallique lors du transport ou du rangement.

# <span id="page-263-1"></span>À propos de l'autonomie de la batterie

- La durée de service de la batterie est limitée. Sa capacité diminue avec le temps et l'usage. Si l'autonomie de la batterie diminue considérablement, il est probablement temps de la remplacer par une neuve.
- La durée de service de la batterie varie en fonction des conditions de stockage, d'utilisation et ambiantes.

# <span id="page-263-2"></span>Batterie compatible

La batterie NP-BX1 (fournie) ne peut être utilisée que dans les modèles Cyber-shot compatibles avec les batteries de type X.

[Première page](#page-0-0) > [Précautions / A propos de cet appareil](#page-13-0) > [Précautions](#page-13-0) > Chargement de la batterie

### [Avant utilisation](#page-1-0)

- [Utilisation de l'appareil photo](#page-2-0)
- [Prise de vue](#page-3-0)
- [Visualisation](#page-4-0)
- ▶ [Fonctions utiles pour la prise de](#page-5-0) [vue](#page-5-0)
- [Fonctions utiles pour la](#page-7-0) [visualisation](#page-7-0)
- **[Modification des réglages](#page-8-0)**
- [Visualisation d'images sur un](#page-9-0) [téléviseur](#page-9-0)
- **[Utilisation avec votre ordinateur](#page-10-0)**
- **[Impression](#page-11-0)**
- [Dépannage](#page-12-0)
- [Précautions / A propos de cet](#page-13-0) [appareil](#page-13-0)

[Sommaire](#page-14-0)

# Chargement de la batterie

- L'adaptateur secteur fourni est destiné uniquement à cet appareil. Ne le branchez pas avec d'autres dispositifs électroniques. Cela pourrait provoquer un dysfonctionnement. Assurez-vous aussi d'utiliser un adaptateur secteur Sony d'origine.
- Si le témoin d'alimentation/charge de l'appareil clignote pendant la charge, retirez la batterie en cours de charge, puis insérez à nouveau fermement cette même batterie dans l'appareil. Si le témoin d'alimentation/charge clignote à nouveau, cela peut indiquer une erreur de batterie ou qu'une batterie de type autre que spécifié a été insérée. Assurez-vous que la batterie est du type spécifié. Si la batterie est du type spécifié, retirez la batterie, remplacez-la par une batterie neuve ou différente, et vérifiez si la batterie se charge correctement. Si la batterie se charge correctement, il se peut qu'une erreur de batterie se soit produite.
- Si le témoin d'alimentation/charge clignote alors que l'adaptateur secteur est raccordé à l'appareil et à la prise murale, cela indique que la charge s'est temporairement arrêtée et est en veille. La charge s'arrête et passe automatiquement en état de veille lorsque la température est hors de la température de fonctionnement recommandée. Lorsque la température revient dans la plage appropriée, la charge reprend et le témoin d'alimentation/charge se rallume. Nous vous recommandons de recharger la batterie à une température ambiante comprise entre 10 °C et 30 °C (50 °F à 86 °F).
- L'appareil n'est pas alimenté lors de la prise de vue/lecture s'il est raccordé à une prise murale à l'aide de l'adaptateur secteur fourni. Pour alimenter l'appareil pendant la prise de vue/lecture, utilisez l'adaptateur secteur AC-UD10 (vendu séparément) ou AC-UD11\* (vendu séparément).
- \* Il se peut que l'adaptateur secteur AC-UD11 (vendu séparément) ne soit pas disponible dans certains pays/régions.

Copyright 2013 Sony Corporation

[Première page](#page-0-0) > [Précautions / A propos de cet appareil](#page-13-0) > [Précautions](#page-13-0) > Carte mémoire

- <span id="page-265-2"></span>▶ [Avant utilisation](#page-1-0)
- <span id="page-265-0"></span>[Utilisation de l'appareil photo](#page-2-0)
- [Prise de vue](#page-3-0)
- [Visualisation](#page-4-0)
- ▶ [Fonctions utiles pour la prise de](#page-5-0) [vue](#page-5-0)
- [Fonctions utiles pour la](#page-7-0) [visualisation](#page-7-0)
- <span id="page-265-1"></span>**[Modification des réglages](#page-8-0)**
- [Visualisation d'images sur un](#page-9-0) [téléviseur](#page-9-0)
- **[Utilisation avec votre ordinateur](#page-10-0)**
- **[Impression](#page-11-0)**
- [Dépannage](#page-12-0)
- [Précautions / A propos de cet](#page-13-0) [appareil](#page-13-0)

[Sommaire](#page-14-0)

## Carte mémoire

- [Carte mémoire](#page-265-1)
- [Remarque sur l'utilisation de l'adaptateur de carte mémoire \(vendu séparément\)](#page-266-0)
- [« Memory Stick »](#page-266-1)
- [En cas d'utilisation d'un « Memory Stick XC Duo » ou d'un « Memory Stick PRO Duo » avec fente](#page-267-0) [pour « Memory Stick » de taille standard](#page-267-0)
- [Remarques sur l'utilisation d'un « Memory Stick Micro » \(vendu séparément\)](#page-267-1)

# Carte mémoire

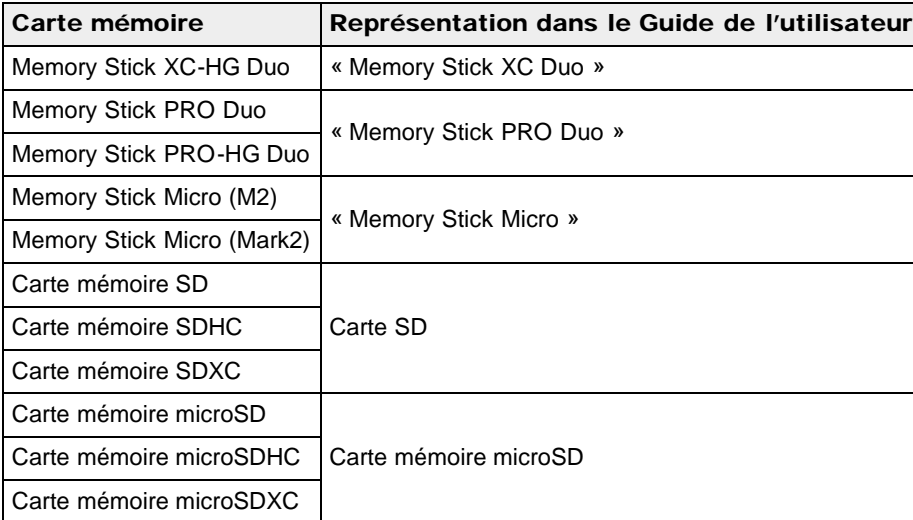

- Des « Memory Stick XC Duo », des « Memory Stick PRO Duo » et des cartes SD jusqu'à 64 Go ont été testés et leur bon fonctionnement avec cet appareil a été démontré.
- Des « Memory Stick Micro » jusqu'à 16 Go et des cartes mémoire microSD jusqu'à 64 Go ont été testés et leur bon fonctionnement avec cet appareil a été démontré.
- Pour l'enregistrement des films, il est recommandé d'utiliser les cartes mémoire suivantes :
- **MEMORY STICK PRO DUO** (Mark2) (« Memory Stick PRO Duo » (Mark2))
	- MEMORY STICK XC-HG DUO (« Memory Stick XC-HG Duo »)
	- **MEMORY STICK PRO-HG DUO** (« Memory Stick PRO-HG Duo »)
	- **MEMORY STICK MICRO** (Mark2) (« Memory Stick Micro » (Mark2))
	- Carte SD (Classe 4 ou plus rapide), carte mémoire microSD (Classe 4 ou plus rapide)

### **Remarques**

- Afin de garantir un fonctionnement stable de la carte mémoire, nous vous recommandons d'utiliser cet appareil pour formater une carte mémoire utilisée pour la première fois avec cet appareil. Notez que le formatage efface toutes les données enregistrées sur la carte mémoire. Il n'est pas possible de récupérer ces données. Veillez à sauvegarder des données importantes sur un ordinateur ou autre support de stockage.
- Si vous enregistrez/supprimez plusieurs fois des images pendant une période prolongée, il se peut qu'une fragmentation des données se produise sur la carte mémoire et que les films ne soient pas correctement enregistrés. Dans ce cas, sauvegardez vos images sur un ordinateur ou autre support

de stockage, puis exécutez [Formater].

- Le fonctionnement d'une carte mémoire formatée avec un ordinateur n'est pas garanti avec l'appareil.
- Les vitesses de lecture/écriture de données sont différentes selon la combinaison de carte mémoire et d'équipement utilisée.
- Les données peuvent être endommagées dans les cas suivants :
	- Lorsque la carte mémoire est retirée ou que l'appareil est mis hors tension pendant des opérations de lecture ou d'écriture
	- Lorsque la carte mémoire est utilisée dans un endroit exposé à de l'électricité statique ou des parasites électriques
- Nous vous recommandons d'effectuer une copie de sauvegarde de vos données importantes.
- N'apposez pas d'étiquette sur la carte mémoire proprement dite, ni sur un adaptateur de carte mémoire.
- Ne touchez pas la section borne de la carte mémoire avec la main ou un objet métallique.
- Ne heurtez, courbez ni ne laissez tomber la carte mémoire.
- Ne démontez pas et ne modifiez pas la carte mémoire.
- N'exposez pas la carte mémoire à l'eau.
- Ne laissez pas la carte mémoire à la portée de jeunes enfants. Ils risqueraient de l'avaler.
- Insérez une carte mémoire qui correspond à la taille de la fente de carte mémoire. Sinon, cela provoquera un dysfonctionnement.
- N'utilisez pas et ne rangez pas la carte mémoire dans les conditions suivantes :
	- Endroits très chauds tels que l'intérieur d'un véhicule stationné en plein soleil
	- Endroits exposés aux rayons directs du soleil
	- Endroits humides ou avec des substances corrosives
- Les images enregistrées sur un « Memory Stick XC-HG Duo », une carte mémoire SDXC ou une carte mémoire micro SDXC ne peuvent pas être transférées ou lues sur des ordinateurs ou des dispositifs AV non compatibles exFAT, même si l'appareil est raccordé à l'ordinateur ou au dispositif AV à l'aide d'un câble USB. Avant de procéder au raccordement, vérifiez que le dispositif est compatible exFAT. En cas de raccordement à un dispositif non compatible exFAT, il se peut qu'une demande de formatage du lecteur s'affiche. Ne formatez pas le lecteur, au risque de perdre toutes les données. (exFAT est le système de fichiers utilisé dans les « Memory Stick XC-HG Duo », les cartes mémoire SDXC et les cartes mémoire micro SDXC.)

## Remarque sur l'utilisation de l'adaptateur de carte mémoire (vendu séparément)

- <span id="page-266-0"></span>Lors de l'insertion d'une carte mémoire dans un adaptateur de carte mémoire, assurez-vous que la carte mémoire est dans le bon sens, puis insérez-la à fond. Une insertion incorrecte peut provoquer un dysfonctionnement.
- Si vous utilisez un « Memory Stick Micro » ou une carte mémoire microSD, veillez à l'insérer dans l'adaptateur de carte mémoire prévu à cet effet.

# « Memory Stick »

<span id="page-266-1"></span>Les types de « Memory Stick » pouvant être utilisés avec l'appareil sont indiqués dans le tableau cidessous. Toutefois, un bon fonctionnement ne peut pas être garanti pour toutes les fonctions du « Memory Stick ».

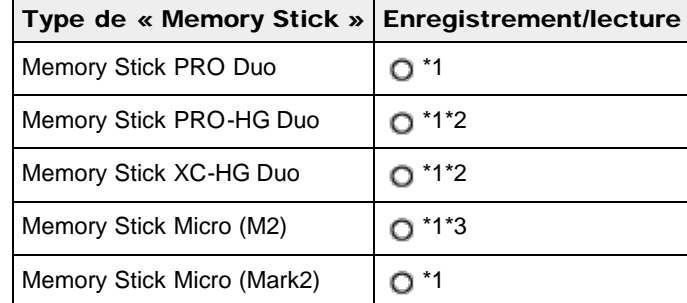

- \*1 Dotés des fonctions MagicGate. MagicGate est une technologie de protection des droits d'auteur utilisant un cryptage. Il n'est pas possible d'effectuer un enregistrement/lecture de données qui nécessite des fonctions MagicGate avec l'appareil.
- \*2 Cet appareil ne prend pas en charge le transfert de données parallèle 8 bits. Il exécute le transfert de données parallèle 4 bits, comme avec le « Memory Stick PRO Duo ».
- \*3 Les films enregistrés au format AVCHD, ainsi que les films de taille [1440×1080 12M] ne peuvent pas être enregistrés sur un « Memory Stick Micro » (« M2 »).

# En cas d'utilisation d'un « Memory Stick XC Duo » ou d'un « Memory Stick PRO Duo » avec fente pour « Memory Stick » de taille standard

Vous pouvez utiliser le « Memory Stick Duo » en l'insérant dans un adaptateur « Memory Stick Duo » (vendu séparément).

<span id="page-267-0"></span>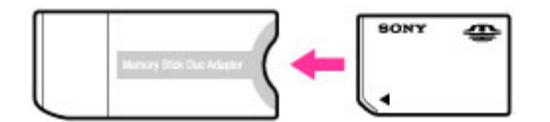

<span id="page-267-1"></span>Adaptateur « Memory Stick Duo »

# Remarques sur l'utilisation d'un « Memory Stick Micro » (vendu séparément)

- Ce produit est compatible avec « Memory Stick Micro » (« M2 »). « M2 » est une abréviation pour le « Memory Stick Micro ».
- Pour utiliser un « Memory Stick Micro » avec l'appareil, veillez à insérer le « Memory Stick Micro » dans un adaptateur « M2 » de même taille que le format Duo. Si vous insérez un « Memory Stick Micro » dans l'appareil sans adaptateur « M2 » de même taille que la taille Duo, il se pourrait que vous ne puissiez pas le retirer de l'appareil.
- Ne laissez pas le « Memory Stick Micro » à la portée des enfants en bas âge. Ils risqueraient de l'avaler.

[Première page](#page-0-0) > [Précautions / A propos de cet appareil](#page-13-0) > [Nettoyage](#page-13-1) > Nettoyage

- <span id="page-268-0"></span>▶ [Avant utilisation](#page-1-0)
- [Utilisation de l'appareil photo](#page-2-0)
- [Prise de vue](#page-3-0)
- [Visualisation](#page-4-0)
- **[Fonctions utiles pour la prise de](#page-5-0)** [vue](#page-5-0)
- [Fonctions utiles pour la](#page-7-0) [visualisation](#page-7-0)
- **[Modification des réglages](#page-8-0)**
- [Visualisation d'images sur un](#page-9-0) [téléviseur](#page-9-0)
- **[Utilisation avec votre ordinateur](#page-10-0)**
- **[Impression](#page-11-0)**
- [Dépannage](#page-12-0)
- [Précautions / A propos de cet](#page-13-0) [appareil](#page-13-0)

[Sommaire](#page-14-0)

### Nettoyage de l'objectif et du flash

Essuyez l'objectif et le flash avec un tissu doux pour enlever les traces de doigts, la saleté, etc.

### Nettoyage du flash

Nettoyage

Nettoyez la surface du flash avant de l'utiliser. La chaleur de l'émission du flash peut faire que de la saleté sur la surface du flash commence à fumer ou brûler. Essuyez la surface du flash avec un tissu doux pour enlever la saleté ou poussière, etc.

## Nettoyage de l'extérieur de l'appareil

Nettoyez l'extérieur de l'appareil avec un chiffon doux légèrement imbibé d'eau, puis essuyez-le avec un chiffon sec. Afin d'éviter d'endommager la finition ou le boîtier :

- N'exposez pas l'appareil à des produits chimiques tels que diluants, benzine, alcool, lingettes nettoyantes jetables, insectifuges, écrans solaires ou insecticides.
- Ne touchez pas l'appareil avec l'une des substances ci-dessus sur les mains.
- Ne laissez pas l'appareil en contact prolongé avec du caoutchouc ou du vinyle.

**A** [Haut](#page-268-0)

[Première page](#page-0-0) > [Précautions / A propos de cet appareil](#page-13-0) > [Nombre d'images fixes et durée](#page-13-0) [d'enregistrement des films](#page-13-0) > Nombre d'images fixes

- <span id="page-269-0"></span>[Avant utilisation](#page-1-0)
- [Utilisation de l'appareil photo](#page-2-0)
- [Prise de vue](#page-3-0)
- [Visualisation](#page-4-0)
- **[Fonctions utiles pour la prise de](#page-5-0)** [vue](#page-5-0)
- [Fonctions utiles pour la](#page-7-0) [visualisation](#page-7-0)
- **[Modification des réglages](#page-8-0)**
- [Visualisation d'images sur un](#page-9-0) [téléviseur](#page-9-0)
- **[Utilisation avec votre ordinateur](#page-10-0)**
- **[Impression](#page-11-0)**
- [Dépannage](#page-12-0)
- [Précautions / A propos de cet](#page-13-0) [appareil](#page-13-0)

[Sommaire](#page-14-0)

# Nombre d'images fixes

Le nombre d'images fixes peut différer en fonction des conditions de prise de vue et de la carte mémoire.

## [Taille d'image] : [L: 20M]

Lorsque [Ratio d'aspect] est réglé sur [3:2]\* (Unité : Images)

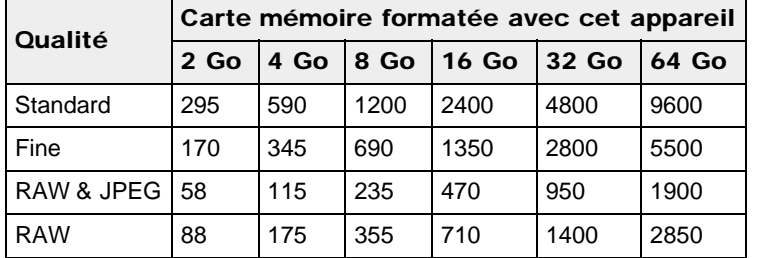

\* Lorsque [Ratio d'aspect] est réglé sur une valeur autre que [3:2], vous pouvez enregistrer davantage d'images que le nombre indiqué ci-dessus. (Sauf si [Qualité] est réglé sur [RAW].)

### **Remarques**

- Même si le nombre de vues pouvant encore être prises est supérieur à 9 999, l'indicateur « 9999 » apparaît.
- Lorsqu'une photo prise avec un autre appareil est visualisée sur cet appareil, il se peut qu'elle n'apparaisse pas dans sa taille d'image réelle.

Copyright 2013 Sony Corporation

[Première page](#page-0-0) > [Précautions / A propos de cet appareil](#page-13-0) > [Nombre d'images fixes et durée](#page-13-0) [d'enregistrement des films](#page-13-0) > Durée d'enregistrement des films

- [Avant utilisation](#page-1-0)
- [Utilisation de l'appareil photo](#page-2-0)
- [Prise de vue](#page-3-0)
- [Visualisation](#page-4-0)
- **[Fonctions utiles pour la prise de](#page-5-0)** [vue](#page-5-0)
- [Fonctions utiles pour la](#page-7-0) [visualisation](#page-7-0)
- **[Modification des réglages](#page-8-0)**
- [Visualisation d'images sur un](#page-9-0) [téléviseur](#page-9-0)
- **[Utilisation avec votre ordinateur](#page-10-0)**
- **[Impression](#page-11-0)**
- [Dépannage](#page-12-0)
- [Précautions / A propos de cet](#page-13-0) [appareil](#page-13-0)

[Sommaire](#page-14-0)

## Durée d'enregistrement des films

Le tableau suivant indique les durées d'enregistrement maximales approximatives. Il s'agit des durées totales pour l'ensemble des fichiers de film. La durée enregistrable peut différer en fonction des conditions de prise de vue et de la carte mémoire. (h (heures), m (minutes))

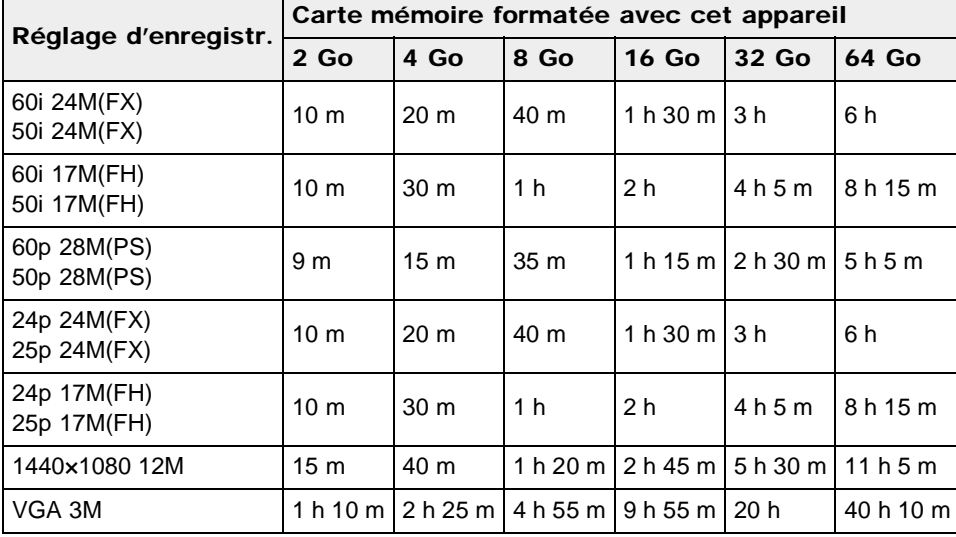

Une prise de vue continue est possible pendant environ 29 minutes (limite des spécifications du produit). La durée maximale d'enregistrement en continu d'un film au format MP4 (12M) est d'environ 15 minutes (limitée par la restriction de taille de fichier de 2 Go).

### **Remarques**

La durée d'enregistrement des films varie parce que l'appareil photo est équipé de la fonction VBR (Variable Bit Rate) qui règle automatiquement la qualité de l'image en fonction de la scène filmée. Lorsque vous enregistrez un sujet qui se déplace rapidement, l'image est plus claire, mais la durée d'enregistrement est réduite, car l'enregistrement exige davantage de mémoire. La durée d'enregistrement varie également selon les conditions de prise de vue, les réglages du sujet ou les réglages de qualité/taille d'image.

Copyright 2013 Sony Corporation

[Première page](#page-0-0) > [Précautions / A propos de cet appareil](#page-13-0) > [Utilisation de l'appareil à](#page-13-0) [l'étranger](#page-13-0) > Utilisation de l'appareil à l'étranger

- <span id="page-271-0"></span>[Avant utilisation](#page-1-0)
- [Utilisation de l'appareil photo](#page-2-0)
- [Prise de vue](#page-3-0)
- [Visualisation](#page-4-0)
- **[Fonctions utiles pour la prise de](#page-5-0)** [vue](#page-5-0)
- [Fonctions utiles pour la](#page-7-0) [visualisation](#page-7-0)
- **[Modification des réglages](#page-8-0)**
- [Visualisation d'images sur un](#page-9-0) [téléviseur](#page-9-0)
- **[Utilisation avec votre ordinateur](#page-10-0)**
- **[Impression](#page-11-0)**
- [Dépannage](#page-12-0)
- ▶ [Précautions / A propos de cet](#page-13-0) [appareil](#page-13-0)

[Sommaire](#page-14-0)

# Utilisation de l'appareil à l'étranger

Vous pouvez utiliser l'adaptateur secteur (fourni) dans tout pays ou région où l'alimentation électrique est comprise entre 100 V et 240 V CA, 50 Hz/60 Hz.

### **Remarques**

Un transformateur de tension électronique est inutile et son utilisation peut entraîner des pannes.

**A** [Haut](#page-271-0)

[Première page](#page-0-0) > [Précautions / A propos de cet appareil](#page-13-0) > [Utilisation de l'appareil à](#page-13-0) [l'étranger](#page-13-0) > Systèmes de télévision couleur

- <span id="page-272-0"></span>▶ [Avant utilisation](#page-1-0)
- [Utilisation de l'appareil photo](#page-2-0)
- [Prise de vue](#page-3-0)
- [Visualisation](#page-4-0)
- **[Fonctions utiles pour la prise de](#page-5-0)** [vue](#page-5-0)
- [Fonctions utiles pour la](#page-7-0) [visualisation](#page-7-0)
- **[Modification des réglages](#page-8-0)**
- [Visualisation d'images sur un](#page-9-0) [téléviseur](#page-9-0)
- **[Utilisation avec votre ordinateur](#page-10-0)**
- **[Impression](#page-11-0)**
- [Dépannage](#page-12-0)
- [Précautions / A propos de cet](#page-13-0) [appareil](#page-13-0)

[Sommaire](#page-14-0)

## Systèmes de télévision couleur

Pour visualiser des films pris avec cet appareil sur un téléviseur, l'appareil et le téléviseur doivent utiliser le même système de télévision couleur. Vérifiez le système couleur de télévision du pays ou de la région où vous utilisez l'appareil.

### Système NTSC

Amérique centrale, Bahamas, Bolivie, Canada, Chili, Colombie, Corée, Équateur, États-Unis, Jamaïque, Japon, Mexique, Pérou, Philippines, Surinam, Taïwan, Venezuela, etc.

### Système PAL

Allemagne, Australie, Autriche, Belgique, Chine, Croatie, Danemark, Espagne, Finlande, Hong Kong, Hongrie, Indonésie, Italie, Koweït, Malaisie, Norvège, Nouvelle-Zélande, Pays-Bas, Pologne, Portugal, République Tchèque, République Slovaque, Roumanie, Royaume-Uni, Singapour, Suède, Suisse, Thaïlande, Turquie, Vietnam, etc.

### Système PAL-M

Brésil

### Système PAL-N

Argentine, Paraguay, Uruguay

### Système SECAM

Bulgarie, France, Grèce, Guinée, Irak, Iran, Monaco, Russie, Ukraine, etc.

Copyright 2013 Sony Corporation

[Première page](#page-0-0) > [Précautions / A propos de cet appareil](#page-13-0) > [Sur cet appareil](#page-13-2) > Objectif Carl Zeiss

## <span id="page-273-0"></span>[Avant utilisation](#page-1-0)

- [Utilisation de l'appareil photo](#page-2-0)
- [Prise de vue](#page-3-0)
- [Visualisation](#page-4-0)
- **[Fonctions utiles pour la prise de](#page-5-0)** [vue](#page-5-0)
- [Fonctions utiles pour la](#page-7-0) [visualisation](#page-7-0)
- **[Modification des réglages](#page-8-0)**
- [Visualisation d'images sur un](#page-9-0) [téléviseur](#page-9-0)
- **[Utilisation avec votre ordinateur](#page-10-0)**
- **[Impression](#page-11-0)**
- [Dépannage](#page-12-0)
- ▶ [Précautions / A propos de cet](#page-13-0) [appareil](#page-13-0)

[Sommaire](#page-14-0)

# Objectif Carl Zeiss

L'appareil est équipé d'un objectif Carl Zeiss capable de reproduire des images nettes avec un excellent contraste. L'objectif de l'appareil a été produit selon un système d'assurance qualité certifié par Carl Zeiss conformément aux normes de qualité Carl Zeiss en Allemagne.

**A** [Haut](#page-273-0)

[Première page](#page-0-0) > [Précautions / A propos de cet appareil](#page-13-0) > [Sur cet appareil](#page-13-2) > Format AVCHD

- <span id="page-274-0"></span>[Avant utilisation](#page-1-0)
- [Utilisation de l'appareil photo](#page-2-0)
- [Prise de vue](#page-3-0)
- [Visualisation](#page-4-0)
- ▶ [Fonctions utiles pour la prise de](#page-5-0) [vue](#page-5-0)
- [Fonctions utiles pour la](#page-7-0) [visualisation](#page-7-0)
- **[Modification des réglages](#page-8-0)**
- [Visualisation d'images sur un](#page-9-0) [téléviseur](#page-9-0)
- **[Utilisation avec votre ordinateur](#page-10-0)**
- **[Impression](#page-11-0)**
- [Dépannage](#page-12-0)
- [Précautions / A propos de cet](#page-13-0) [appareil](#page-13-0)

[Sommaire](#page-14-0)

## Format AVCHD

Le format AVCHD a été développé pour les caméscopes numériques haute définition lors de l'enregistrement d'un signal HD (haute définition) aux spécifications 1080i\*<sup>1</sup> ou 720p<sup>\*2</sup> utilisant une technologie de codage par compression hautement efficace. Le format MPEG-4 AVC/H.264 est adopté pour compresser les données vidéo, et le système Dolby Digital ou Linear PCM est utilisé pour compresser les données audio.

Le format MPEG-4 AVC/H.264 est capable de compresser des images avec une plus grande efficacité que celle du format de compression d'image conventionnel. Le format MPEG-4 AVC/H.264 permet d'enregistrer le signal vidéo haute définition d'un caméscope numérique sur des disques DVD de 8 cm, le disque dur interne, la mémoire flash, la carte mémoire, etc.

### Enregistrement et lecture sur l'appareil

Selon le format AVCHD, votre appareil enregistre avec la qualité d'image HD (haute définition) mentionnée ci-dessous.

Signal vidéo $*^3$  :

- Dispositif compatible 1080 60i
- MPEG-4 AVC/H.264 1920×1080/60i, 1920×1080/60p, 1920×1080/24p, 1440×1080/60i Dispositif compatible 1080 50i
- MPEG-4 AVC/H.264 1920×1080/50i, 1920×1080/50p, 1920×1080/25p, 1440×1080/50i
- Signal audio : Dolby Digital 2 canaux

Support d'enregistrement : carte mémoire

- \*1 Spécification 1080i
- Spécification haute définition qui utilise 1 080 lignes de balayage effectif et le système entrelacé.
- \*2 Spécification 720p
	- Spécification haute définition qui utilise 720 lignes de balayage efficaces et le système progressif.
- \*3 Votre caméscope ne peut pas lire les données enregistrées dans un format AVCHD autre que ceux mentionnés ci-dessus.

Copyright 2013 Sony Corporation

[Première page](#page-0-0) > [Précautions / A propos de cet appareil](#page-13-0) > [Sur cet appareil](#page-13-2) > Licence

- <span id="page-275-0"></span>▶ [Avant utilisation](#page-1-0)
- [Utilisation de l'appareil photo](#page-2-0)
- [Prise de vue](#page-3-0)
- [Visualisation](#page-4-0)
- ▶ [Fonctions utiles pour la prise de](#page-5-0) [vue](#page-5-0)
- [Fonctions utiles pour la](#page-7-0) [visualisation](#page-7-0)
- **[Modification des réglages](#page-8-0)**
- [Visualisation d'images sur un](#page-9-0) [téléviseur](#page-9-0)
- **[Utilisation avec votre ordinateur](#page-10-0)**
- **[Impression](#page-11-0)**
- [Dépannage](#page-12-0)
- [Précautions / A propos de cet](#page-13-0) [appareil](#page-13-0)

[Sommaire](#page-14-0)

## Licence

## Remarques sur la licence

Cet appareil est doté de logiciels qui sont utilisés sur la base de contrats de licence avec les propriétaires de ces logiciels. A la demande des détenteurs des droits d'auteur de ces applications logicielles, nous sommes dans l'obligation de vous communiquer les informations suivantes. Veuillez lire les sections suivantes.

Les licences (en anglais) sont enregistrées dans la mémoire interne de votre appareil. Établissez une connexion Stockage de masse entre l'appareil et un ordinateur pour lire les licences dans le dossier « PMHOME » - « LICENSE ».

CE PRODUIT EST ACCORDE SOUS LICENCE, SOUS LE COUVERT DE LA LICENCE DE PORTEFEUILLE DE BREVETS AVC, DANS LE CADRE DE L'UTILISATION PERSONNELLE D'UN CONSOMMATEUR OU D'AUTRES UTILISATIONS POUR LESQUELLES IL NE PERÇOIT AUCUNE REMUNERATION EN VUE DE

(i) ENCODER DES VIDÉOS CONFORMEMENT A LA NORME AVC (« AVC VIDEO ») ET/OU

(ii) DÉCODER DES VIDÉOS AVC ENCODÉES PAR UN CLIENT DANS LE CADRE D'UNE ACTIVITÉ PERSONNELLE ET/OU OBTENUES AUPRÈS D'UN VENDEUR DE VIDÉOS SOUS LICENCE AVC VIDEO.

AUCUNE LICENCE N'EST ACCORDÉE OU N'EST IMPLICITEMENT SOUS-ENTENDUE POUR AUCUNE AUTRE UTILISATION.

IL EST POSSIBLE D'OBTENIR DES INFORMATIONS SUPPLÉMENTAIRES AUPRÈS DE MPEG LA, L.L.C. VOIR

### [HTTP://WWW.MPEGLA.COM](http://www.mpegla.com/)

### À propos des logiciels sous licence GNU GPL/LGPL

Les logiciels susceptibles d'être couverts par la GNU General Public License (ci-après désignée par « GPL ») ou la GNU Lesser General Public License (ci-après désignée par « LGPL ») sont inclus dans l'appareil.

Nous vous informons que vous avez le droit d'accéder au code source de ces programmes logiciels, de le modifier ou de le redistribuer aux conditions énoncées dans la licence GPL/LGPL fournie. Vous trouverez le code source sur Internet. Utilisez l'URL suivante pour le télécharger. <http://www.sony.net/Products/Linux/>

Nous préférerions que vous ne nous contactiez pas à propos du contenu du code source.

Les licences (en anglais) sont enregistrées dans la mémoire interne de votre appareil. Établissez une connexion Stockage de masse entre l'appareil et un ordinateur pour lire les licences dans le dossier « PMHOME » - « LICENSE ».

**A** [Haut](#page-276-0)

[Première page](#page-0-0) > [Précautions / A propos de cet appareil](#page-13-0) > [Marques commerciales](#page-13-3) > Marques commerciales

## Marques commerciales

- Les marques suivantes sont des marques commerciales de Sony Corporation. Cyber-shot, « Cyber-shot », « Memory Stick »,  $\mathcal{L}_{\text{max}}$ , « Memory Stick PRO », MEMORY STICK PRO. « Memory Stick Duo », MEMORY STICK DUO. « Memory Stick PRO. Duo », MEMORY STICK PRO DUO, « Memory Stick PRO-HG Duo », MEMORY STICK PRO-HG DUO « Memory Stick XC-HG Duo », **MEMORY STILK XL-HG DUO**, « Memory Stick Micro », MEMORY STILK MILRO, « MagicGate », MAGICGATE, « BRAVIA », « PhotoTV HD ».
- « Blu-ray Disc™ » et « Blu-ray™ » sont des marques commerciales de Blu-ray Disc Association.
- « AVCHD Progressive » et le logo « AVCHD Progressive » sont des marques commerciales de Panasonic Corporation et Sony Corporation.
- Dolby et le symbole Double D sont des marques commerciales de Dolby Laboratories.
- Les termes HDMI et HDMI High-Definition Multimedia Interface, ainsi que le logo HDMI sont des marques commerciales ou des marques déposées de HDMI Licensing LLC aux États-Unis et dans d'autres pays.
- Microsoft, Windows, DirectX et Windows Vista sont des marques commerciales ou des marques déposées de Microsoft Corporation aux États-Unis et/ou dans d'autres pays.
- Mac, Mac OS et iMovie sont des marques commerciales ou des marques déposées d'Apple Inc.
- iOS est une marque commerciale ou une marque déposée de Cisco System Inc.
- Intel, Pentium et Intel Core sont des marques commerciales ou des marques déposées d'Intel Corporation.
- Le logo SDXC est une marque commerciale de SD-3C, LLC.
- Android et Google Play sont des marques commerciales de Google Inc.
- Wi-Fi, le logo Wi-Fi et Wi-Fi PROTECTED SET-UP sont des marques déposées de Wi-Fi Alliance.
- N Mark est une marque commerciale ou une marque déposée de NFC Forum, Inc. aux États-Unis et dans d'autres pays.
- DLNA et DLNA CERTIFIED sont des marques commerciales de Digital Living Network Alliance.
- « PlayStation » est une marque déposée de Sony Computer Entertainment Inc.
- Eye-Fi est une marque commerciale d' Eye-Fi, Inc.
- En outre, les noms de systèmes et de produits utilisés dans ce manuel sont généralement des marques commerciales ou des marques déposées de leurs développeurs ou fabricants respectifs. Toutefois, les symboles ™ ou ® ne sont pas systématiquement utilisés dans ce mode d'emploi.

Copyright 2013 Sony Corporation

- <span id="page-276-0"></span>[Avant utilisation](#page-1-0)
- [Utilisation de l'appareil photo](#page-2-0)
- [Prise de vue](#page-3-0)
- [Visualisation](#page-4-0)
- ▶ [Fonctions utiles pour la prise de](#page-5-0) [vue](#page-5-0)
- [Fonctions utiles pour la](#page-7-0) [visualisation](#page-7-0)
- **[Modification des réglages](#page-8-0)**
- [Visualisation d'images sur un](#page-9-0) [téléviseur](#page-9-0)
- **[Utilisation avec votre ordinateur](#page-10-0)**
- **[Impression](#page-11-0)**
- [Dépannage](#page-12-0)
- [Précautions / A propos de cet](#page-13-0) [appareil](#page-13-0)

**[Sommaire](#page-14-0)**